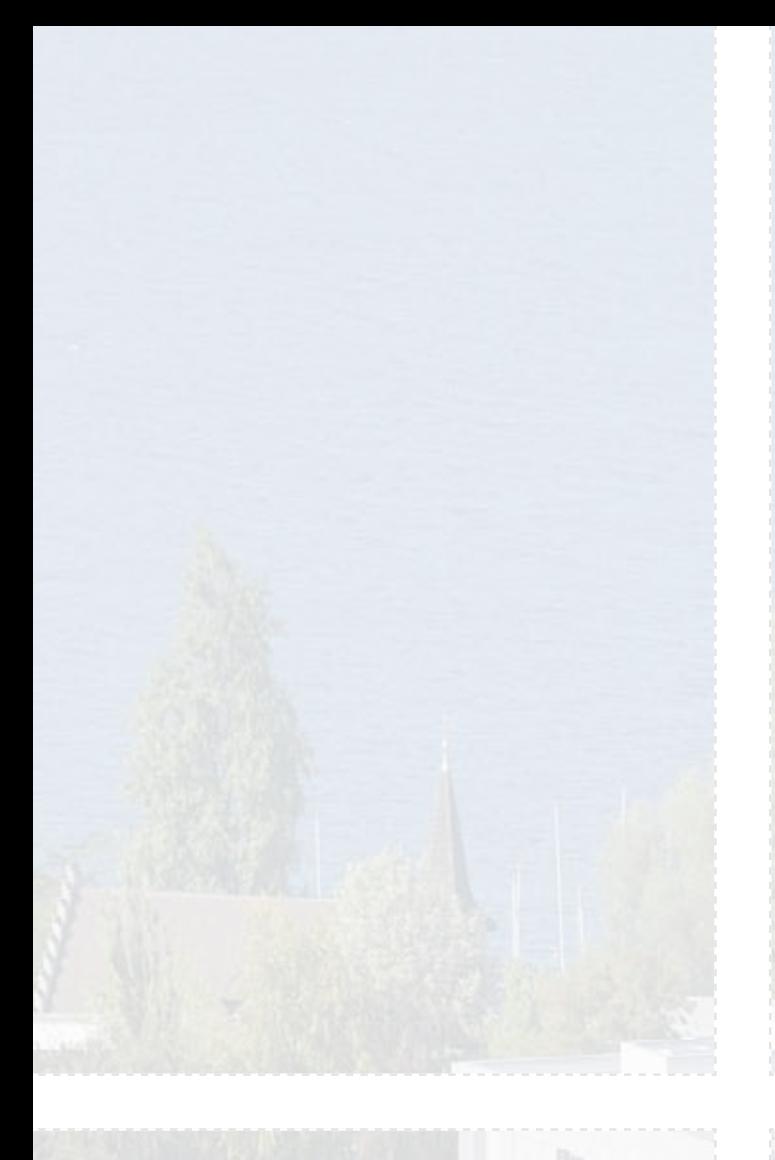

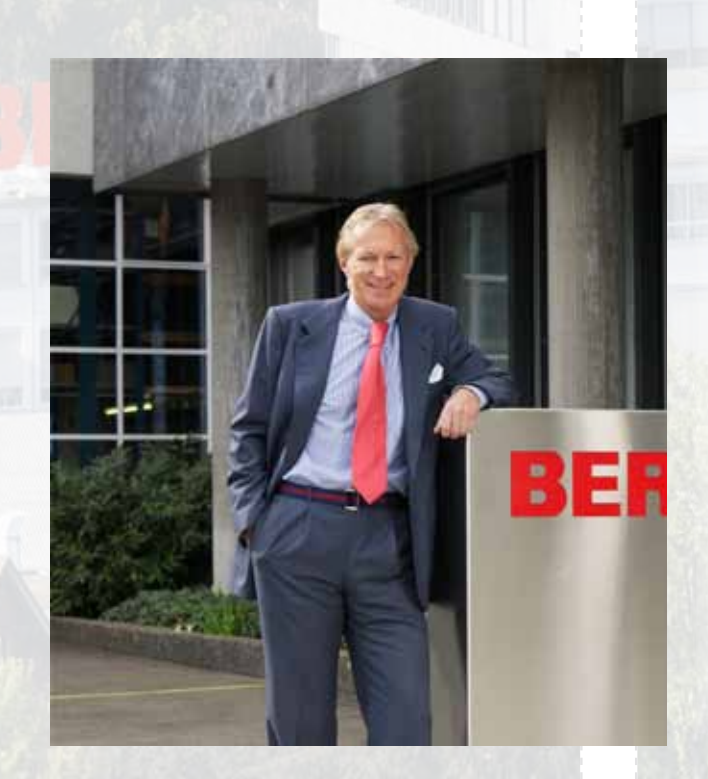

#### Gentile cliente BERNINA

#### Congratulazioni!

Con l'acquisto di BERNINA 830 Lei possiede il sistema per cucire e ricamare tecnicamente più avanzato che esiste attualmente sul mercato. La Sua decisione per questo modello dimostra, che Lei è una persona molto creativa che desidera esplorare e conquistare l'infinito mondo della creatività.

L'uso di tecnologie moderne, orientate verso il futuro del cucito e ricamo computerizzato, unito alla qualità ed affidabilità BERNINA, offre il meglio del progresso e della tradizione. Con Il sistema per cucire e ricamare BERNINA 830 potrà cucire in modo più veloce, più intelligente, più creativo e più divertente! Desideri, richieste e suggerimenti delle nostri clienti sono stati realizzati con questa macchina. Facciamo diventare realtà i Vostri sogni!

BERNINA desidera, che Lei possa usufruire pienamente delle enormi potenzialità che offre il sistema BERNINA 830 e che impari a conoscere tutte le meravigliose caratteristiche della Sua macchina. Perciò non esiti a frequentare spesso il negozio del Suo rivenditore e di carpire quanto possibile dell'abilità del personale BERNINA.

Le auguro tanta felicità e soddisfazione con la Sua bellissima BERNINA 830.

H.P. Sumuch.

H.P. Ueltschi Proprietario BERNINA International AG CH-8266 Steckborn www.bernina.com

## **CERCHI UN NUOVO PROGETTO DI CUCITO?**

Nella nostra rivista «Inspiration» troverai quello che cerchi. Grazie agli ottimi cartamodelli e alle istruzioni dettagliate ogni progetto è subito un successo.

inspi

Buttoned<br>and Wrappe

Cherry and **Blossom** Part

**Beach Time** 

inspiration

**BERNINA** 

Wintertime Snuggly  $\Lambda$ ...... For her - for him A touch of class

**LUIDUL** in

linspiration

**BERNINA** 

*La rivista «Inspiration» è disponibile in tedesco, inglese, francese e olandese*

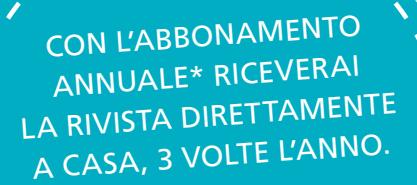

bernina.com/inspiration

## **Istruzioni Importanti di Sicurezza**

Durante l'uso di un apparecchio elettrico osservare le seguenti prescrizioni di sicurezza:

Leggere attentamente tutte le indicazioni prima di usare questa macchina computerizzata per cucire e ricamare.

**Generalmente vale: se l'apparecchio non viene usato, staccarlo sempre dalla rete elettrica.**

## **PERICOLO!**

Per ridurre il rischio di scosse elettriche:

- **1** Non lasciare la macchina computerizzata per cucire e ricamare incostudita, finchè è collegata alla corrente.
- **2** Al termine del lavoro e prima di pulire la macchina, staccare sempre la spina dalla presa di corrente.
- **3** Radiazioni LED. Non guardare direttamente con degli strumenti ottici. LED classe 1M

### **AVVERTENZA!**

Per evitare incidenti come bruciature, incendi, scosse elettriche o lesioni, osservare i punti seguenti:

- **1** Usare la macchina per cucire solamente come mezzo per ottenere lo scopo spiegato in questo libretto d'istruzioni. Usare solo gli accessori raccomandati dal produttore.
- **2** Non usare la macchina per cucire come giocattolo. E' richiesta una prudenza maggiore se la macchina viene usata nelle vicinanze di bambini oppure dai bambini stessi. La macchina computerizzata per cucire e ricamare non deve essere adoperata da persone (o bambini) con limitate capacità fisiche, motoriche o mentali, oppure se manca la conoscenza necessaria per il corretto uso della macchina computerizzata. In tal caso l'uso della macchina computerizzata è concesso soltanto, se un persona responsabile per la sicurezza ha spiegato l'utilizzo della macchina. Sorvegliare i bambini per accertarsi, che non usino la macchina computerizzata per cucire e ricamare come giocattolo.
- **3** Non adoperare la macchina computerizzata per cucire e ricamare, se:
	- **►** il cavo o la spina sono danneggiati
	- **►** la macchina cuce con difficoltà
	- **►** la macchina è caduta o danneggiata

**►** la macchina è caduta nell'acqua Portare la macchina computerizzata da un rivenditore autorizzato BERNINA per farla revisionare oppure riparare.

- **4** Non bloccare le prese d'aria durante l'uso della macchina computerizzata e tenerle liberi da fili, polvere e residui di stoffa.
- **5** Tenere lontano le mani da tutte le parti in movimento. Prestare particolarmente prudenza nelle vicinanze dell'ago.
- **6** Non introdurre degli oggetti nelle prese d'aria.
- **7** Non adoperare la macchina computerizzata all'aria aperta.
- **8** Non adoperare la macchina computerizzata in un locale dove vengono usati prodotti contenenti gas propellenti (p.es. bombolette spray) oppure ossigeno.
- **9** Non spingere o tirare la stoffa durante il cucito potrebbe provocare la rottura dell'ago.
- **10** Non adoperare aghi piegati o danneggiati.
- **11** Usare sempre una placca d'ago originale BERNINA. Una placca non idonea può provocare la rottura dell'ago.
- **12** Per spegnere la macchina, mettere l'interruttore principale su «0» e togliere la spina dalla presa. Tirare sempre la spina, non il cavo.
- **13** Durante tutte le attività nell'area dell'ago come sostituire l'ago, cambiare il piedino, ecc. – mettere sempre l'interruttore principale su «0».
- **14** Durante le operazioni di manutenzione e pulizia spiegate in questo libretto d'istruzione, staccare sempre la macchina computerizzata dalla rete elettrica.
- **15** Questa macchina computerizzata è dotata di un doppio isolamento. Usare solo pezzi di ricambio originali. Osservare l'indicazione per la manutenzione di prodotti con doppio isolamento.

### **MANUTENZIONE DI PRODOTTI CON DOPPIO ISOLAMENTO**

Un prodotto con doppio isolamento è dotato di due unità di isolamento, invece di una presa a terra. Elementi di presa a terra non sono presenti in un prodotto con doppio isolamento e non dovrebbero essere montati. La manutenzione di un prodotto con doppio isolamento richiede precisione ed un'ottima conoscenza del sistema e dovrebbe essere effettuata soltanto da un tecnico qualificato. Per servizio e riparazioni usare solamente pezzi di ricambio originali. Un prodotto con doppio isolamento è contrassegnato con la scritta: «Doppio Isolamento».

Il prodotto può portare anche il simbolo  $\square$ 

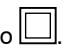

## **RESPONSABILITA'**

Si declina ogni responsabilità per danni causati dall'impiego non idoneo di questa macchina computerizzata per cucire e ricamare.

Questa macchina per cucire è destinata al solo uso domestico.

### **SI PREGA DI CONSER-VARE CON CURA QUESTE PRESCRIZIONI DI SICUREZZA!**

# **Cucito**

**Accessori & Preparazione**

**Funzioni di Cucito & Impostazioni**

## **Categorie principali dei Punti**

## **Mondo del Cucito BERNINA**

**Pulizia/Soluzioni** 

**Punti & Disegni BERNINA**

**Indice**

 $H<sub>1</sub>$ 

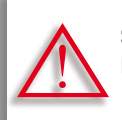

**Seguire le avvertenze! Pericolo di danneggiare la macchina!**

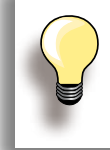

Consigli utili!

**Testi** Gayle Hillert, Herbert Stolz, Joanna Wild

**Progetti di cucito & ricamo** Colette Cogley, Jeanne Delpit, Susan Fears, Claudia Giesser, Gayle Hillert, Nina McVeigh, Pia Welsch, Joanna Wild

**Design & Illustrazioni dello schermo** sculpt.ch, CH-Steckborn

**Fotografie** Sterling Rice Group, USA Patrice Heilmann, CH-Winterthur

**Design & Concetto del manuale d'istruzionique** Erika Vollenweider-Czibulya

**Layout, DTP** Susanne Ribi, Erika Vollenweider-Czibulya

**Copyright** 2008 BERNINA International AG, CH-Steckborn

#### **Tutti i diritti riservati**

Per motivi tecnici e per migliorare il prodotto, BERNINA si riserva il diritto di modificare senza preavviso sia le caratteristiche del prodotto sia la composizione degli accessori standard. Gli accessori standard possono cambiare da paese a paese.

# **Accessori & Preparazione**

### **[Accessori](#page-6-0) 6**

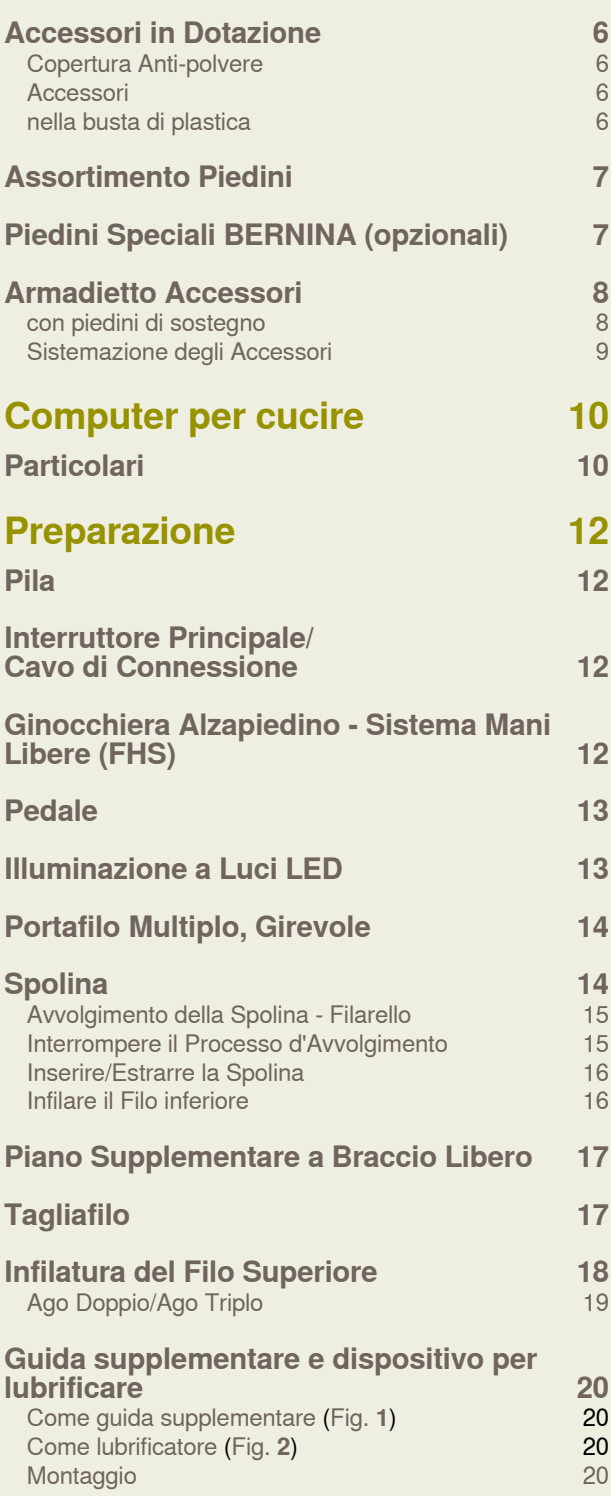

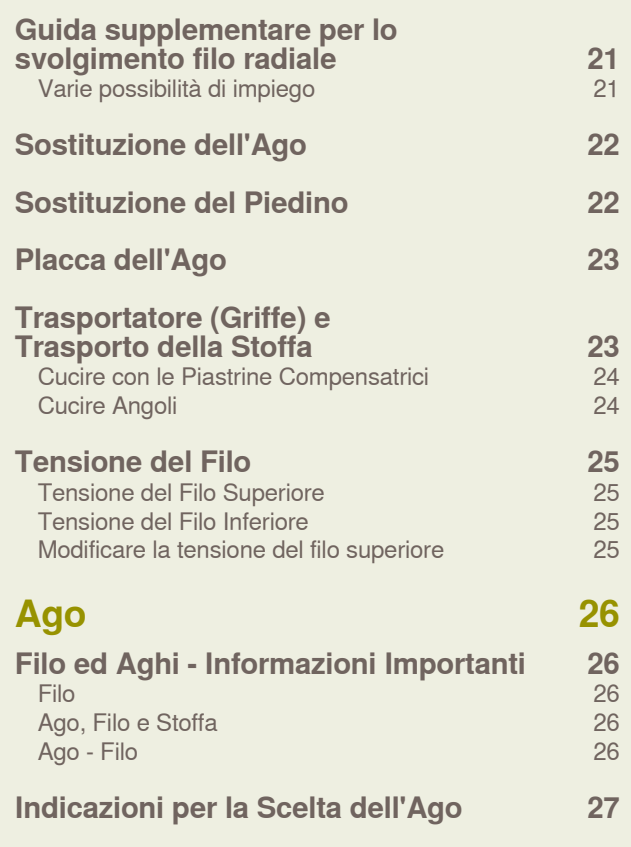

**[Panoramica](#page-28-0) 28**

### <span id="page-6-0"></span>**Accessori in Dotazione**

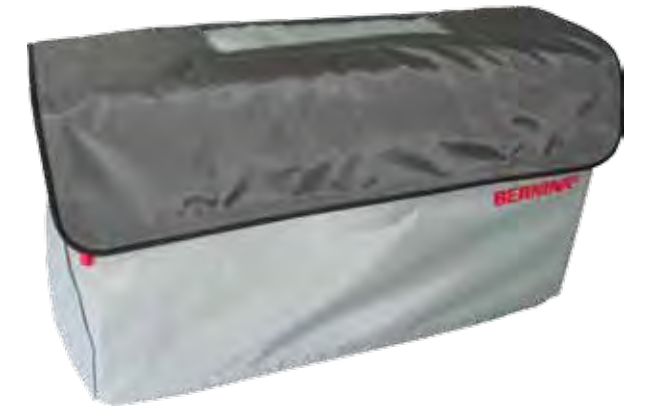

**Copertura Anti-polvere** ► protegge da polvere e sporco

### **Accessori**

- ► Pedale
- ► Cavo di connessione
- ► Certificato di garanzia
- ► Ginocchiera (FHS)
- ► Piano supplementare
- ► Guida scorrevole del piano supplementare
- ► DVD presentazione/istruzioni
- ► Copertura anti-polvere
- ► Armadietto accessori
- ► Lubrificatore del filo

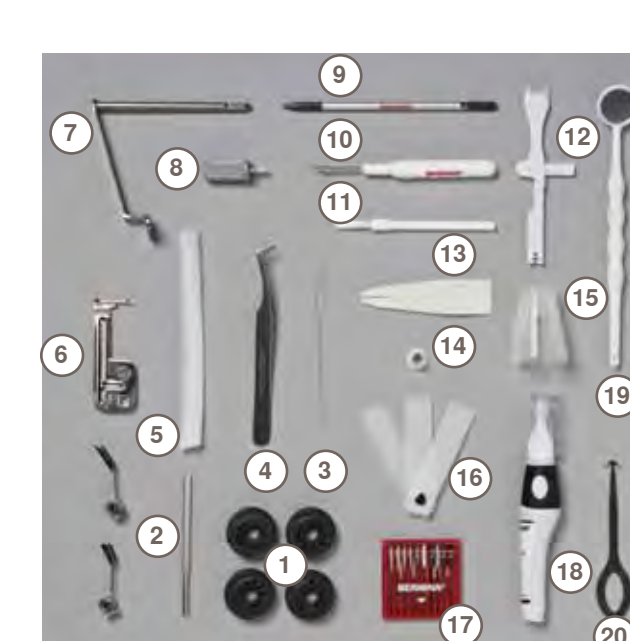

### **nella busta di plastica**

- 4 Spoline
- Guide regolabili
- Infilatore manuale (per il foro del crochet)
- Pinzette
- 2 reti
- **6** Dispositivo per cucire nervature<br>**7** Supporto per lenti d'ingrandimer
- Supporto per lenti d'ingrandimento
- Cacciavite grigio
- Penna touch screen
- Taglia-asole
- Pennello
- Strumento multifunzionale
- Infilatore manuale
- Disco svolgifilo, piccolo
- Supporto per coni/rocchetti grandi
- Piastrine compensatrici
- Assortimento aghi 130/705H
- Olio
- Specchietto
- Strumento per la pulizia del crochet

### <span id="page-7-0"></span>**Assortimento Piedini**

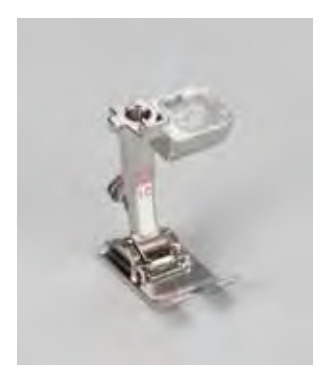

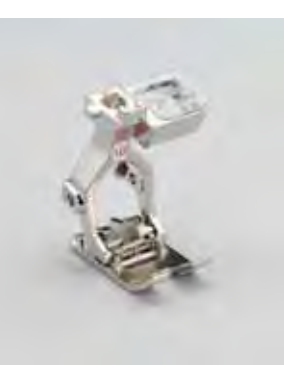

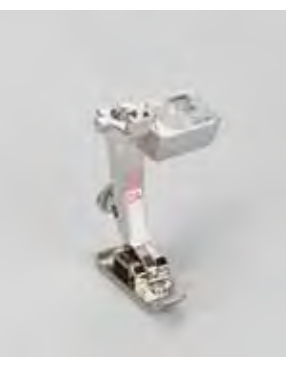

**2A** Piedino overlock **3A** Asolatore automatico

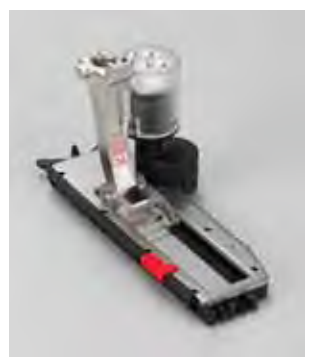

a slitta

**1C** Piedino per trasporto indietro

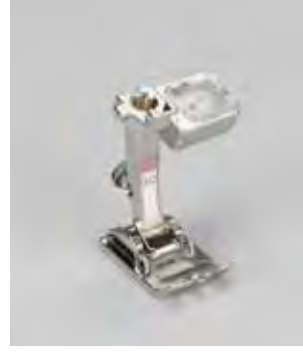

**1D** Piedino per trasporto indietro

**3C** Piedino per asole **4D** Piedino per cerniere **5** Piedino per punto invisibile

**18** Piedino per cucire bottoni

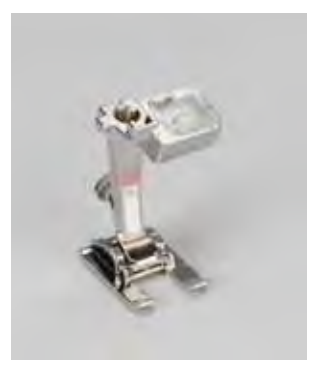

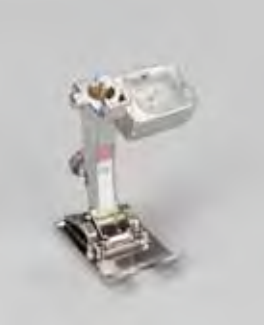

- **20C** Piedino aperto per ricamo
- **40C** Piedino per trasporto trasversale
- **42** Piedino BSR

### **Piedini Speciali BERNINA (opzionali)**

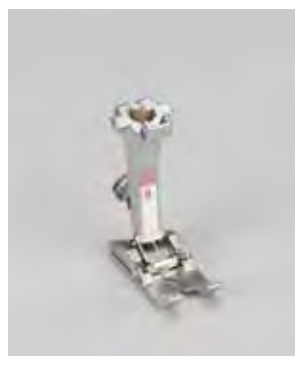

**8** Piedino Jeans **50** Piedino doppio

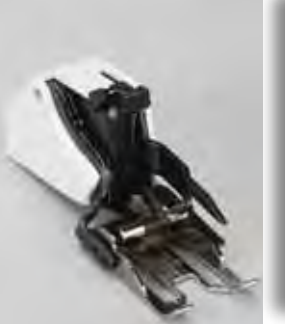

trasporto

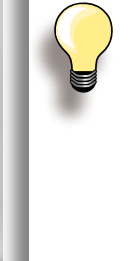

Per lavorazioni speciali (ad esempio, patchwork, quilting, ecc), è consigliabile l'uso dei piedini speciali BERNINA. Nel catalogo degli accessori (incluso nella scatola) potete vedere il completo assortimento dei piedini. Rivolgetevi al vostro rivenditore specializzato BERNINA, che sarà lieto di consigliarvi.

### <span id="page-8-0"></span>**Armadietto Accessori**

### **con piedini di sostegno**

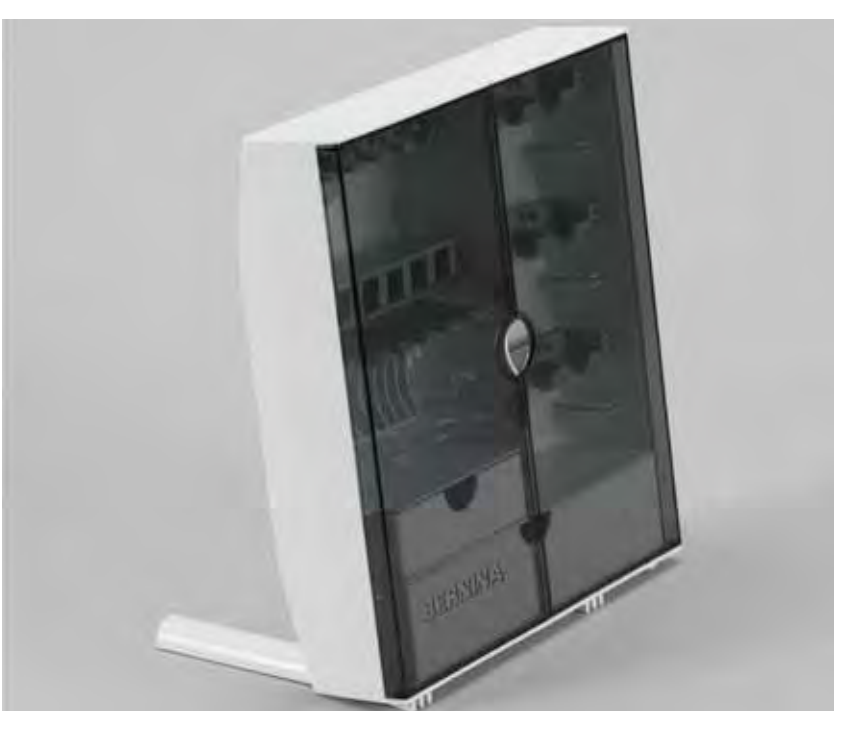

► estrarre i sostegni pieghevoli sul retro dell'armadietto, finché si innestano

### <span id="page-9-0"></span>**Sistemazione degli Accessori**

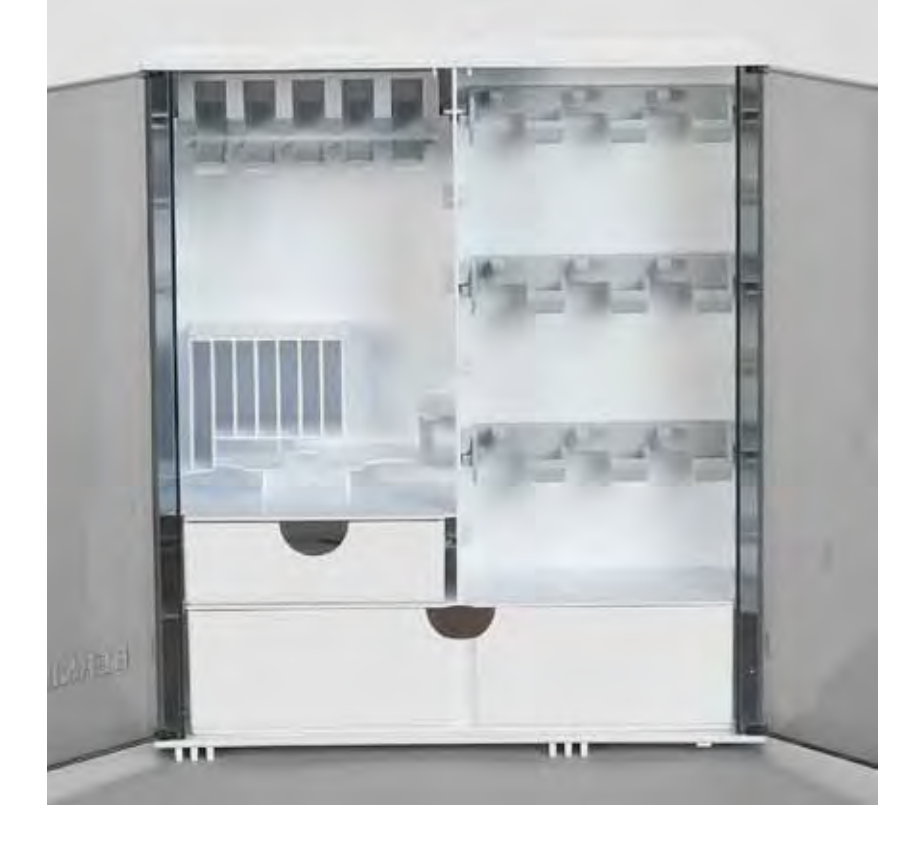

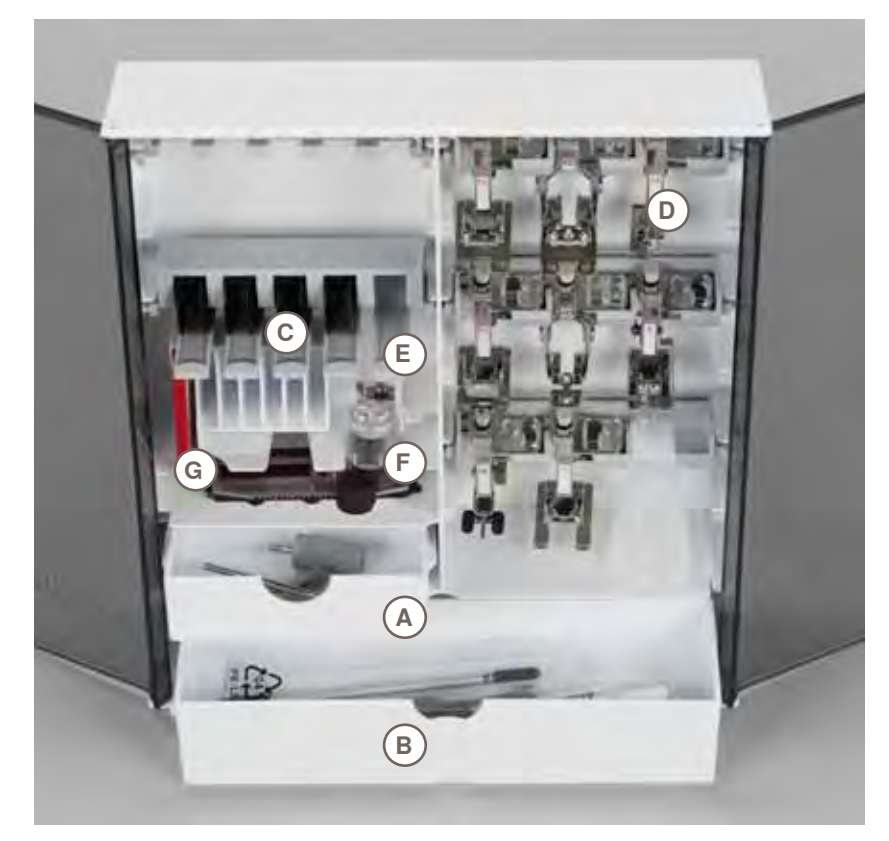

L'armadietto dispone di un cassetto<br>piccolo A ed un cassetto grande B, piccolo **A** ed un cassetto grande **B**, posto per le spoline **C** e ganci per i piedini **D**.

- $\blacktriangleright$  estrarre una spolina = premere leggermente il tasto **E**
- ► l'asolatore a slitta n. 3A trova posto nello scomparto a sinistra **F**
- ► per gli aghi è previsto lo scomparto **G**

### <span id="page-10-0"></span>**Particolari**

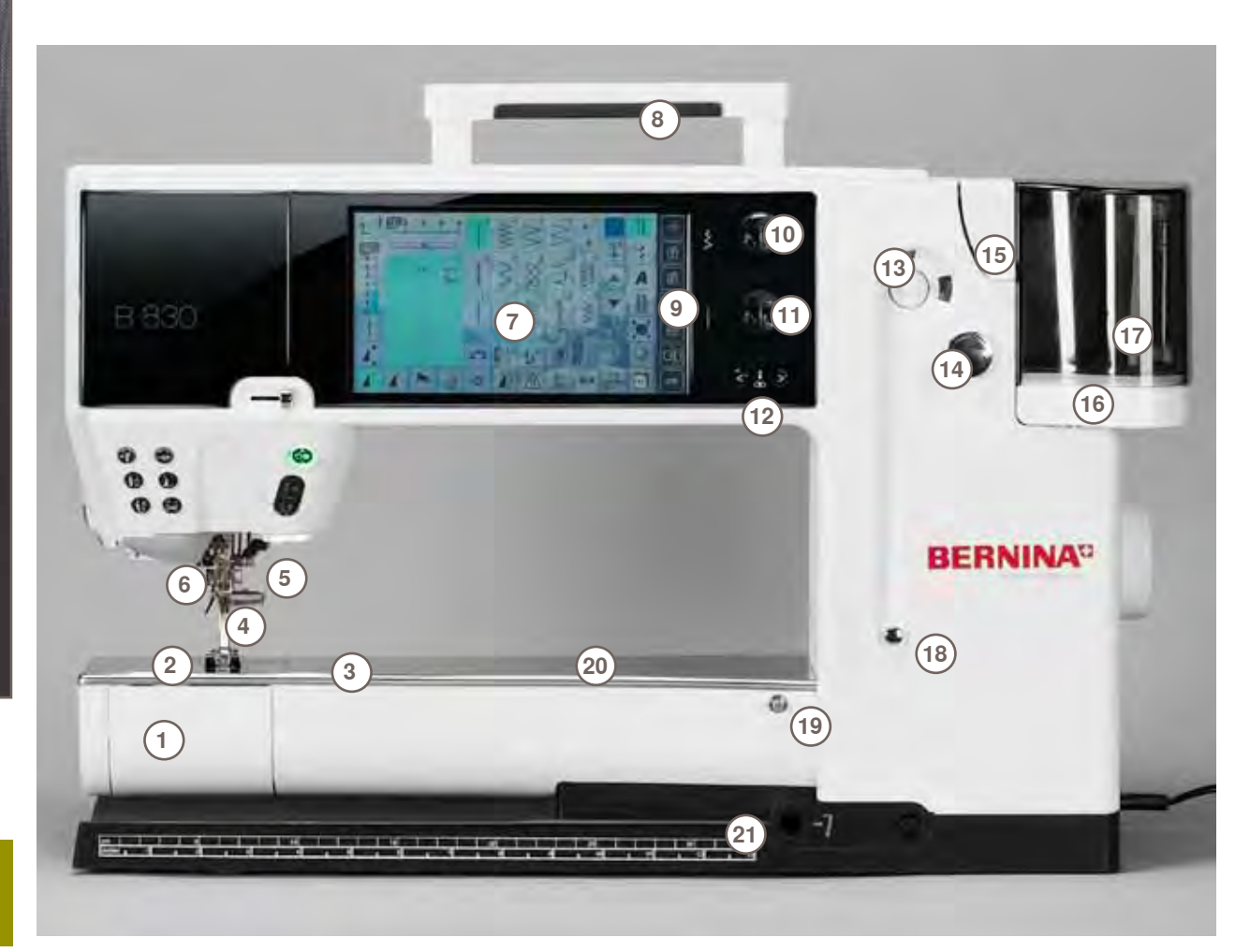

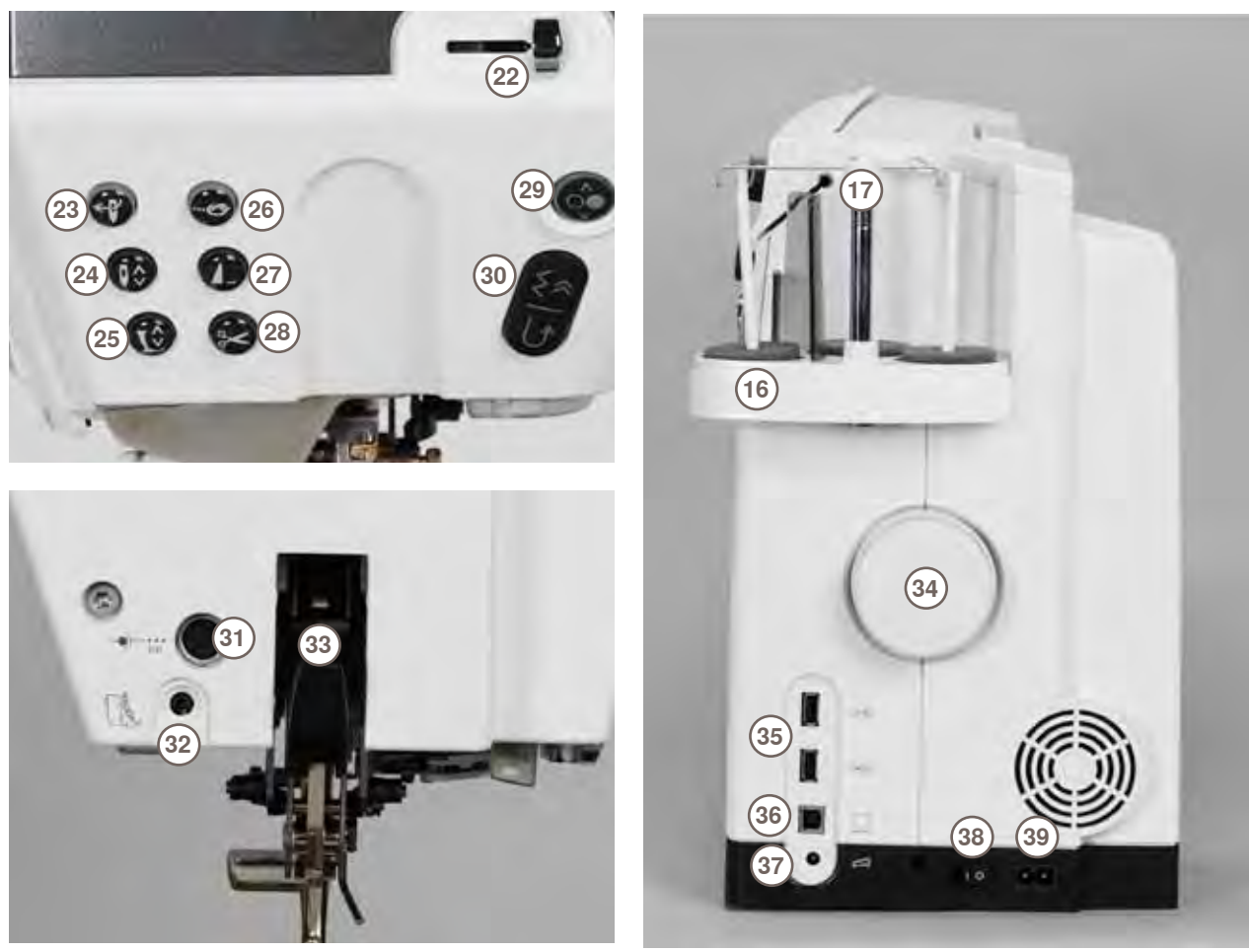

- Sportello del crochet
- 
- Placca ago Fori per accessori speciali
- 
- Piedino Morsetto dell'ago
- 
- Guida filo
- Schermo Maniglia
- Tasti delle impostazioni principali
- ‣ Tasto Programma Setup
- **Tasto Tutorial**
- ‣ Tasto Guida al cucito
- ‣ Tasto Help (= Aiuto)
- **Tasto ECO**
- ‣ Tasto Modalità Cucito/Ricamo
- ▸ Tasto clr (clear)<br>10 Manopola larghe
- Manopola larghezza punto
- Manopola lunghezza punto
- Pulsanti posizione dell'ago
- Filarello
- Tagliafilo del filarello
- Fessura guida filo
- Triplo Porta-filo
- Asta telescopica
- Pre-tensione del filarello
- Innesto Piano supplementare
- Foro per telaio da rammendo
- Innesto della ginocchiera FHS
- Cursore della velocità
- Infilatore automatico
- Pulsante Arresto dell'ago
- Pulsante Alza-piedino
- Pulsante Ferma-punto
- Pulsante Fine Disegno
- Tagliafilo automatico
- Pulsante Start/Stop
- Pulsante Cucire indietro Presa di connessione per accessori speciali
- 
- Collegamento BSR Doppio Trasporto BERNINA
- 
- Volantino
- Prese di connessione USB
- Presa di connessione PC
- Presa di connessione Pedale
- Interruttore principale ON/OFF
- Presa di connessione per cavo di rete Innesto per supporto Lenti d'ingrandimento (opzionale)
- Tagliafilo laterale
- Presa di connessione Modulo di ricamo

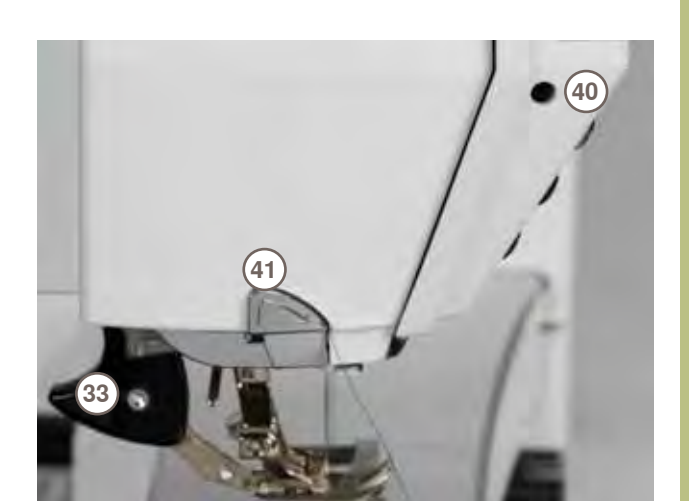

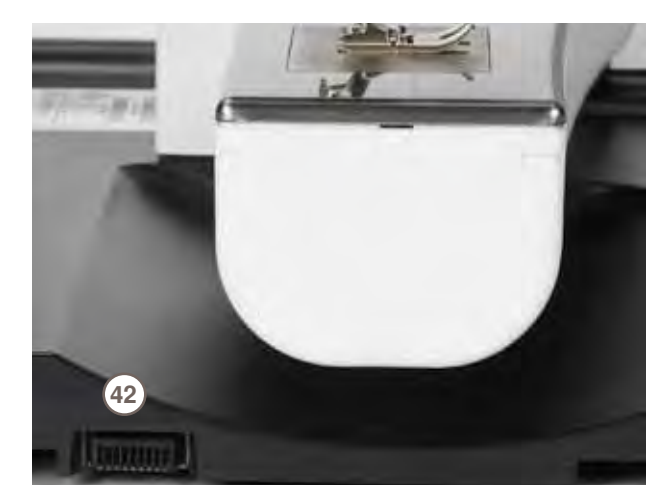

<span id="page-12-0"></span>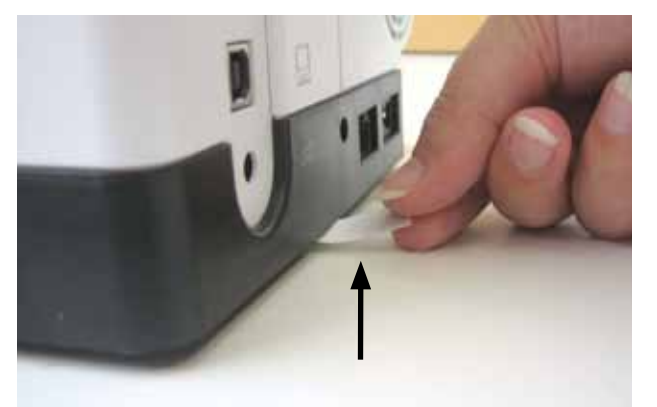

Rimuovere la pellicola protettiva dalla pila, prima di adoperare la macchina.

### **Interruttore Principale/Cavo di Connessione**

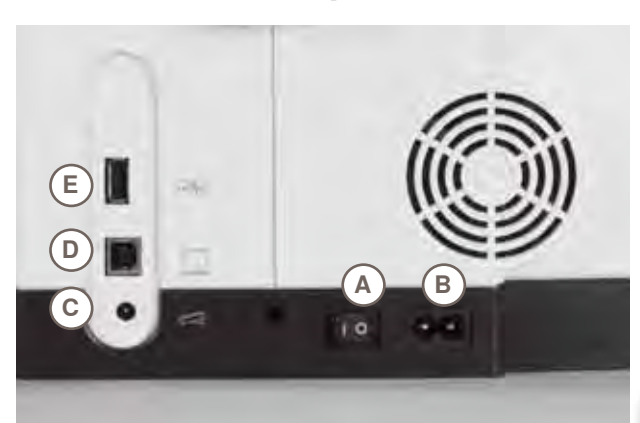

**A L'interruttore principale** La macchina si accende e si spegne tramite l'interruttore principale.

- **I** La macchina è accesa<br>**0** La macchina è spenta
- **0** La macchina è spenta
- **B Connessione cavo di rete**
- **C Connessione del pedale**
- **D Connessione PC**
- **E Connessione chiave USB**

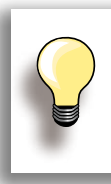

Se la macchina è riposta in un ambiente freddo, bisogna tenerla per circa 1 ora in un ambiente caldo prima di usarla.

### **Ginocchiera Alzapiedino - Sistema Mani Libere (FHS)**

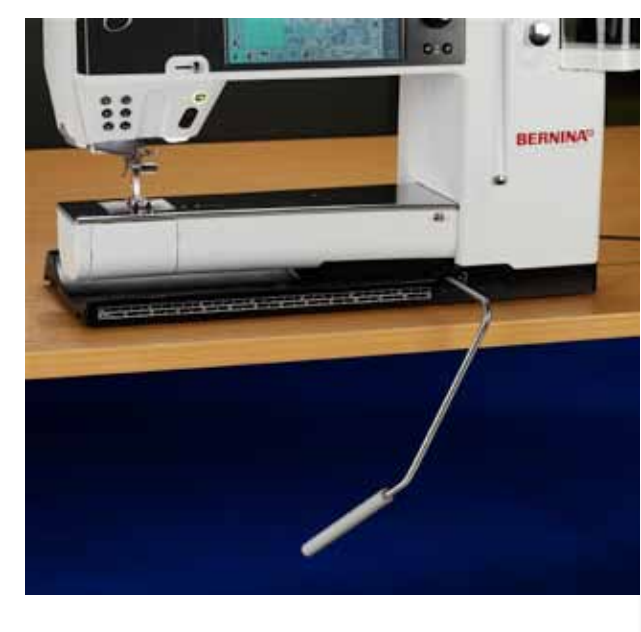

Il movimento della ginocchiera alza ed abbassa il piedino.

#### **Montare la Ginocchiera**

► inserire la ginocchiera nell'apposito foro; in posizione seduta la ginocchiera deve essere azionabile comodamente

### **Alzare ed Abbassare il Piedino**

- ► premere la ginocchiera verso destra<br>► il piedino si alza, il trasportatore si ab
- il piedino si alza, il trasportatore si abbassa contemporaneamente. Il dischi della tensione superiore si aprono
- ► il trasportatore ritorna nella posizione normale, dopo il primo punto di cucitura

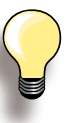

Se è necessario, fare adattare l'inclinazione della ginocchiera alzapiedino da un rivenditore BERNINA.

### <span id="page-13-0"></span>**Pedale**

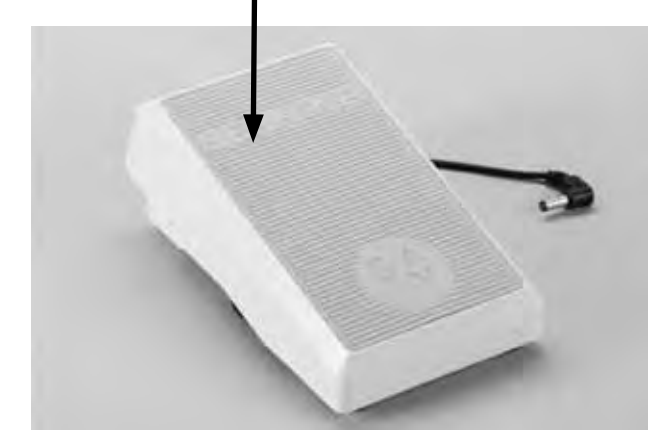

#### **Regolazione della Velocità di Cucito**

► regolare la velocità di cucito con maggiore o minore pressione sul pedale

### **Alzare/Abbassare l'ago**

- la dimensione del pedale permette di appoggiarci il piede intero
- ► alzare o abbassare l'ago, premendo la parte posteriore del pedale con il tallone del piede

# **A B C**

### **Avvolgimento del Cavo**

- ► avvolgere il cavo sul retro del pedale
- ► fermare lo spinotto del cavo (spina) nell'innesto **A**

#### **Durante il Cucito**

► fermare il cavo in posizione **B** o **C**, secondo la lunghezza desiderata

### **Illuminazione a Luci LED**

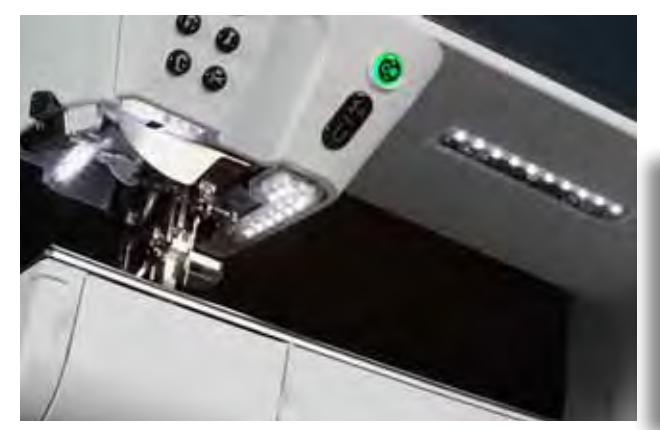

Le luci LED illuminano l'intera superficie di cucito senza ombre e si contraddistinguono da una durata estremamente lunga.

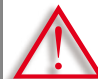

**Una luce guasta deve essere sostituita soltanto da un tecnico specializzato.**

**Per favore portate la macchina computerizzata dal vostro rivenditore BERNINA!**

### **Portafilo Multiplo, Girevole**

<span id="page-14-0"></span>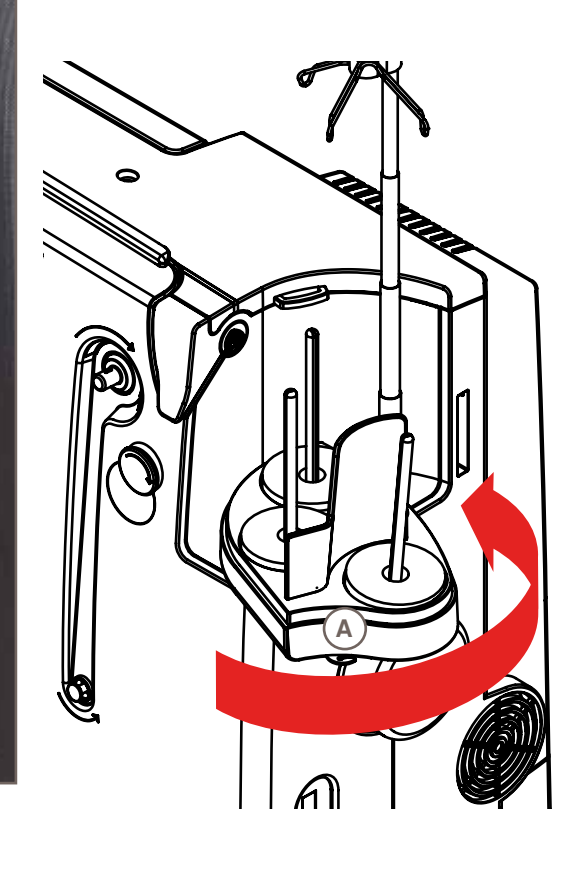

- ► alzare il coperchio del portafilo multiplo e toglierlo
- ► estrarre l'asta telescopica e controllare il corretto innesto degli elementi dell'asta
- ► girare il portafilo verso destra, finché si arresta. Questa posizione permette una buona visione e facile accesso ai rocchetti di filo
- ► la guida **A** è per l'avvolgimento della spolina

**Preparazione**

Preparazione

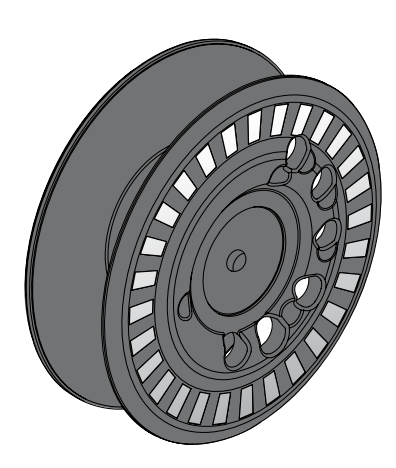

La spolina di 830, un'esclusività BERNINA, contiene fino a 40% più filo delle spoline normali. Se la spolina non è inserita correttamente, appare un messaggio d'errore sul display.

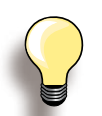

Il riempimento della spolina è programmabile a 25%, 50% oppure 100%.

**Trattare le spoline con cura. I punti d'argento (per lettura del sensore) non devono essere graffiati o sporchi, altrimenti non è garantita la corretta funzione del sensore del filo inferiore. Deporre le spoline sempre nell'apposito comparto dell'armadietto degli accessori.**

### <span id="page-15-0"></span>**Avvolgimento della Spolina - Filarello**

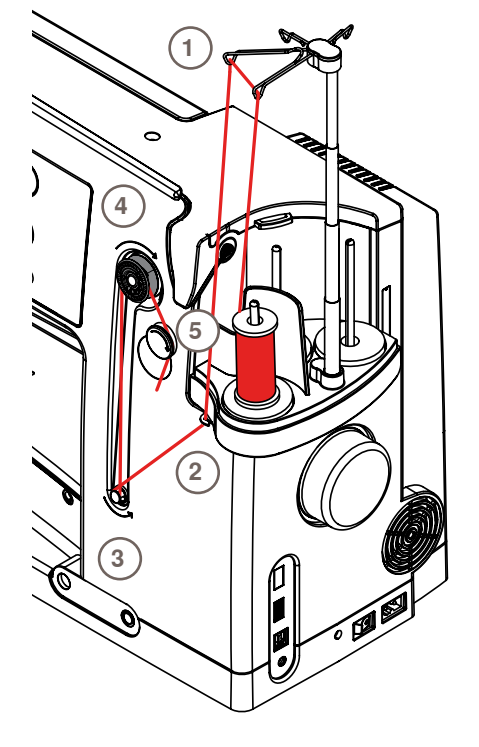

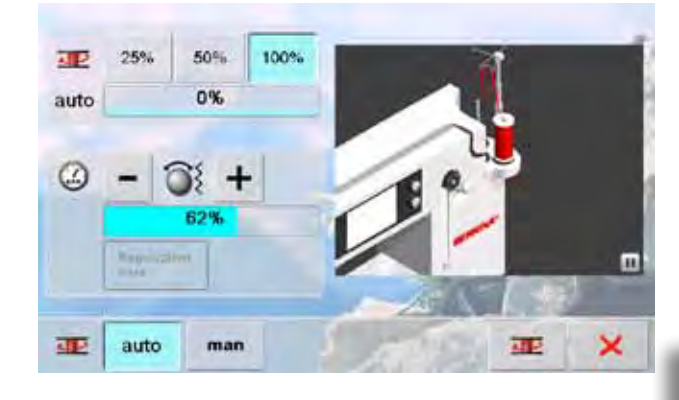

#### **Preparazione**

- accendere la macchina con l'interruttore principale (I)
- ► mettere una spolina vuota sul filarello, le marcature d'argento rivolte in avanti
- ► la finestra «avvolgimento della spolina» si apre
- ► il sistema riconosce il livello di riempimento e lo indica con una barra di avanzamento
- ► porre il rocchetto di filo sul perno anteriore del portafilo multiplo e passare il filo tra le guide dell'asta telescopica **1**

### **Avvolgimento della Spolina - Filarello**

- ► tenere il filo con ambedue le mani, passarlo nella guida del portafilo **2** e poi - seguendo la direzione della freccia - intorno alla pre-tensione del filarello **3**
- ► avvolgere il filo 2-3 volte intorno alla spolina, nella direzione della freccia **4** e tagliare il eccesso di filo, passandolo sopra il tagliafilo del filarello **5**
- selezionare il riempimento della spolina desiderato, standard = 100%
- premere il simbolo «spolina» sul display
- ► regolare lavelocità di avvolgimento con «+» o «-», oppure con la manopola della larghezza punto
- ► il filarello si ferma automaticamente, quando è raggiunto il riempimento impostato
- ► togliere la spolina e tagliare il filo sull'apposito tagliafilo<br>► la finestra si chiude
- la finestra si chiude

### **Avvolgimento manuale**

- ► premere il riquadro «man»
- ► il filarello lavora solo, se il simbolo «spolina» viene premuto

### **Interrompere il Processo d'Avvolgimento**

- per interrompere l'avvolgimento della spolina premere il riquadro «Avvolgimento Spolina» (= simbolo della spolina sul display); per chiudere la finestra premere il riquadro<sup>X</sup>
- ► Continuare il processo d'avvolgimento
	- ‣ premere il riquadro «spolina» (si trova nella posizione dell'orologio) = la videata dell'avvolgimento si apre
	- ‣ premere il riquadro «Start»

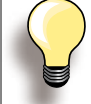

Il filarello lavora anche durante il ricamo. Si consiglia di ridurre la velocità d'avvolgimento.

### <span id="page-16-0"></span>**Inserire/Estrarre la Spolina**

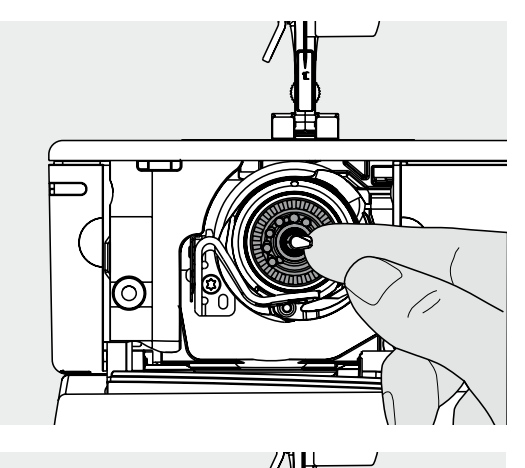

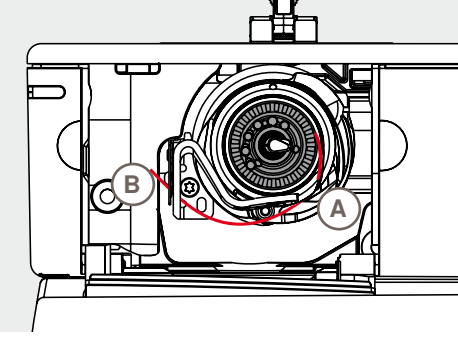

### **Estrarre la Spolina**

- ► aprire lo sportello del crochet, il crochet si ribalta in avanti
- ► premere verso sinistra il laccio al centro del crochet, la spolina si sgancia e può essere estratta

#### **Inserire la Spolina**

► inserire la spolina nel crochet, con le marcature d'argento rivolte in avanti; spingere indietro, finche la spolina si innesta e rimane bloccata

### **Infilare il Filo inferiore**

- ► passare il filo verso destra nell'intaglio **A** e poi verso sinistra sotto la molla
- ► tagliare il filo sul tagliafilo **B**
- ► chiudere lentamente lo sportello del crochet, il crochet si ribalta indietro

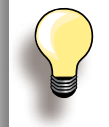

Non è necessario estrarre il filo inferiore dalla placca d'ago, perché la lunghezza del filo inferiore è sufficiente per iniziare a cucire.

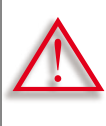

**Estrarre la spolina solamente, se il crochet si trova nella posizione** «**fine corsa**» **(= posizione per l'infilatura).**

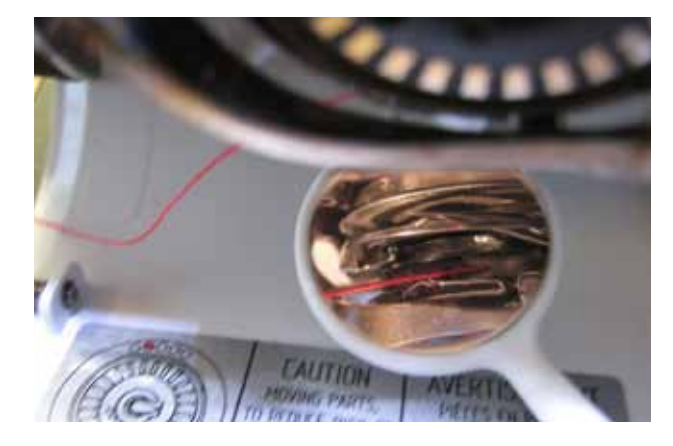

### **Controllo Infilatura**

Per controllare l'infilatura, tenere lo specchietto sotto il crochet ribaltato (come illustrato).

► posizione corretta del filo inferiore per «Cucito»

### <span id="page-17-0"></span>**Piano Supplementare a Braccio Libero**

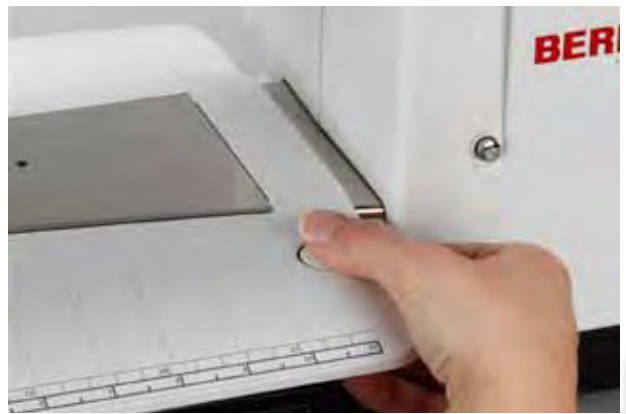

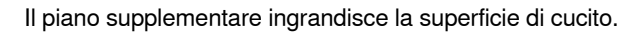

#### **Montare il Piano Supplementare**

- ► fare alzare l'ago ed il piedino
- ► far scorrere il piano sul braccio libero verso destra ed innestarlo

#### **Rimozione del Piano Supplementare**

- ► alzare l'ago ed il piedino
- ► premere il pulsante ed estrarre il piano verso sinistra

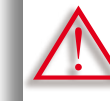

**Per togliere il piano supplementare, lo sportello del crochet deve essere chiuso.**

### **Guida Scorrevole**

- premere il pulsante di rilascio ed inserire la guida da destra o da sinistra sul piano supplementare
- ► la guida scorre su tutta la lunghezza del piano supplementare

#### **Scala Misure**

► la cifra «0» corrisponde alla posizione centrale dell'ago

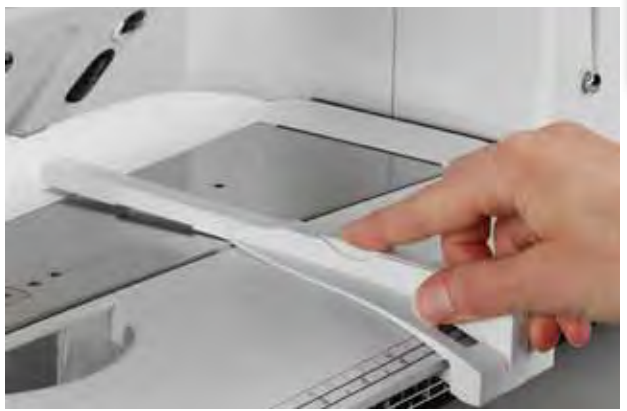

### **Tagliafilo**

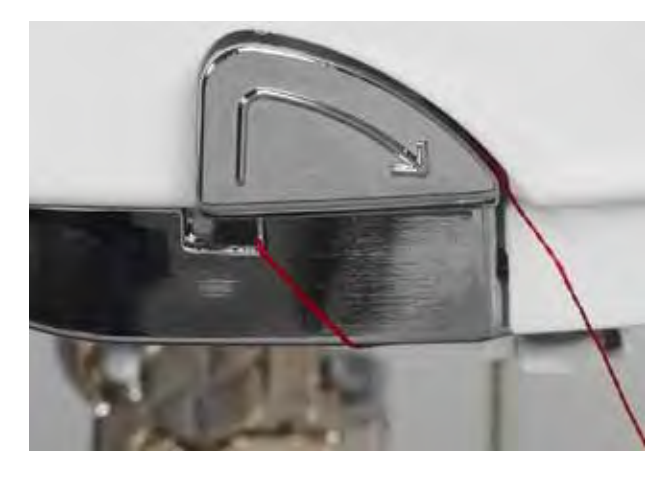

### **Tagliafilo Laterale**

- ► tirare il filo superiore ed il filo inferiore da dietro in avanti sopra il tagliafilo laterale
- ► i fili si staccano automaticamente, cucendo il primo punto

### **Tagliafilo del Filarello**

► al termine del riempimento della spolina tagliare il filo, tirandolo sopra il tagliafilo in direzione della freccia

### <span id="page-18-0"></span>**Infilatura del Filo Superiore**

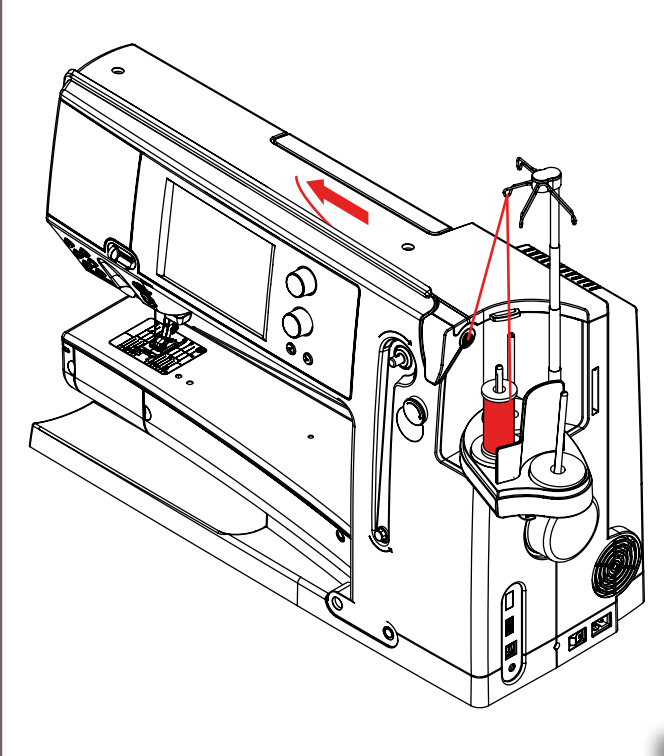

### **Automatico**

- ► porre il rocchetto di filo sul perno medio o posteriore
- ► passare il filo nella guida dell'asta telescopica, tenerlo con ambedue le mani, passarlo nella fessura della macchina e portarlo fino alla guida **A** del morsetto dell'ago, poi tirare il filo verso sinistra nel morsetto **B** ed infine sopra il tagliafilo laterale **C**, tagliandolo da dietro in avanti
- ► premere il pulsante dell'infilatore automatico, un messaggio ed un'animazione appaiono
- ► durante l'infilatura il pulsante Start/Stop è illuminato di rosso
- un messaggio d'errore indica, se il percorso dell'infilatura non è corretto
- chiudere il messaggio con  $\times$  e ricominciare
- ► se l'infilatura è corretta, il pulsante Start/Stop è verde

### **Manuale**

- ► eseguire i primi due punti, come descritto sopra
- ► premere il riquadro «Infilatura manuale» sul display
- ► premere il pulsante dell'infilatore automatico ed infilare a mano la cruna dell'ago
	- ► usare la rete con tutti i fili, che si svolgono in modo irregolare
		- ► la rete grande è per coni e rocchetti grandi, la rete piccola è per le spole piccole
		- ► la rete favorisce lo svolgimento regolare del filo superiore ed evita che si intrecci
		- prima di iniziare a cucire, passare i fili indietro e sotto il piedino

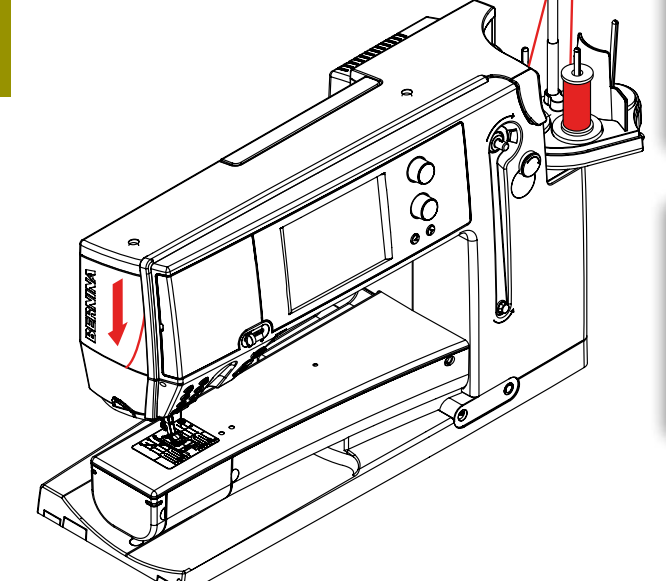

(N)

(SS BERNINAR

**B**

**C**

**A**

**Non avviare la macchina senza stoffa sotto il piedino. La macchina deve essere accesa per azionare l'infilatore automatico.**

### <span id="page-19-0"></span>**Ago Doppio/Ago Triplo**

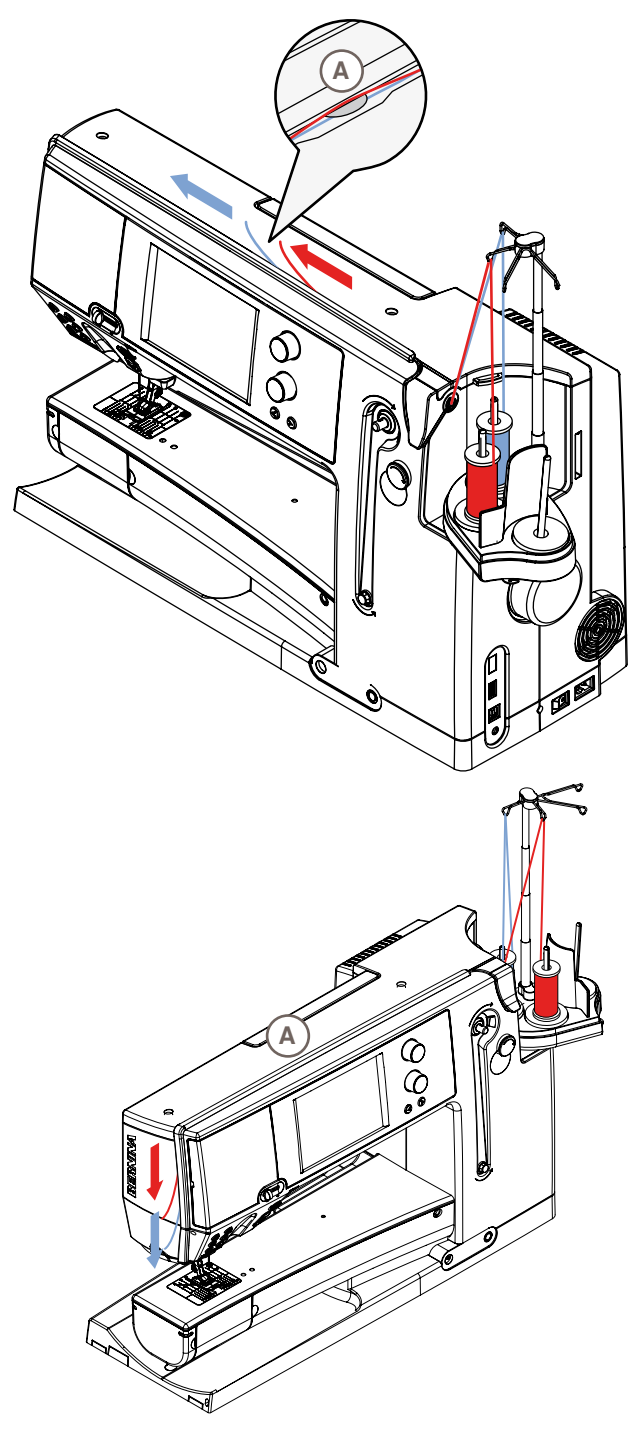

### **Ago Doppio**

- ► premere il riquadro «Programma di Sicurezza»
- ► premere uno dei riquadri dell'ago doppio nella finestra della funzione di sicurezza
- ► mettere del filo sul perno portafilo medio e posteriore e passare i fili nelle relative guide dell' asta telescopica
- inserire ambedue i fili nella fessura, passando il filo del porta-rocchetto posteriore **dietro** ed il filo del portarocchetto medio **davanti** al disco della tensione **A**; poi passare i fili nella guida del morsetto dell'ago
- premere il riquadro «Infilatura manuale» sul display e poi il pulsante dell'infilatore automatico
- ► infilare gli aghi con l'aiuto dell'infilatore manuale

#### **Ago Triplo**

- ► premere il riquadro dell'ago triplo nella finestra della funzione di sicurezza
- mettere un rocchetto di filo su ogni perno portafilo e passare i fili nelle relative guide dell'asta telescopica
- ► infilare la macchina nel modo abituale, passando il filo posteriore ed il filo medio dietro il disco della tensione superiore **A** ed il filo anteriore davanti al disco della tensione **A**

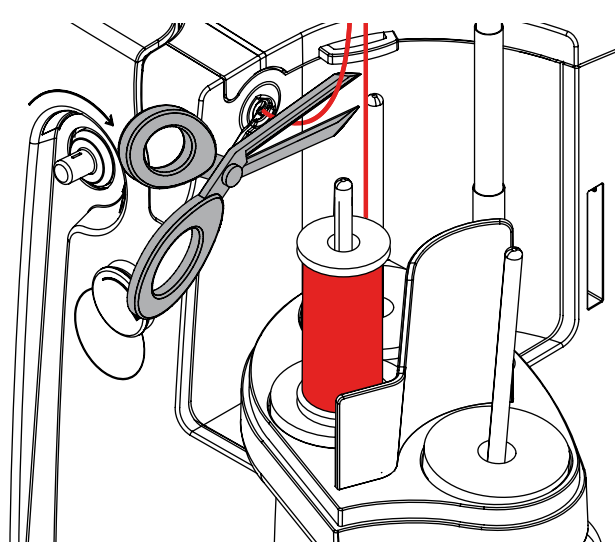

### **Cambio del Filo**

tagliare il filo davanti alla pre-tensione e sfilarlo in avanti, attraverso l'ago

### <span id="page-20-0"></span>**Guida supplementare e dispositivo per lubrificare**

### **Come guida supplementare** (Fig. **1**)

Per una controllata entrata del filo nella pre-tensione; utilizzare senza lubrificatore, p.es per filati che si intrecciano facilmente.

### **Come lubrificatore** (Fig. **2**)

L'uso del lubrificatore è consigliato per filati con superficie più ruvida, p.es. fili metallici, fili poco ritorti, ecc. Grazie al fluido di silicone il filo scorre più facilmente e permette una lavorazione senza problemi.

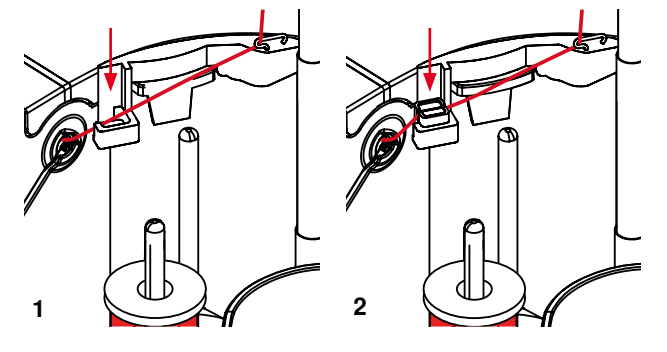

### **Montaggio**

- inserire il dispositivo nel fermo-coperchio (sulla macchina) del portafilo. Spingere il dispositivo in basso per farlo incastrare bene (Fig. **1**)
- mettere il lubrificatore nell'apposito supporto sulla parte sinistra del dispositivo. Fare attenzione che le aperture per il filo si trovano a destra ed a sinistra del fermocoperchio (Fig. **2**)
- mettere qualche goccia di silicone sul feltro, per inumidirlo
- mettere il filo sul perno porta-filo medio o posteriore, passare il filo nella guida dell'asta telescopica e nella guida del dispositivo per lubrificare
- ► tenere il filo con ambedue le mani, inserirlo nella fessura del feltro e spingerlo dentro, in modo che durante il cucito il filo scorra nel feltro (Fig. **3**)
- ► terminare l'infilatura nel modo abituale.
- ► il feltro deve essere sempre leggermente umido aggiungere ogni tanto qualche goccia di silicone

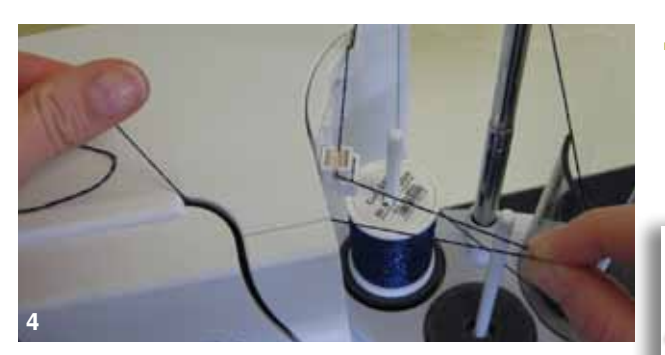

► la resistenza del filo aumenta dovuto allo svolgimento radiale - durante l'infilatura automatica si consiglia di svolgere una maggiore quantità di filo dal rocchetto per garantire la corretta infilatura dell'ago (Fig. **4**)

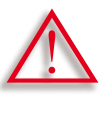

**Il fluido di silicone deve essere utilizzato SOLO per la lubrificazione del filo, non adoperarlo MAI per lubrificare il crochet della macchina!** 

Rimuovere il lubrificatore durante l'uso del dispositivo come guida-filo. Staccare il dispositivo dalla macchina.

► spingere in alto il lato sporgente del lubrificatore e rimuoverlo

Montare il dispositivo nuovamente sulla macchina ed eseguire l'infilatura nella maniera abituale, comprendendo anche la guida del dispositivo. (Fig. **2**).

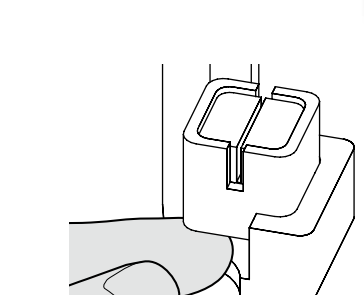

**3**

<span id="page-21-0"></span>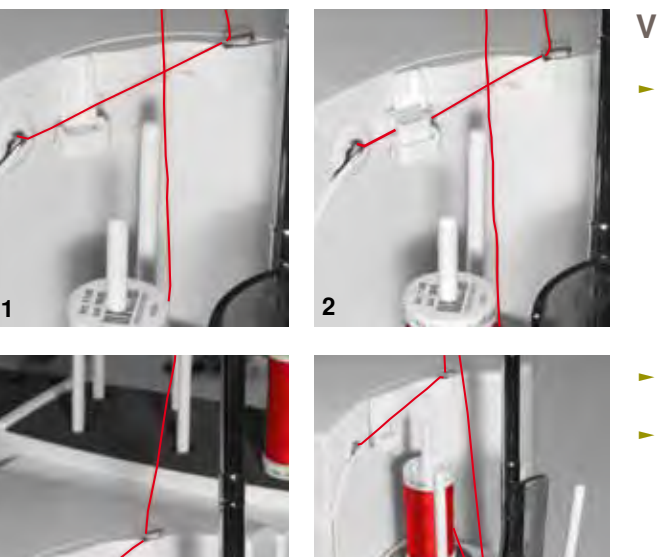

### **Varie possibilità di impiego**

- ► **Svolgimento filo verticale** (senza o con il lubrificatore inserito) dal portafilo standard oppure dal portafilo multiplo opzionale (Fig. **1-3**)
- ► **Svolgimento filo radiale** (senza e con lubrificatore inserito) (Fig. **4**)
- ► la resistenza del filo aumenta dovuto allo svolgimento radiale – durante l'infilatura automatica si consiglia di svolgere una maggiore quantità di filo dal rocchetto (Fig. **5**) per garantire la corretta infilatura dell'ago

### **Guida supplementare per lo svolgimento filo radiale**

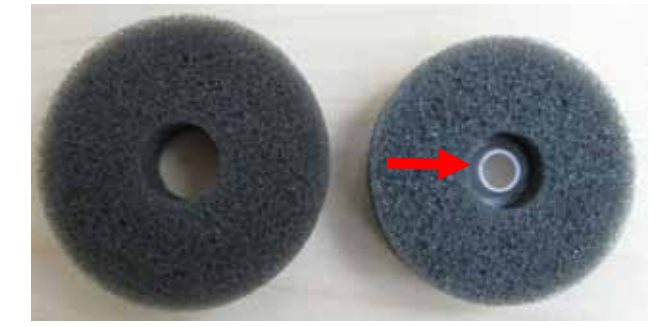

**3 4**

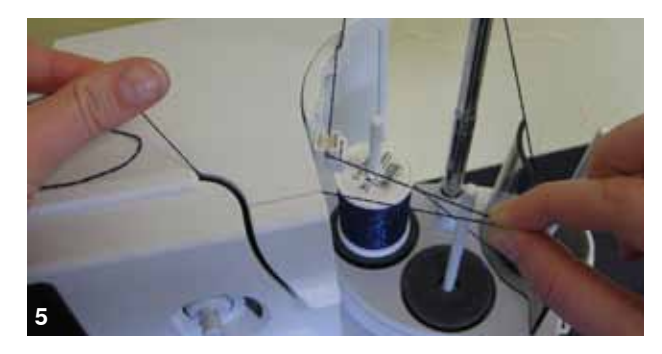

#### **Come usare la guida**

► si consiglia di sostituire il supporto di gomma piuma del perno portafilo posteriore con il supporto girevole (con parte interna bianca)

#### **Impiego raccomandato**

Da utilizzare p.es. con filo metallizzato, con rocchetti avvolti parallelamente ecc., per garantire lo svolgimento del filo più regolare e per evitare che troppo filo "scivoli" dal rocchetto.

- ► posizionare il rocchetto di filo sul perno portafilo e passare il filo attraverso la guida supplementare, poi passare il filo attraverso il braccio medio dell'asta telescopica. Terminare l'infilatura della macchina nel modo abituale
- la resistenza del filo aumenta dovuto allo svolgimento radiale - durante l'infilatura automatica si consiglia di svolgere una maggiore quantità di filo dal rocchetto per garantire la corretta infilatura dell'ago

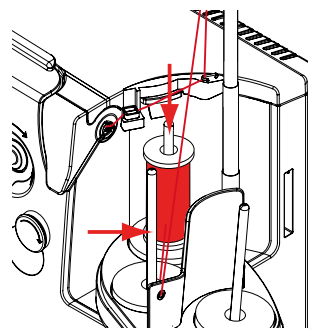

Ambedue i perni portafilo (vedi frecce) possono essere usati. Si consiglia comunque di adoperare il perno posteriore, perché l'angolazione dello svolgimento filo è più favorevole. Non usare il perno portafilo destinato al riempimento della spolina del filo inferiore.

Eventualmente ridurre leggermente la tensione del filo superiore durante l'uso della guidafilo supplementare. Naturalmente la regolazione della tensione dipende anche dal tipo di filato.

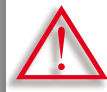

**L'uso del supporto di gomma piuma è indispensabile.** 

### <span id="page-22-0"></span>**Sostituzione dell'Ago**

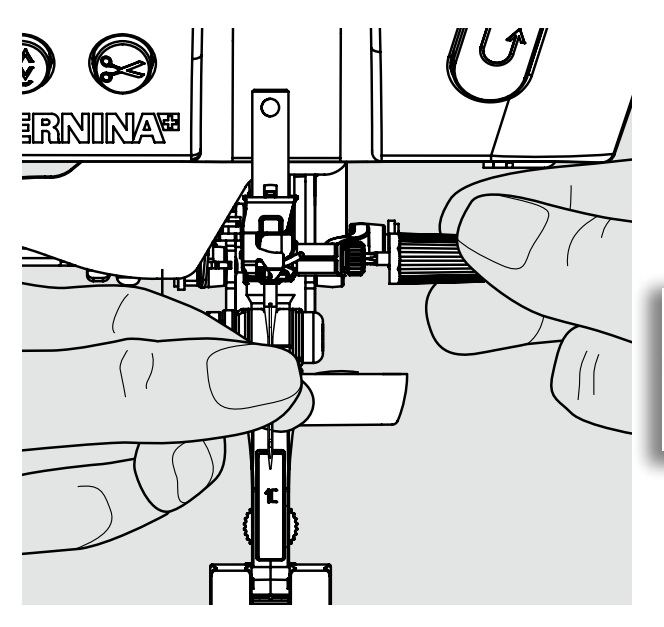

- ► alzare l'ago
- ► abbassare il piedino
- ► mettere l'interruttore principale su «0»

### **Rimozione dell'Ago**

► allentare la vite di fissaggio con il cacciavite grigio ed estrarre l'ago

> Abbassare l'ago girando il volantino, per accedere meglio alla vite di fissaggio.

**Inserire l'Ago**

- ► la parte piatta del cordolo è rivolta indietro
- ► inserire l'ago nello strumento multi-funzionale ed inserire l'ago spingendolo in alto quanto possibile
- ► stringere la vite di fissaggio

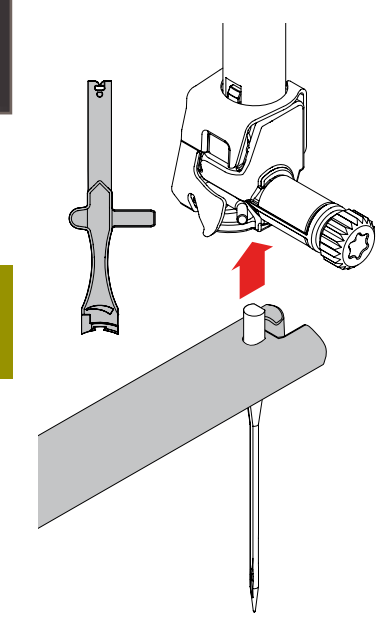

### **Sostituzione del Piedino**

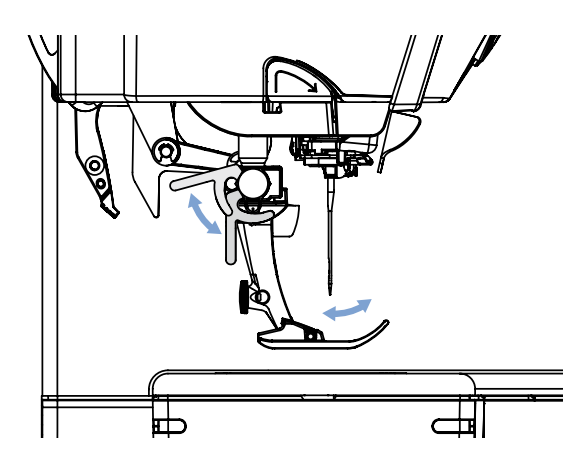

- ► alzare l'ago ed il piedino
- ► mettere l'interruttore principale su «0»

### **Rimozione del Piedino**

- ► alzare la leva di fissaggio
- ► togliere il piedino

#### **Fissare il Piedino**

- ► inserire il piedino da sotto sul cono di supporto
- ► abbassare la leva di fissaggio

**Preparazione**

Preparazione

<span id="page-23-0"></span>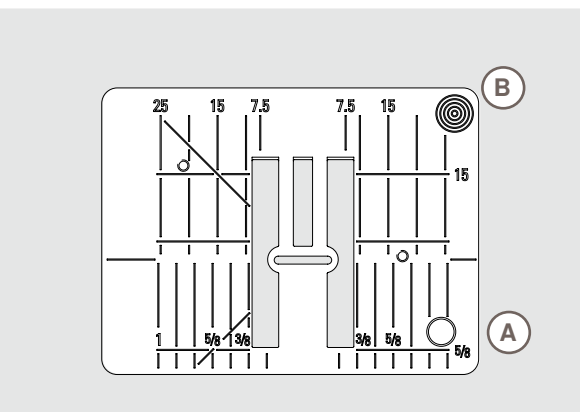

9 mm

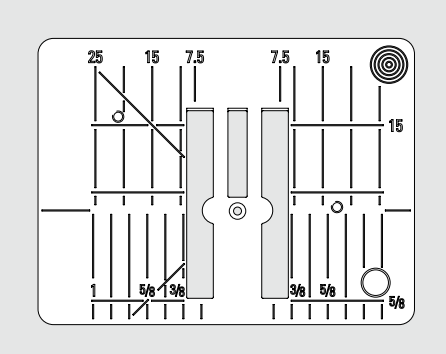

Placca d'Ago per Punto Diritto

### **Marcature sulla Placca dell'Ago**

- ► sulla placca dell'ago si trovano della marcature verticali, orizzontali e diagonali in mm e pollici
- ► le marcature sono un ottimo aiuto per la precisa esecuzione di cuciture, impunture, ecc.
- ► le marcature orizzontali aiutano a cucire angoli, asole, ecc.
- le marcature diagonali aiutano durante la quiltatura
- ► le marcature verticali si riferiscono alla distanza tra l'ago e la marcatura
- ► l'ago si trova nella posizione 0 (= al centro)
- ► le misure sono indicate da destra verso sinistra, in riferimento alla posizione centrale dell'ago

### **Rimozione della Placca dell'Ago**

- ► alzare il piedino e l'ago
- ► mettere l'interruttore principale su «0»
- ► premere sull'angolo destro posteriore della placca, finché si alza
- togliere la placca dell'ago

### **Montaggio della Placca dell'Ago**

► porre la placca dell'ago sull'apertura **A** e premere, finché le molle di fissaggio si incastrano

Λ

**Sostituzione della placca d'ago Montando la placca dell'ago a punto diritto o la placca dell'ago 5,5mm, bisogna attivare le relative impostazioni nel Programma di sicurezza (vedi a pag. 35).**

### **Trasportatore (Griffe) e Trasporto della Stoffa**

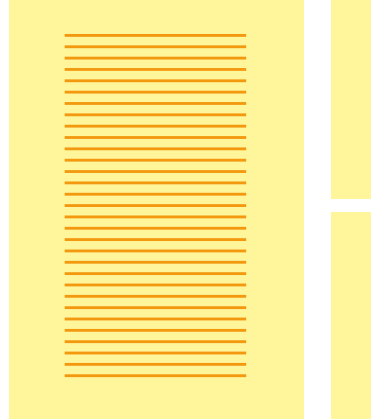

Lasciare scorrere il materiale da cucire in maniera regolare!

Tirare, spingere o trattenere la stoffa causa la formazione di punti irregolari.

Ad ogni punto il trasportatore si muove di un passo. La lunghezza del passo dipende dalla lunghezza del punto impostata.

Per punti molto corti i passi sono estremamente brevi. La stoffa scorre lentamente sotto il piedino, anche alla massima velocità di cucito; p.es. asole e punti pieni sono cuciti con punti molto corti.

### <span id="page-24-0"></span>**Cucire con le Piastrine Compensatrici**

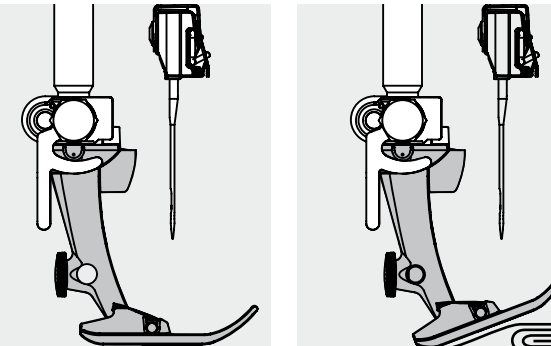

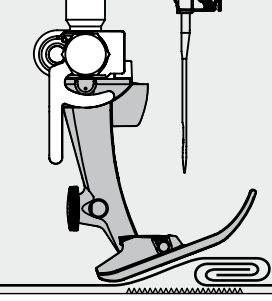

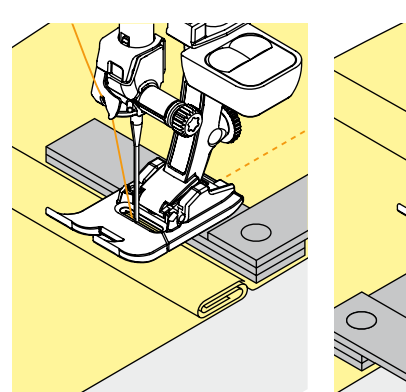

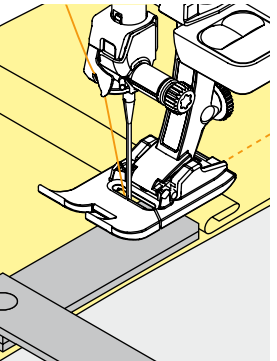

Il trasportatore può lavorare in modo normale soltanto, se il piedino appoggia in posizione orizzontale.

Se il piedino si inclina passando sopra uno spessore alto, il trasportatore non riesce ad afferrare la stoffa. Il materiale non viene trasportato.

Per compensare il dislivello, posizionare una o più piastrine compensatrici dietro l'ago sotto il piedino.

Per compensare un dislivello davanti all'ago, posizionare le piastrine al fianco destro del piedino, molto vicino all'ago. Cucire, finché il piedino ha superato completamente il dislivello, poi togliere le piastrine.

### **Cucire Angoli**

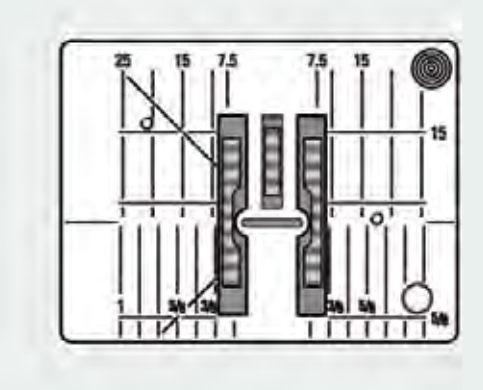

Le due file del trasportatore sono piuttosto distanti a causa della larga apertura per lo zigzag della placca d'ago.

Ne risulta un trasporto insufficiente nella cucitura degli angoli, in quanto solo una piccola parte del materiale da cucire appoggia realmente sul trasportatore.

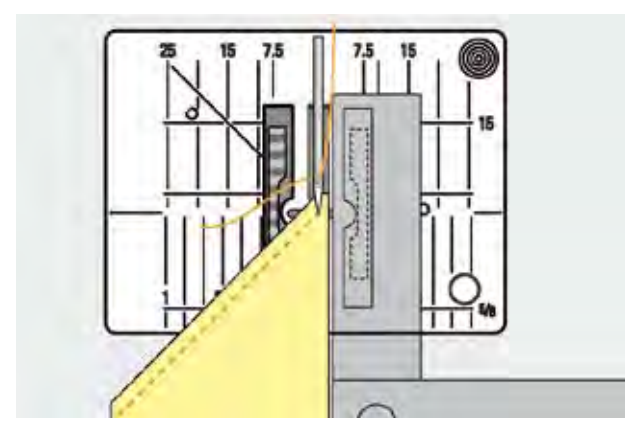

Posizionando sul lato destro del piedino una o più piastrine appoggiate sul bordo del lavoro, la stoffa viene trasportata regolarmente.

Preparazione **Preparazione**

### <span id="page-25-0"></span>**Tensione del Filo**

### **Tensione del Filo Superiore**

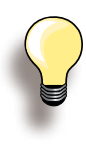

Maggiore tensione filo superiore = il filo superiore è più teso e tira il filo inferiore verso il diritto nella stoffa.

Minore tensione filo superiore = il filo superiore è più lento e viene tirato dal filo inferiore verso il rovescio della stoffa.

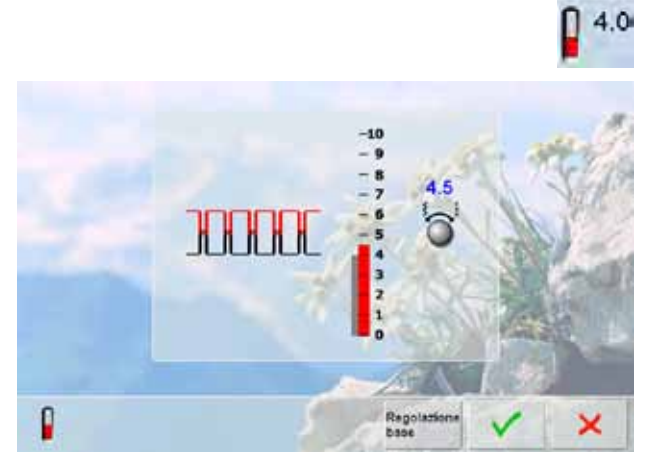

**Se la tensione del filo è impostata durante il ricamo ad un valore inferiore a 1, il rischio di punti difettosi aumenta. Sul display appare un messaggio d'errore.** 

### **Tensione del Filo Inferiore**

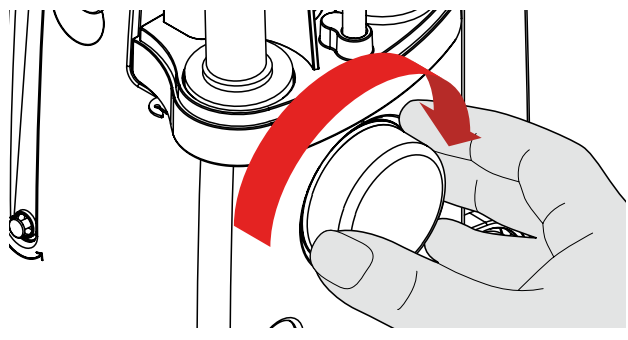

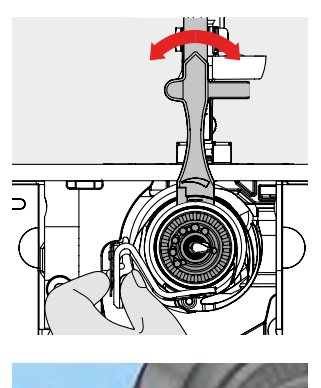

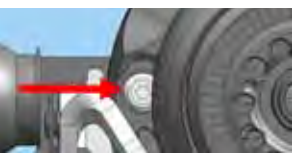

La regolazione della tensione del filo superiore avviene automaticamente durante la selezione del punto.

L'ottimale tensione del filo viene campionata durante la produzione nelle fabbriche BERNINA, utilizzando il filato Metrosene 100/2 (Mettler, Svizzera) come filo superiore e filo inferiore.

L'utilizzo di altri filati per cucire e ricamare può modificare la corretta formazione del punto. In tal caso bisogna adattare la tensione del filo al materiale ed al punto selezionato.

### **Modificare la tensione del filo superiore**

- ► premere il riquadro «tensione del filo» per visualizzare l'ottimale formazione del punto (annodamento del filo nella stoffa)
- la barra rossa indica l'impostazione base
- ► ruotare le manopole della larghezza/lunghezza del punto a destra oppure a sinistra = aumentare o ridurre la tensione del filo superiore
- la modifica della tensione del filo è indicata a destra della scala
- la modifica della tensione riguarda soltanto il punto selezionato
- la modifica è indicata sulla scala (rosso) e nella raffigurazione grafica
- l'impostazione base rimane sempre visibile (grigio)
- premere il riquadro v per memorizzare le impostazioni
- ► premere il riquadro «ripristino» per ripristinare le impostazioni standard
- ► premere la casella **×**, per chiudere la finestra senza attuare le modifiche
- cancellare: con «clr», «ripristino» oppure spegnendo la macchina
- ► tenere con la mano sinistra il supporto della spolina e girare il volantino con la mano destra in senso orario, finché il perno della regolazione è accessibile per lo strumento multi-funzionale; mettere lo strumento sul perno
- ► Regolazione base
	- ‣ il perno sulla parte regolabile e la marcatura sul supporto della spolina combaciano
	- il perno è spostato di 1 2 tacche verso destra
	- il perno è spostato di 1 2 tacche verso sinistra
- spostare il perno con lo strumento multi-funzionale verso sinistra = tensione del filo allentata
- spostare il perno con lo strumento multi-funzionale verso destra = tensione del filo aumentata
- ► modifica per ogni tacca spostata = 4 g

girare il volantino in senso orario per portare il crochet nella posizione illustrata, in modo da consentire la corretta infilatura

### <span id="page-26-0"></span>**Filo ed Aghi - Informazioni Importanti**

### **Filo**

La scelta del filo adatto alla lavorazione è molto importante. Anche la qualità ed il materiale giocano un ruolo importante nell'ottenere dei risultati perfetti e si raccomanda di acquistare sempre materiali di marca e di buona qualità.

#### **Filato di cotone**

- ► i fili di cotone sono fatti di fibre naturali e sono particolarmente adatti per il cucito dei tessuti di cotone
- ► filati di cotone mercerizzato sono leggermente lucidi

#### **Fili di poliestere**

- ► fili di poliestere sono estremamente resistenti e non scoloriscono
- ► fili di poliestere sono più elastici del cotone e sono quindi ideali per tutti gli impieghi che richiedono delle cuciture molto resistenti ed elastiche

### **Ago, Filo e Stoffa**

L'ago ed il filo devono essere compatibili.

La corretta scelta dell'ago dipende dal filo e dalla stoffa. Il peso e la qualità della stoffa determinano lo spessore sia del filo sia dell'ago ed anche la forma della punta dell'ago.

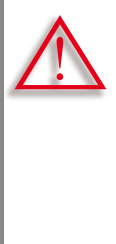

#### **Verificare lo stato dell'ago**

Controllare regolarmente lo stato dell'ago e sostituirlo. Un ago difettoso danneggia non solo la stoffa, ma anche la macchina computerizzata.

### **La regola è:**

Sostituire l'ago prima di iniziare un nuovo progetto.

**Ago - Filo**

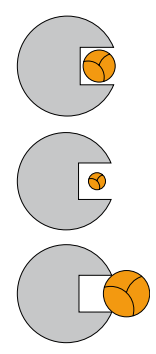

**Rapporto corretto ago - filo** Il filo scorre liberamente nella scanalatura dell'ago, la formazione del punto è perfetta.

**Filo troppo sottile o ago troppo grosso** Il filo è troppo sottile per la scanalatura dell'ago = punti difettosi o danni al filo.

**Filo troppo pesante o ago troppo sottile**  Il filo sfrega contro i bordi della scanalatura e può incastrarsi = il filo si spezza.

### <span id="page-27-0"></span>**Indicazioni per la Scelta dell'Ago**

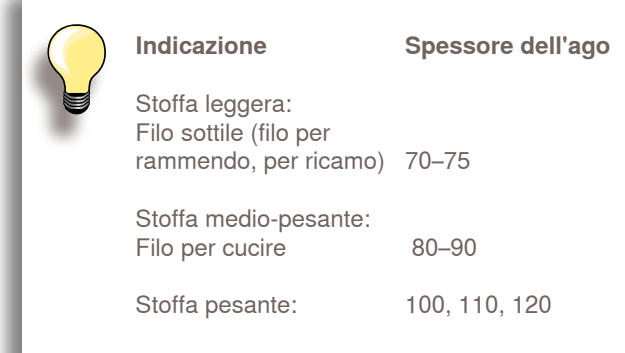

### **130/705 H - S / 70**

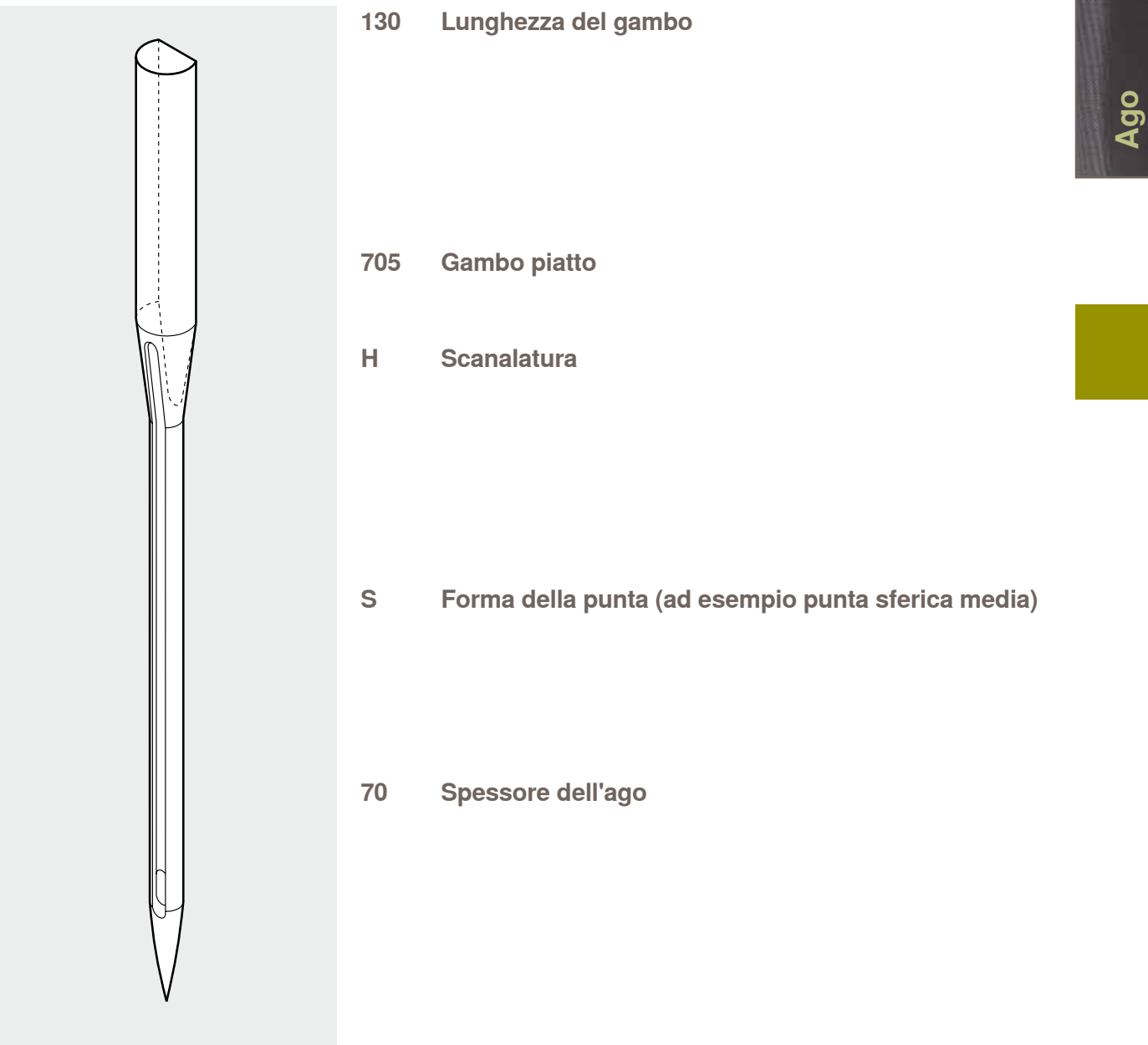

### **Panoramica**

<span id="page-28-0"></span>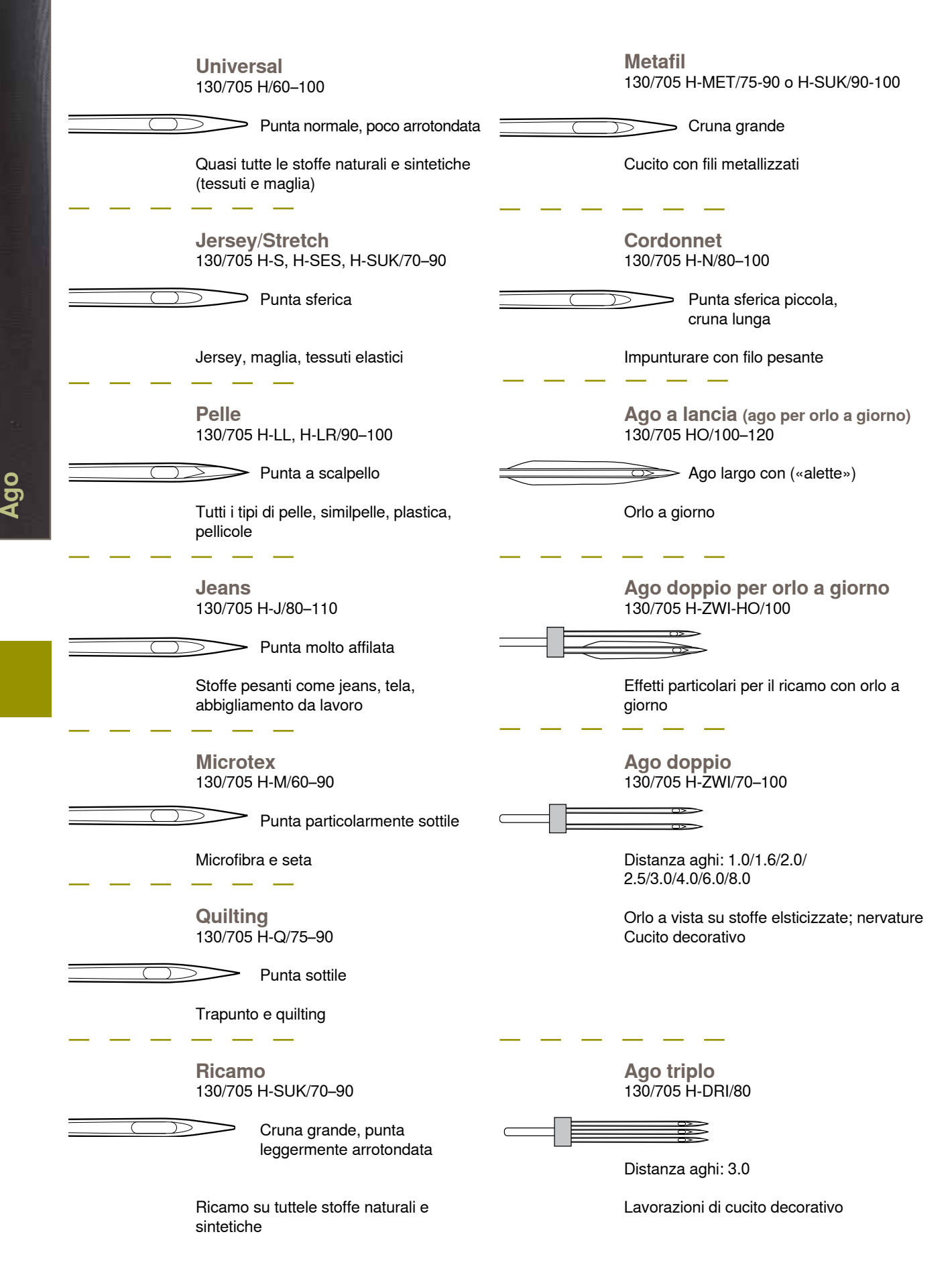

# **Funzioni di Cucito & Impostazioni**

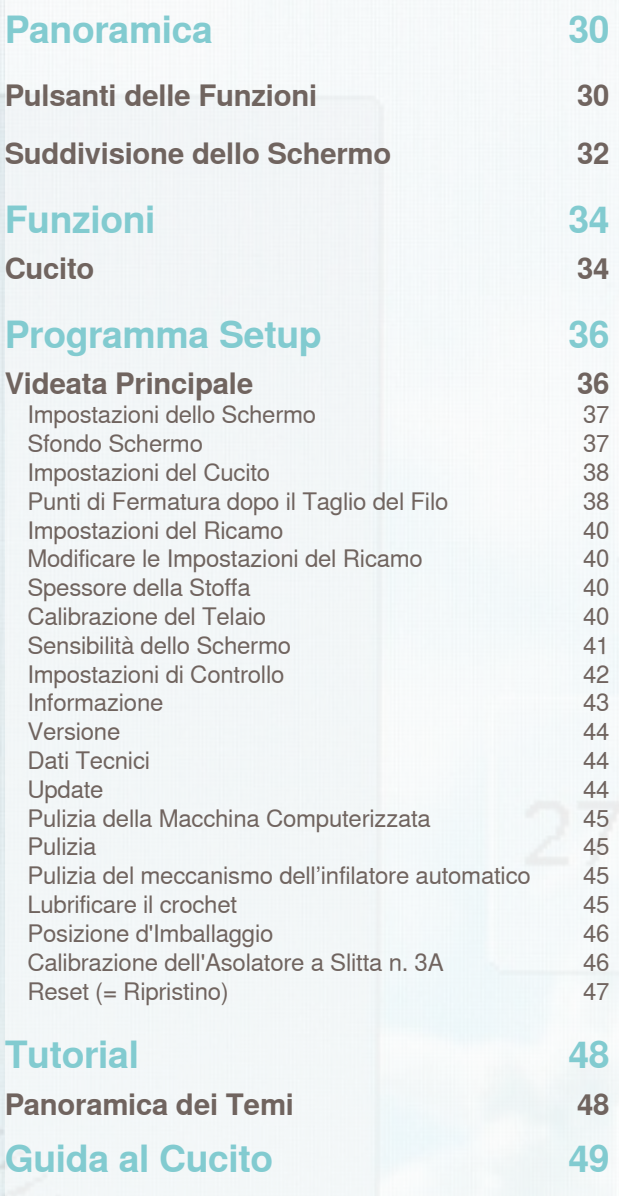

**[Generale](#page-49-0) 49**

**[Programma Help](#page-50-0) 50 Generale** 50<br>
Punti 50<br>
50 Punti 50 [Funzioni](#page-50-0) 50 **[Bilanciamento](#page-51-0) 51 Generale** 51<br>
Punti Utili e Decorativi 51 [Punti Utili e Decorativi](#page-51-0) 51<br>Motivi con Trasporto Trasversale 51 [Motivi con Trasporto Trasversale](#page-51-0) 51<br>
Doppio Trasporto BERNINA 52 [Doppio Trasporto BERNINA](#page-52-0) **[Bilanciamento/Pressione del](#page-52-0)  Piedino 52 [Regolazione Pressione del Piedino](#page-52-0) 52 [ECO 53](#page-53-0)  [Descrizione ECO 53](#page-53-0)**

Reset

### <span id="page-30-0"></span>**Pulsanti delle Funzioni**

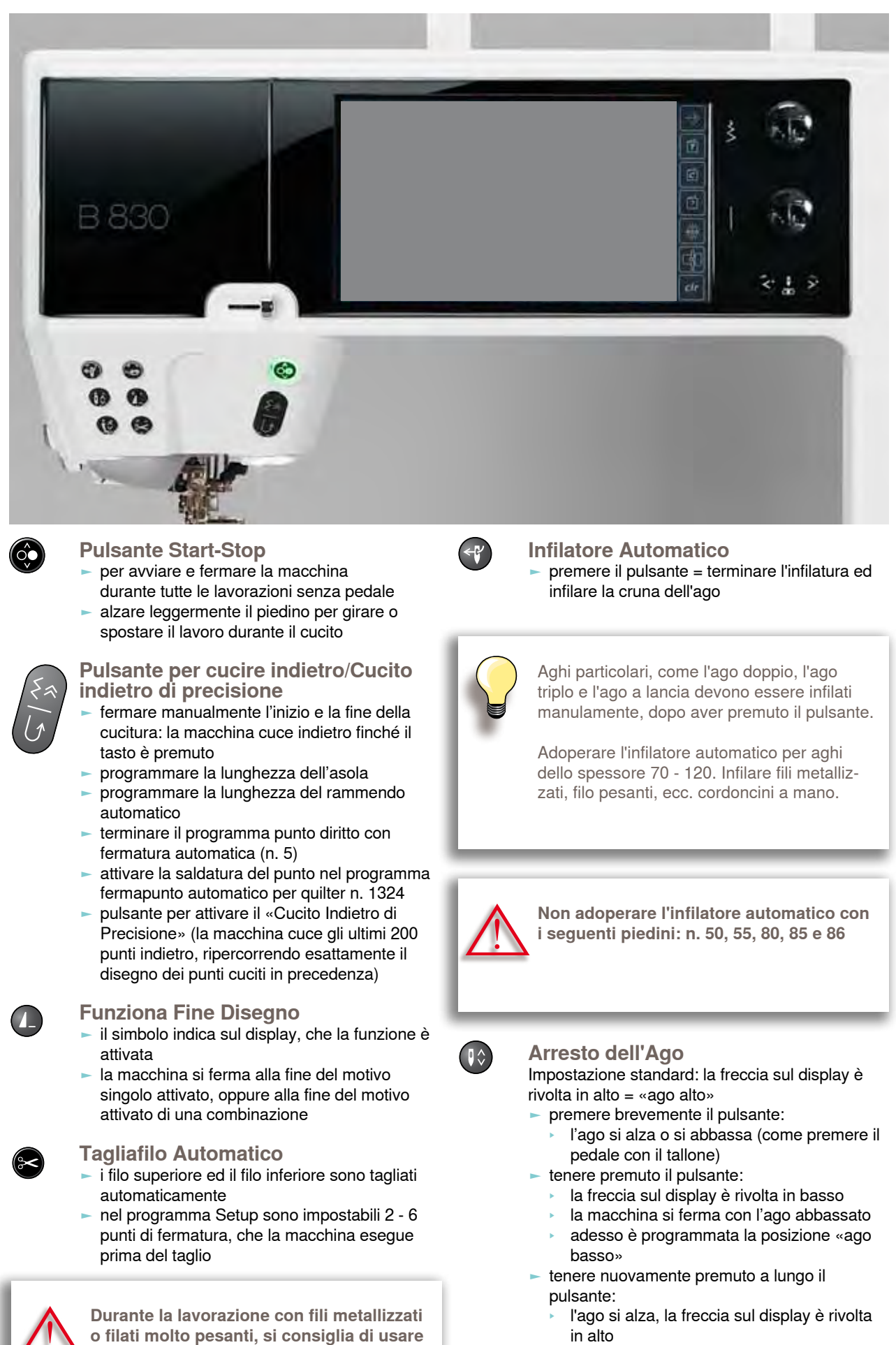

**soltanto il tagliafilo laterale.**

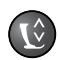

#### **Posizione del Piedino**

- premere il pulsante = il piedino si abbassa, ma rimane sospeso a pochi millimetri dalla stoffa, permettendo di posizionare bene il lavoro. Quando al macchina inizia a cucire, il piedino scende ed appoggia sulla stoffa
- ► premere nuovamente il pulsante = il piedino si alza ed il trasportatore scende automaticamente

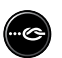

### **Funzione Fermapunto**

- premere il pulsante prima di cucire oppure durante la cucitura = il motivo singolo viene fermato alla fine con alcuni punti (il numero dei punti è programmabile)
- premere il pulsante prima di cucire una combinazione di punti = la fine del primo disegno viene fermato con alcuni punti programmati
- ► premere il pulsante durante l'esecuzione di una combinazione = la fine del disegno attivato viene fermato con alcuni punti programmati
- la macchina si ferma sempre al termine dei punti di saldatura
- la quantità ed il tipo dei punti di fermatura possono essere programmati nel programma Setup

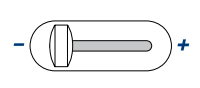

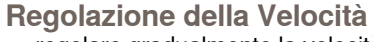

► regolare gradualmente la velocità del cucito

### **Pulsanti Posizione dell'Ago**

- ► premere il tasto sinistro = spostare l'ago a sinistra
- premere il tasto destro = spostare l'ago a destra
- ► spostamento rapido = tenere premuto il tasto
- ► 11 posizioni dell'ago (5 a sinistra, 5 a destra, 1 al centro)

#### **Manopole della Lunghezza/ Larghezza Punto (manopole multi-funzionali)**

- ► regolare la lunghezza/larghezza del punto
- ► modificare la tensione del filo
- ► modificare la pressione del piedino
- cambiare l'inclinazione del punto durante il cucito multi-direzionale
- impostare l'apertura centrale dell'asola
- regolare il bilanciamento

### <span id="page-32-0"></span>**Suddivisione dello Schermo**

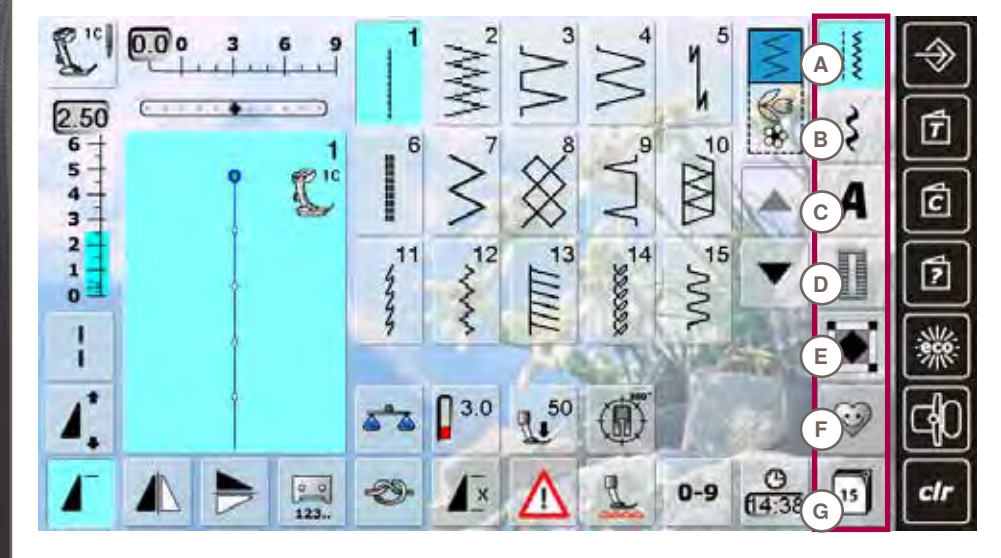

### **Menu Principale**

- **A Punti utili**
- **B Punti decorativi**
- **C Alfabeti**
- **D Asole**
- **E Punti quilt**
- **F Programma Personale**
	- **G History**

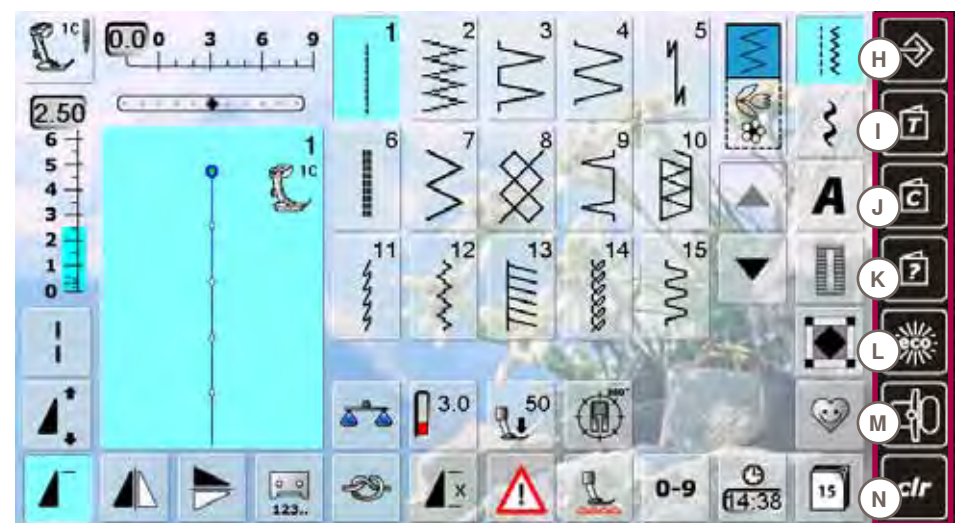

- **Impostazioni**
- **H Programma Setup**
- **I Tutorial**
- **J Guida al Cucito**
- **K Help (= aiuto)**
- **L ECO M Modalità ricamo/ cucitura**
- **N clr (= cancella)**

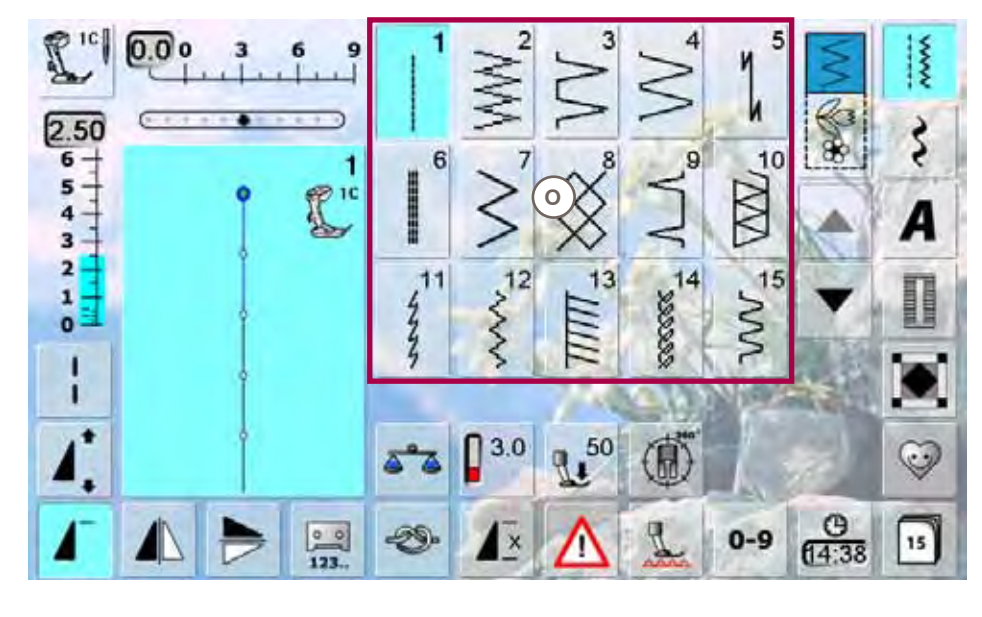

**Panoramica dei Punti O Selezione del punto**

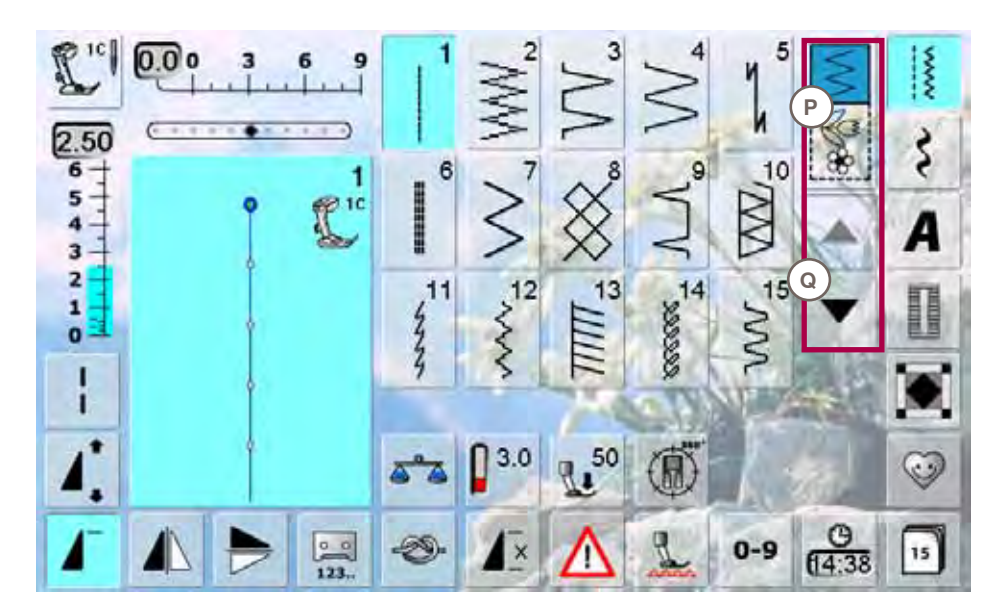

#### **Selezione**

**P Modalità Cucito Continuato (con motivo singolo)/ Combinazioni Q Scorrimento avanti/ indietro**

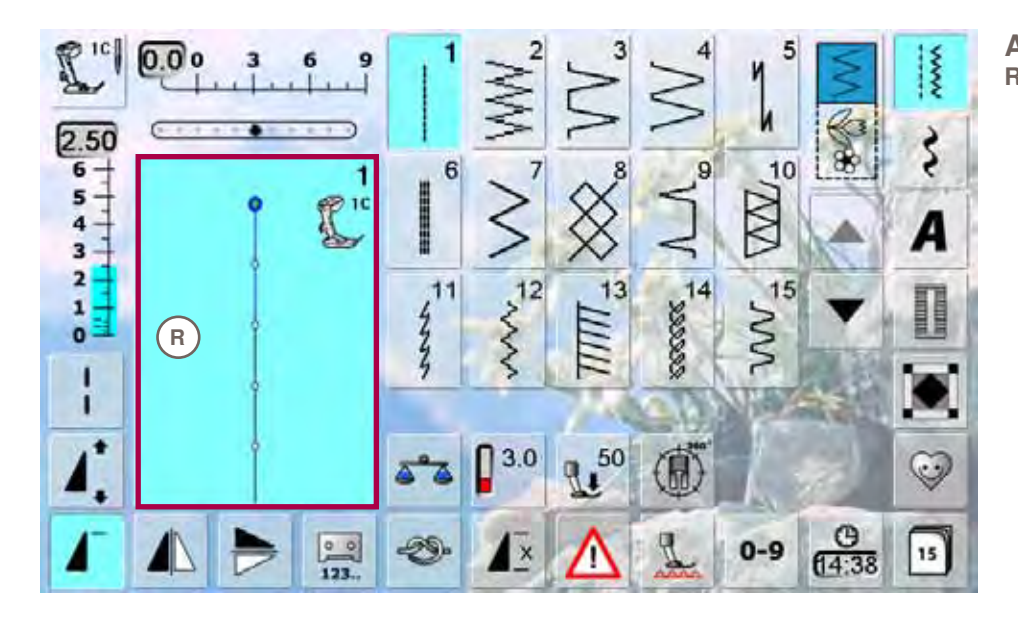

**Area del Punto R Visualizzazione del punto selezionato**

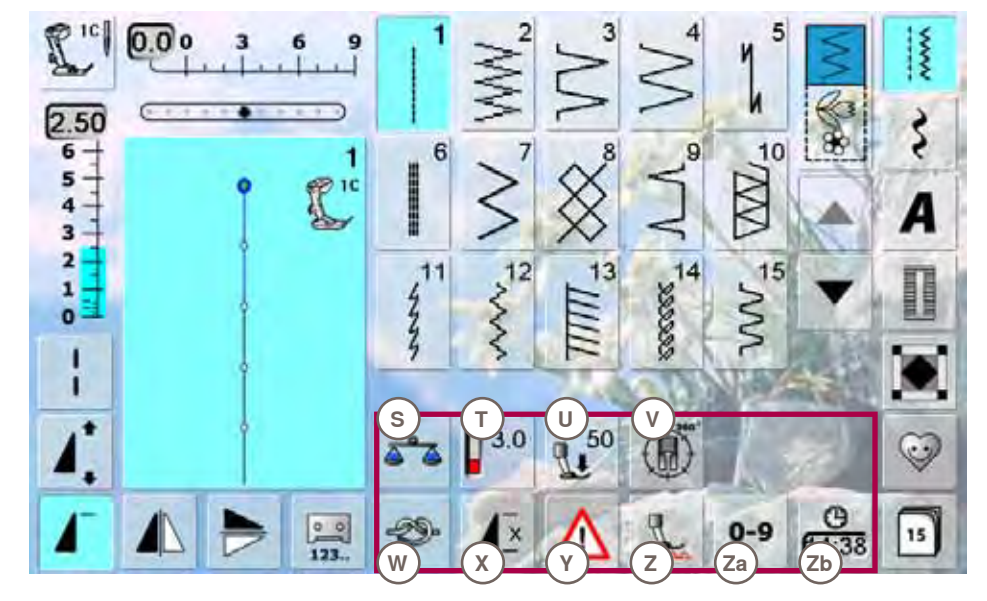

- **Funzioni**
- **S Bilanciamento**
- **T Tensione del filo U Pressione del**
- **piedino V**
- **Cucito Multi-direzionale W Funzione Ferma** 
	- **punto**
- **X Ripetizione del motivo**
- **Y Programma di sicurezza**
- **Z Abbassamento del trasportatore**
- **Z a Selezione numerica del punto**
- **Z b Ora/ Messaggio**

### <span id="page-34-0"></span>**Cucito**

Le funzioni attivate sono evidenziate ed azzure, le funzioni non disponibili sono grigie. Per disattivare i tasti multi-funzionali, basta premerle più a lungo.

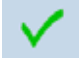

#### **Confermare**

confermare o attivare la selezione/modifica

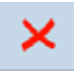

### **Chiudere la finestra**

- ► chiudere la finestra/l'applicazione
- ► ritornare alla videata precedente

### **Punto lungo**

- ► la macchina per cucire computerizzata cuce ogni 2. punto (lunghezza massima del punto 12 mm)
- ► applicabile con punti utili e decorativi
- ► Eccezione: asole e disegni con trasporto trasversale

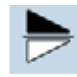

 $00$  $123.$ 

#### **Effetto specchio verticale**

la macchina cuce il punto specchiato verticalmente

### **Effetto specchio orizzontale**

la macchina cuce il punto specchiato orizzontalmente

### **Programmazione Contapunti**

- ► quando la lunghezza desiderata è raggiunta (z. B. primo lato a punto pieno/punto diritto dell'asola), premere il pulsante per cucire indietro
- sul display appare «auto» (asola: «auto» appare solo dopo l'impostazione del secondo lato dell'asola con il pulsante per cucire indietro)
- il punto selezionato è programmato temporaneamente

### **Allungamento del punto 2 - 5 x**

- premere il riquadro una o più volte, le cifre da 2 a 5 appaiono
- ► il numero dei punti aumenta
- ► il motivo è allungato

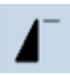

#### **Inizio disegno**

il punto/il programma selezionato ritorna all'inizio del motivo

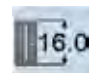

### **Programmazione dell'asola**

impostare la lunghezza dell'asola con le manopole della lunghezza/larghezza del punto Indicazioni in mm

## | x

### **Ripetizione motivo 1- 9 volte**

- premendo il riquadro più volte, compaiono i numeri da 1 a 9
- numero 1: la macchina si ferma alla fine di un motivo singolo o di una combinazione
- ► numeri 2 9: la macchina si ferma dopo il numero immesso di rapporti singoli o combinazioni

### **Spostare motivo singolo**

► spostare un singolo motivo di una combinazione orizzontalmente, verticalmente oppure diagonalmente

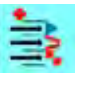

#### **Spostare vari elementi di una combinazione**

spostare vari elementi di una combinazione orizzontalmente, verticalmente oppure diagonalmente

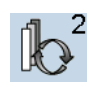

#### **Selezione all'interno di una combinazione**

- cambia all'interno della combinazione dei motivi
- ► il motivo attivato è evidenziato e può essere spostato

### **Asola manuale**

- ► una finestra speciale si apre
- cucire l'asola manuale in 5 o 7 fasi (a seconda del tipo di asola)

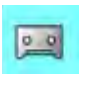

man

### **Programmazione diretta della lung- hezza dell'asola**

- selezionando l'asola, lo sfondo del riquadro diventa automaticamente azzurro
- impostare la lunghezza dell'asola con il pulsante per cucire indietro oppure programmare la lunghezza indicata, premendo direttamente il simbolo della funzione
- ► dopo la programmazione il riquadro è disattivato
- per programmare una nuova lunghezza, riselezionare la funzione

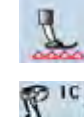

#### **Posizione del trasportatore (delle griffe)**

- premere il riquadro «Abbassamento del trasportatore» = il trasportatore si abbassa
- la posizione abbassata del trasportatore è indicata dal simbolo rosso, lampeggiante del riquadro «Indicazione del piedino»

### **Apertura centrale dell'asola**

- ► regolare l'apertura centrale dell'asola con le manopole della larghezza/lunghezza del punto ad un valore tra 0.1 mm e 2.0 mm
- Larghezza standard =  $0.6$  mm

### **Funzione Fermapunto**

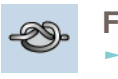

∞

 $4.0$ 

 $0.6$ 

- premere il riquadro prima di cucire = il punto singolo viene fermato all'inizio con 4 punti premere il simbolo durante l'esecuzione di un
- punto singolo = la macchina cuce 4 punti alla fine del motivo e si ferma ► programmazione della funzione all'interno di una combinazione di punti = ogni singolo
- punto della combinazione può essere fermato all'inizio o alla fine

### **Riquadro multi-funzionale**

- ► disponibile solo nella modalità «combinazione punti»
- premere: si apre una nuova finestra con altre funzioni

#### **Tensione del filo**

- modificare la tensione del filo superiore
- ► il valore della tensione è visibile sul display

**34Funzioni**

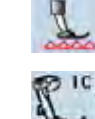

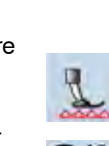

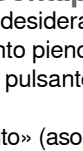

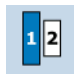

### **Dimensione dell'alfabeto**

- la dimensione standard degli alfabeti è 9 mm
- selezionare la funzione, la dimensione «2» è attivata; dimensione delle lettere = 6 mm

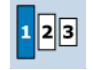

### **Dimensioni del Monogramma**

- ► dimensione standard del monogramma = 30 mm premere la funzione più volte il riquadro azzurro indica la dimensione
	- attualmente attivata:
	- $1 = 30$  mm (Standard)
	- $2 = 20$  mm
	- $3 = 15$  mm

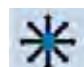

#### **Punti di connessione**

premere, per aprire la finestra dei punti di connessione

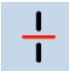

### **Suddivisione della combinazione**

- le combinazioni possono essere suddivise a piacere
- e la macchina cuce soltanto la sezione in cui si trova il cursore
- per cucire la prossima sezione, spostare il cursore nella sezione desiderata

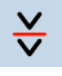

### **Interruzione della combinazione**

- le combinazioni possono essere frazionate a piacere
- ► la macchina si ferma e ricomincia a cucire la prossima frazione della combinazione

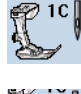

### **Indicazione del piedino**

- il display indica il numero del piedino adatto al punto selezionato
- un'animazione indica la posizione del piedino = alzato/abbassato
- ► premere il simbolo
- si apre una finestra, che mostre una selezione di altri piedini adatti

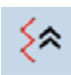

### **Cucito indietro di precisione**

la macchina cuce gli ultimi 200 punti indietro, ripercorrendo esattamente il disegno dei punti cuciti in precedenza (selezione vedi a pag. **80**)

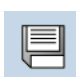

### **Salvare**

► memorizzare scritte e combinazioni di punti

#### **Cancellare**

p. es. punti singoli, combinazioni, il contenuto di una banca di memoria, punti Programma Personale

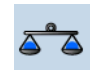

### **Bilanciamento**

- bilanciare punti con trasporto avanti/indietro
- bilanciare disegni con trasporto trasversale
- bilanciare il Doppio Trasporto BERNINA

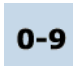

Ya

### **Selezione numerica del punto** ► digitare il numero corrispondente al punto

### **Cucito indietro permanente**

- la macchina cuce permanentemente indietro (selezione vedi a pag. **80**)
- **Maiuscole/Minuscole** selezionare maiuscole o minuscole

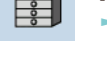

50

### **Memoria**

**Ora/allarme**

la panoramica Informazioni Generali della memoria si apre

### **Pressione del piedino**

- aumentare o ridurre la pressione del piedino con le manopole della lunghezza/larghezza del punto
- il valore è visibile nel riquadro

- impostare l'ora attuale nella parte superiore del display, premendo i tasti «+» e «-»
- premere il tasto «allarme» nella parte inferiore del display
- la tastiera permette di comporre un messaggio personale
- le cifre rosse segnano l'ora attuale

### **Cucito multidirezionale**

- ► girare il motivo/la combinazione con la manopola della lunghezza punto a passi di 0.5°, oppure con i tasti di selezione diretta a passi di 45°
- la direzione di cucito è indicata sul lato sinistro del display
- ► l'inizio del motivo è contrassegnato dal punto verde, la fine del motivo dalla croce rossa
- ► non tutti i disegni possono essere combinati con il cucito multidirezionale

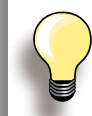

Fare sempre una prova di cucito sulla stoffa, che sarà usata per il progetto di cucito.

### **Programma di sicurezza**

- selezionare il riquadro dell'ago desiderato: il programma riduce automaticamente la larghezza del punto
- l'ago speciale attualmente montato (ago doppio, ecc) non rischia di colpire la placca o il piedino = l'ago non si spezza)
- i numeri nelle caselle degli aghi indicano la distanza tra gli aghi in mm
- ► premere il simbolo dell'ago standard l'ago standard è riattivato e la limitazione della larghezza punto è disattivata
- la selezione del riquadro della placca ago corrispondente limita automaticamente la larghezza dei punti - l'ago standard utilizzato non può rompersi sulla placca
- la funzione rimane attiva anche, se la macchina è stata spenta e riaccesa

### **Modalità «Cucito continuato»**

la modalità «Cucito continuato (di un solo punto/motivo)» si attiva automaticamente (azzurro) quando la macchina viene accesa - la macchina cuce solo il punto/motivo selezionato

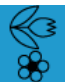

### **Modalità «Combinazioni»**

premere il riquadro ► la modalità «Combinazioni» è attivata (azzurro) e permette la libera combinazione di punti e lettere

### 35
# **Videata Principale**

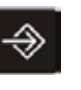

Il programma Setup consente la personalizzazione del display e delle impostazioni della macchina.

Tutte le modifiche effettuate nel Programma Setup rimangono attivate - anche se la macchina è stata spenta e riaccesa. Eventuali eccezioni sono descritte insieme alla relativa funzione.

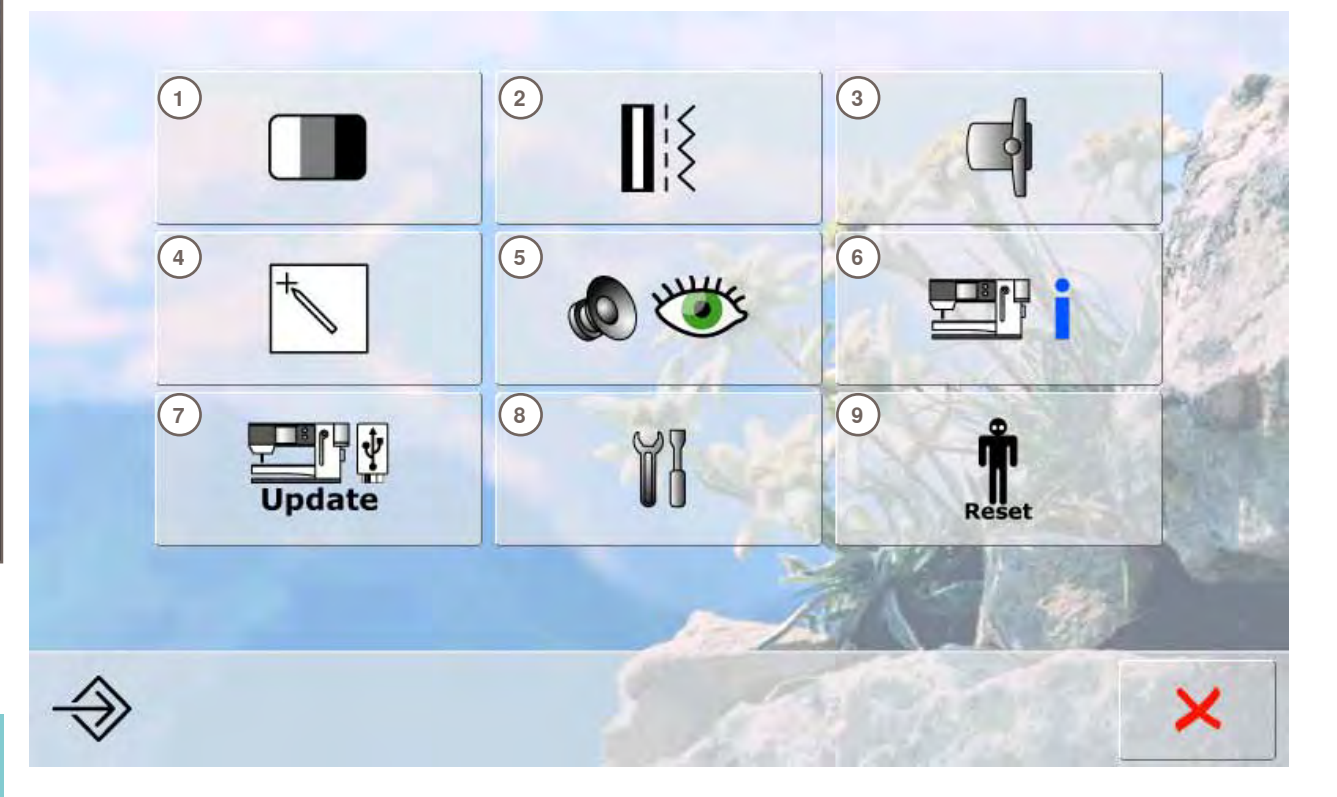

# **Menu Principale**<br>1 **Impostazioni** de

- **1** Impostazioni dello schermo<br>**2** Impostazioni del cucito
- **2** Impostazioni del cucito<br>**3** Impostazioni del ricamo
- **3** Impostazioni del ricamo<br>**4** Calibrazione dello scher
- **4** Calibrazione dello schermo<br>**5** Impostazioni di controllo
- **5** Impostazioni di controllo
- **6** Informazioni
- **7** Aggiornamento della macchina
- **8** Pulizia della macchina computerizzata
- **9** Ripristino delle impostazioni standard

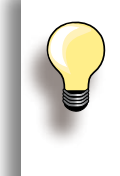

Le regolazioni personali rimangono memorizzate anche se la macchina è stata spenta e riaccesa!

Le modifiche possono essere riprogrammate in qualsiasi momento.

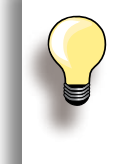

Modificare le impostazioni tramite le manopole multi-funzionali e/o con le caselle «+/-» «Ripristino» riporta tutte le regolazioni alle impostazioni originali.

# **Impostazioni dello Schermo**

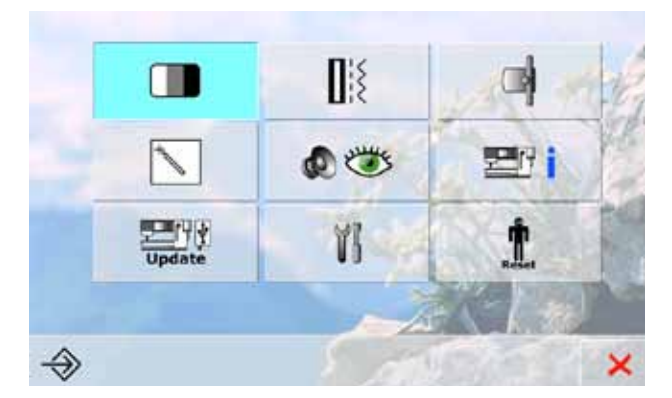

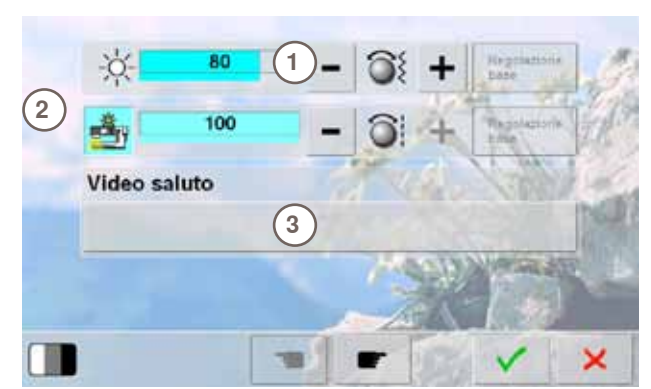

**4**

E

N

w

D

M

v

 $1,2,3$  @#

A

Ĵ

S

ABC abc

B

K

T

ĀÅÁ ããá

 $\mathbf C$ 

L

U

F

 $\circ$ 

X

G

P

Ÿ

 $H$ 

 $\Omega$ 

z

 $\overline{R}$ 

×

#### **Luminosità**

- ► ruotare la manopola della larghezza punto oppure premere «+» o «–»
- ► la luminosità dello schermo **1** cambia
- le modifiche sono indicate da un numero nella barra e dallo sfondo azzurro dei riquadri «+» e «-»
- le impostazioni originali sono indicate da una barra scura

# **Illuminazione**

- ► l'icona **2** è attivata = le luci sono accese
- ► l'icona **2** è disattivata = le luci sono spente
- l'intensità delle luci è regolabile con la manopola della larghezza punto oppure con le caselle «+» e «-»

# **Messaggio di Benvenuto**

- ► creare o modificare il messaggio di benvenuto **3**
- ► il tasto per «spazio vuoto» si trova sotto la tastiera
- ► il messaggio appare nella casella grande **4** sopra la tastiera
- premere la casella del testo = cancellare il testo intero

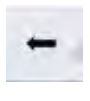

► premere il simbolo = le lettere vengono cancellate da destra verso sinistra

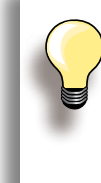

#### ► «ABC» = lettere maiuscole (impostazione standard)

- ► «abc» = lettere minuscole
- $*1.2.3*$  = numeri e segni
- «Ä $\overrightarrow{A}$  Á», «ä à á» e
- «@ #» lettere e segni particolari

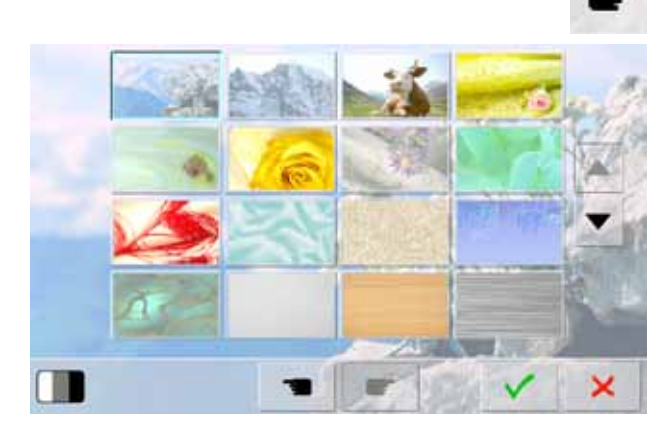

# **Sfondo Schermo**

Selezionare l'immagine desiderato.

- ► selezionare tra varie proposte
- $\blacktriangleright$  immagine standard = montagna con Edelweiss

# **Impostazioni del Cucito**

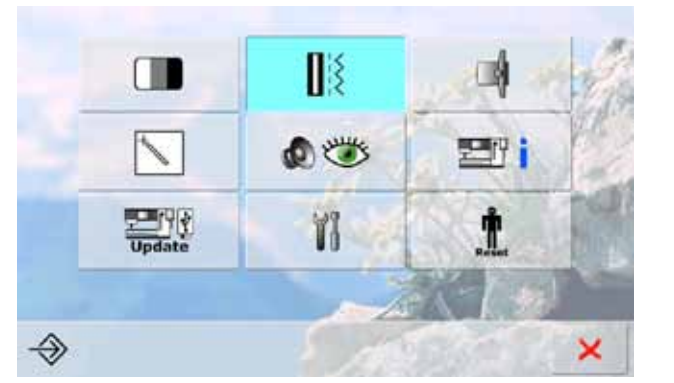

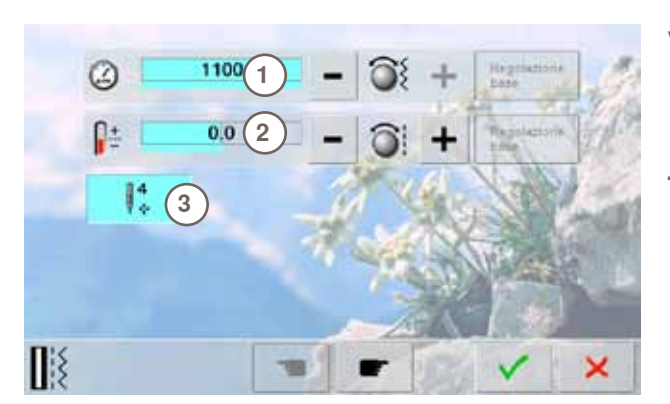

# **Velocità**

- ► modificare la velocità massima **1**
- il numero nella barra indica i punti cuciti al minuto, l' impostazione base è indicata da una barra scura

#### **Tensione del Filo**

- ► aumentare/ridurre il valore standard (0) della tensione del filo superiore **2** fino a 20%
	- **0** = impostazione standard

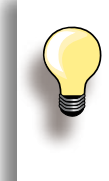

La modifica della tensione ha effetto su tutti i punti e ricami e rimane attiva anche se la macchina viene spenta.

# **Punti di Fermatura dopo il Taglio del Filo**

- ► la casella **3** è attivata = impostazione standard
- ► dopo il taglio dei fili tramite il tagliafilo automatico, la macchina cuce 4 punti di fermatura, prima di continuare a cucire
- ► con la casella disattivata = la macchina non esegue punti di fermatura

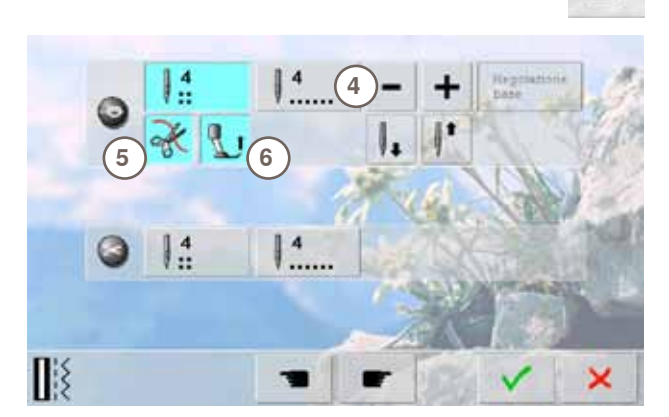

#### **Programma di Fermatura Automatica**

- ► il numero ed il tipo dei punti di saldatura attivabili con il pulsante esterno di fermatura - possono essere programmati
- ► standard = quattro punti sovrapposti
- ► premere il simbolo **4**, per programmare dei punti cuciti in avanti
- 3-6 punti di saldatura sono programmabili

#### **Programma di Fermatura Automatica**

simbolo delle forbici 5 attivato = il filo superiore ed il filo inferiore sono tagliati automaticamente, dopo la saldatura dei punti

#### **Alzare il Piedino**

- ► simbolo del piedino **6** attivato = il piedino si alza dopo la saldatura del punto
- ► simbolo disattivato = il piedino rimane abbassato

# **Posizione Arresto dell'Ago**

- ► con il tagliafilo automatico e la funzione «Alzare il piedino» disattivati, si può selezionare la funzione «Posizione Arresto dell'ago» **7**
- standard = dopo la saldatura la macchina si ferma con l'ago alzato, il piedino è abbassato
- ► premere il simbolo «Ago basso»
- la macchina esegue i punti di saldatura e si ferma con l'ago abbassato

#### **Tagliafilo Automatico e Punti di Fermatura**

- ► il numero ed il tipo dei punti di saldatura eseguiti prima del taglio dei filo - possono essere programmati
- premere il simbolo 8 (per punti di fermatura sovrapposti)
- ► 2-6 punti di saldatura sono programmabili
- 

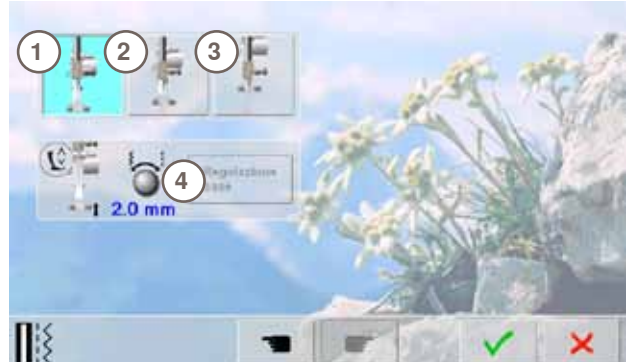

 $\frac{4}{11}$ Q **8 9**  $\Pi$ ×

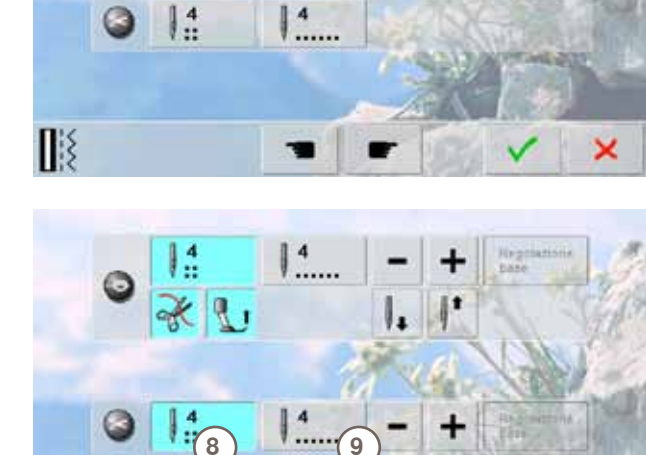

**7**

 $\vert \cdot \vert$ 

Иś

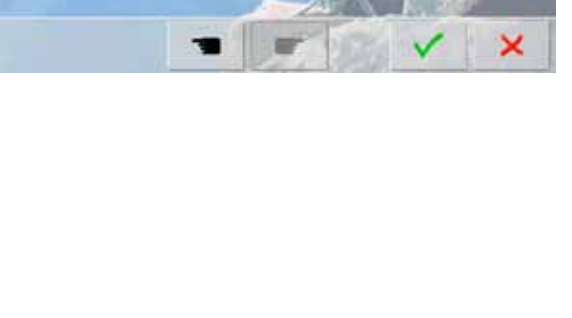

# e simbolo **9** per punti di fermatura in avanti

► standard = nessun punto di saldatura

# **Posizione del Piedino con «Arresto dell'Ago basso»**

- ► icona **1** attivata = il piedino è abbassato quando la macchina si ferma
- ► icona **2** attivata = il piedino si alza tanto, quanto basta per girare il lavoro (sospensione)
- ► icona **3** attivata = il piedino si alza nella posizione più alta

#### **Sospensione del Piedino**

- l'altezza di sospensione è regolabile tra 0 mm a 7 mm con le manopole multi-funzionali; standard = 2 mm
- il valore impostato, cioè la distanza tra il piedino e la stoffa, è indicato nella casella **4**

# **Impostazioni del Ricamo**

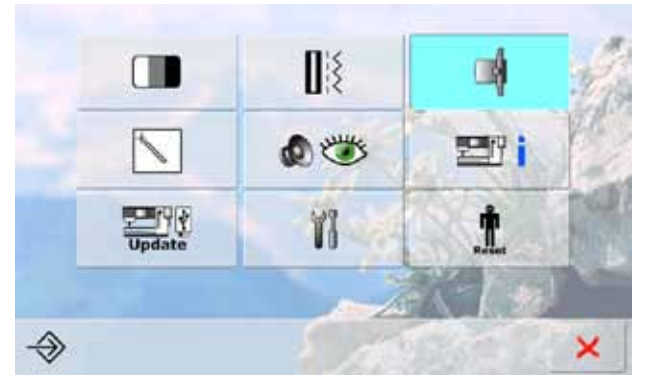

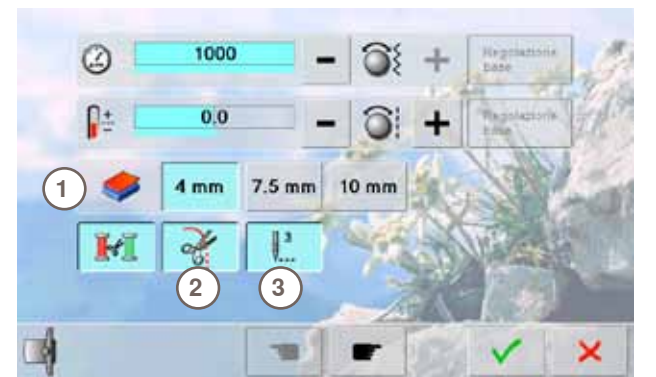

#### **Modificare le Impostazioni del Ricamo**

► la velocità del ricamo e la tensione del filo sono regolabili come nella modalità Cucito. Il taglio automatico del filo può essere attivato o disattivato alla fine di ogni colore

#### **Spessore della Stoffa**

- ► selezionare la casella «7.5 mm» o «10 mm», se il materiale da ricamare **1** supera lo spessore di 4 mm (p.es. spugna)
- questa impostazione evita, che il telaio si sposti con l'ago ancora inserito nella stoffa

#### **Taglio del filo all'inizio del ricamo**

- ► con il riquadro **2** attivato la macchina si ferma dopo 7 punti, il filo può essere tagliato
- ► se la funzione è disattivata la macchina non si arresta

#### **Punti di Fermatura**

- ► la funzione **3** è attivata = impostazione standard del ricamo
- ► la macchina cuce 3 punti di fermatura dopo l'infilatura e prima del taglio automatico del filo
- la funzione è disattivata = la macchina non esegue punti di fermatura, il filo inferiore deve essere estratto manualmente oppure tramite la pressione del tallone sul reostato; all'inizio cucito tenere ambedue i fili con la mano

Premere «Pagina successiva» per attivare la finestra «Calibrazione del telaio».

#### **Calibrazione del Telaio**

La calibrazione del telaio imposta l'ago al centro del telaio. Per la calibrazione del telaio il modulo di ricamo deve essere collegato.

selezionare il telaio desiderato e seguire le indicazioni sul display

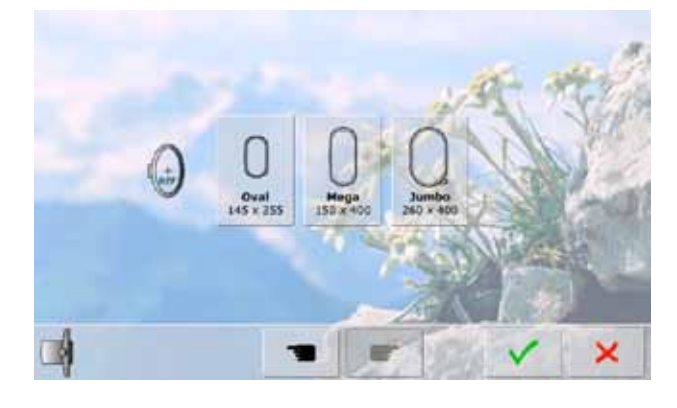

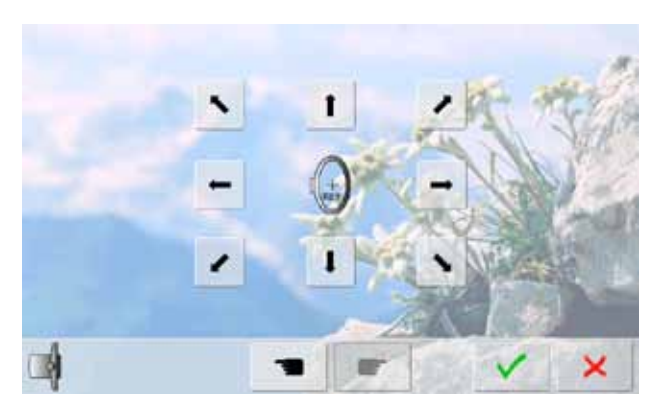

- ► posizionare la mascherina di plastica all'interno del telaio
- la macchina legge la posizione del telaio e posiziona l'ago al centro
- se l'ago non è posizionato esattamente al centro della mascherina, bisogna spostarlo con le frecce  $\blacktriangleright$  confermare con  $\blacktriangleright$ <br> $\blacktriangleright$  l'impostazione è sa
- l'impostazione è salvata, la videata si chiude ed il menu riappare

# $\mathbb{R}^3$ m のどち 更呼

ï

**Sensibilità dello Schermo**

 $\rightsquigarrow$ 

€

#### **La videata per la calibrazione può essere aperta anche in questo modo:**

- ► spegnere la macchina
- ► premere e tenere premuto i due pulsanti delle posizioni dell'ago
- ► accendere la macchina e rilasciare i pulsanti, quando la videata della calibrazione appare

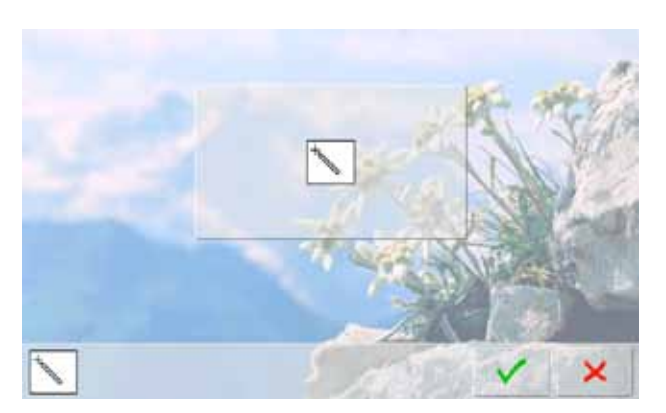

Ť

×

- ► premere il simbolo
- un'altra finestra si apre

- toccare il centro della croce con la penna del touch screen - l a croce si sposta
- ► ripetere il procedimento, finché tutte le posizioni indicate sono calibrate
- salvare le impostazioni con √

# **Impostazioni di Controllo**

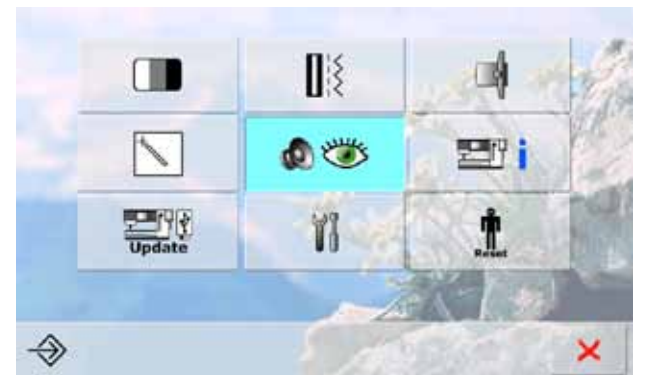

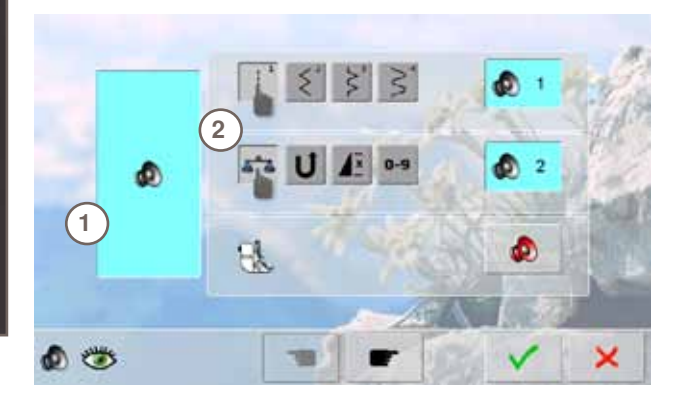

# **Segnali Acustici**

► attivare/disattivare i segnali acustici con il simbolo **1**

#### **Selezione Punti/Funzioni/BSR**

- ► la selezione dei punti e delle funzioni **2** può essere accompagnata da un segnale acustico
- ► premere la casella con l'altoparlante, finché si sente il suono desiderato
- il programma offre una scelta di sei segnali diversi
- l'icona è azzurra, ogni suono è indicato con il relativo numero
- attivare/disattivare allo stesso modo i segnali acustici delle Funzioni (al centro) ed il suono per la quiltatura con il BSR (sotto)
- ► l'opzione «disattiva» si trova all'ultima posizione nell'elenco dei segnali acustici

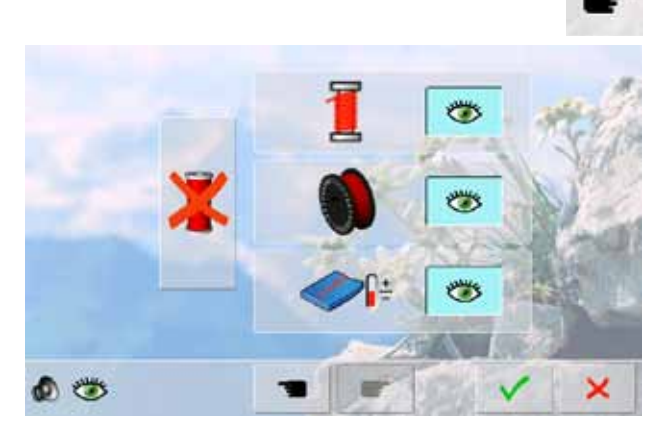

#### **Funzioni di Controllo**

Le seguenti funzioni di controllo possono essere attivate o disattivate:

**Sensore del filo superiore Sensore del filo inferiore Ottimale formazione del punto (= annodamento del filo superiore e del filo inferiore) Cucire senza filo**

- icona azzurra, con l'occhio aperto = la funzione è attivata
- ► icona grigia, con l'occhio chiuso = la funzione è disattivata
- ► il suono della funzione di controllo è impostato automaticamente insieme all'impostazione dei segnali acustici delle Funzioni

#### **Cucire senza Filo**

- il filo superiore non deve essere presente
- premere la casella grande, a sinistra
- ► l'opzione «Cucire senza filo» è attivata
- le altre tre funzioni di controllo sono disattivate e non sono visibili sul display
- ► il tagliafilo automatico è disattivato
- la funzione è automaticamente disattivata, scegliendo un altro piedino oppure spegnendo la macchina

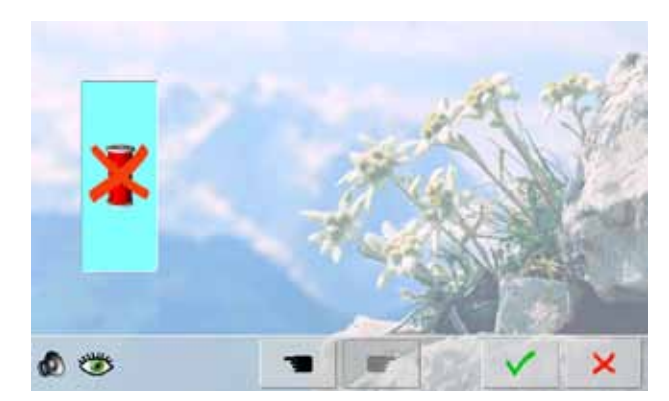

# **42**

# **Informazione**

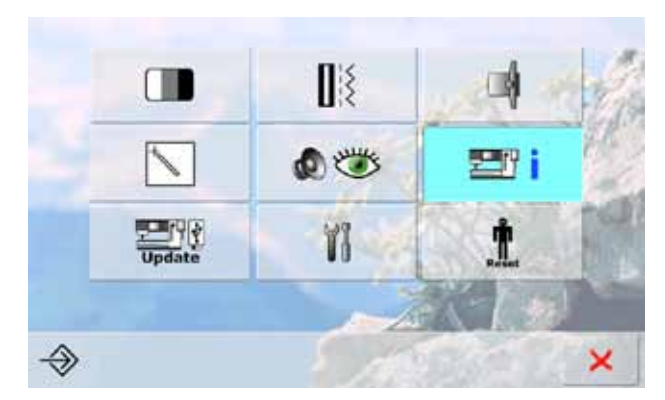

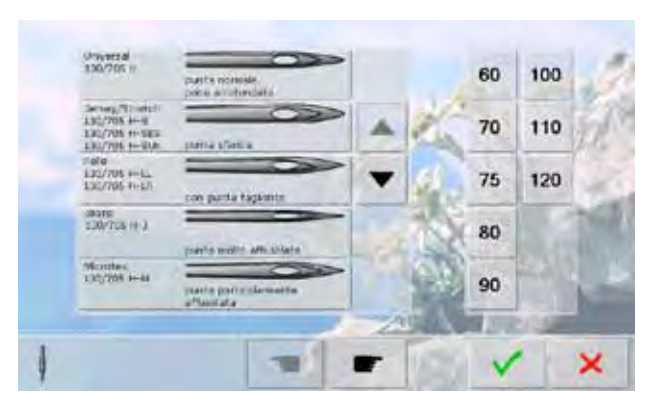

# **Indicazione dell'Ago**

- ► selezionare l'ago attualmente montato
- ► la prossima volta che la macchina viene accesa, appare l'indicazione dell'ago sul display
- premere le frecce per far scorrere l'elenco degli aghi

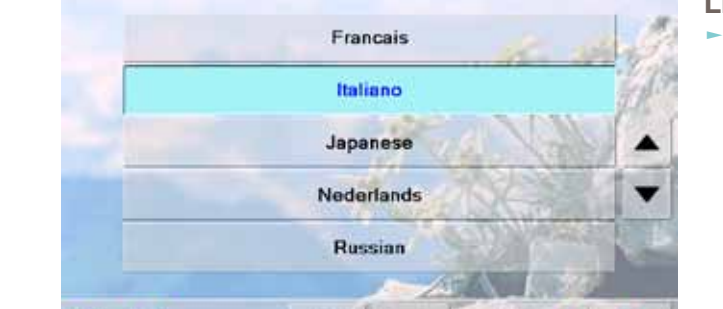

**SE 1** 

## **Lingua**

×

► premere le frecce e selezionare dall'elenco la lingua .<br>desiderata

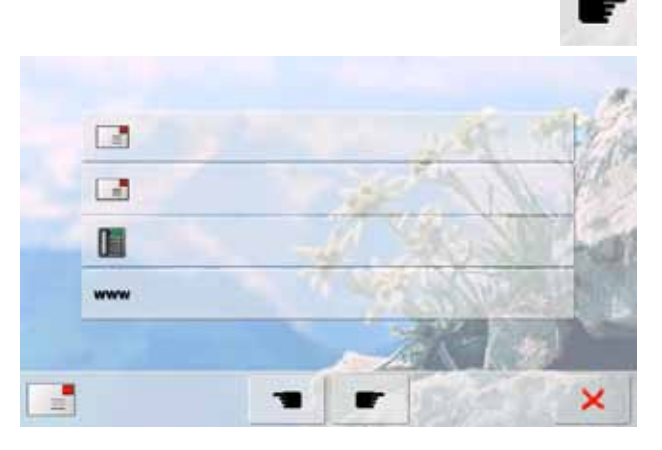

#### **Dati del Rivenditore**

- premere la relativa barra grigia per inserire i dati del rivenditore:
	- ‣ nome del negozio
	- ‣ nome e cognome
	- ‣ numero telefonico
- sito web o indirizzo e-mail

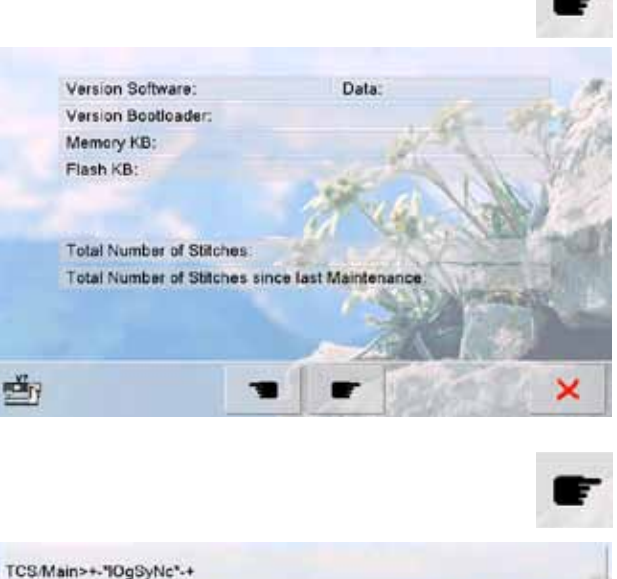

#### **Versione**

- ► l'attuale versione della macchina per cucire e del modulo di ricamo (deve essere collegato alla macchina) sono visualizzati sul display
- il display indica il totale dei punti della macchina ed il numero dei punti cuciti dal momento dell'ultima revisione eseguita dal rivenditore BERNINA

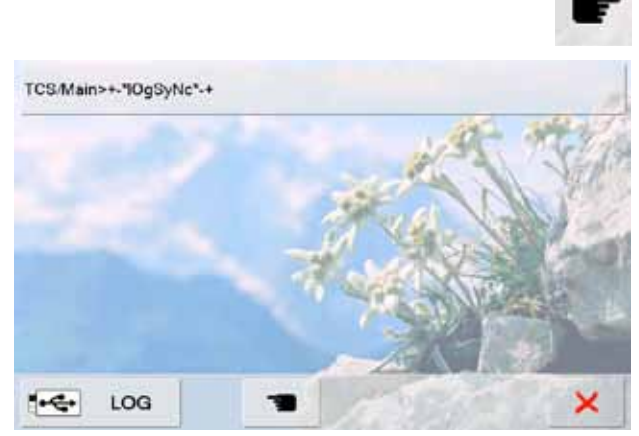

# **Dati Tecnici**

I dati tecnici che danno informazioni sullo stato attuale della macchina, possono essere memorizzati su una penna USB e mandati al concessionario BERNINA:

- ► inserire la penna USB nell'apposita presa della mac china
- ► premere «LOG»
- ► togliere la penna al termine della memorizzazione

# **Update**

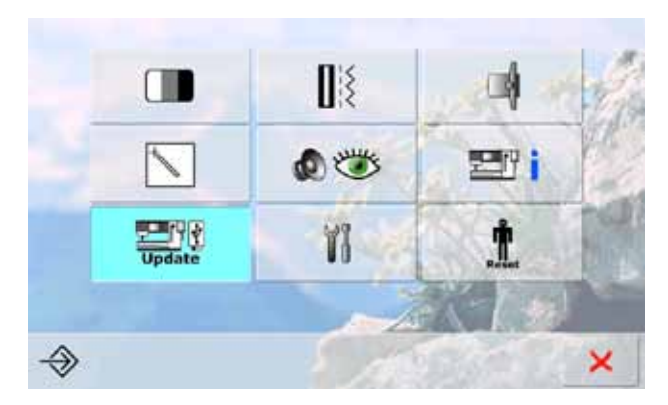

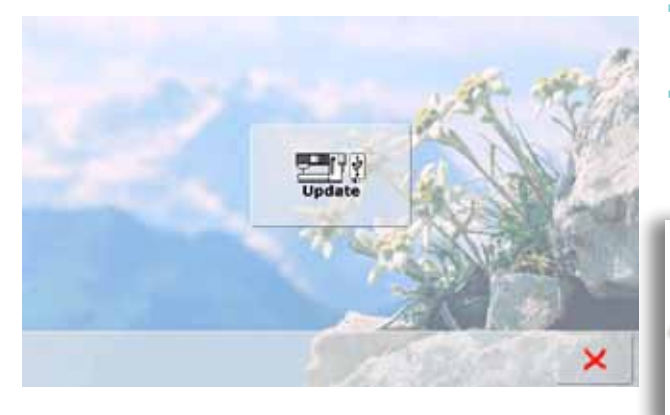

#### **Aggiornamento della Macchina**

- inserire la penna USB BERNINA che contiene la nuova versione del software
- premere la casella «Update»
- premere nuovamente «Update» per avviare l'aggiornamento
- il programma controlla, se:
	- ‣ una penna USB BERNINA è inserita
	- ‣ è disponibile abbastanza memoria libera (min. 10 MB)
	- la penna USB contiene la corretta versione software
- dati ed impostazioni personali vengono integrati nella versione nuova
- un messaggio informa, che l'aggiornamento è stato terminato con successo - la macchina è pronta per cucire e ricamare
- il seguente messaggio appare, se non funziona l'avvio dell'aggiornamento oppure se si presentano problemi durante il processo di aggiornamento

**Non togliere la penna USB BERN INA, finché non appare il messaggio che conferma il completamento dell'aggiornamento.**

# **Pulizia della Macchina Computerizzata**

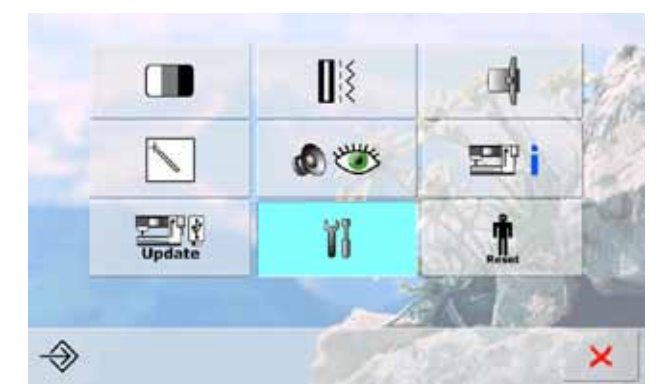

#### Pulizia La macchia richiede la pulizia periodica, per eliminare i residui di stoffa e filo dall'area del crochet e sotto la placca ago.  $\mathbf{1}$ Preparazione: Togliere il piedino e l'ago  $2<sub>b</sub>$ Premere sulla placca ago nell'angolo posteriore destro, alzarla e toglieria residui di filo con oggetti appuntiti, ma con un pennello Passo 1  $\overline{3}$ Pulire l'area del crochet

Eliminare polvere e residui di stoffa e filo con il piccolo pennello in dotazione<br>■ Pulire l'area sotto la placca ago con il pennello

স্ম

**V** 

# **Pulizia**

×

- ► pulire la macchina seguendo le istruzioni
- ► premere la casella 1
- ► il cacciafilo del tagliafilo automatico si sposta a destra
- ► togliere eventuali residui con le pinzette
- ► premere la casella 3
- ► il tagliafilo automatico viene reimpostato ed è di nuovo pronto per l'uso

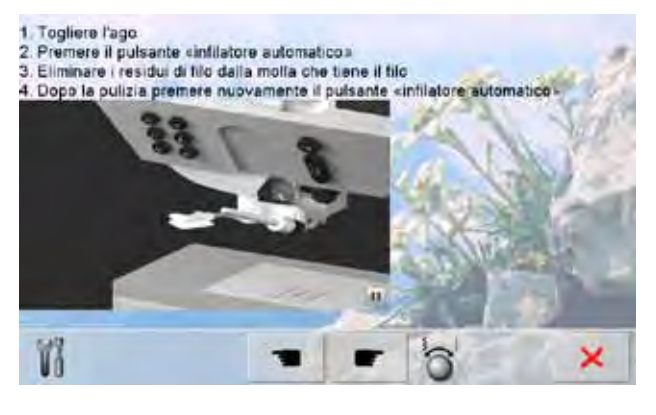

#### **Pulizia del meccanismo dell'infilatore automatico**

pulire il meccanismo dell'infilatore seguendo le istruzioni e le animazioni

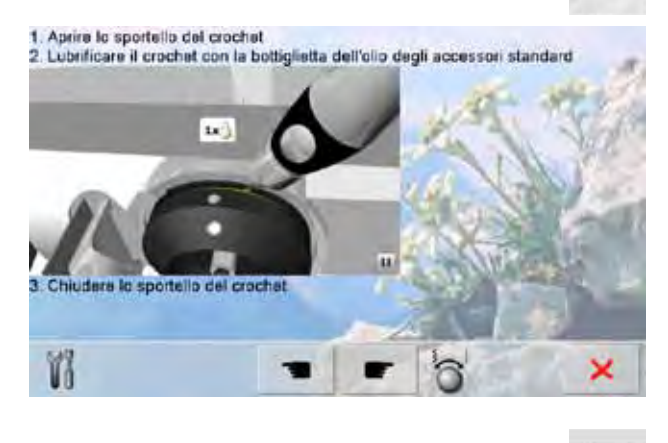

# **Lubrificare il crochet**

► lubrificare il crochet seguendo le indicazioni e le animazioni

#### Imballare il modulo di ricamo - posizione corretta Per imballare il modulo di ricamo nella scatola originale, senza dover spostare il braccio manualmente, eseguire i passi seguenti:

Passo 1:

Collegare il modulo di ricamo alla macchina

Passo 2

- 
- Selezionare: <u>posizionare il braccio del modulo per ricamo</u><br>■ Dopo circa 2 secondi il braccio si muove e si arresta nella posizione per l'imballaggio
- Passo 3:

V)

Staccare il modulo per ricamo dalla macchina e metterio nella scatola originale

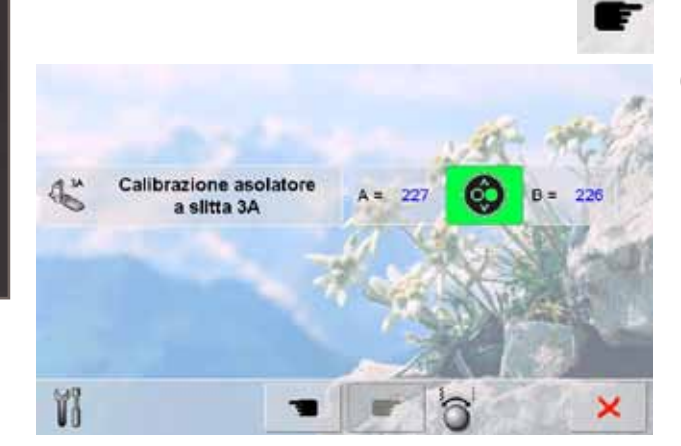

# **Posizione d'Imballaggio**

Non spostare a mano il braccio del modulo di ricamo! Seguire le indicazioni sul display, per portare il braccio del modulo di ricamo nella posizione d'imballaggio per la scatola originale.

# **Calibrazione dell'Asolatore a Slitta n. 3A**

- ► montare il piedino n. 3A
- ► premere il tasto Start/Stop (verde) sul frontale della macchina
- l'asolatore si muove avanti ed indietro
- l'asolatore è calibrato ed un messaggio informa, se il procedimento si è concluso con successo
- ► l'asolatore è calibrato per questa macchina e dovrebbe essere usato soltanto con essa

# **Reset (= Ripristino)**

Œ

Update

◈

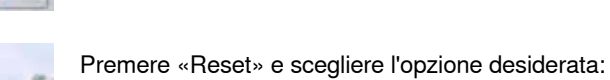

- **1 Ripristino della regolazione base**
- **2 Cancellare Dati Personali**
- 

**Programma Setup**

Programma Setup

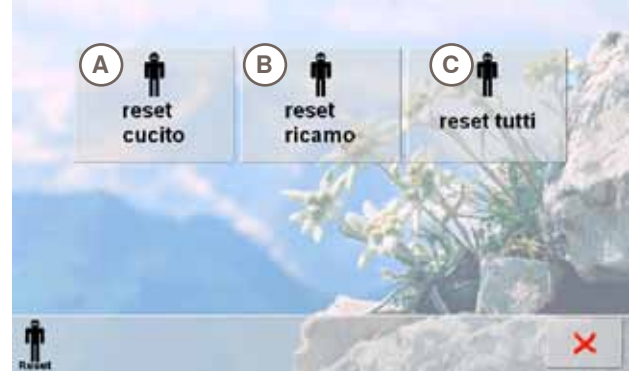

1 Ripristino della regolazione base...

 $\mathbf{I}$ 

00

ï

更呼

İ

×

 $\overline{\mathsf{x}}$ 

2 Cancellare dati personali...

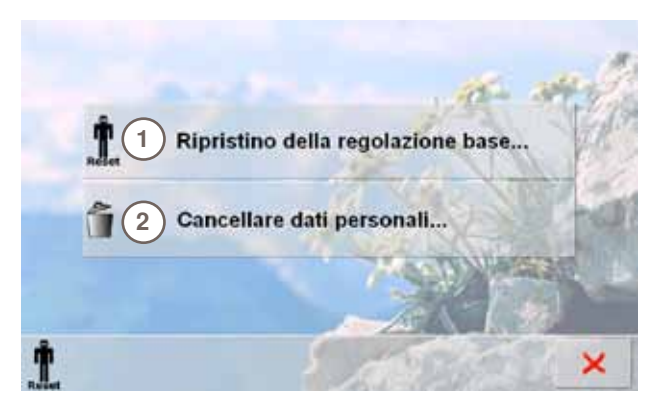

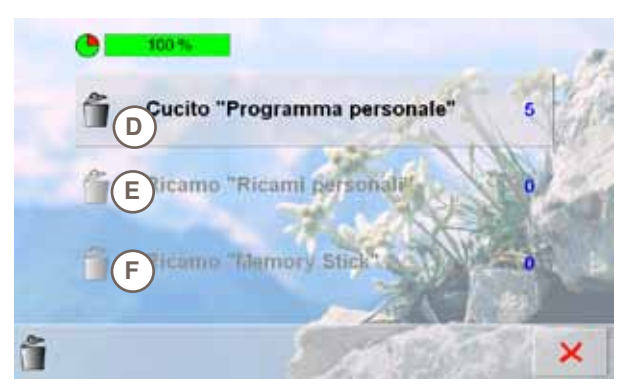

# **Ripristino Impostazioni Originali**

- Premere la casella **1** e scegliere una delle tre possibilità:
- **A Ripristino Cucito**
- **B Ripristino Ricamo**
- **C Ripristino Tutti**
- ► premere la casella desiderata
- ► confermare con
- la videata precedente appare
- premere  $\overline{\mathsf{x}}$ , finché appare il menu principale del programma Setup

# **Cancellare Dati Personali**

Premere la casella **2** e scegliere una delle 3 possibilità:

- 
- **D Cucito «Programma Personale»**
- **E Ricamo «Ricami Personali» F Ricamo «Memory Stick» (la chiave USB deve essere inserita nella macchina)**
- premere l'opzione desiderata
- confermare con ✔
- ► i dati sono cancellati e la videata precedente appare
- premere X, finché appare il menu principale del programma Setup

# **Panoramica dei Temi**

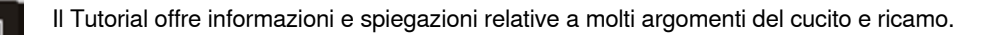

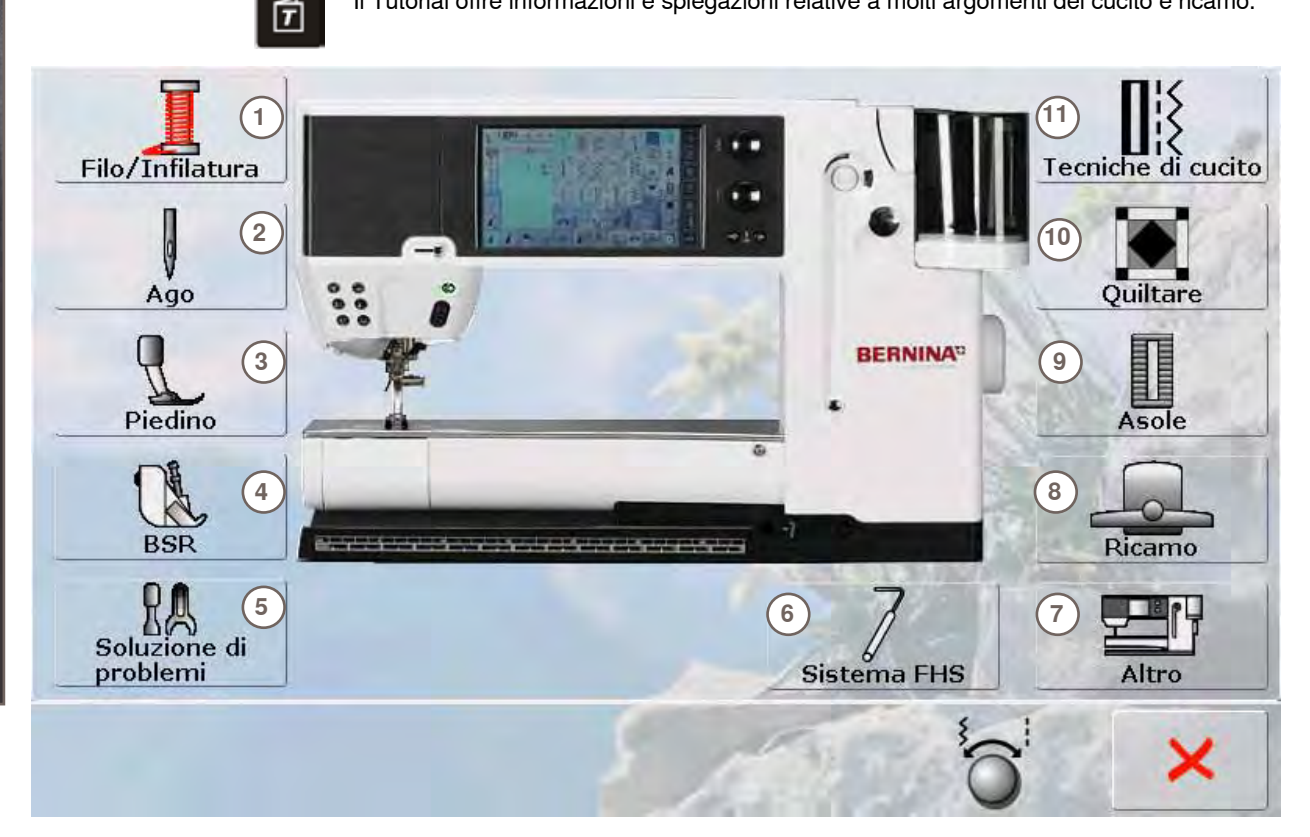

- **1** Filo/Infilatura
- 

**Tutorial**

- **2** Ago
- **3** Piedino **4** Regolatore del Punto BERNINA (BSR)<br>**5** Soluzione di problemi e difetti
- **5** Soluzione di problemi e difetti
- **6** Sistema FHS

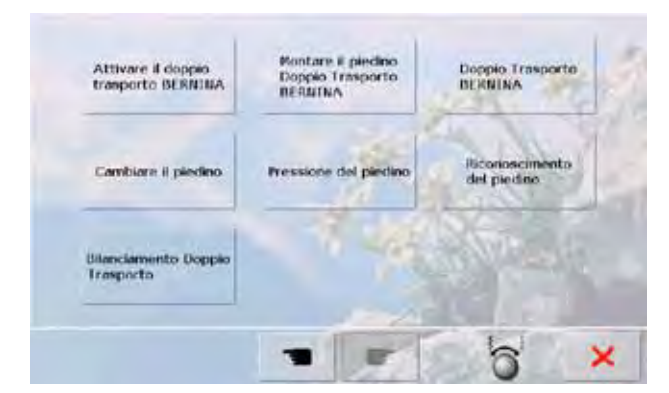

#### Sostituzione del piedino

Cambio facile con una sola mano

#### Passo 1

- Alzare il piedino e l'ago con gli appositi pulsanti sul trontale della macchina Alzare la leva del piedino e togliere il piedino ٠
- Tenere il piedino tra il pollice e dito medio e spingerio sul perno di supporto ٠ Abbassare con l'indice la leva di fissaggio

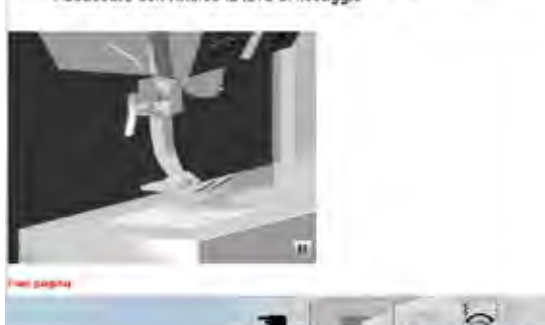

- **7** Altro
- **8** Ricamo
- **9** Asole
- **10** Quilt
- **11** Tecniche di cucito
- selezionare il tema desiderato, p.es. Piedino
- una panoramica degli argomenti relativi ai piedini appare
- selezionare il tema desiderato, p.es. Sostituzione del piedino

- le informazioni relative al tema desiderato sono visualizzate sul display
- far scorrere il testo sul display tramite le manopole multifunzionali, con il dito oppure con la penna touchscreen
- premere il simbolo nell'angolo basso a destra per fermare oppure riattivare le animazioni
- ► toccare l'animazione con il dito o con la penna e trascinarla a destra o a sinistra
- adesso l'andamento dell'animazione è manuale
- ► premere nuovamente l'animazione = l'andamento è di nuovo automatico

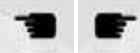

- usare questi simboli per voltare pagina (precedente o successiva)
- chiudere la videata Tutorial con  $\times$ 
	- l'ultima videata attivata appare

×

# **Generale**

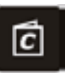

La Guida al Cucito offre informazioni e suggerimenti per molti tipi di lavorazioni. Dopo la selezione della stoffa e della tecnica di cucito desiderata, appaiono sullo schermo suggerimenti relativi a piedini, aghi, ecc. La pressione del piedino e la tensione del filo superiore sono impostate automaticamente.

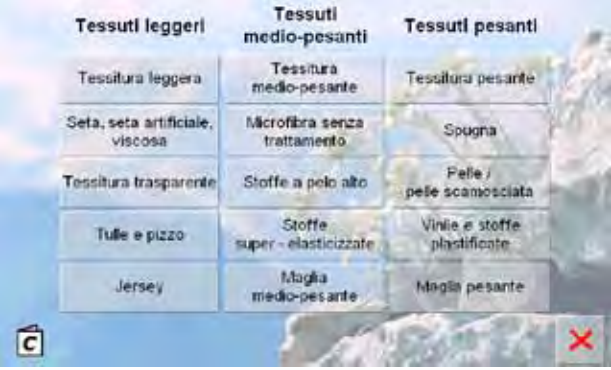

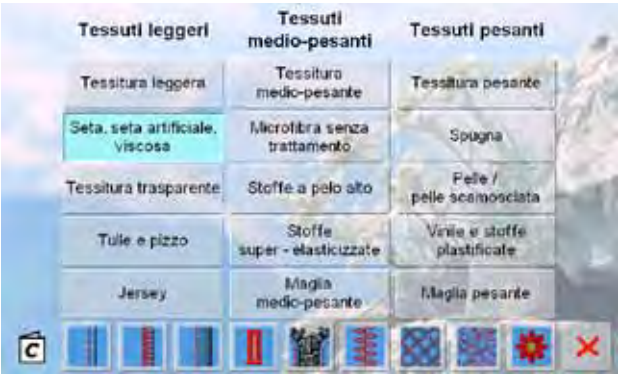

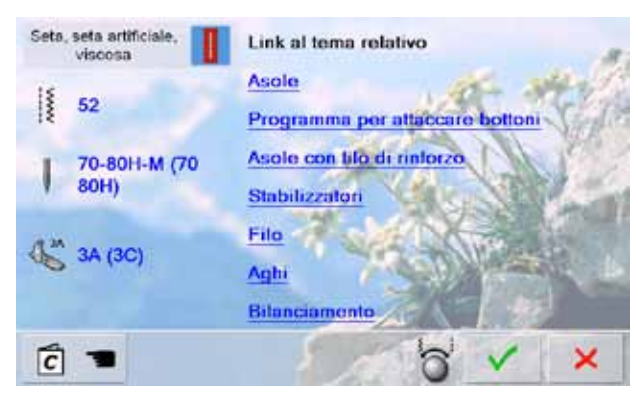

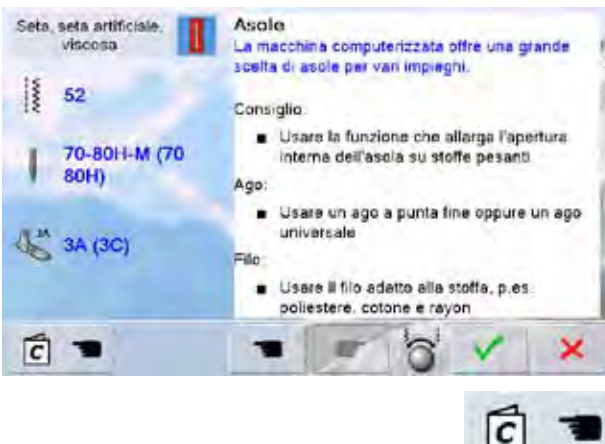

#### **Categorie di stoffa**

- ► le stoffe di maggiore uso sono suddivise in tre categorie
- premere la casella della stoffa desiderata, p.es. seta
- se il materiale usato non si trova nell'elenco, selezionare una qualità di stoffa simile

#### **Tecniche di cucito**

- ► dopo la selezione di una stoffa appare la visualizzazione delle possibili tecniche di cucito
	- cuciture
	- ‣ rifiniture
	- ‣ orlo invisibile
	- ‣ asola
	- ‣ cerniere
	- ‣ punti decorativi
	- ‣ quiltare a macchina ‣ quiltare a mano libera
	- ‣ applicazioni
	-
- selezionare il riquadro della tecnica desiderata, p.es. asola
- se la tecnica desiderata non fa parte dell'elenco, selezionare una tecnica simile

#### **Suggerimenti**

- la finestra mostra suggerimenti e consigli relativi al materiale selezionato ed alla tecnica desiderata
- inoltre sono indicati i collegamenti ai rispettivi argomenti disponibili nel programma Tutorial
- selezionare il collegamento «Asola»
- il display indica le informazioni relative alle asole
- fare scorrere il testo con le manopole della larghezza/ lunghezza punto

#### ► la videata iniziale si apre

- selezionare V per attivare la videata, che contiene il punto consigliato
- chiudere la Guida al Cucito con <sup>X</sup>
- ► l'ultima videata attivata appare

# **Generale**

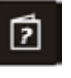

Il Programma Help (= aiuto) offre informazioni e spiegazioni relative ai punti e le funzioni, che sono visualizzati sul display. Il Programma Help è disponibile su quasi ogni videata della macchina.

- ► selezionare il simbolo «?»
- premere il punto desiderato o la funzione desiderata

#### **Punti**

Questa finestra offre le seguenti informazioni:

Questa finestra offre le seguenti informazioni:

- ► nome del punto
- ► materiali adatti

**Funzioni**

×

8

► nome e funzione

- ► impiego principale
- 29 Punti invisibili  $\Omega$  $\overline{1}$  $\supset$ Per orlo invisibile sulla maggior parte delle steffe, per punto bambola su jersey morbido e stoffe leggere.<br>
Il punto invisibile n. 9 è più lungo e largo del punto invisibile n. 29 Consiglio · Con stoffe medio-pesanti e pesanti adaltare la larghezza del punto allo spessore della stoffa Q. × Ripetizione motivo 1-9x Ix La funzione determina, quante volte viene cucito un motivo (una combinazione) · Premere la funzione «Ripetizione motivo 1-8x» quante volte è desiderato · 1x la macchina si ferma automaticamente alla fine di un disegno o di una combinazione . 2x -9x: la macchina si ferma al termine delle ripetizioni impostate Constalio · Cucito decorativo Cucire un angolo con punti decorativi
	- · Per una combinazione programmata di punti utili è decorativi
- 

► spiegazione della funzione ► impiego principale

- ► chiudere il Programma Help con X
- ► l'ultima videata attivata appare

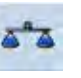

La macchina per cucire computerizzata viene testata ed campionata in modo ottimale, prima di lasciare la fabbrica. Stoffe, fili, imbottiture e stabilizzatori diversi possono influire sulla formazione programmata del punto ed alterare la sua corretta esecuzione. Il bilanciamento elettronico consente la correzione del punto, adattandolo al materiale da cucire.

**Punti Utili e Decorativi**

originale (programmata) del punto

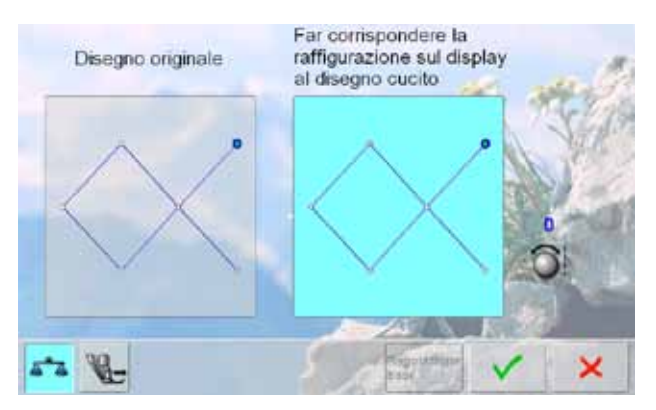

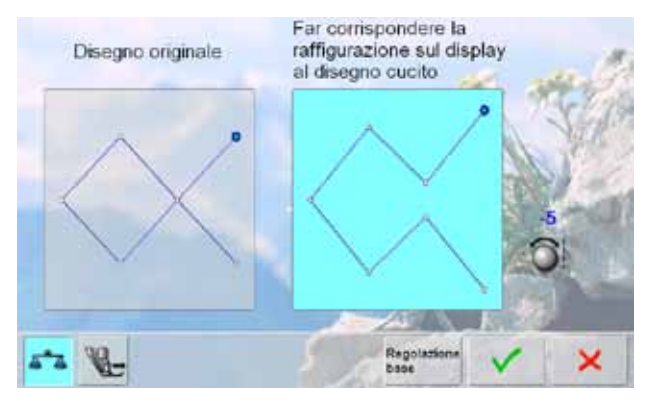

effettuate

- **Correzioni**
- se il punto non «chiude» sulla stoffa (p.es. il punto nido d'ape):

la parte sinistra dello schermo mostra la formazione

le modifiche possono essere effettuate anche durante la

la parte destra visualizza in diretta le correzioni

cucitura (la finestra del bilanciamento è aperta)

adattare il motivo con la manopola della lunghezza punto, finché la raffigurazione del punto sul lato destro dello schermo è identica alla formazione del punto sulla stoffa

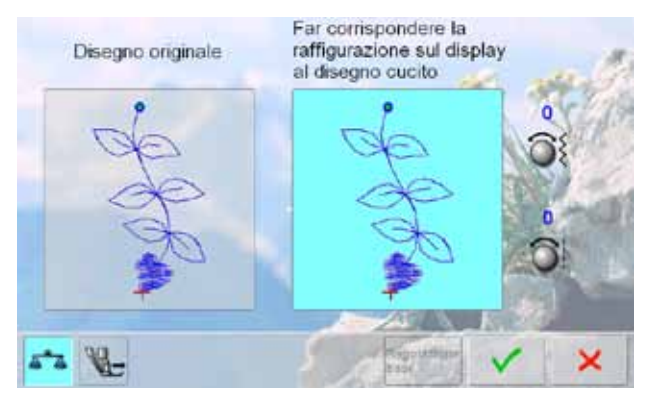

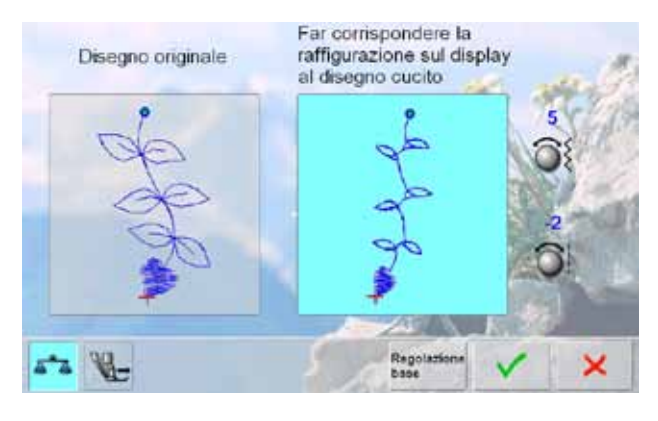

# **Motivi con Trasporto Trasversale**

- la parte sinistra dello schermo mostra la formazione originale del punto
- la parte destra visualizza in diretta le correzioni effettuate
- le modifiche possono essere effettuate anche durante la cucitura (la finestra del bilanciamento è aperta)

Il motivo sulla stoffa (p.es. disegno n. 809) risulta sproporzionato in lunghezza e larghezza.

#### **Correzione sull'Asse Verticale**

adattare il motivo con la manopola della lunghezza punto, finché la raffigurazione del punto sul lato destro dello schermo è identica alla formazione del punto sulla stoffa

#### **Correzione sull'Asse Orizzontale**

adattare il motivo con la manopola della larghezza punto, finché la raffigurazione del punto sul lato destro dello schermo è identica alla formazione del punto sulla stoffa

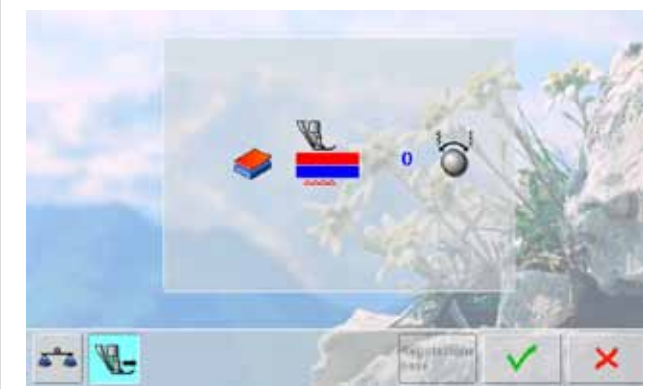

# **Doppio Trasporto BERNINA**

standard = il piedino del Doppio Trasporto e le griffe (= il trasportatore sotto la placca ago) trasportano il due strati di stoffa in maniera uniforme

Il trasporto della stoffa superiore non è sufficiente = il pezzo superiore risulta più lungo del pezzo inferiore:

girare le manopole della larghezza/lunghezza punto in senso orario per aumentare il trasporto della stoffa superiore e per bilanciare lo spostamento della stoffa

La stoffa superiore viene trasportata troppo = il pezzo superiore risulta più corto del pezzo inferiore:

- girare le manopole della larghezza/lunghezza punto in senso anti-orario per ridurre il trasporto della stoffa superiore e per bilanciare lo spostamento della stoffa
- le modifiche del motivo selezionato o del sistema Doppio Trasporto sono cancellate
- salvare le modifiche con v e chiudere la finestra
- chiudere la finestra con  $\mathsf{X}$ ; la macchina mantiene le impostazioni originali

# **Regolazione Pressione del Piedino**

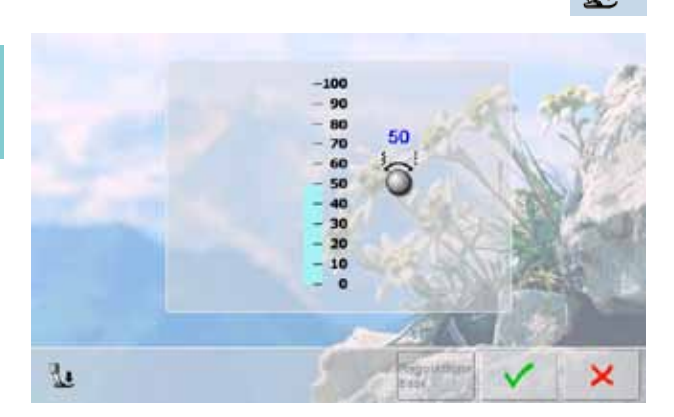

**Modificare**

Regolazione base

50

- ► premere il simbolo «Pressione del Piedino» per visualizzare la scala graduata della pressione del piedino
- ► girare una delle manopole multifunzionali a destra oppure a sinistra = aumentare o ridurre la pressione del piedino

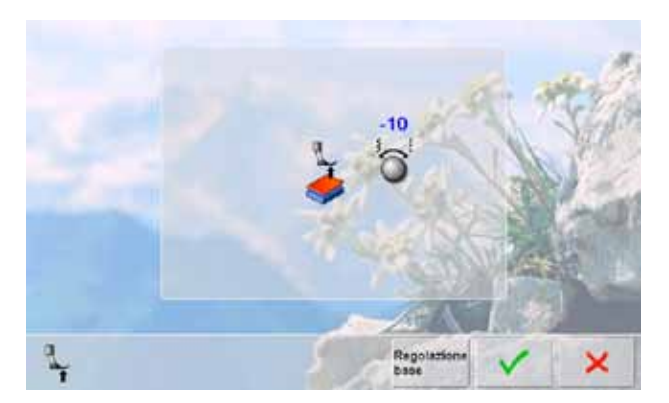

- per la lavorazione di materiali molto voluminosi (p.es. durante la quiltatura), la riduzione della pressione del piedino può essere molto utile: girare una delle manopole multifunzionali verso sinistra portando la pressione nei valori «meno»
- il piedino viene alzato leggermente, il lavoro si lascia spostare più facilmente
- salvare l'impostazione, premendo il riquadro V
- premere il riquadro «Regolazione base» per ripristinare la regolazione standard della pressione

# **Descrizione ECO**

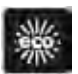

Attivare la Modalità Economica durante prolungate interruzioni di lavoro.

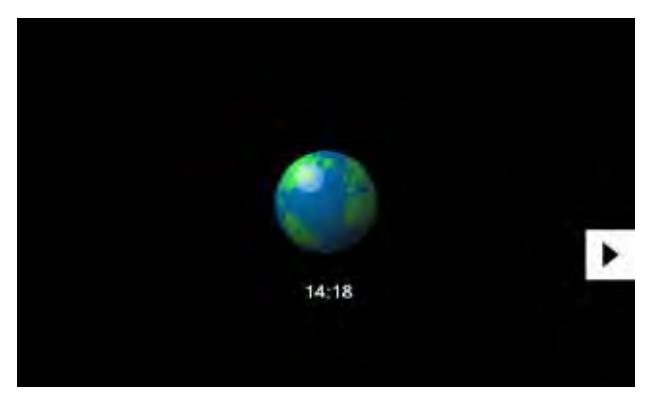

- ► premere il tasto
- ► lo schermo diventa scuro
- ► la macchina riduce il consumo di corrente e le luci si spengono
- ► ECO è anche una funzione di protezione per bambini
- ► con ECO attivato, nessun programma è selezionabile e la macchina non può cucire
- ► premere nuovamente il tasto = la macchina è pronta per cucire e ricamare

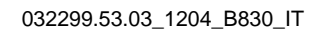

# **Categorie Principali dei Punti**

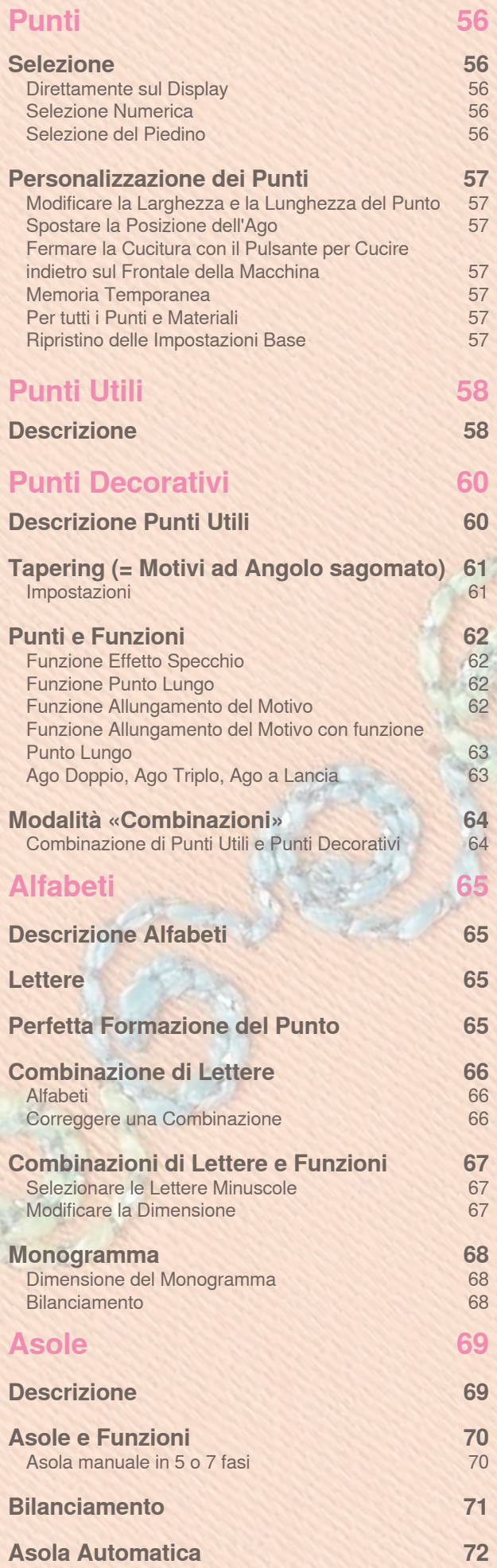

[Programmazione diretta della Lunghezza](#page-72-0) 72

032299.53.03\_1204\_B830\_IT

[Misurazione del bottone](#page-72-0)

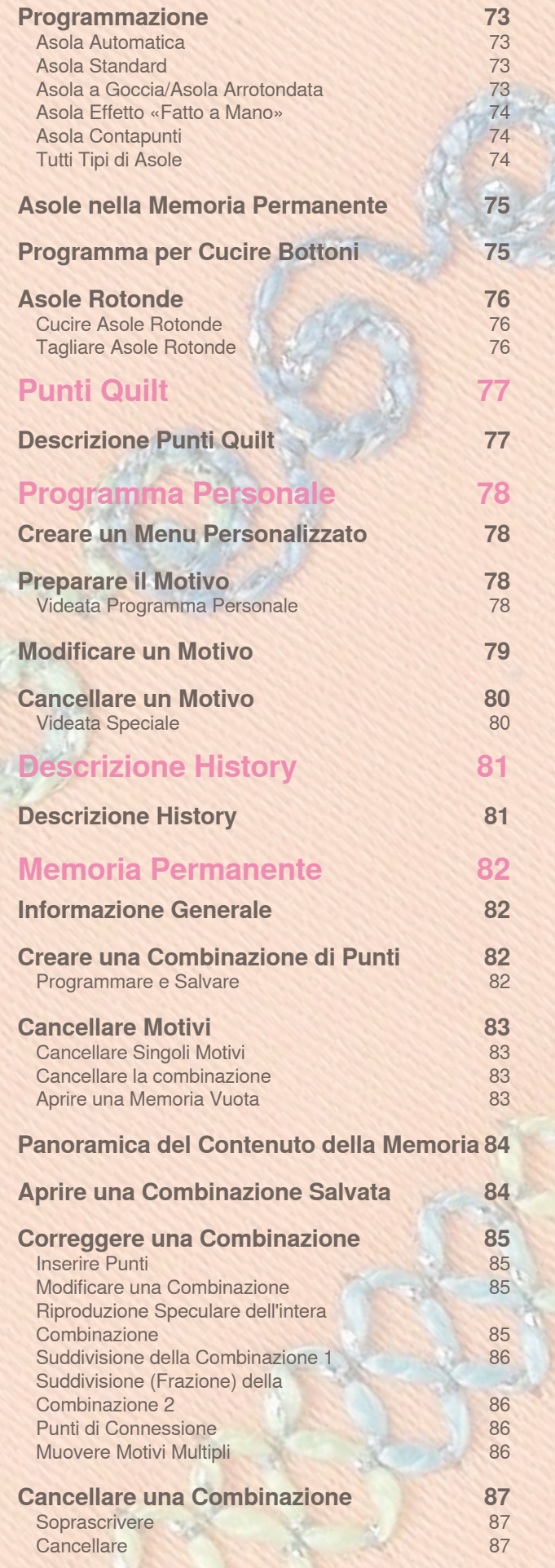

# <span id="page-56-0"></span>**Selezione**

# **Direttamente sul Display**

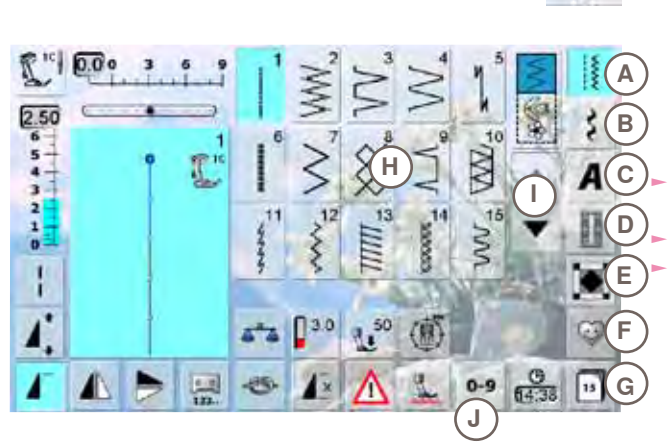

# ► selezionare una delle categorie principali **A - G**

- **A Punti utili**
- **B Punti decorativi**
- **C Alfabeti**
- **D Asole**
- **E Punti Quilt**
- **F Programma Personale**
- **G History (= ultimi 15 punti cuciti)**

► i punti disponibili sono visualizzati nella sezione **H** del display

selezionare il motivo desiderato

► premere le frecce **I** per rendere visibili gli altri motivi della categoria

# **Selezione Numerica**

**Punti**

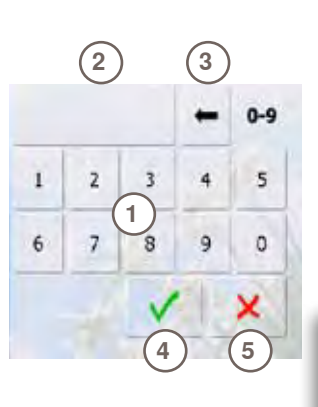

#### **Selezione**

- premere il simbolo **J**, per attivare la selezione numerica del punto
- ► nella sezione **H** del display si apre una finestra con i numeri **1**
- ► il numero digitato appare nella casella **2**
- ► premere **3** per cancellare il numero digitato
- ► premere **2** per cancellare l'intero numero
- ► premere **4** per confermare la selezione

#### **Interruzione**

premere 5 per ritornare alla videata precedente, senza selezionare un punto

> **<sup>4</sup> <sup>5</sup>** Un numero inesistente è indicato nella casella **2** con 3 punti interrogativi.

# **Selezione del Piedino**

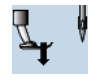

 $0 - 9$ 

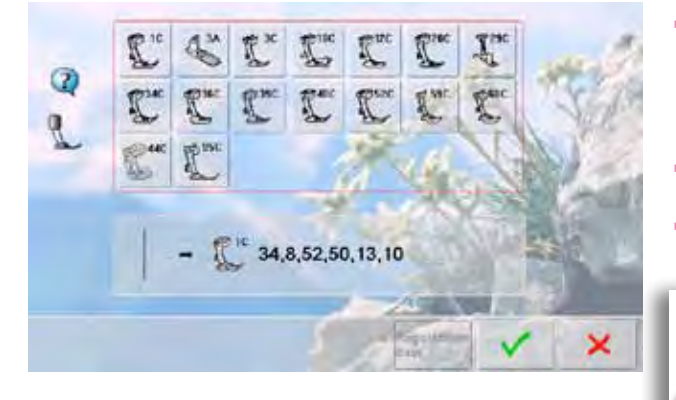

nato il piedino più adatto ► montare il piedino consigliato ► premere il simbolo «Selezione del Piedino» in alto a

► l'Area del Punto indica per ogni punto/disegno selezio-

- sinistra sul display
- selezionare nella categoria dei piedini aperta il piedino montato e confermare la scelta con ✔ oppure montare uno dei piedini opzionali (indicati nella parte inferiore dello schermo), selezionare il piedino sul display e confermare la scelta con
- adesso il piedino montato è indicato nel riquadro «Selezione del piedino»
- a seconda del piedino montato cambia anche la categoria dei piedini

**Il fatto di selezionare il piedino montato nella relativa categoria dei piedini è molto IMPORTANTE, perché solo in questo modo la macchina può riconoscere il piedino montato ed attivare le relative impostazioni di sicurezza.** 

# <span id="page-57-0"></span>**Personalizzazione dei Punti**

Le regolazioni base dei punti sono adattabili al materiale ed alla tecnica di lavorazione. Le regolazioni qui descritte possono essere applicate a tutti i punti utili ed a molti punti decorativi.

# **Modificare la Larghezza e la Lunghezza del Punto**

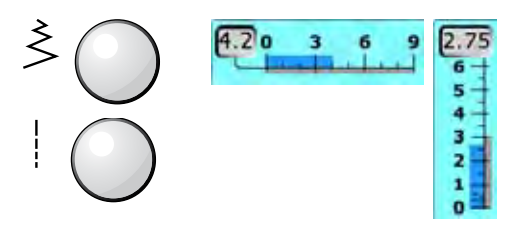

- ► regolare la larghezza e la lunghezza del punto con le apposite manopole
- ► la regolazione può essere effettuata anche durante il cucito

# **Spostare la Posizione dell'Ago**

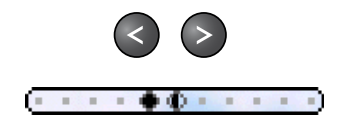

- ► premere i pulsanti per spostare la posizione dell'ago. Spostamento rapido = tenere premuto il tasto ► in tutto sono disponibili 11 posizioni dell'ago
	- (5 a sinistra, 5 a destra, 1 centrale)

# **Fermare la Cucitura con il Pulsante per Cucire indietro sul Frontale della Macchina**

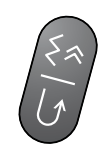

- ► per saldare i punti all'inizio ed alla fine della cucitura
- ► premere il pulsante: la macchina cuce indietro (punti di precisione)
- ► rilasciare il pulsante: la macchina cuce in avanti

# **Memoria Temporanea**

# **Per tutti i Punti e Materiali**

- ► la Memoria Temporanea salva automaticamente le modifiche della lunghezza/larghezza del punto, della posizione dell'ago e l'attivazione delle funzioni, come p. es. effetto specchio, ecc.
- ► modificare un punto e cucirlo (p.es. punto zigzag)
- ► selezionare un altro punto e cucirlo (p.es. punto diritto)
- richiamando lo zigzag, anche le modifiche precedenti sono di nuovo attivate
- la Memoria Temporanea può «ricordare» un numero illimitato di punti

### **Ripristino delle Impostazioni Base**

- ► 1. possibilità: premere il tasto «clr»
- ► 2. possibilità: ripristinare la larghezza/lunghezza del punto premendo la relativa barra (oppure manualmente con le apposite manopole); reimpostare manualmente le altre funzioni
- ► 3. possibilità: spegnere la macchina

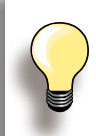

La capacità della Memoria Temporanea è illimitata e mantiene qualsiasi modifica del punto:

- ► Lunghezza punto
- ► Larghezza punto
- ► Posizione dell'ago
- ► Funzione Allungamento del Motivo
- ► Effetto specchio
- ► Funzione Punto Lungo
- ► Tensione del filo
- **Bilanciamento**
- ► Ripetizione del motivo 1 9x

**Punti**

# <span id="page-58-0"></span>**Descrizione**

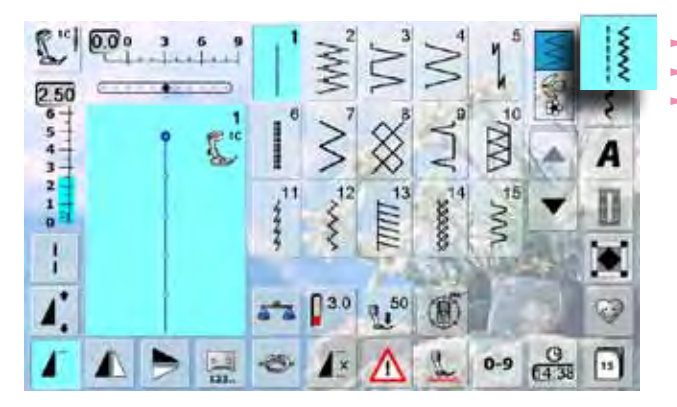

- 
- ► premere il simbolo «Punti utili»<br>► sul displav sono visibili 15 punt ► sul display sono visibili 15 punti
	- gli altri punti utili possono essere visualizzati scorrendo con le frecce

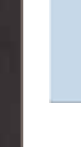

### **Punto diritto**

Per tessuti non elastici; tutti i lavori con punto diritto, come p.es. unire, impunturare, inserire cerniere, ecc.

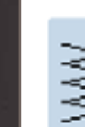

#### **Punto zigzag**

Per tutte le lavorazioni con punto zigzag, come rifiniture, attaccare elastici e pizzi

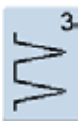

# **Punto vari-overlock** Per jersey leggero, cuciture overlock

elastiche, rifiniture e orli elastici

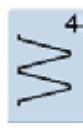

# **Punto serpentino**

Per la maggior parte dei materiali; rammendo con punto serpentino, toppe, rinforzare bordi, ecc.

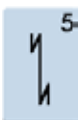

# **Programma Fermapunto**

Per tutti i tipi di tessuto; fermare i punti all'inizio ed alla fine della cucitura

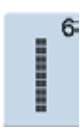

#### **Punto diritto triplo** Per cuciture resistenti su materiali pesanti, per orli e cuciture a vista

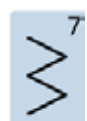

# **Punto zigzag triplo**

Per cuciture resistenti su materiali pesanti, per orli e cuciture a vista, applicare nastri

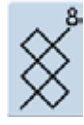

# **Punto nido d'ape**

Per tutti i tipi di maglia e tessuti; cucitura a vista per biancheria, abbigliamento, tovaglie, riparazioni

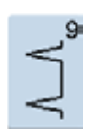

#### **Punto invisibile**

Per la maggior parte dei materiali; orlo invisibile, punto bambola su jersey morbido e tessuti leggeri; cuciture ornamentali

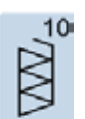

## **Punto overlock doppio** Per qualsiasi tipo di maglia; cucitura overlock =

cucire e rifinire in una sola operazione

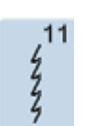

#### **Punto super-stretch** Per materiali molto elastici; cuciture aperte molto elastiche per indumenti di qualsiasi tipo

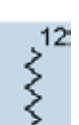

#### **Punto increspato** Per la maggior parte dei materiali; applicazione di elastici, giunzione piatta = bordi affiancati, cuciture decorative

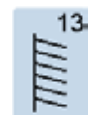

# **Punto overlock elasticizzato** Per maglia medio-pesante, spugne e tessuti pesanti; cuciture overlock, cucitura piatta di

giunzione

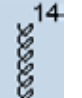

#### **Punto maglia** Per maglia e jersey; orli e cuciture a vista in biancheria e pullover; rammendo di jersey

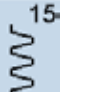

# **Punto universale**

Per materiali più pesanti, come feltro e pelle; cuciture piatte di giunzione, orlo a vista, applicazione di nastri elastici e cuciture decorative

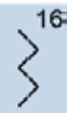

#### **Punto zigzag cucito** Cucitura di rinforzo, rinforzare bordi, applicazione di elastici, cucitura decorativa

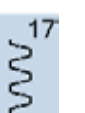

18

www

# **Punto Lycra**

Per materiali in lycra, cuciture piatte di giunzione, riparazioni su biancheria intima

# **Punto stretch**

Per materiali molto elastici; cuciture aperte nei capi di abbigliamento sportivo

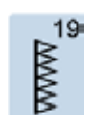

**Punto overlock rinforzato** Per maglia medio-pesante e spugna, cucitura overlock, cucitura piatta di giunzione

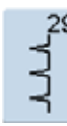

**Punto invisibile, stretto** Per cuciture invisibili su stoffe leggere

ed orlo a vista

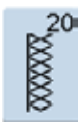

**Punto overlock per maglia** Per maglia fatta a mano oppure a macchina, cucitura overlock = cucire e rifinire in una sola operazione

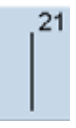

**Punto imbastitura** Cucitura temporanea di orli e cuciture, ecc.

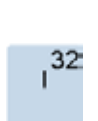

 $31$ 

ℿ

**Punto diritto singolo** Punto di unione tra due punti decorativi singoli; usato solitamente con la modalità Combinazioni

**Punto diritto triplo con Punto lungo** Cucitura rinforzata su materiali pesanti, cucitura

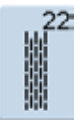

**Programma di rammendo, semplice** Rammendo automatico su tessuti leggeri e medi

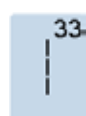

**Tre punti diritti singoli** Punti di unione tra due punti decorativi singoli

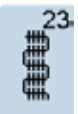

**Programma di rammendo, rinforzato** Rammendo automatico su tessuti pesanti

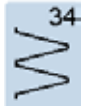

**Punto rammendo** Per rammendare con il punto serpentino insieme alla funzione «Cucito indietro permanente»

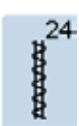

**Travetta programmata** Per rinforzare tasche, cucire passanti per cinture, ecc.

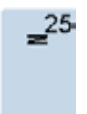

**Travetta programmata** Per rinforzare tasche, cucire passanti per cinture, rinforzare cerniere e cuciture

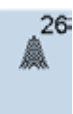

**Rinforzo sartoriale, grande** Per tessuti medio-pesanti e pesanti; rinforzo di tasche, cerniere lampo e spacchi

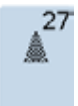

**Rinforzo sartoriale, piccolo** Per tessuti leggeri e medio-pesanti; rinforzo di tasche, cerniere lampo e spacchi

# <span id="page-60-0"></span>**Descrizione Punti Utili**

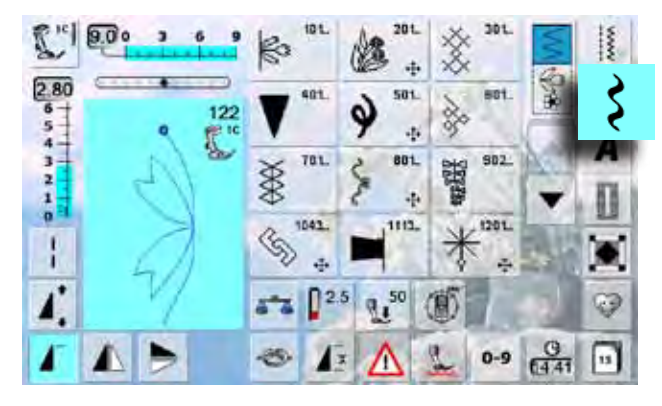

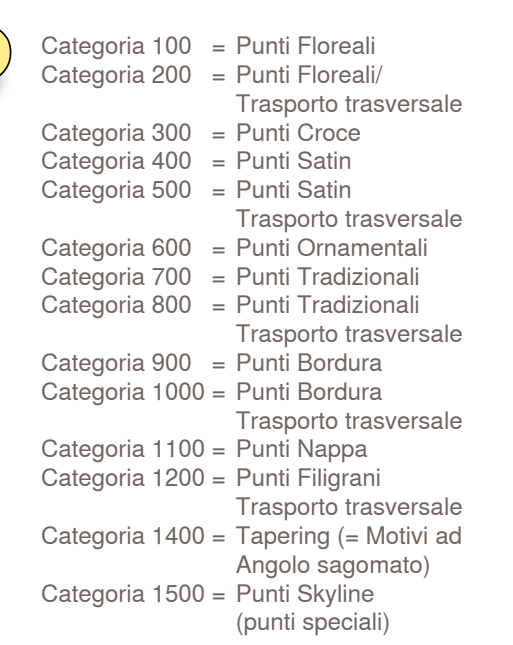

- ► premere il simbolo «Punti Decorativi»
- sul display appare il menu delle varie categorie
- ► premere una della caselle = la categoria desiderata è attivata
- ► selezionare il motivo desiderato

Durante la realizzazione di motivi con trasporto trasversale, la macchina trasporta la stoffa non solo in avanti ed indietro, ma anche lateralmente.

► i motivi trasversali sono contrassegnati (in alto a sinistra nell'Area del Punto) da un simbolo «4 frecce» e dall'indicazione della dimensione del disegno in mm

# **Impiego**

A seconda del tipo del materiale, si consiglia di scegliere punti semplici o punti più elaborati.

- punti decorativi semplici, programmati con punti diritti, danno il risultato migliore su stoffe leggere (p.es. punto n. 101)
- ► punti decorativi, programmati con punto diritto triplo e qualche elemento a punto pieno, sono adatti per stoffe medio-pesanti (p.es. punto n. 107)
- ► punti decorativi più elaborati, programmati con punto pieno, danno il miglior risultato su tessuti pesanti  $(p.es.$  punto n.  $401)$

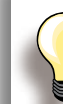

**Perfetta formazione del punto** ► utilizzare la stessa tonalità per il filo superiore e inferiore

- ► per ottenere punti perfetti, rinforzare il rovescio della stoffa con dello stabilizzatore
- tessuti a pelo alto o pelo lungo (spugna, lana, velluto, ecc.): utilizzare sul diritto della stoffa uno stabilizzatore idro-solubile, che è facile da rimuovere al termine del lavoro

# <span id="page-61-0"></span>**Tapering (= Motivi ad Angolo sagomato)**

# **Impostazioni**

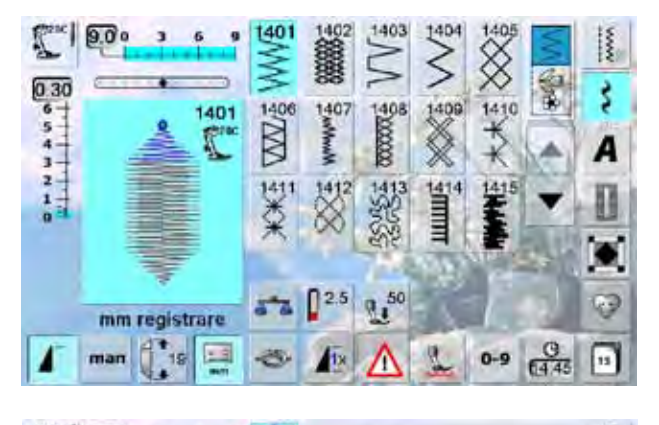

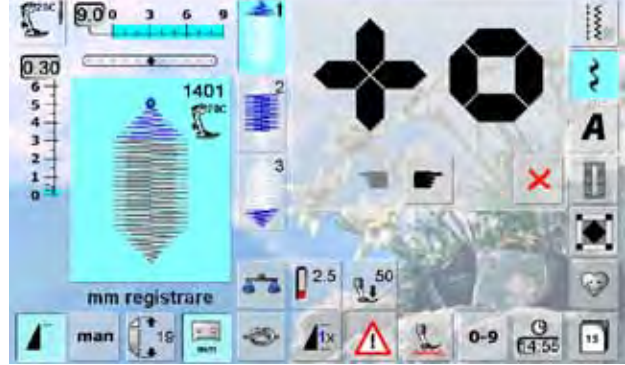

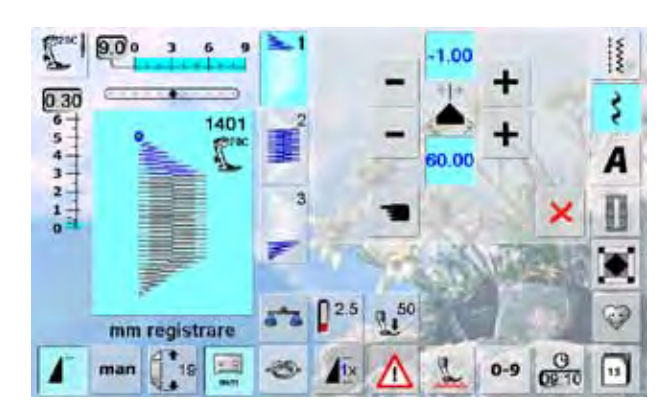

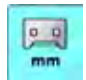

### **Programmare la lunghezza del segmento 2**

- ► il simbolo della funzione è azzurro (= attivo), quando un motivo Tapering viene selezionato cucire il primo segmento
- ► programmare la lunghezza del segmento 2 con il pulsante per cucire indietro
- il riquadro si spegne dopo la programmazione della lunghezza (= disattivato, grigio)
- ► dopo la programmazione del secondo segmento, la macchina cuce automaticamente il terzo segmento del motivo e si ferma
- per programmare una nuova lunghezza, riselezionare il riquadro

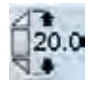

#### **Programmare la lunghezza del segmento 2 con le manopole multifunzionali**

- ► selezionare il simbolo
- programmare la lunghezza con le manopole della larghezza/lunghezza punto
- ► cucire il motivo
- la macchina cuce automaticamente i tre elementi del motivo e si ferma
- ► per programmare una nuova lunghezza, riselezionare il riquadro
- il Tapering è una tecnica, che utilizza motivi con angoli a punta
- quattro diverse forme sagomate sono pre-programmate; sulla quinta pagina del programma si possono impostare gli angoli individualmente
- selezionare il motivo n. 1401
- la videata Tapering si apre
- ► il primo segmento (1) è attivato
- la lunghezza dei segmenti (1) e (3) è impostata, la lunghezza del segmento (2) è liberamente programmabile

- ► premere le caselle «+» e «-» superiori, per spostare le punte del motivo da -1.00 (a sinistra) a 1.00 (a destra)  $\blacktriangleright$  impostazione standard = -1.00
- premere la casella attivata al centro, per posizionare le punte al centro del motivo (0.00)
- ► premere le caselle «+» e «-» inferiori, per regolare l'angolazione delle punte ad un valore tra 0.00° e 90.00°
- $\blacktriangleright$  impostazione standard = 60.00 $^{\circ}$
- ► premere la casella attivata al centro, per programmare l'angolo a 45.00°

# man

- **Programmare manualmente la lung- hezza del segmento 2**
- ► selezionare il simbolo
- ► cucire il primo segmento
- ► programmare la lunghezza del segmento 2 con il pulsante per cucire indietro
- la macchina cuce automaticamente il terzo segmento del motivo e si ferma
- la lunghezza non è programmata e deve essere impostata nuovamente per ogni nuovo motivo

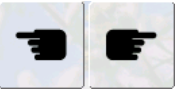

# **Scegliere l'angolo del motivo sago- mato**

- premere le caselle per scegliere un'altra forma dell'angolo
- ×

#### **Chiudere la videata Tapering** ► premere il simbolo

► la videata si chiude e la panoramica dei motivi Tapering riappare

# <span id="page-62-0"></span>**Punti e Funzioni**

Le funzioni, in combinazione con i punti decorativi, possono creare degli effetti straordinari.

# **Funzione Effetto Specchio**

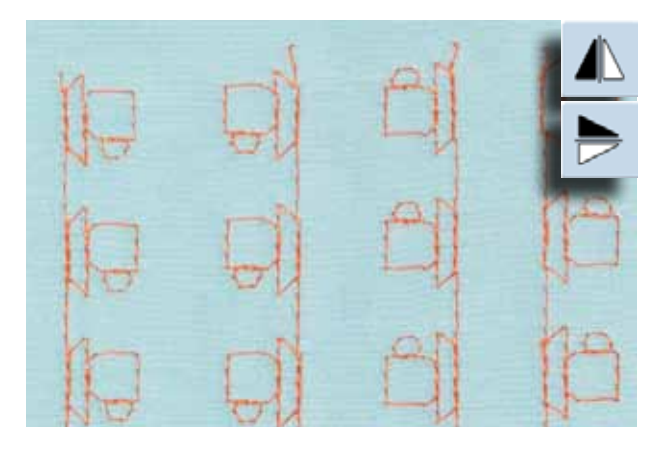

- ► premere il simbolo «Effetto specchio orizzontale»
- ► il motivo è specchiato orizzontalmente
- ► premere il simbolo «Effetto specchio verticale»<br>► il motivo è specchiato verticalmente
- ► il motivo è specchiato verticalmente
- ► premere ambedue i simboli «Effetto specchio»<br>► il motivo è specchiato orizzontalmente e vertica
- ► il motivo è specchiato orizzontalmente e verticalmente

# **Funzione Punto Lungo**

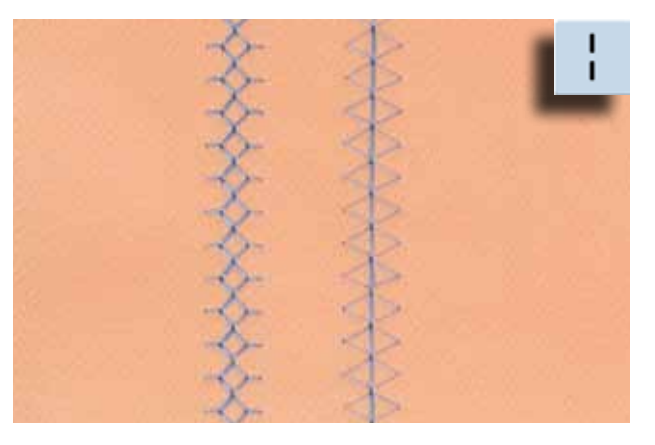

- ► premere la funzione Punto lungo<br>► la macchina cuce ogni secondo p
- ia macchina cuce ogni secondo punto

# **Funzione Allungamento del Motivo**

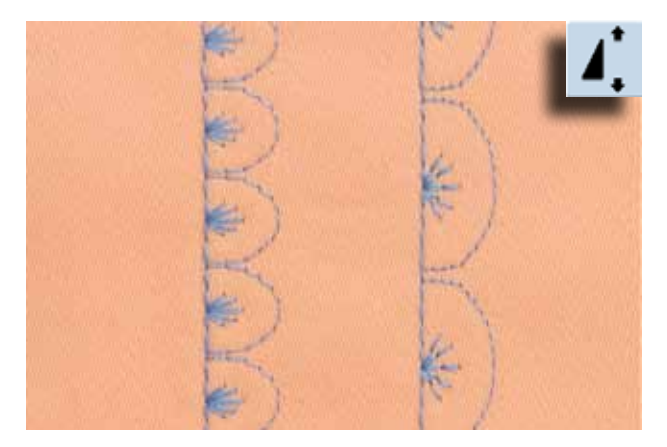

- ► premere il simbolo una o più volte<br>► il motivo selezionato viene allunga
- il motivo selezionato viene allungato per 2 5 volte; la quantità dei punti aumenta in proporzione
- ► alcuni punti sono limitati e non possono essere allungate tante volte

# <span id="page-63-0"></span>**Funzione Allungamento del Motivo con funzione Punto Lungo**

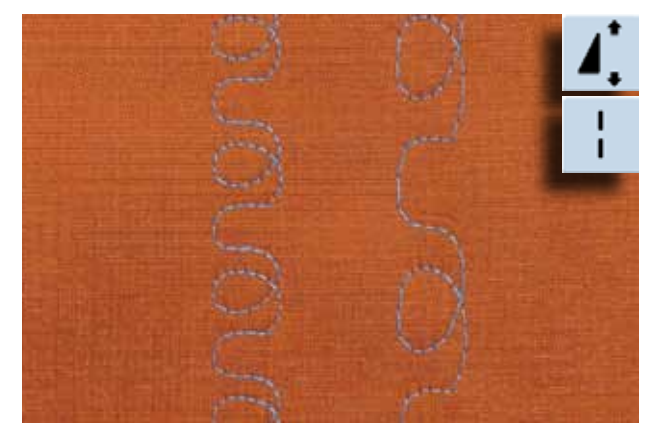

# **Ago Doppio, Ago Triplo, Ago a Lancia**

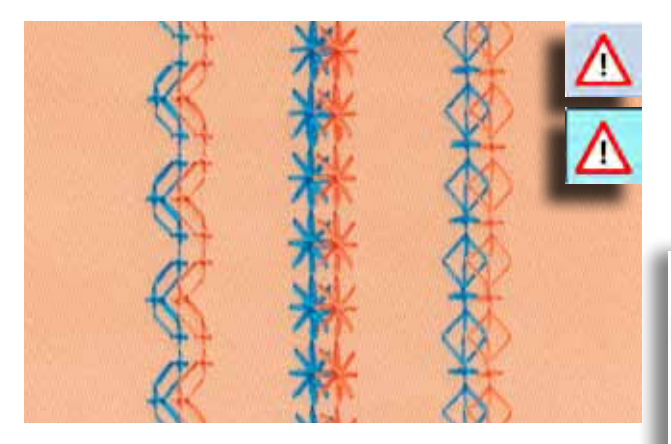

- ► premere il simbolo una o più volte
- ► premere anche la funzione Punto Lungo

- ► inserire l'ago speciale ed attivare la limitazione dell'ago nel programma di sicurezza
- selezionare un motivo il programma adatta la larghezza del punto automaticamente all'ago impostato
- si ottengono gli effetti migliori con punti e motivi piuttosto semplici

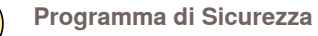

- ► ogni impostazione deve essere annullata manualmente
- ► le impostazioni rimangono attive, anche se la macchina è stata spenta e riaccesa

# <span id="page-64-0"></span>**Modalità «Combinazioni»**

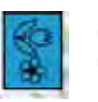

► selezione la modalità «Combinazioni»<br>► la modalità «Combinazioni» si antelle la modalità «Combinazioni» si apre, le combinazioni possono essere create

# **Combinazione di Punti Utili e Punti Decorativi**

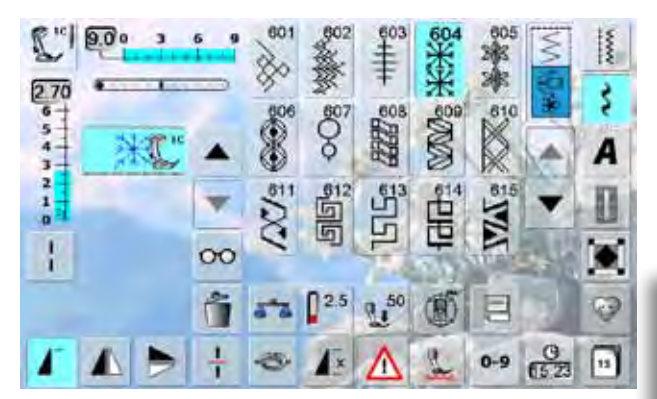

#### **Riproduzione speculare dell'intera combinazione**

- ► premere il riquadro «Multifunzione»
- ► premere la funzione «Effetto Specchio Orizzontale» per ottenere la riproduzione speculare dell'intera combinazione

**Aggiungere la funzione Fermapunto**  Vi sono diverse possibilità per saldare il punto automaticamente:

- ► premere il riquadro prima di iniziare a cucire = la combinazione viene fermata all'inizio
- ► programmare la funzione all'interno di una combinazione = il motivo desiderato viene fermato in base alla programmazione

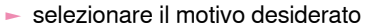

- il motivo appare nell'area dei punti
- ► selezionare il motivo successivo
- procedere in questo modo, finché la combinazione desiderata è completa
- ► «Correggere una combinazione» a pagina **85**
- ► «Memorizzare una combinazione» a pagina **82**

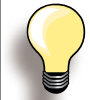

La maggior parte dei punti utili e decorativi possono essere combinati. Solo alcuni programmi speciali sono esclusi:

**Programma fermapunto**  n. 5 e n. 1324

**Punto imbastitura**  n. 21

**Programmi di rammendo**  n. 22, n. 23

**Travette programmate** n. 24, n. 25

**Rifinitura sartoriale** n. 26, n. 27

**Tutte le asole**  n. 51 - n. 63

#### **Esempio di una combinazione di punti**

- ► premere una volta il motivo n. 407
- ► premere una volta il motivo n. 607
- ► premere una volta il motivo n. 446
- ► cucire la combinazione, i motivi si alternano continuamente

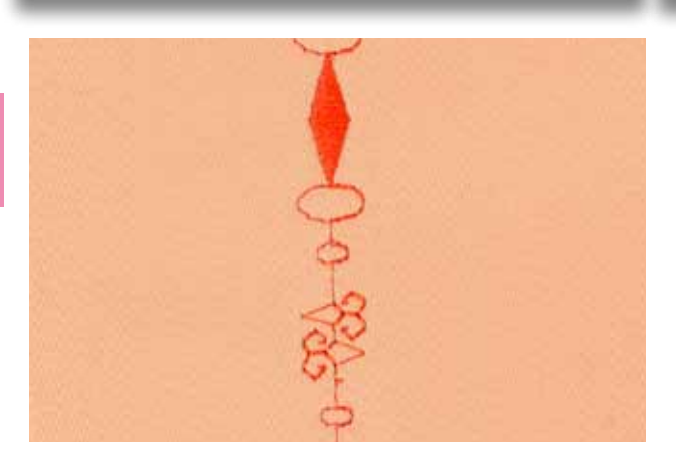

#### **Esempio di una combinazione tra un disegno ed una funzione**

- ► premere una volta il motivo n. 427
- ► premere una volta il motivo n. 402 ed attivare anche la funzione «Effetto specchio orizzontale»
- ► cucire la combinazione, i motivi si alternano in modo normale ed in modo speculare

# <span id="page-65-0"></span>**Descrizione Alfabeti**

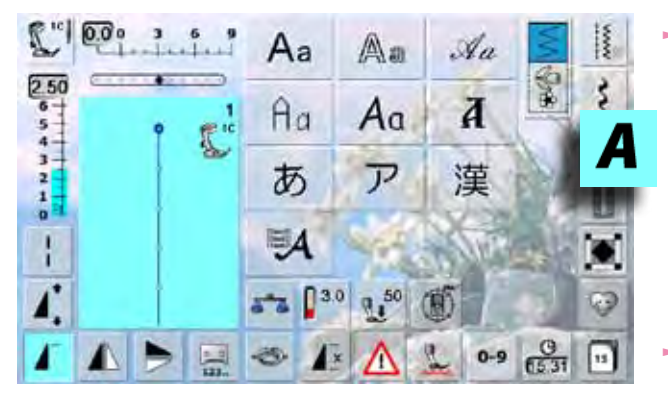

# **Lettere**

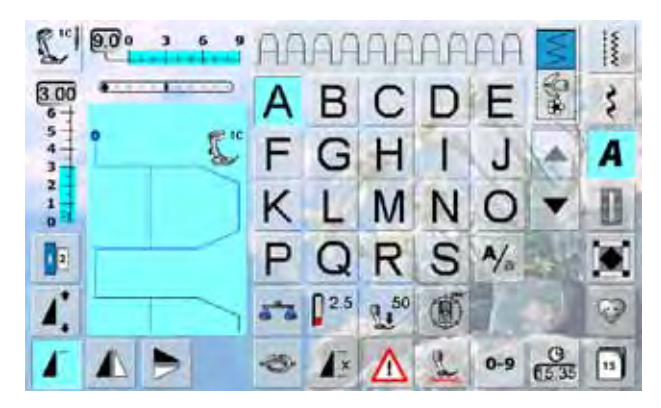

# **Perfetta Formazione del Punto**

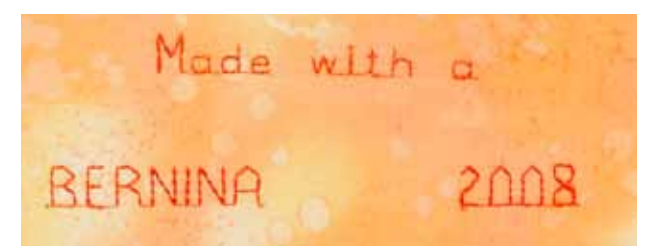

- ► 10 tipi di alfabeto sono disponibili: **Stampatello** 
	- ‣ Stampatello doppio
- ‣ Corsivo
- ‣ Quilt Text
- **Comic**
- ‣ Monogramma 30/20/15 mm
- **Cirillico**
- **Hiragana**
- ‣ Katakana
- ‣ Kanji
- ► ognuno di questi alfabeti può essere realizzato in due dimensioni (eccetto Cirillico, Hiragana, Katakana e Kanji) e con lettere minuscole (eccezione: monogramma)
- utilizzare le frecce per visualizzare tutte le lettere maiuscole, i numeri, segni d'interpunzione e caratteri speciali

- ► utilizzare la stessa tonalità per il filo superiore e inferiore<br>► per ottenere punti perfetti, rinforzare il rovescio della
- per ottenere punti perfetti, rinforzare il rovescio della stoffa con dello stabilizzatore
- ► tessuti a pelo alto o pelo lungo (spugna, lana, velluto, ecc.): utilizzare sul diritto della stoffa uno stabilizzatore idro-solubile, che è facile da rimuovere al termine del lavoro
- per i tessuti leggeri sono adatti caratteri semplici, programmati con punto diritto (p.es. stampatello doppio) su stoffe pesanti risaltano meglio le lettere programmate a punto pieno (p.es. monogramma)

# <span id="page-66-0"></span>**Combinazione di Lettere**

# **Alfabeti**

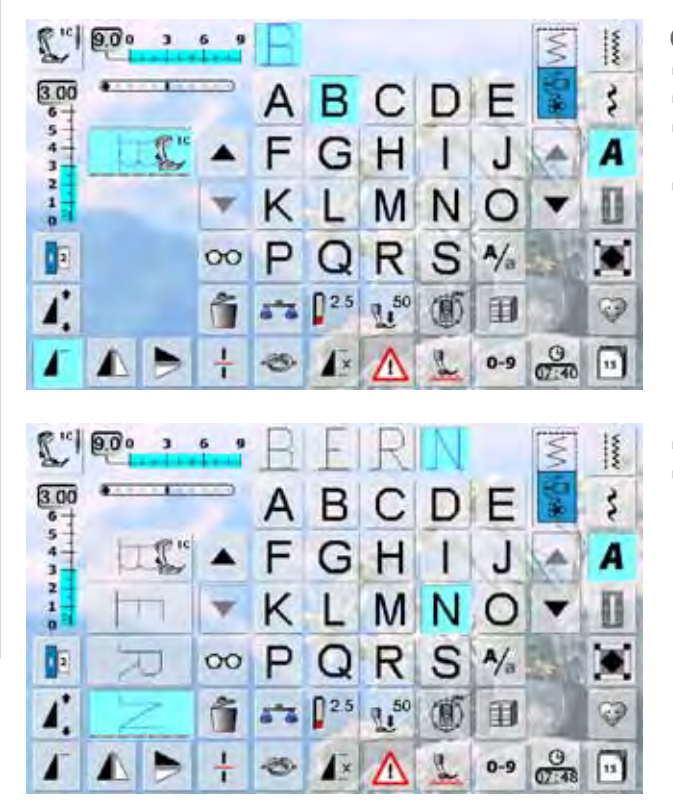

**Correggere una Combinazione**

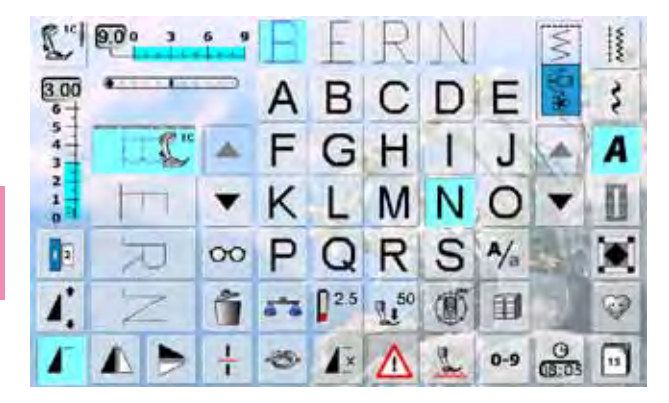

- ► lettere singole o righe composte dalla stessa lettera, sono cucite nella modalità «Cucito Continuato»
- ► nomi, indirizzi, parole, ecc. devono essere composti nella modalità «Combinazioni»

# **Combinazione di Lettere**

- ► aprire la modalità Combinazioni
- selezionare la lettera desiderata
- la lettera appare nell'Area del Punto e nella casella sopra l'alfabeto
- ► il cursore si trova sotto la lettera

- ► selezionare la lettere successiva
- ► la seconda lettera appare nell'Area del Punto e così via

#### **Inserire Lettere**

- ► la nuova lettera viene sempre inserita sopra il cursore<br>► per aggiungere un'altra lettera all'inizio di una combina
- per aggiungere un'altra lettera all'inizio di una combinazione, bisogna spostare il cursore con la freccia in alto
- ► attivare la posizione desiderata: selezionare direttamente la lettera rispettiva nell'Area del Punto o scorrere con le frecce
- ► selezionare una nuova lettera
- ► la lettera viene inserita sopra il cursore

#### **Cancellare Lettere**

- ► la lettera viene sempre eliminata sopra il cursore
- attivare la posizione desiderata: selezionare direttamente la lettera rispettiva nell'Area del Punto o scorrere con le frecce
- ► premere la funzione «Cancella»
- ► la lettera è cancellata
- ► «Salvare e Cancellare una combinazione» a pagina **82 – 87**

**Alfabeti**

# <span id="page-67-0"></span>**Combinazioni di Lettere e Funzioni**

# **Selezionare le Lettere Minuscole**

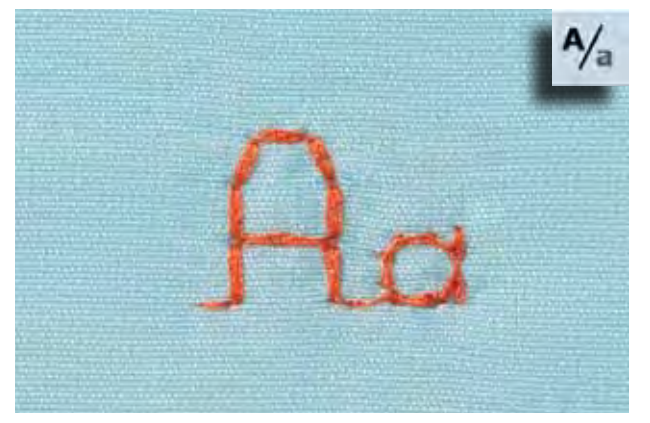

- ► premere il simbolo «Maiuscole/Minuscole»
- ► la «a» minuscola è evidenziata in nero e le lettere minuscole sono attivate
- ► premere nuovamente «Maiuscole/Minuscole» = la «A» è evidenziata in nero

► premere il simbolo «Dimensione Lettere»: la casella 2

adesso la dimensione delle lettere è circa 6 mm ► premere nuovamente il simbolo «Dimensione Lettere»:

► le lettere maiuscole sono riattivate

diventa azzurra

# **Modificare la Dimensione**

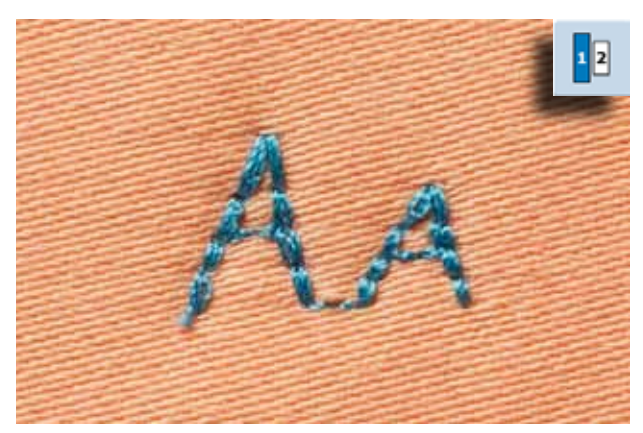

- Altre funzioni sono descritte nel capitolo «Combinazione Punti Decorativi e Funzioni», pagine **62-63**.
- «Creare una combinazione» a pagina **82**.
- **Alfabeti**
- la dimensione grande è riattivata (la casella 1 è azzurra)

# <span id="page-68-0"></span>**Monogramma**

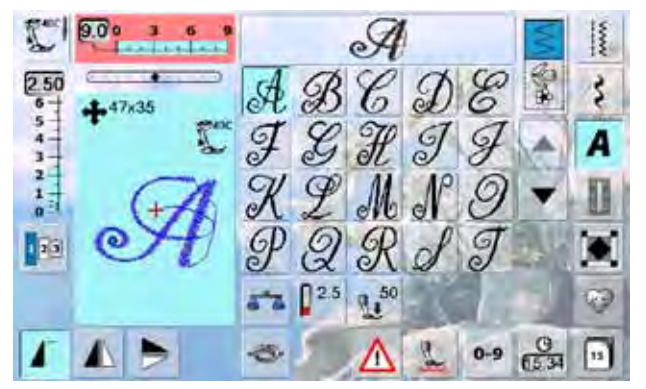

# **Dimensione del Monogramma**

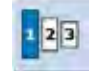

- i monogrammi sono contrassegnati dalla croce con quattro frecce e dall'indicazione della dimensione (mm)
- ► i monogrammi sono cuciti con il trasporto trasversale ► l'inizio del disegno (punto verde) e la fine del disegno (croce rossa) sono indicati nell'Area del punto

- dimensione  $1 = 30$  mm
- ► impostazione standard del monogramma = dimensione 1
- monogrammi della dimensione 1 sono sempre lettere singole = la macchina cuce alcuni punti di saldatura e si ferma
- $\blacktriangleright$  dimensione 2 = 20 mm
- ► premere il simbolo «Dimensione del Monogramma»; la casella con il numero 2 è evidenziata (azzurro)
- ► la macchina cuce i monogrammi della dimensione 2 progressivamente in una linea orizzontale
- $\blacktriangleright$  dimensione 3 = 15 mm
- ► premere il simbolo «Dimensione del Monogramma»; la casella con il numero 3 è evidenziata (azzurro)
- la macchina cuce i monogrammi della dimensione 3 progressivamente in una linea orizzontale

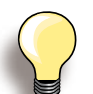

#### **Disegni con Trasporto trasversale, p.es. cucire monogrammi**

- adoperare il piano supplementare per ingrandire la superficie di lavoro
- guidare la stoffa durante il cucito dei Motivi a Trasporto Trasversale in modo uniforme - è importante, di lasciar cucire la macchina, senza tirare o frenare il materiale
- lasciare cucire la macchina, senza tirare o spingere la stoffa
- utilizzare il piedino n. 40C

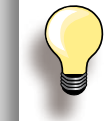

Si consiglia di fare sempre una prova di cucito con lo stesso filo, la stessa stoffa e gli stessi stabilizzatori, che saranno utilizzati per il progetto definitivo.

# **Bilanciamento**

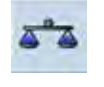

- la stoffa, gli stabilizzatori e la qualità del filo possono modificare la forma originale dei punti
- ► il bilanciamento consente l'adattamento dei punti e motivi al materiale utilizzato

# <span id="page-69-0"></span>**Descrizione**

Le asole sono chiusure pratiche che possono essere utilizzate anche come elemento decorativo. Per tutte le asole ci sono vari modi di programmarle e realizzarle.

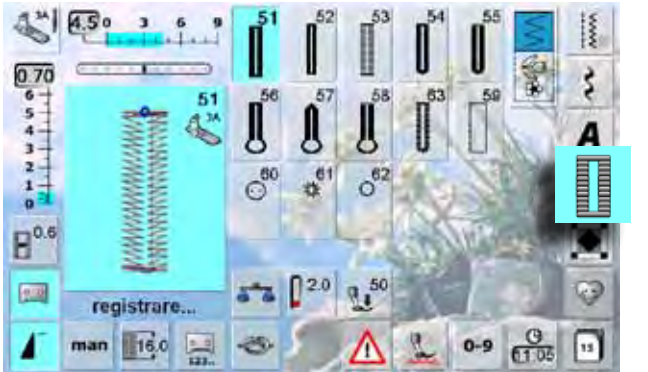

- ► premere il tasto «Asole»
- sul display appare una panoramica delle asole e occhielli
- selezionare l'asola desiderata

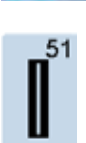

# **Asola standard**

Per tessuti leggeri e medio-pesanti: camicie, vestiti, biancheria da casa, federe, ecc.

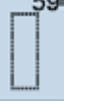

60 ⊙

# **Asola a punto diritto** Programma per rinforzare e stabilizzare asole,

per tasche profilate e per asole su pelle e pelle sintetica

**Programma per Cucire Bottoni**

Cucire bottoni con 2 o 4 fori

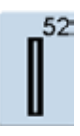

#### **Asola standard stretta** Per tessuti leggeri e medio-pesanti: camicie, vestiti, abbigliamento per bambini e neonati,

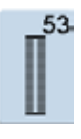

# **Asola elastica**

cucito creativo

Per jersey elasticizzato di cotone, lana, seta e fibre sintetiche

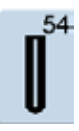

# **Asola arrotondata con travetta normale**

Per materiali medio-pesanti e pesanti: abiti, giacche, cappotti, impermeabili

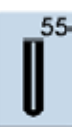

# **Asola arrotondata con travetta rinforzata** Per materiali medio-pesanti e pesanti: abiti,

giacche, cappotti, impermeabili

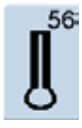

**Asola a goccia con travetta normale** Per stoffe pesanti, non elasticizzate: giacche, cappotti, abbigliamento da tempo libero

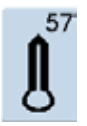

**Asola a goccia con travetta a punta** Per stoffe pesanti, non elasticizzate: giacche, cappotti, abbigliamento da tempo libero

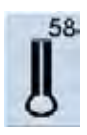

**Asola a goccia con travetta rinforzata** Per stoffe pesanti, non elasticizzate: giacche, cappotti, abbigliamento da tempo libero

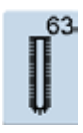

#### **Asola effetto «fatto a mano»** Per tessuti leggeri e medio-pesanti: camicette, vestiti, abbigliamento da tempo libero, biancheria da casa

61 祥

**Asola rotonda a punto zigzag** Passante per cordoncini e nastrini, per lavori decorativi

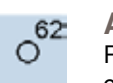

032299.53.03\_1204\_B830\_IT

#### **Asola rotonda a punto diritto** Passante per cordoncini e nastrini, per lavori decorativi

**Asole**

# <span id="page-70-0"></span>**Asole e Funzioni**

# **Asola manuale in 5 o 7 fasi**

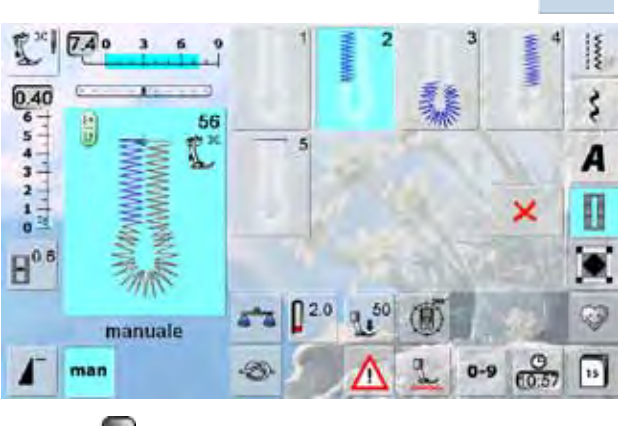

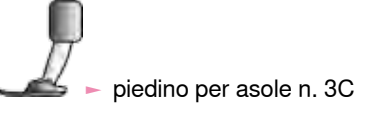

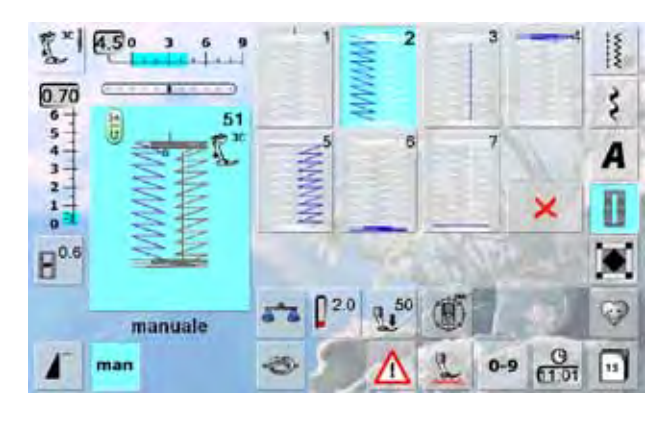

- selezionare l'asola desiderata
- ► premere l'icona «man» = manuale

## **Cucire l'asola in 5 fasi**

- ► la lunghezza dei due lati a punto pieno viene programmata manualmente durante la realizzazione dell'asola
- la travetta, la goccia ed i punti di fermatura sono programmazioni standard, fisse
- ogni singola fase può essere selezionata direttamente sul display
- fase «1» è attivata
- la machina inizia a cucire, fase «2» è attivata
- ► cucire il primo cordoncino
- fermare la macchina alla lunghezza desiderata
- ► premere «3»

man

- la macchina cuce la goccia/il lato arrotondato
- ► premere «4»
- la macchina cuce il secondo cordoncino a marcia indietro
- fermare la macchina all'altezza del primo punto
- ► premere «5»
- la macchina cuce la travetta superiore ed alcuni punti di saldatura

# **Cucire l'asola in 7 fasi**

- ► fase «1» è attivata
- ► la machina inizia a cucire, fase «2» è attivata
- ► cucire il primo cordoncino
- ► fermare la macchina alla lunghezza desiderata
- ► premere «3»
- ► la macchina cuce indietro, a punto diritto
- fermare la macchina all'altezza del primo punto
- ► premere «4»
- la macchina cuce la travetta superiore e si ferma automaticamente
- ► premere «5»
- ► la macchina cuce il secondo cordoncino
- ► fermare la macchina
- ► premere «6»
- ► la macchina cuce la travetta inferiore e si ferma automaticamente
- ► premere «7»
- ► la macchina cuce i punti di fermatura e si ferma automaticamente

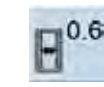

 $0$  D

#### **Apertura centrale dell'Asola** selezionare l'asola

- premere il simbolo «Apertura centrale dell'asola»
- impostare la larghezza dell'apertura con le manopole della larghezza/lunghezza del punto  $(0.1 - 2 mm)$
- ► apertura più larga = cordoncini più stretti

#### **Programmazione Lunghezza Asola**

- selezionando un'asola, la casella è evidenziata automaticamente (azzurra = attivata)
- per programmare la lunghezza dell'asola premere il pulsante per cucire indietro oppure premere l'apposito simbolo sul display
- al termine della programmazione dell'asola, il simbolo si disattiva
- premere nuovamente il simbolo, se si desidera programmare una nuova lunghezza

#### **Chiudere il programma** ► premere oppure «man»

la macchina ritorna al menu della asole

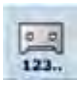

#### **Asola Misurazione Contapunti** ► selezionare l'asola

- premere il simbolo «Contapunti» ed iniziare a cucire
- premere il pulsante per Cucire Indietro alla lunghezza desiderata
- ► programmare anche la lunghezza del secondo cordoncino con il pulsante per cucire indietro; sul display appare «auto»
- ► l'asola selezionata è programmata
- ► per ottenere asole molto lunghe, ripetibili

**Asole**

<span id="page-71-0"></span>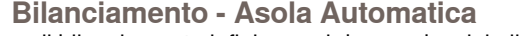

il bilanciamento influisce sui due cordoncini allo stesso modo

**Bilanciamento - Asola a Goccia e Asola Arrotondata con Program- mate con Misurazione Manuale**

Ogni modifica del bilanciamento influisce in modo diverso sui due cordoncini: Cordoncino sinistro troppo fitto (Fig. **A**):

‣ ruotare la manopola della lunghezza punto in senso anti-orario = il cordoncino sinistro si allunga, il cordoncino destro si accorcia

Cordoncino sinistro troppo rado (Fig. **B**):

- ‣ ruotare la manopola della lunghezza punto in senso orario = il cordoncino sinistro si accorcia, il cordoncino destro si allunga
- bilanciamento della goccia/del lato arrotondato:
- Goccia spostata verso destra (Fig. **C**):

‣ ruotare la manopola della lunghezza punto in senso orario

- Goccia spostata verso sinistra (Fig. **D**):
	- ‣ ruotare la manopola della lunghezza punto in senso anti-orario

# **Bilanciamento - Asola Standard**

► il bilanciamento influisce sui due cordoncini allo stesso modo

#### **Bilanciamento - Asola a Goccia e Asola Arrotondata Programmate con Misurazione Automatica**

- ► il bilanciamento influisce sui due cordoncini allo stesso modo
- ► bilanciamento della goccia/del lato arrotondato:
- ► cucire i punti diritti in avanti fino all'inizio della goccia/del lato arrotondato, poi fermare la macchina
- premere il simbolo «bilanciamento» e adattare con la manopola della lunghezza punto l'immagine nella parte destra del display all'asola cucita sulla stoffa:

#### Goccia spostata verso destra (Fig. **C**):

‣ ruotare la manopola della lunghezza punto in senso anti-orario

Goccia spostata verso sinistra (Fig. **D**):

- ‣ ruotare la manopola della lunghezza punto in senso orario
- confermare con v e finire l'asola

#### **Bilanciamento - Asola Contapunti**

- ► il bilanciamento influisce in modo diverso su i due cordoncini (vedi illustrazione Asola manuale)
- ► riprogrammare l'asola dopo ogni modifica del bilanciamento

Il programma consente di bilanciare ogni singolo elemento dell'asola. Questo vale per le asole con programmazione manuale ed anche per le asole con misurazione automatica.

Il bilanciamento influisce in modo diverso sui due cordoncini (destra/sinistra): ogni regolazione dei cordoncini modifica automaticamente anche la goccia/il lato arrotondato.

#### **Annullare il Bilanciamento**

premere «Regolazione base» nella finestra speciale oppure il tasto «clr» (nota: «clr» annulla anche l'asola programmata!)

#### **Consiglio**

cucire sempre un'asola di prova su uno scampolo del tessuto originale

**C D**

**A**

**B**

**Asole**

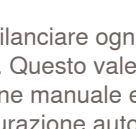
# **Asola Automatica**

# **Programmazione diretta della Lunghezza**

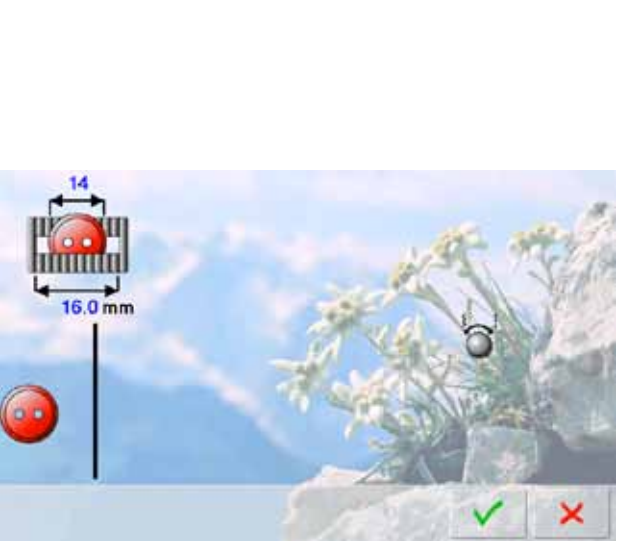

### **Inserimento Lunghezza Asola o Misurazione del Bottone sullo Schermo**

Il piedino a slitta n. 3A permette l'esecuzione dell'asola con esatta indicazione della lunghezza.

Lunghezza = lunghezza taglio centrale in mm

► selezionare l'asola desiderata

 $16<sub>0</sub>$ 

► premere la funzione «Inserimento diretto della Lunghezza»

**Programmare la Lunghezza dell'Asola**

- ► misurare la lunghezza dell'asola con le manopole della larghezza/lunghezza punto
- la lunghezza misurata appare sotto il bottone
- ► il numero sopra il bottone indica l'esatta dimensione del bottone
- confermare la lunghezza desiderata con v ; la videata cambia
- ► sul display sono visibili «auto» e la lunghezza in mm

### **Ritorno al Menu delle Asole**

► premere, per tornare al menu delle asole, il programma mantiene le impostazioni standard X

### **Misurazione del bottone**

### **Misurare la Dimensione del Bottone**

- ► la macchina calcola la lunghezza dell'asola direttamente dal diametro del bottone
- ► il programma aggiunge automaticamente 2 mm per lo spessore del bottone
- ► appoggiare il bottone contro il lato sinistro dello schermo
- ► usare le manopole della larghezza/lunghezza del punto per posizionare la linea nera esattamente sul lato destro del bottone
- ► la dimensione del bottone è indicata in mm sopra il bottone tra le due frecce (p.es. 14 mm)
- ► togliere il bottone dallo schermo
- $\blacktriangleright$  confermare la misurazione con  $\blacktriangleright$  ; la videata cambia

### **Correzione per Bottoni Spessi**

- ► con bottoni molto alti è necessario adattare la lunghezza dell'asola, p.es. lo spessore dell'asola è 1 cm = lunghezza dell'asola + 1 cm (incl. 2 mm)
- ► il bottone passa nell'asola senza difficoltà

### **Importante in Caso di Errore di Esecuzione**

- ► premere la funzione «Inizio motivo»
- ► il programma ritorna all'inizio dell'asola

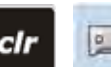

### **Cancellare Asole Memorizzate**

- ► premere «clr» oppure il simbolo «Programmazione»
- ► «auto» scompare e «registrare» appare
- ► adesso è possibile programmare una nuova lunghezza

**Asole**

# **Programmazione**

### **Asola Automatica**

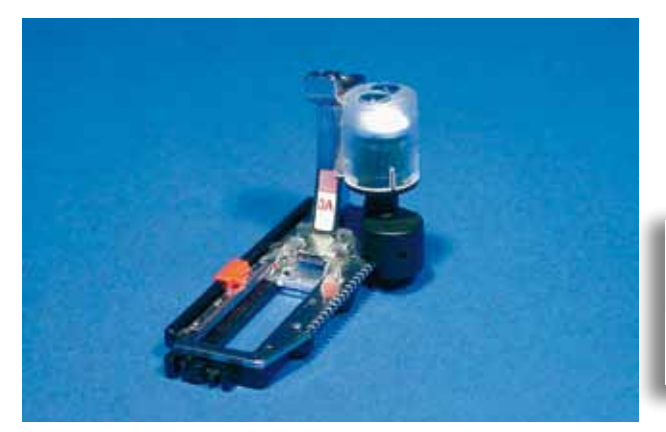

► la lente dell'asolatore n. 3A registra la lunghezza dell'asola ed esegue il ritorno automatico quando la lunghezza massima è raggiunta, completando l'asola

► per asole tra 4 - 31 mm, a seconda del tipo d'asola

La macchina cuce i due lati dell'asola nella stessa direzione.

### **Asola Standard**

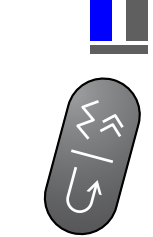

### **n. 51, 52, 53**

### **Cucire il Primo Lato**

- ► il tratto dell'asola da cucire è indicato nell'Area del Punto
- ► cucire il primo tratto in avanti e fermare la macchina

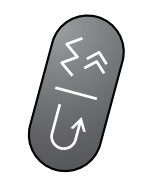

### **Programmare l'Asola**

- premere il pulsante per cucire indietro, continuare a cucire
- ► «auto» e la lunghezza programmata (in mm) sono visibili sul display = la lunghezza dell'asola è programmata

### **Esecuzione Automatica dell'Asola**

- La macchina cuce automaticamente:
- ► i punti diritti indietro
- ► la prima travetta
- ► il secondo cordoncino in avanti
- ► la seconda travetta
- ► i punti di fermatura, si ferma e ritorna automaticamente all'inizio dell'asola

La macchina cuce adesso tutte le asole successive in automatico e nella stessa lunghezza, senza dover premere il pulsante per cucire indietro.

### **Asola a Goccia/Asola Arrotondata**

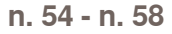

**Cucito del Primo Tratto a Punto Diritto** ► cucire il punti diritti in avanti, fermare la macchina alla lunghezza desiderata

### **Programmare l'Asola**

► stesso procedimento di programmazione delle altre asole

### **Esecuzione Automatica dell'Asola**

- La macchina cuce automaticamente:
- ► la goccia/il lato arrotondato
- ► il primo cordoncino indietro
- ► i punti diritti in avanti
- ► il secondo cordoncino indietro
- ► la travetta
- ► i punti di fermatura, si ferma e ritorna automaticamente all'inizio dell'asola

### **Asola Effetto «Fatto a Mano»**

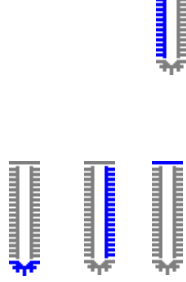

### **n. 63**

**Cucire il Primo Lato**

► cucire il primo tratto in avanti e fermare la macchina

### **Programmare l'Asola**

► stesso procedimento di programmazione delle altre asole

### **Esecuzione Automatica dell'Asola**

La macchina cuce automaticamente:

- ► la goccia/il lato arrotondato
- ► il secondo cordoncino indietro
- ► i punti di fermatura, si ferma e ritorna automaticamente all'inizio dell'asola

# **Asole**

### **Asola a Goccia, Doppia**

- su stoffe molto pesanti l'asola a goccia può essere cucita due volte - cucire il primo passaggio impostando punti più lunghi
- non spostare il tessuto dopo la prima asola - basta premere nuovamente il pedale per ripetere l'asola esattamente sopra quella precedente

# **Asola Contapunti**

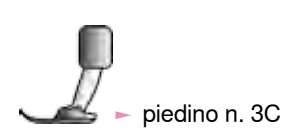

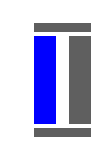

### **Tutti Tipi di Asole**

**Cucire il primo Lato** 

► cucire il primo tratto in avanti e fermare la macchina

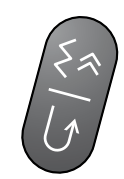

### premere il pulsante per cucire indietro sul frontale della macchina

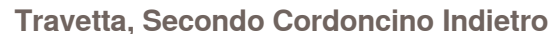

- ► cucire la travetta inferiore ed il secondo cordoncino indietro
- fermare la macchina all'altezza del primo punto
- premere il pulsante per cucire indietro sul frontale della macchina

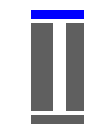

### **Travetta, Punti di Feramatura**

- ► la macchina cuce la travetta superiore e si ferma automaticamente
- ► «auto 1,2,3» appare sul display
- ► l'asola è programmata

La macchina cuce adesso tutte le asole successive con la stessa lunghezza.

- la macchina cuce il primo cordoncino (sinistro) in avanti ed il secondo cordoncino (destro) indietro
- l'asola Contapunti non può essere salvata nella Memoria Permanente

# **Asole nella Memoria Permanente**

### Questa sezione della memoria è adatta solo ad asole programmate con «auto».

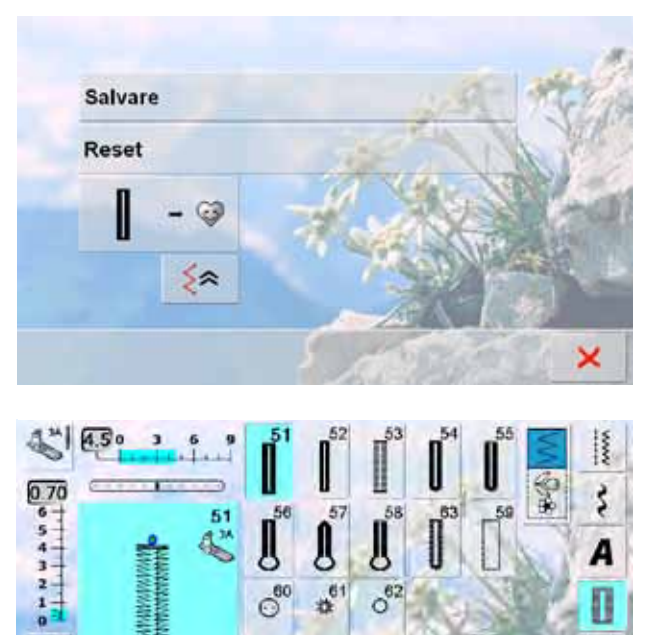

### **Salvare l'Asola**

- premere l'asola nell'Area del Punto
- ► premere la funzione «Salva» = l'asola è salvata nella memoria permanente

### **Attivare l'Asola Salvata**

- ► selezionare l'asola desiderata
- ► la lunghezza dell'asola appare nel riquadro dell'inserimento della lunghezza
- sul display appaiono «auto» e la lunghezza in mm

### **Modificare l'Asola Salvata**

► selezionare l'asola desiderata

CЭ

⊡

 $0 - 9$ 

- ► premere il riquadro per l'inserimento della lunghezza
- ► modificare la lunghezza dell'asola memorizzata; confermare con v
- ► salvare nuovamente l'asola come descritto sopra
- la nuova lunghezza dell'asola sostituisce quella programmata in precedenza

### **Cancellare l'Asola Salvata**

- selezionare l'asola desiderata
- premere il riquadro per l'inserimento della lunghezza e programmare una nuova lunghezza, oppure premere l'asola rappresentata nell'Area del Punto
- ► premere «Reset»: l'asola memorizzata è cancellata
- adesso è possibile programmare una nuova lunghezza

# **Programma per Cucire Bottoni**

 $H^{0.6}$ 

信用

auto

 $20.0$ 

능

man

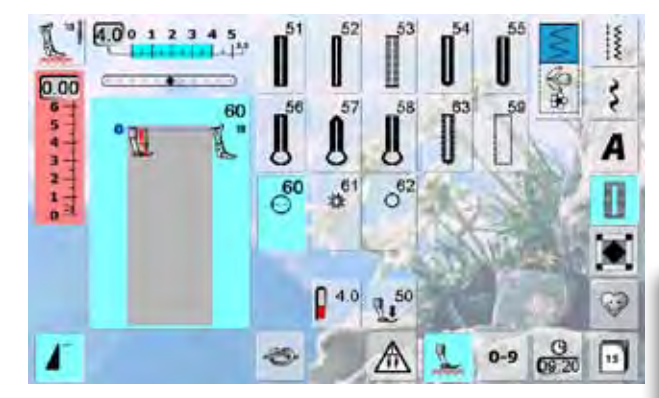

### **Cucire un Bottone con 2 Fori**

- controllare la distanza tra i fori ruotando il volantino e, se necessario, modificare la larghezza del punto
- ► tenere le estremità dei fili all'inizio della cucitura
- attaccare il bottone
- la macchina si ferma automaticamente alla fine e torna subito all' inizio del programma

La macchina non cuce, se la larghezza del punto viene ridotta troppo (area grigia). Un'animazione appare.

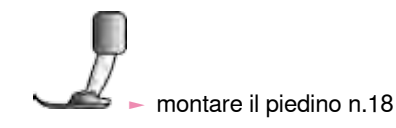

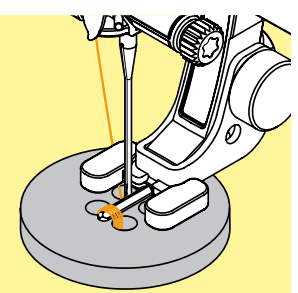

### **Cucire Bottoni con 4 Fori**

- ► cucire prima i fori anteriori
- ► spostare il bottone con cautela in avanti
- ► cucire i fori posteriori con lo stesso programma

### **Fili iniziali e finali**

► il programma salda automaticamente i punti, i fili possono essere tagliati

### **Per una Maggiore Stabilità**

- ► tirare i due fili inferiori, finché sul rovescio si vedono le estremità dei fili superiori (annodare, se è desiderato) ► tagliare i fili
- 

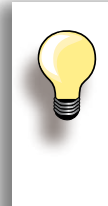

### **Programma per Cucire Bottoni**

Un notevole risparmio di tempo per tutti i lavori con molti bottoni dello stesso tipo (p.es. camice, biancheria da casa, federe, ecc.). Se i bottoni sono sottoposti a sollecitazioni particolari, si consiglia di eseguire il programma per cucire bottoni due volte.

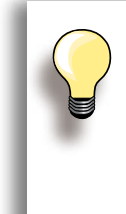

Il programma consente di cucire bottoni con 2 o 4 fori.

Il gambo (= la distanza tra la stoffa ed il bottone) può essere regolato a piacere con il piedino n. 18. Bottoni di uso esclusivamente decorativo non necessitano del gambo.

# **Asole Rotonde**

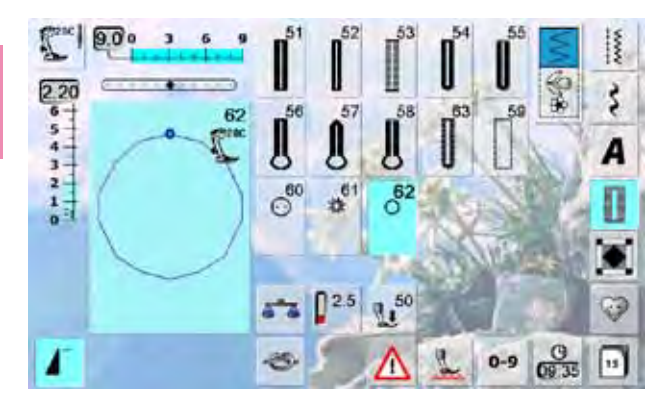

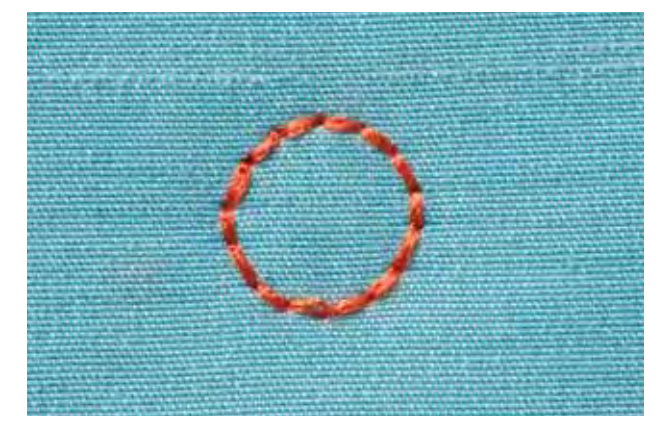

### selezionare l'asola desiderata

- $-61$  = asola a punto zigzag
- $-62$  = asola a punto diritto

### **Cucire Asole Rotonde**

- ► posizionare il tessuto sotto il piedino e cucire
- ► la macchina si ferma automaticamente al termine del programma ed è subito pronta per cucire un'altra asola

### **Tagliare Asole Rotonde**

► con le forbicine da ricamo a punta oppure con un punteruolo

**Asole**

# **Descrizione Punti Quilt**

La macchina offre molti punti per il quilting, il patchwork e per applicazioni:

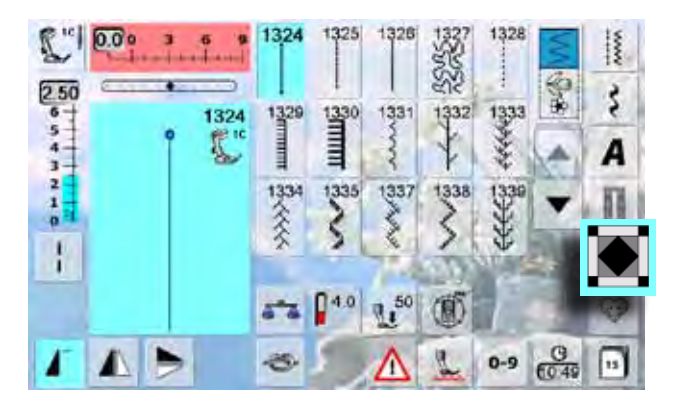

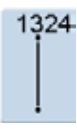

**Programma di fermatura Quilt**

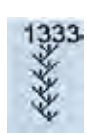

**Variazioni punto erba 1333 - 1338**

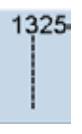

**Punto Quilt diritto**

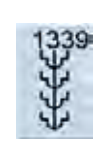

**Punti Quilt decorativi 1339 - 1345, 1351** 

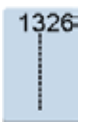

**Punto Quilt diritto**

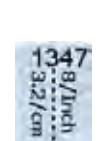

**Punto quilt «effetto fatto a mano», variazioni**

**1347, 1348, 1350**

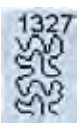

**Punto Stippling**

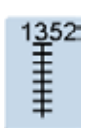

**Punto Parigi semplice, simmetrico**

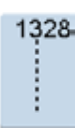

**Punto quilt «effetto fatto a mano»**

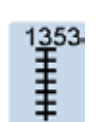

**Punto Parigi doppio, simmetrico**

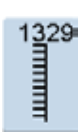

**Punto Parigi, semplice**

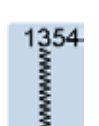

**Punto pieno**

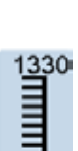

**Punto Parigi doppio**

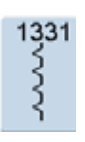

**Punto invisibile**

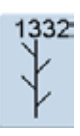

**Punto erba**

**Punti Quilt** 

Punti Quilt

# **Creare un Menu Personalizzato**

Il Programma Personale può raccogliere tutti i punti usati più frequentemente, con le impostazioni personali.

> programma con le frecce per visualizzarli tutti il Programma Personale consente di modificare i punti

programmati in modo abituale

relativi

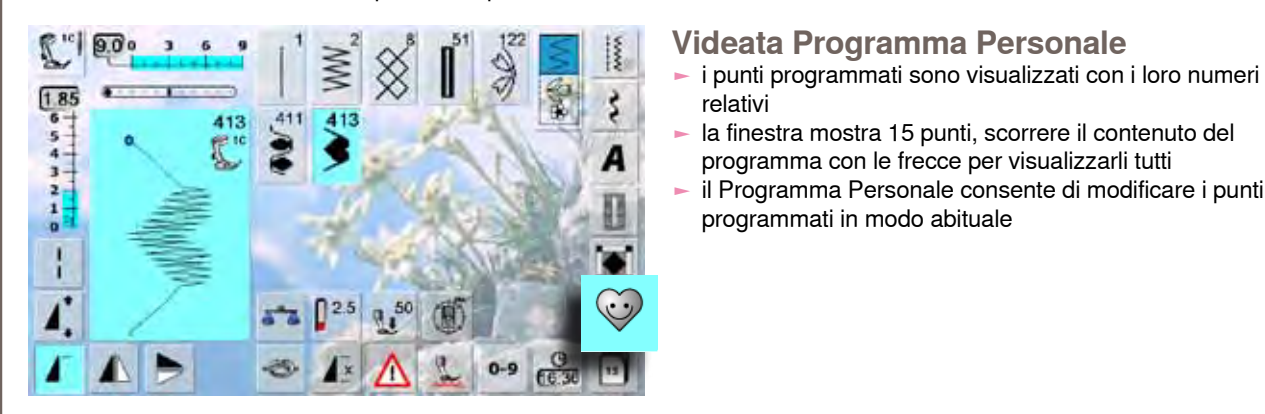

### **Il programma salva le seguenti modifiche:**

- ► Larghezza punto
- ► Lunghezza punto
- ► Posizione dell'ago
- Tensione del filo ► Effetto specchio
- ► Allungamento del motivo
- ► Punto lungo
- ► Bilanciamento
- ► Ripetizione motivo 1- 9x

Se la capacità della memoria è esaurita, non è possibile salvare ulteriori punti nel Programma Personale. Cancellare punti e combinazioni dalla memoria, per liberare dello spazio disponibile.

# **Preparare il Motivo**

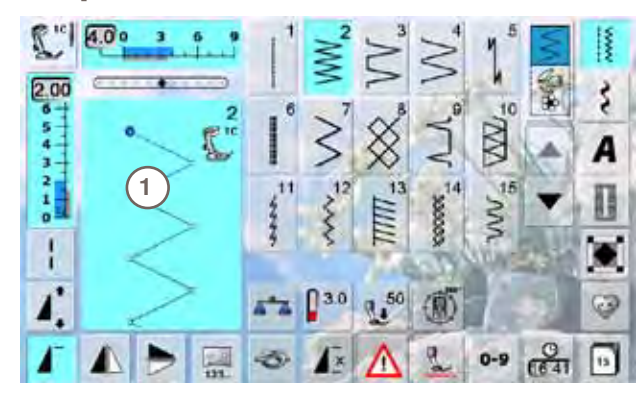

# Salvare Reset **2** G ≼≽ ×

### **Programmare il Primo Punto**

- ► selezionare un punto dal menu dei Punti Utili, p.es. punto zigzag
- ► fare le modifiche desiderate
- ► premere l'Area del Punto **1** (celeste)

- ► la seguente videata si apre
- ► premere l'icona «Aggiungi» **2**

032299.53.03\_1204\_B830\_IT

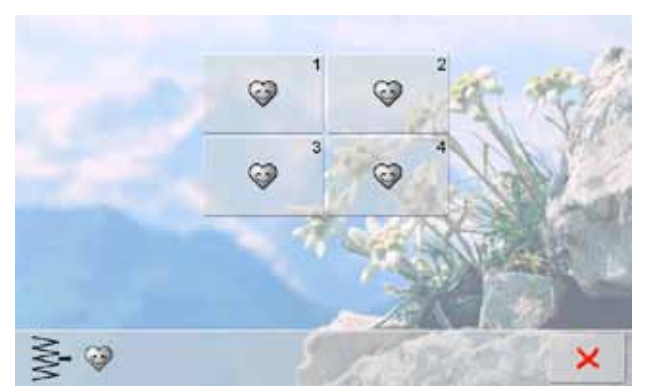

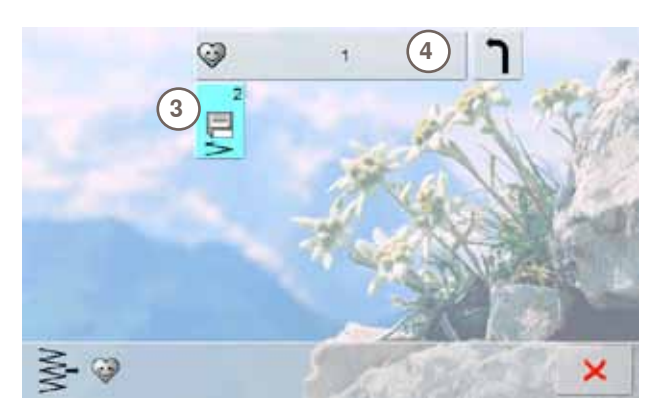

# **Modificare un Motivo**

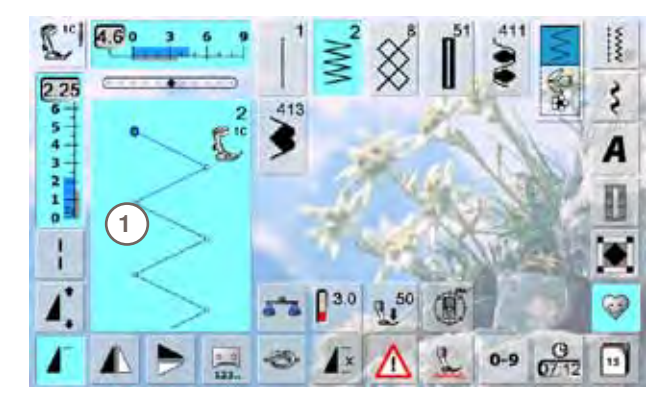

# **2** Salvare Reset ⋚ G J ≲≿ ×

- una videata con quattro cartelle si apre
- selezionare la cartella, in cui si intende salvare il motivo, p.es. 1
- ► ogni cartella può contenere fino a 100 punti

- ► premere l'icona lampeggiante «Salva» **3**
- ► il punto zigzag modificato è memorizzato, la videata si chiude
- si può dare un nome alla cartella, premendo la grande casella grigia **4** e digitando sulla tastiera il nome desiderato
- ► premere il simbolo «Indietro» = ritorno alla panoramica

### **Selezionare il Motivo**

- ► modificare la lunghezza e la larghezza del punto con le apposite manopole
- ► il display indica sia le modifiche, sia le impostazioni base
- ► premere l'Area del Punto **1** (celeste)

- ► una videata si apre, premere l'icona «Salvare» **2**
- tutte le modifiche sono memorizzate, la videata si chiude

# **Cancellare un Motivo**

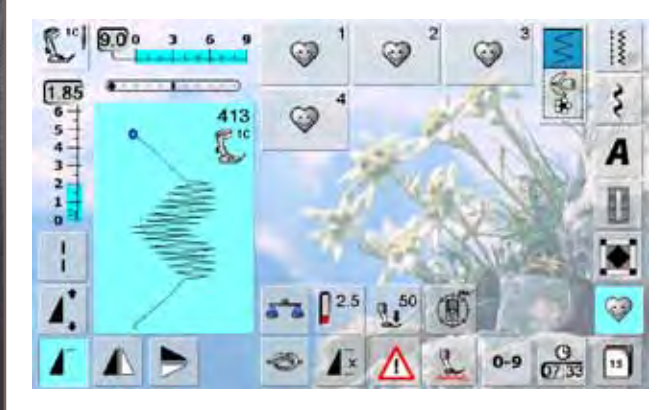

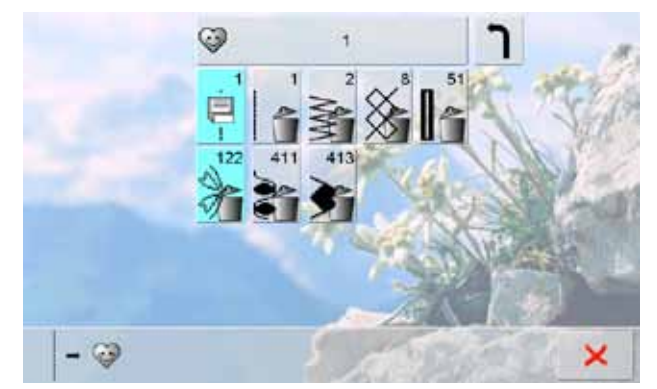

### **Selezionare il Motivo**

- ► premere il tasto Programma Personale<br>► la videata con le quattro cartelle si apre
- ► la videata con le quattro cartelle si apre
- ► selezionare la cartella, da cui si intende cancellare un motivo, p.es. 1
- ► premere l'Area del Punto (celeste)<br>► premere il simbolo «Aggiungi» (co
- premere il simbolo «Aggiungi», (come per la programmazione)
- ► il contenuto della cartella selezionata è visualizzato sul display
- selezionare il punto da cancellare
- ► il motivo selezionato è cancellato, i punti rimanenti si spostano di una posizione
- chiudere la videata con X

### **Videata Speciale**

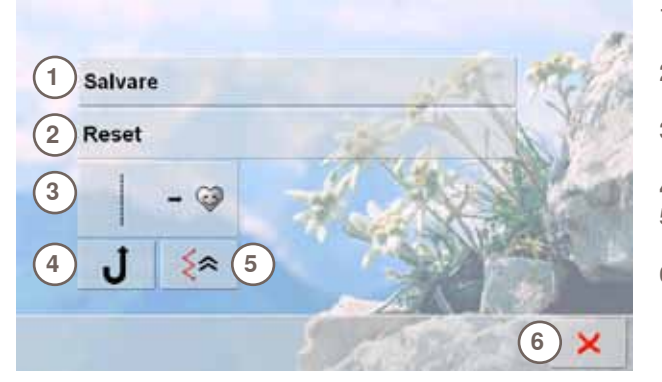

- **1** Salvare tutte le modifiche (lunghezza/larghezza del punto, ecc.) del motivo selezionato
- **2** Riportare tutte le modifiche effettuate sul motivo ai valori standard
- **3** Aggiungere un motivo selezionato (con le eventuali modifiche) al Programma Personale
- 4 Cucire permanentemente indietro<br>5 Cucire indietro, sequendo esattam
- **5** Cucire indietro, seguendo esattamente il percorso dei punti cuciti in precedenza
- **6** Chiudere la videata

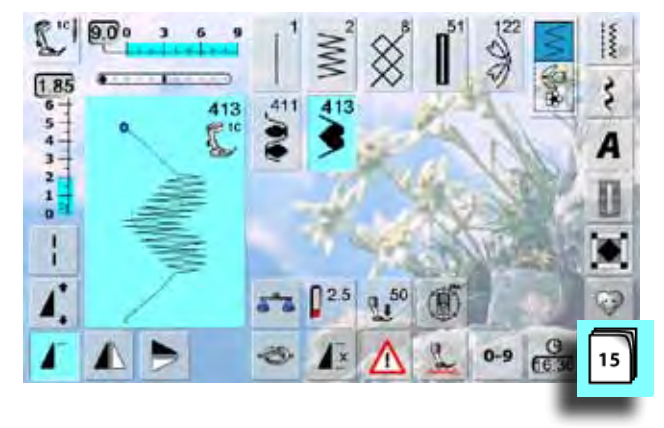

- ► premere il tasto «History»
- ► il display visualizza gli ultimi punti cuciti (mass. 15 punti)
- ► un motivo, che è già registrato nella videata History viene soprascritto, selezionandolo nuovamente

# **Informazione Generale**

La macchina dispone di un archivio unico, in cui sono salvate la Memoria del Cucito e la Memoria del Ricamo.

La Memoria Cucito consente di combinare e salvare motivi, lettere e numeri. La Memoria Ricamo salva i ricami personali.

La Memoria Cucito dispone di molte banche di memoria, che possono contenere ognuna fino a 70 punti, finché la memoria dispone di spazio libero. Se la memoria risulta piena, ma le banche non sono tutte riempite, si consiglia di cancellare parzialmente il contenuto della Memoria Ricamo.

La memoria è permanente, il suo contenuto rimane memorizzato finché si decide di eliminarlo. Un'eventuale interruzione della corrente o lo spegnimento della macchina non influiscono sul contenuto salvato.

# **Creare una Combinazione di Punti**

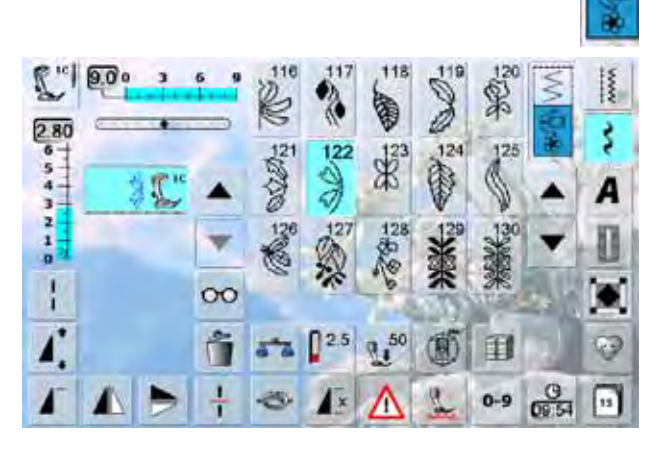

### **Programmare e Salvare**

- selezionare la modalità «Combinazione»
- ► sul display appare l'Area del Punto con le relative funzioni
- selezionare il motivo desiderato sul display oppure tramite la selezione numerica
- effettuare eventuali modifiche, come lunghezza e larghezza del punto, posizione dell'ago ed impostare eventuali funzioni, come effetto specchio, ecc.
- ► selezionare i motivi successivi
- 印 用 戸 □

曰

囯

- ► premere il simbolo lampeggiante «Memoria» (cassetti)
- ► la funzione «Salva» è attivata
- la barra in alto a destra indica lo spazio libero della Memoria in percentuali (%)

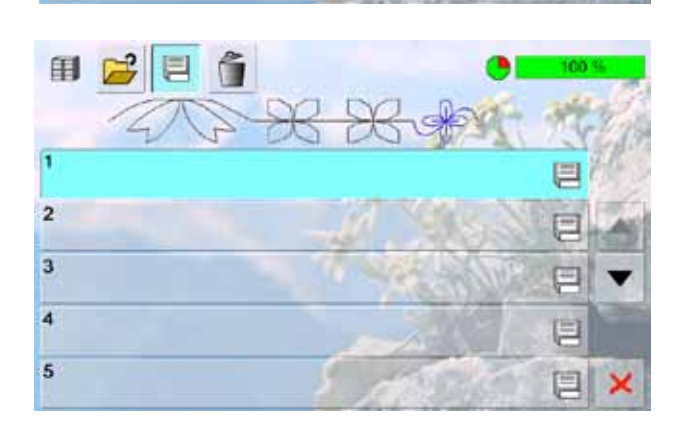

selezionare il «cassetto» in cui si desidera salvare la combinazione dei motivi

đ

 $\overline{2}$ 3

 $\overline{A}$ 

 $\overline{\mathbf{5}}$ 

# **Cancellare Motivi**

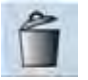

# **Cancellare Singoli Motivi**

► la funzione elimina il motivo sopra il cursore ► premere il «Cestino» più volte fino a svuotare l'Area del .<br>Punto

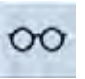

围

# **Cancellare la combinazione**

- ► premere il Tasto «Multifunzionale»
- ► premere la funzione «Cestino»
- $\blacktriangleright$  confermare con  $\blacktriangleright$

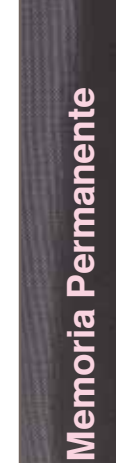

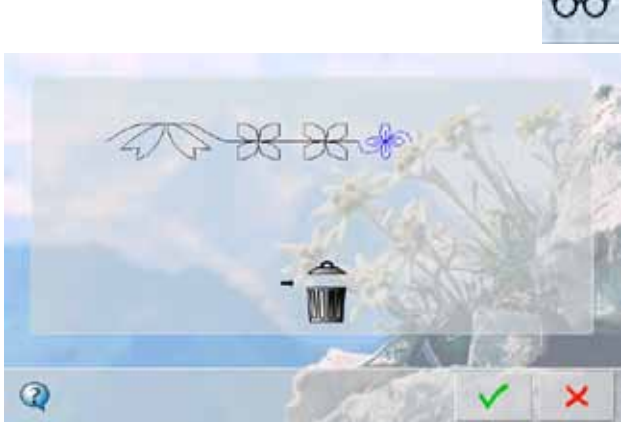

# **Aprire una Memoria Vuota**

- ► premere il simbolo «Cassetti»
- ► una panoramica delle memorie appare
- ► premere il simbolo «Apri» nella barra in alto
- selezionare una memoria vuota

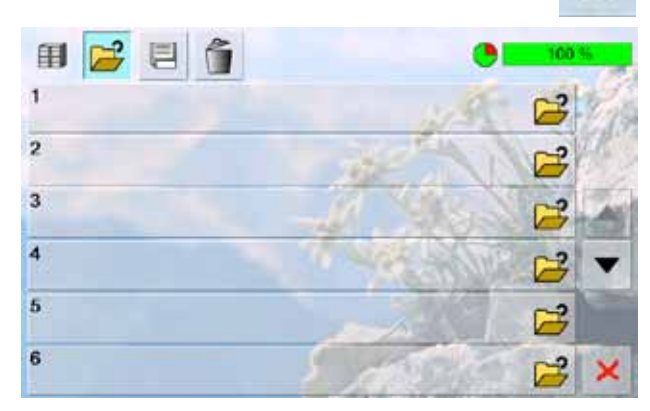

### 032299.53.03\_1204\_B830\_IT

# **Panoramica del Contenuto della Memoria**

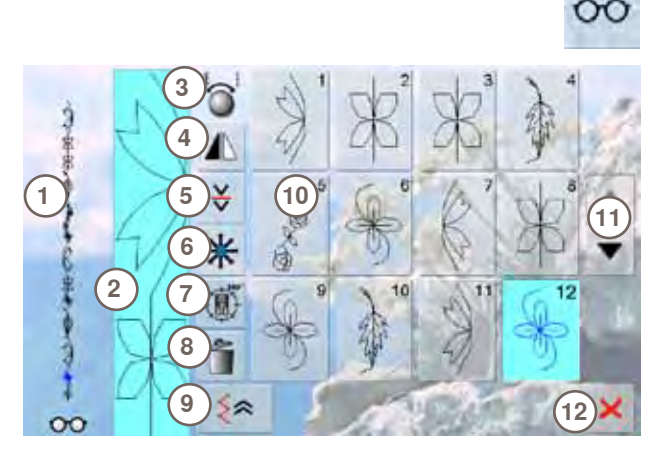

- ► premere il «Tasto Multifunzionale»<br>► il displav visualizza:
- ► il display visualizza:
- **1** La combinazione completa, a sinistra
- **2** La lunghezza intera della combinazione
- **3** Indicazione per l'uso delle manopole della lunghezza/ larghezza punto
- **4** Riproduzione speculare della combinazione
- **5** Suddivisione della combinazione
- **6** Punti di Connessione
- **7** Cucito multi-direzionale
- 8 Cancellare la combinazione<br>9 Cucito indietro di precisione
- **9** Cucito indietro di precisione
- **10** Visualizzazione dei singoli elementi della combinazione
- 11 Frecce di scorrimento<br>12 Tasto **X**
- Tasto<sup>X</sup>
- ► fare scorrere il contenuto della combinazioni con le frecce
- ► ogni punto è direttamente selezionabile, p.es. per modificarlo
- selezionare uno dei motivi ed effettuare le modifiche desiderate direttamente nell'Area del Punto
- ► chiudere la finestra con X

# **Aprire una Combinazione Salvata**

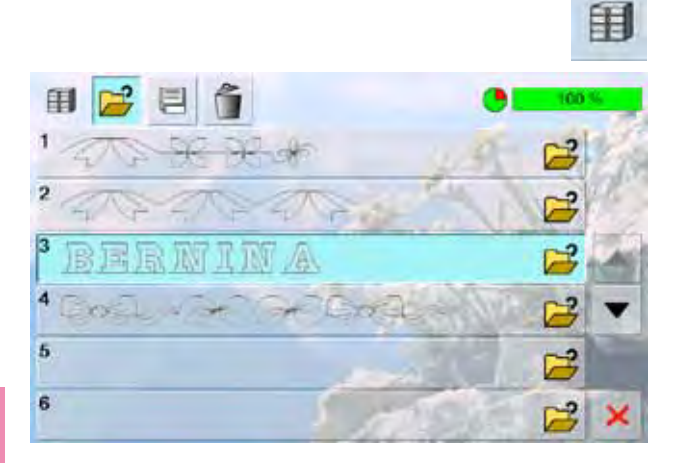

- ► premere il simbolo «Cassetti»
- ► una panoramica delle combinazioni salvate appare
- ► se è necessario, premere le frecce per arrivare al cassetto desiderato
- premere il cassetto desiderato
- ► la combinazione salvata appare nell'Area del Punto

# **Correggere una Combinazione**

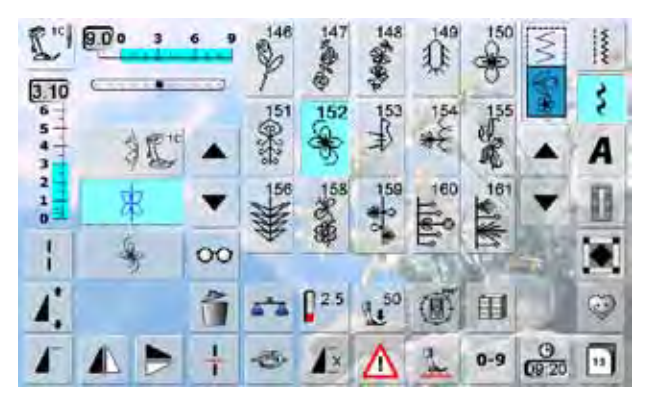

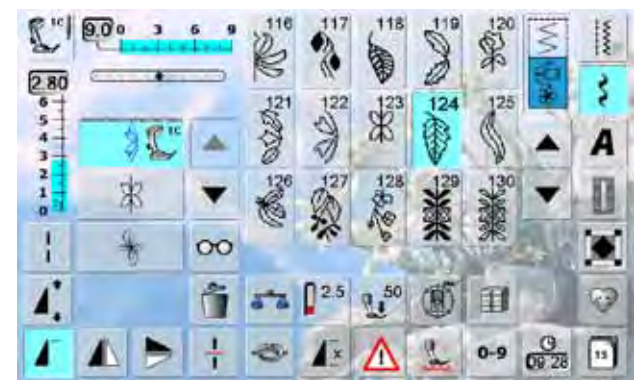

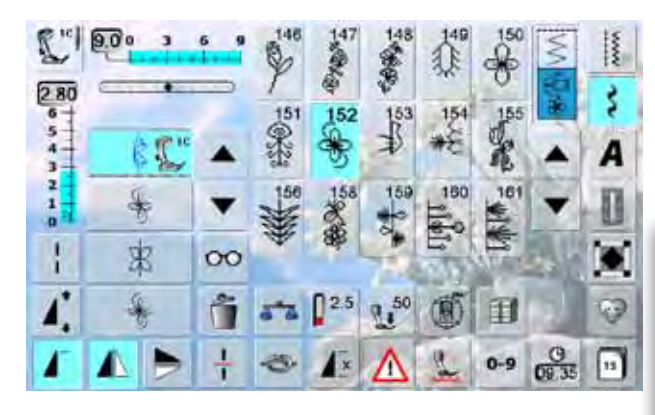

### **Inserire Punti**

- selezionare la posizione desiderata all'interno della combinazione
- scegliere un nuovo punto
- ► il punto nuovo è inserito dopo il punto selezionato

per inserire un motivo all'inizio della combinazione, bisogna portare il cursore con le frecce sopra il primo punto

### **Modificare una Combinazione**

- selezionare il motivo desiderato all'intero della combinazione
- selezionare la funzione desiderata (ad esempio l'effetto specchio)

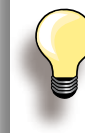

Tutte le modifiche influiscono sempre sul motivo sopra il cursore (attivato, azzurro).

Combinazioni già salvate possono essere modificate o corrette nel modo abituale. Per rendere permanenti le correzioni e modifiche, è necessario memorizzare nuovamente la combinazione.

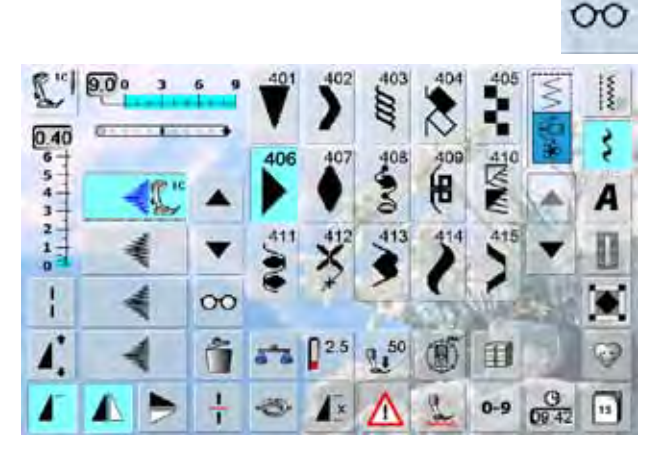

# **Riproduzione Speculare dell'intera Combinazione**<br> **F** premere il tasto «

- ► premere il tasto «Multifunzione»
- la videata cambia
- ► premere il simbolo «Effetto Specchio»

# **Memoria Permanente 86Memoria Permanente**

### $\frac{1}{1}$  $2^{10}$  800 3 6 9 JB)  $\frac{1}{4}$  $\mathbb{G}$ 庹 JD)  $\frac{1}{2}$ Š  $\frac{300}{6}$  $\mathbb{G}$ 回 冝 š A  $\mathbb{B}$ G 凰 J B. 厦 Ī А ▲ ٨  $\frac{2}{9}$ 豗 L 网 M 0 巼 Þ  $\frac{1}{\epsilon}$ P  $^{\circ}$ R S  $\infty$  $A/_{\alpha}$  $\mathbf{u}^{50}$  $0<sup>2.5</sup>$ û <u>ର</u> 56 田 ශ (RF)

Λ

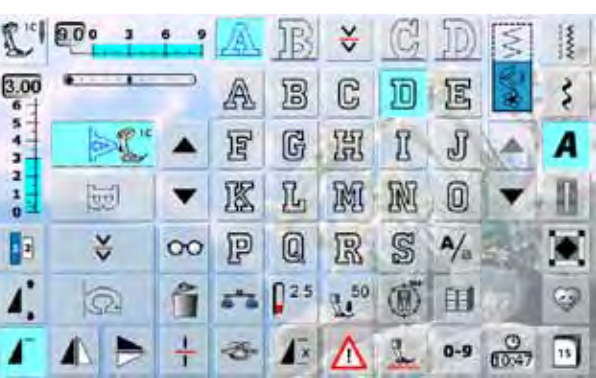

 $13x74$ 

k

 $\circledast$ 

 $C.860$ 

险  $5 - 6$ 

 $*$ 

ی

# **Suddivisione della Combinazione 1**

- ► la funzione «Suddivisione 1» permette la creazione di sezioni separate all'interno di una combinazione
- ► la macchina cuce soltanto la sezione, in cui si trova il cursore
- ► per cucire la prossima sezione, spostarvi il cursore

# **Suddivisione (Frazione) della Combinazione 2**

- ► premere il tasto «Multifunzione»
- ► la funzione «Suddivisione 2» consente l'interruzione di una combinazione
- ► cucire la prima parte, la macchina si ferma automaticamente quando arriva all'interruzione programmata
- ► posizionare nuovamente la stoffa e premere il pedale = la macchina cuce la prossima parte della combinazione, ecc.

# **Punti di Connessione**

### **Muovere un Motivo Singolo**

- ► premere il tasto «Multifunzione»
- ► premere il simbolo «Spostamento»
- ► attivare il motivo desiderato, selezionandolo sul display
- la funzione consente lo spostamento orizzontale, verticale e diagonale di ogni singolo motivo di una combinazione; spostare il motivo con le manopole, la penna touch screen oppure semplicemente con il dito

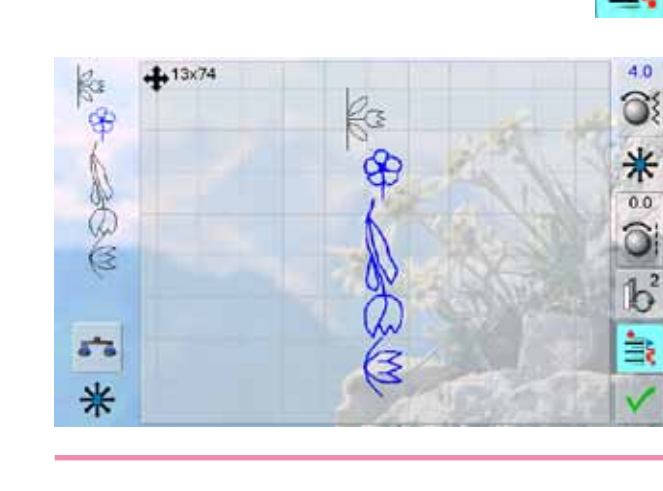

# **Muovere Motivi Multipli**

- ► procedere, come è descritto sopra nei punti 1-3
- ► premere il simbolo «Sposta»
- ► spostare il disegno attivato e tutti i disegni successivi con le manopole, la penna touch screen oppure semplicemente con il dito

Eseguire sempre una prova di cucito sullo stesso tessuto, che sarà utilizzato per il progetto.

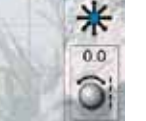

늘

 $\infty$ 

40

ô.

 $rac{C}{C(257)}$   $\boxed{11}$ 

≚

 $0 - 9$ 

# **Cancellare una Combinazione**

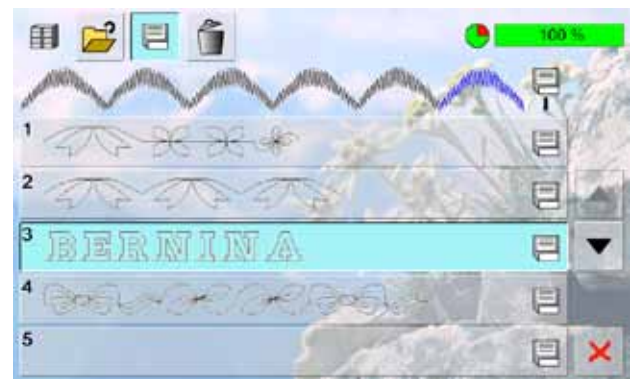

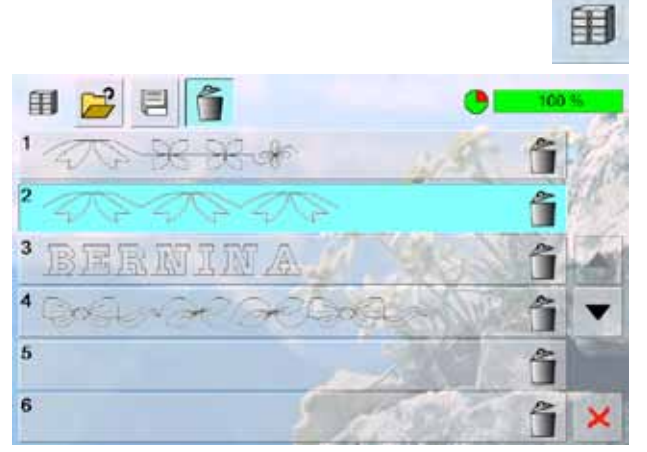

### **Soprascrivere**

- ► programmare una nuova combinazione di motivi
- ► premere il simbolo «Cassetti»
- ► selezionare il cassetto da soprascrivere
- $\blacktriangleright$  confermare con  $\blacktriangleright$

### **Cancellare**

- ► premere il simbolo «Cassetti»
- ► una panoramica delle combinazioni salvate appare
- ► premere il simbolo «Cestino»<br>► selezionare il cassetto da elim
- $\blacktriangleright$  selezionare il cassetto da eliminare<br>  $\blacktriangleright$  confermare con  $\blacktriangleright$  premere  $\blacktriangleright$  per
- confermare con v; premere × per annullare la cancellazione
- $\blacktriangleright$  premere  $\blacktriangleright$ : la panoramica dei cassetti si chiude

Impressioni **88Impressioni**

# **Mondo del Cucito BERNINA**

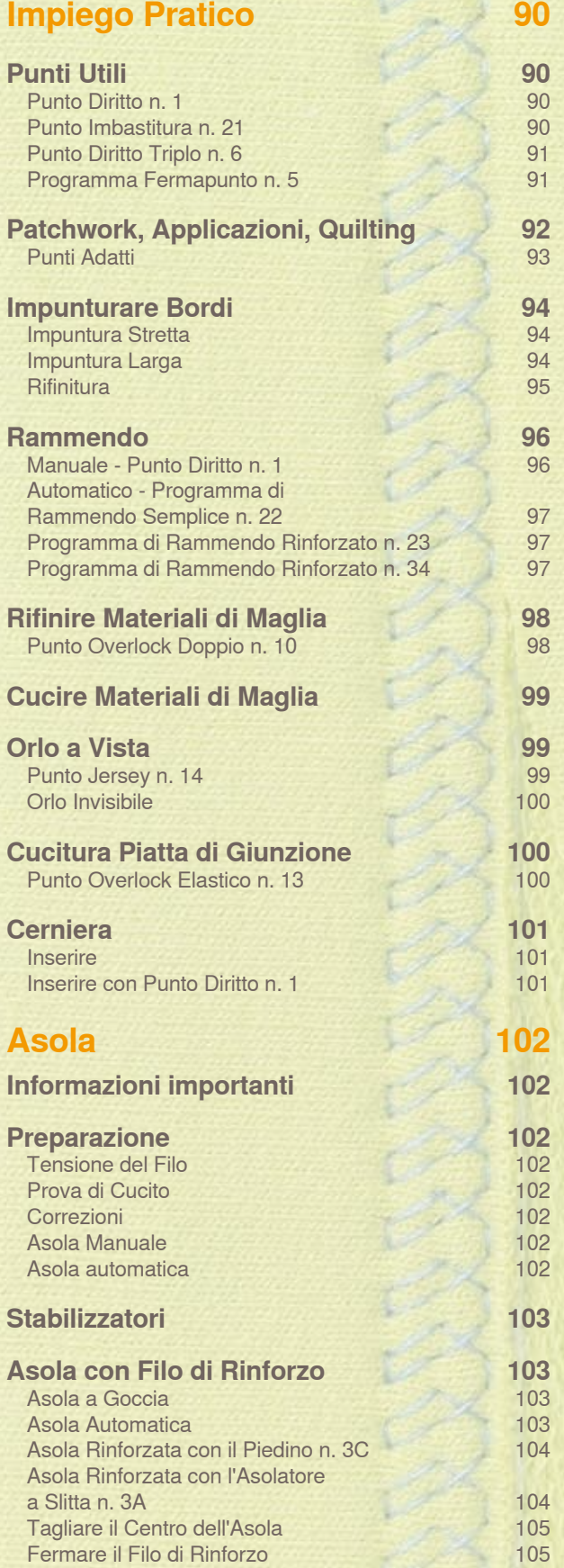

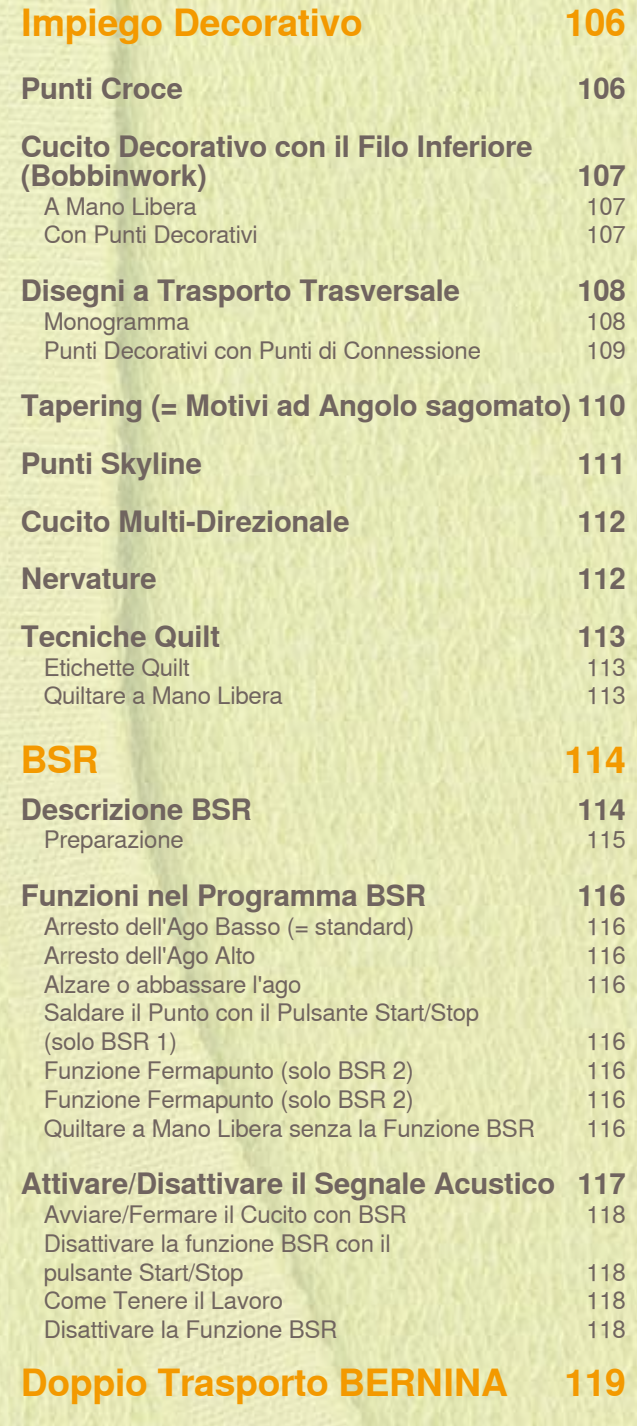

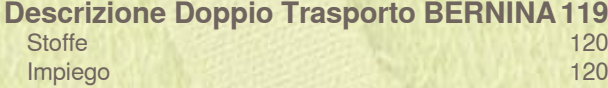

# <span id="page-90-0"></span>**Punti Utili Punto Diritto n. 1**

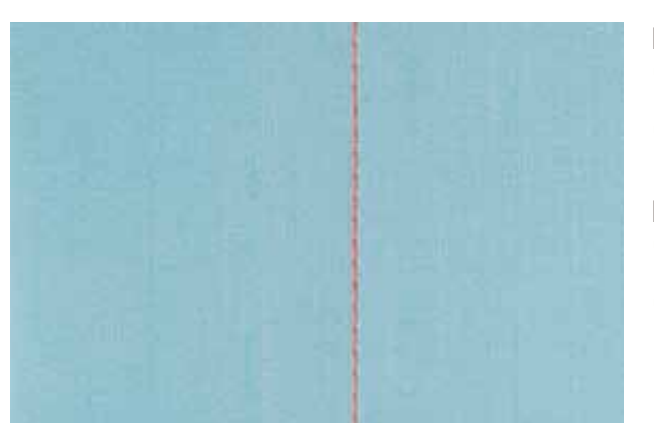

### **Punto Diritto**

- ► accendere la macchina, il menu dei punti utili appare, il punto diritto è automaticamente selezionato
- ► lavorazioni particolari: programmare la lunghezza della cucitura con la funzione Contapunti, vedi a pagina **34**

### **Impiego**

- ► scegliere il piedino adatto alla lavorazione, p.es. rammendo manuale
- ► adatto a tutte le stoffe

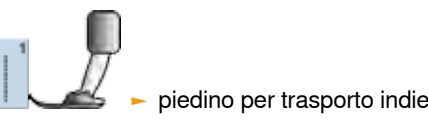

piedino per trasporto indietro n. 1C/1D

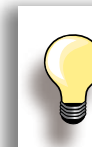

### **Adattare la lunghezza del punto al materiale**

Per esempio allungare il punto a 3-4 mm per tessuti jeans e accorciarlo per tessuti leggeri a circa 2-2,5 mm.

**Adattare la lunghezza del punto al filo** Per esempio punti lunghi (3-5 mm) per impunturare con filo pesante.

### **Attivare la funzione Arresto dell'ago in basso**

La stoffa non si sposta, quando la stoffa viene girata.

### **Punto Imbastitura n. 21**

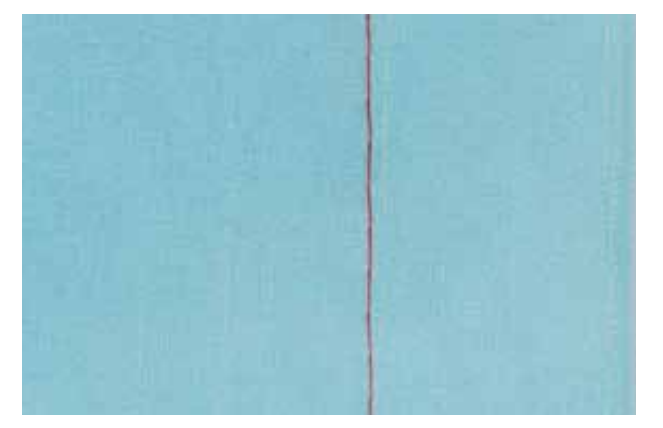

### **Punto Imbastitura**

- ► punto diritto, la macchina cuce solo ogni quarto punto; la variazione più lunga del punto misura 24 mm, se la lunghezza punto è impostata a 6 mm; la lunghezza del punto raccomandata è 3,5 - 6 mm
- ► per tutte le lavorazioni, che richiedono punti molto lunghi
- ► per imbastire cuciture, orli, quilts
- ► facile da rimuovere

### **Preparazione**

► fissare i pezzi di stoffa con degli spilli (inseriti per traverso), per evitare che i due strati di stoffa si spostino

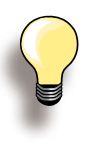

### **Fermare/Fissare il Filo**

cucire alcuni punti d'imbastitura più corti all'inizio ed alla fine della cucitura

### **Imbastire**

► imbastire con del filo sottile per rammendare, perché è più facile da rimuovere

piedino per trasporto indietro n. 1C/1D

# <span id="page-91-0"></span>**Punto Diritto Triplo n. 6**

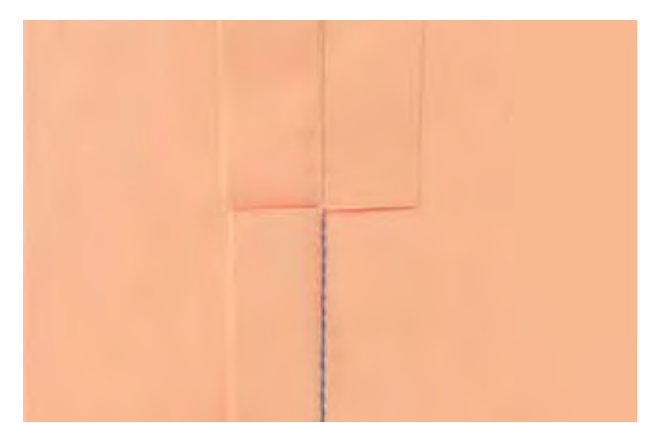

# **Cucitura Aperta**

- ► cucitura resistenti per tessuti pesanti come jeans e velluto a coste
- ► cucitura rinforzata per capi sottoposti a forti sollecitazioni
- ► cucitura resistente per abbigliamento per bambini, ecc.

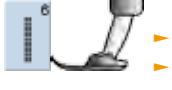

piedino per trasporto indietro n. 1C ► piedino Jeans n. 8

### **Per tessuti pesanti o molto spessi:** L'ago per jeans e il piedino per jeans n. 8 facilitano la cucitura di jeans e tela.

### **Impuntura Decorativa**

Aumentare la lunghezza del punto ed utilizzare il punto diritto triplo per realizzare delle impunture decorative su tessuti jeans.

### **Programma Fermapunto n. 5**

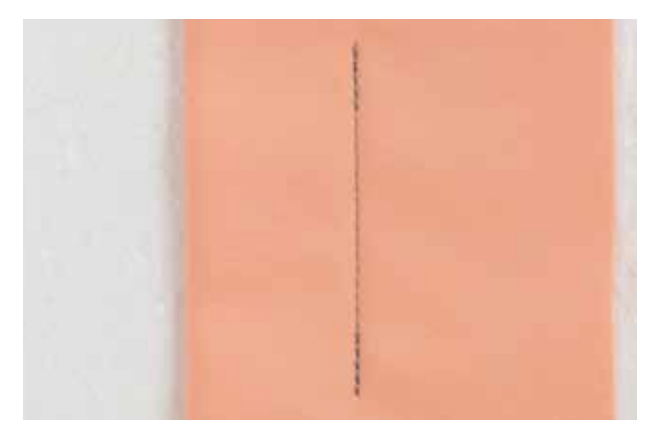

### **Punto Diritto con Fermatura automatica**

- ► per tutti i materiali
- ► ferma l'inizio e la fine della cucitura

### **Inizio della Cucitura**

- ► la macchina salda automaticamente l'inizio della cucitura (5 punti in avanti, 5 punti indietro)
- ► continua la cucitura a punto diritto in avanti

### **Fine della Cucitura**

- ► premere il pulsante per cucire indietro sul frontale della macchina; la macchina esegue automaticamente i punti di fermatura (5 punti indietro, 5 punti avanti)
- la macchina si ferma automaticamente alla fine del Programma di Fermatura

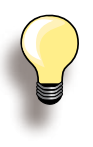

### **Orli e cuciture lunghe**

- saldatura veloce del punto all'inizio ed alla fine della cucitura
- ► fermatura regolare grazie al numero dei punti pre-definito

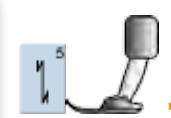

piedino per trasporto indietro n. 1C

# <span id="page-92-0"></span>**Patchwork, Applicazioni, Quilting**

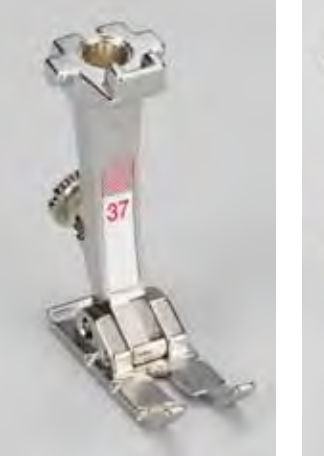

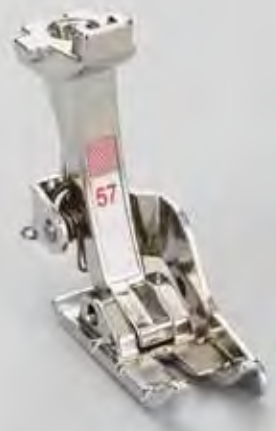

La precisione è molto importante per tutte le lavorazioni patchwork.

Ambedue i lati del piedino patchwork misurano 6 mm (= 1/4 inch, margine di cucitura standard per lavori patchwork). Le marcature centrali sul bordo del piedino indicano la posizione dell'ago, mentre le marcature anteriori e posteriori indicano la distanza di 6 mm dalla posione dell'ago. Cucendo con la larghezza del piedino come punto di riferimento, si ottengono margini di cucitura sempre precisi ed angoli perfetti.

- ► piedino Patchwork n. 37/37D (accessorio opzionale)
- piedino Patchwork n. 57/57D (accessorio opzionale)
- piedino per trasporto indietro n. 1C

<span id="page-93-0"></span>**per Patchwork n. 37D/57D**

- ► n. 1 punto diritto, lunghezza punto 1,5 2 mm
- ► n. 1326 punto diritto

La regolazione del punto molto corta non richiede punti di fermatura. Il piano supplementare facilita notevolmente una lavorazione precisa.

**per Applicazioni n. 1C/20C**

- $\sim$  n. 1354 punto pieno (satin)
- ► n. 1329, 1330, 1352, 1353 punto Parigi
- ► n. 1331 punto Invisibile

**per Quilting/Trapunto 1C**

- ► n. 1324 programma di fermatura Quilt
- ► n. 1325 punto diritto per quilting
- ► n. 1328, 1347 1350 Punti Quilt/Effetto «Fatto a mano»
- ► n. 1327, 1331 1345, 1351 Punti patchwork decorativi
- ► quiltare a mano libera, con o senza la modalità BSR

# <span id="page-94-0"></span>**Impunturare Bordi**

# **Impuntura Stretta**

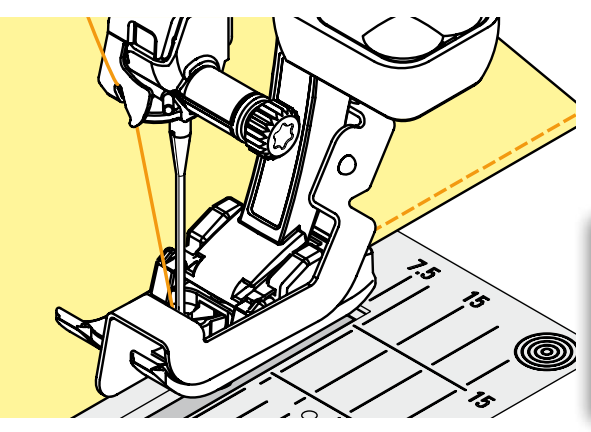

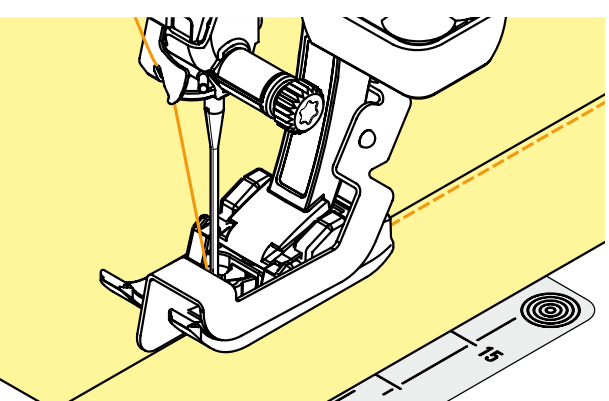

### **Bordo Esterno**

- ► posizionare il bordo della stoffa da sinistra contro la guida del piedino per punto invisibile n. 5
- selezionare la posizione dell'ago, in modo da ottenere la distanza desiderata dal bordo
	- piedino n. 5: posizione dell'ago a sinistra oppure all'estrema destra
		- piedini n. 1C e 10/10C/10D: tutte le posizioni dell'ago sono possibili

### **Bordo Piegato (Orlo)**

- ► posizionare la piega superiore dell'orlo da destra appoggiata contro la guida del piedino per punto invisibile n. 5
- selezionare la posizione dell'ago a destra

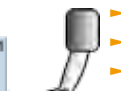

- piedino per trasporto indietro n. 1C ► piedino per punto invisibile n. 5
- ► piedino per impunture strette n. 10/10C/
- 10D (accessorio opzionale)

### **Impuntura Larga**

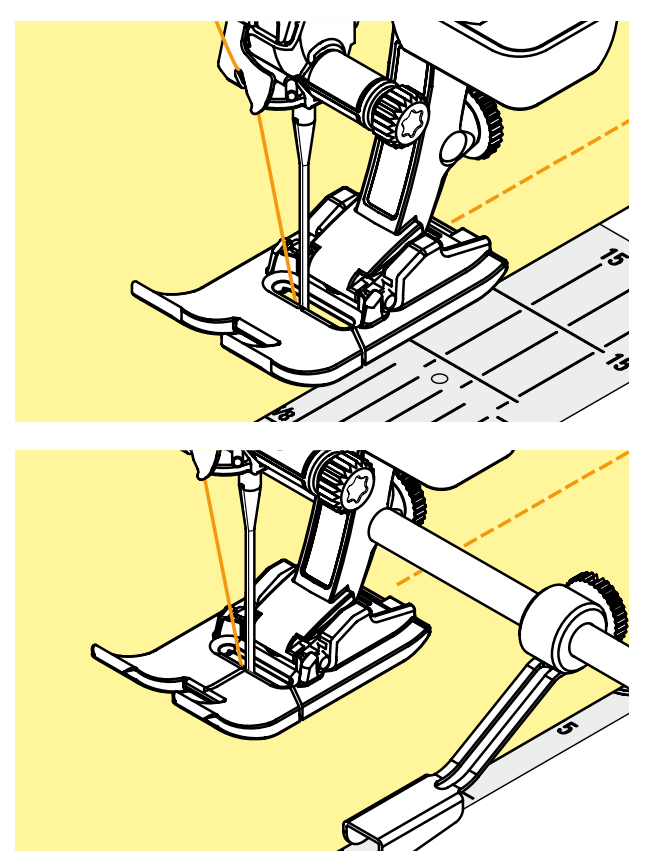

# **Ci sono tre possibilità di effettuare un'impuntura larga**<br>La guidare il bordo della s

- ► guidare il bordo della stoffa lungo la soletta del piedino<br>► guidare il bordo della stoffa lungo le marcature sulla
- guidare il bordo della stoffa lungo le marcature sulla placca d'ago (da 1 fino a 2.5 cm)

- montare la guida regolabile nell'apposito foro nel gambo del piedino
- ► trovare la larghezza desiderata
- ► stringere la vite
- guidare il bordo della stoffa lungo la guida regolabile
- fare scorrere la guida lungo una linea cucita, per realizzare delle impunture larghe, parallele

### <span id="page-95-0"></span>**Rifinitura**

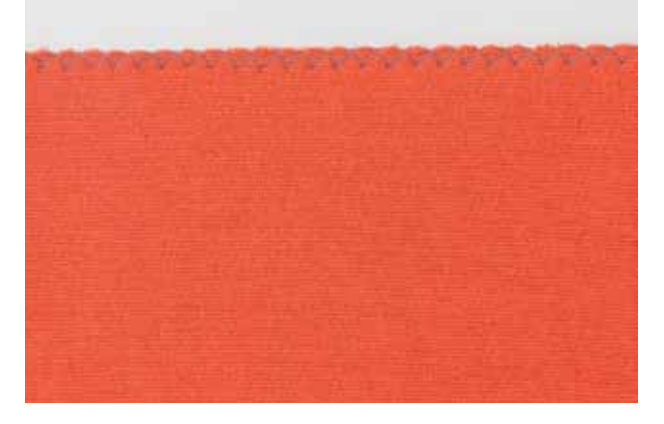

# **Punto ZigZag n. 2**<br> **Perfect** is bordo della

- ► guidare il bordo della stoffa al centro del piedino
- selezionare lo zigzag non troppo largo ed il punto non troppo lungo - il bordo deve rimanere piatto, non deve arrotolarsi
- ► l'ago cuce da una parte nel tessuto, dall'altra parte nel vuoto
- ► per tessuti leggeri si consiglia di utilizzare del filo da rammendo

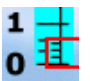

### **Punto Pieno (Satin)**

- ► punto zigzag fitto, adatto per applicazioni, ricamo, ecc.
- ► accorciare la lunghezza del punto, l'impostazione del punto Satin è indicata dalle piccole linee parallele sulla barra della lunghezza punto

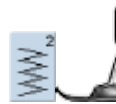

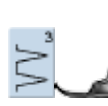

**Bordo Arrotolato, non piatto:** 

piedino per trasporto indietro n. 1C

► selezionare il punto vari-overlock ed adoperare il piedino n. 2A

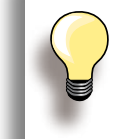

Il programma patchwork contiene un punto pieno preimpostato: Punto Satin n. 1354

# <span id="page-96-0"></span>**Rammendo**

### **Manuale - Punto Diritto n. 1**

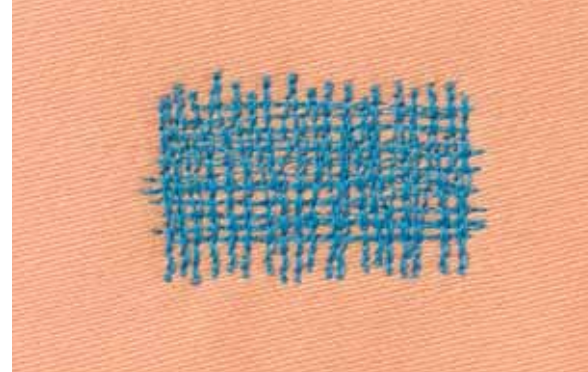

### **Strappi, Buchi, Aree Consumate**

### **Preparazione**

- ► abbassare il trasporto
- ► montare il piano supplementare
- ► tendere il lavoro nel telaio per il rammendo (accessorio opzionale), la parte da rammendare rimane tesa, la stoffa non si increspa

### **Cucire**

- ► lavorare da sinistra verso destra e guidare il telaio regolarmente e senza troppa pressione
- ► eseguire i cambi di direzione in alto e in basso con movimenti arrotondati (angoli acuti possono causare la rottura del filo o bucare il tessuto)
- ► cucire lunghezze diverse, in modo da fondere il filo meglio nel tessuto

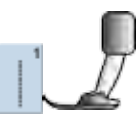

piedino per rammendo n. 9

**1**

### **Cucire i Fili Base 1**

- ► tendere i primi fili (non troppo fitti, cucire oltre il limite della zona danneggiata)
- ► lavorare il bordo in modo irregolare
- ► ruotare il lavoro di 90°

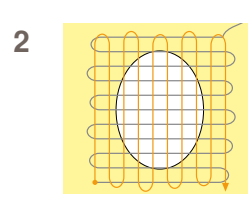

### **Coprire i Fili Base 2**

- ► coprire i primi fili con delle cuciture non troppo fitte
- ► ruotare il lavoro di 180°

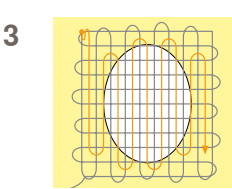

### **Terminare il Rammendo 3**

► eseguire altre cuciture rade, nella stessa direzione delle seconde cuciture

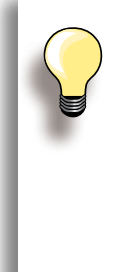

### **Punti difettosi**

- ► il filo inferiore appare sul diritto della stoffa: muovere il telaio più lentamente
- ► sul rovescio della stoffa si formano piccoli nodi: guidare il cucito più velocemente

### **Il filo si spezza**

Il filo si strappa: guidare il cucito in modo più regolare.

### <span id="page-97-0"></span>**Automatico - Programma di Rammendo Semplice n. 22**

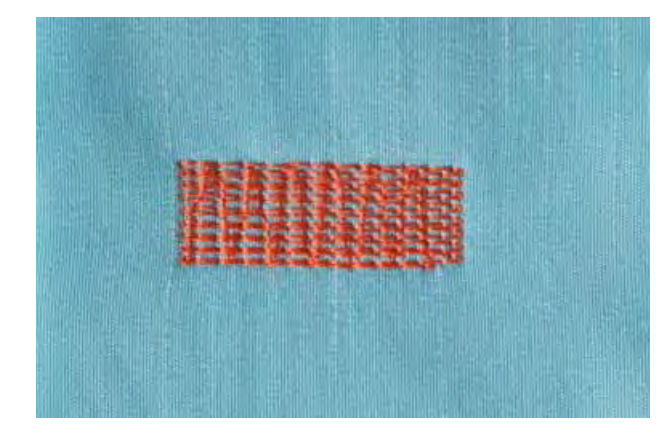

Sostituisce i fili verticali in tutti i tessuti.

### **Preparazione**

► rinforzare la zona danneggiata con dello stabilizzatore leggero

### **Cucire**

- ► cucire la prima lunghezza e fermare la macchina
- ► premere il pulsante per cucire indietro, per programmare la lunghezza
- ► finire il programma di rammendo, la macchina si ferma automaticamente

► asolatore a slitta n. 3A

piedino per trasporto indietro n. 1C

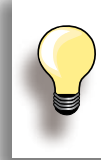

**Il rammendo è «storto»**  Correggere con il bilanciamento- vedi a pag. **51.**

### **Programma di Rammendo Rinforzato n. 23**

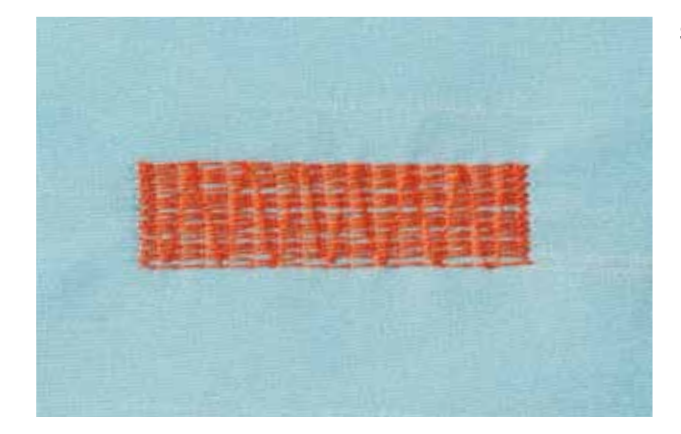

Sostituisce i fili verticali ed orizzontali in tutti itessuti.

### **Preparazione**

► rinforzare la zona danneggiata con dello stabilizzatore leggero

### **Cucire**

- ► la cucitura inizia in alto a sinistra
- ► cucire la prima lunghezza
- premere il pulsante per cucire indietro, per programare la lunghezza
- ► finire il programma di rammendo, la macchina si ferma automaticamente

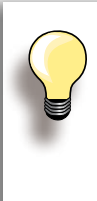

### **Il rammendo non copre tutta la zona danneggiata**

Spostare la stoffa e ripetere il rammendo (la lunghezza è programmata e può essere ripetuta infinite volte).

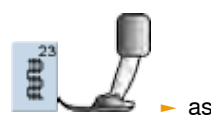

asolatore a slitta n. 3A

### **Programma di Rammendo Rinforzato n. 34**

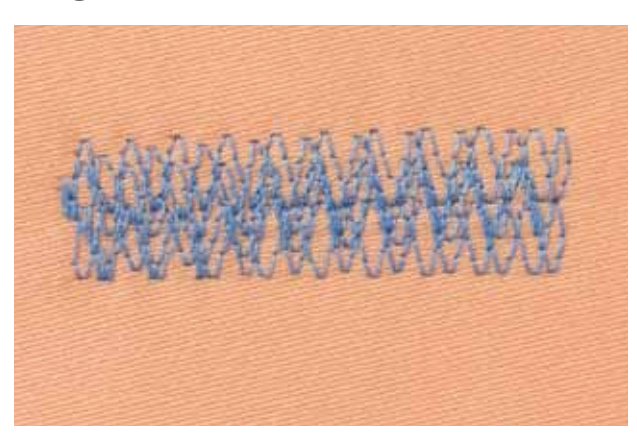

Il Programma di Rammendo n. 34 è particolarmente adatto per effettuare riparazioni su tessuti pesanti, di tessitura molto fitta p.es. Jeans, abbigliamento da lavoro.

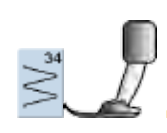

# <span id="page-98-0"></span>**Rifinire Materiali di Maglia**

# **Punto Overlock Doppio n. 10**

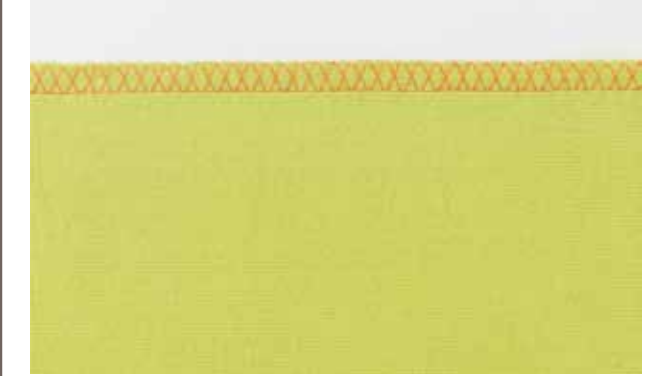

### **Cucitura Chiusa**

► cucitura overlock (sopraggitto) per maglia rada e cuciture orizzontali per altri tipi di maglia

### **Cucire**

► eseguire la cucitura overlock lungo il bordo non rifinito

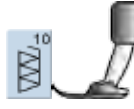

### ► piedino per trasporto indietro n. 1C ► piedino overlock n. 2A

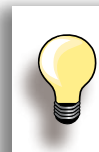

### **Maglia e jersey**

► usare un ago nuovo con punta arrotondata, per non danneggiare le maglie

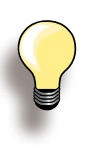

### **Maglia elasticizzata** ► utilizzare l'ago stretch (130/705 H-S) =

l'ago «scivola» tra le maglie

# <span id="page-99-0"></span>**Cucire Materiali di Maglia Orlo a Vista**

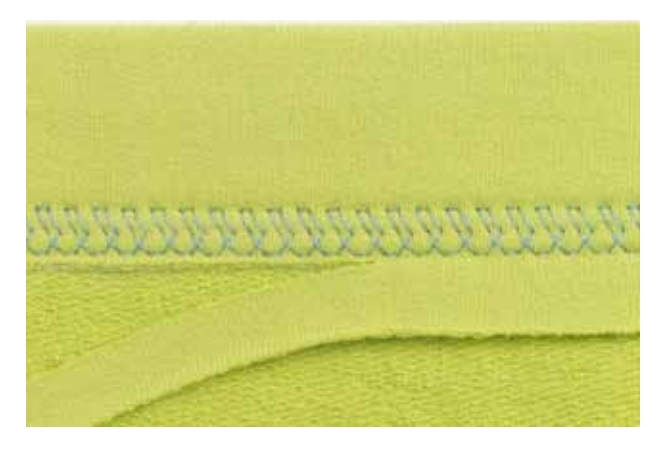

### **Punto Jersey n. 14**

### **Orlo elastico a vista**

► per tutti i tipi di maglia di cotone, lana, fibre sintetiche e miste

### **Preparazione**

► piegare l'orlo, fissarlo con degli spilli oppure imbastirlo

### **Cucire**

- ► cucire l'orlo dal diritto alla profondità desiderata
- ► ritagliare sul rovescio la stoffa in eccedenza

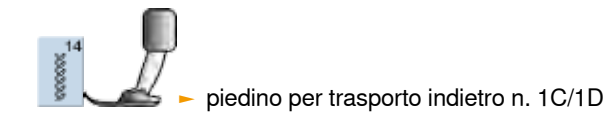

# <span id="page-100-0"></span>**Orlo Invisibile**

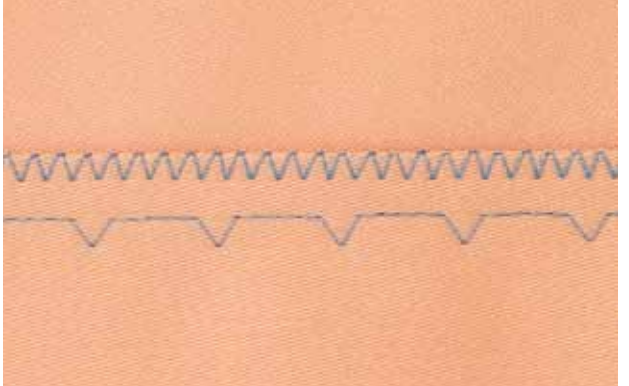

### largo

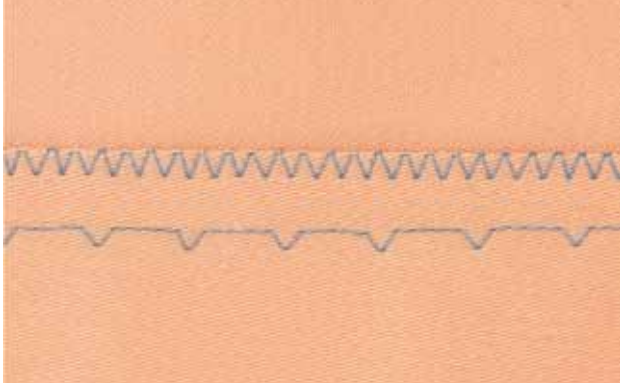

### stretto

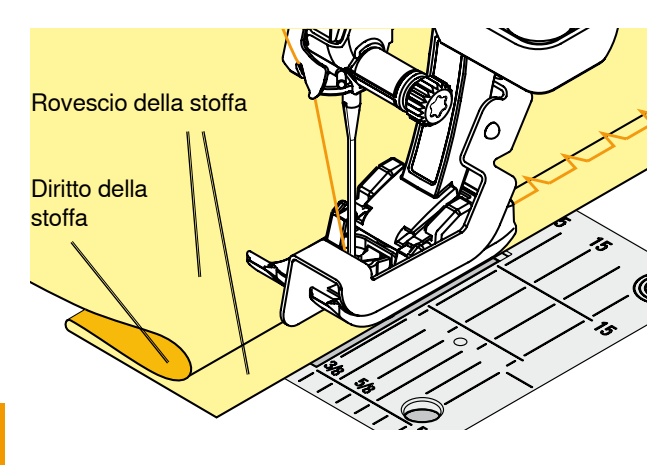

### **Cucire**

**Preparazione**

► rifinire il margine della stoffa

lato destro (illustrazione)

► piegare l'orlo, imbastirlo o fissarlo con gli spilli

► piegare il tessuto in modo, che il bordo rifinito si trovi sul

posizionare il lavoro sotto il piedino, in modo che il bordo piegato possa scorrere lungo la guida del piedino

- ► l'ago fora appena la piega (come per l'orlo cucito a mano)
- ► dopo circa 10 cm controllare l'orlo sul diritto e sul rovescio; adattare eventualmente la larghezza del punto

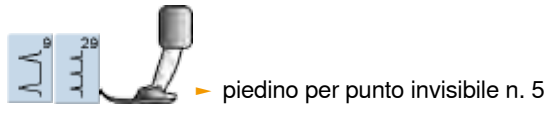

**Punto Invisibile, Largo n. 9** ► per stoffe medio-pesanti e pesanti

**Punto Invisibile, Stretto n. 29**

della stoffa = effetto decorativo)

per stoffe leggere (punti piccoli sono visibili sul diritto

### **Cucitura Piatta di Giunzione**

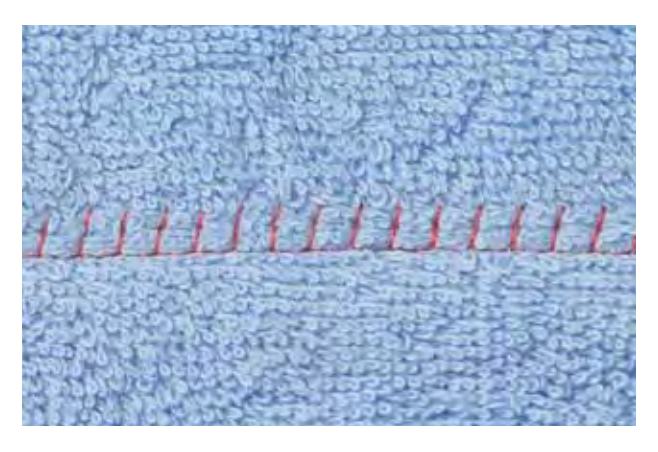

### **Punto Overlock Elastico n. 13**

► ideale per materiali voluminosi o pesanti, come spugna, feltro, pelle, ecc.

### **Cucire**

- ► sovrapporre i bordi della stoffa (rovescio su diritto) e cucire sui margini = cuciture molto piatte e resistenti
- ► cucire il Punto Overlock Elastico lungo il bordo del tessuto
- ► il punto deve superare leggermente il bordo della stoffa superiore, cadendo anche sulla stoffa inferiore

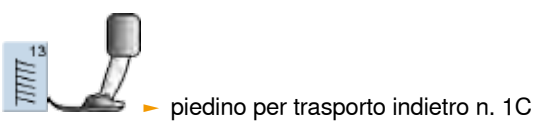

032299.53.03\_1204\_B830\_IT

# <span id="page-101-0"></span>**Cerniera**

### **Inserire**

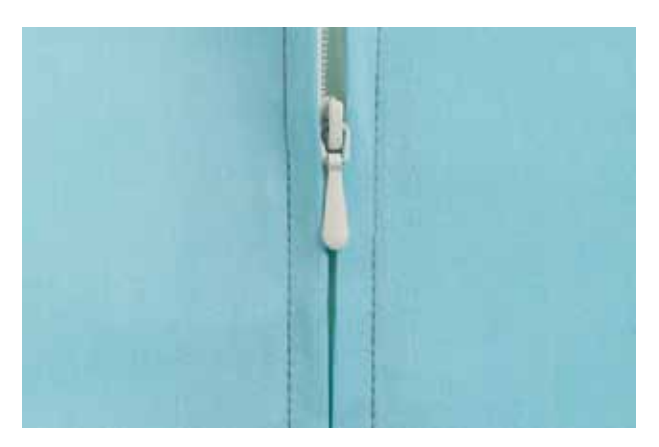

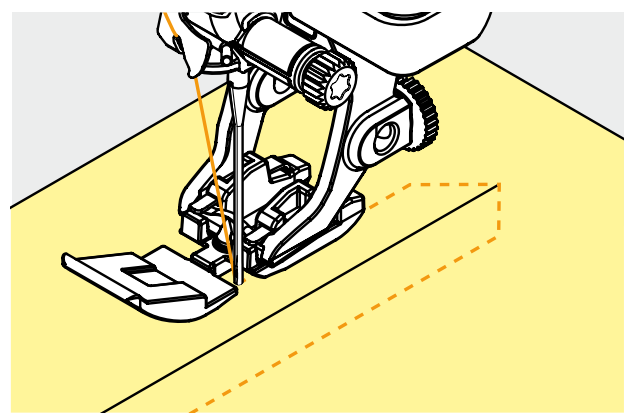

# **Preparazione**<br> **Preparazione**

- selezionare il piedino montato nella categoria dei piedini (vedi a pag. **56**)
- ► chiudere la cucitura fino all'inizio della cerniera e rifinire i margini
- imbastire la cerniera sotto la stoffa in modo, che i bordi della stoffa si uniscono al centro della cerniera

### **Inserire con Punto Diritto n. 1**

- $▶$  aprire la cerniera alcuni centimetri<br>
► iniziare a cucire in alto a sinistra
- iniziare a cucire in alto a sinistra
- cucire parallelamente alla fila dei denti della cerniera
- fermare la macchina prima della chiusura (ago basso), sollevare il piedino e chiudere la cerniera lampo
- continuare a cucire fino alla fine dell'apertura per la cerniera (ago basso)
- girare il lavoro e cucire fino all'altro lato della cerniera (ago basso)
- ► girare nuovamente il lavoro e cucire il secondo lato dal basso verso l'alto

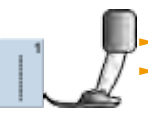

piedino per cerniera n. 4D ► piedino per cerniera, con guida n. 14 (accessorio supplementare)

### **Variazioni**

### **Cucire Entrambi i Lati della Cerniera**

- ► tecnica adatta a tutte le stoffe con pelo alto (p. es. velluto)
- ► preparare la cerniera come descritto sopra
- ► iniziare a cucire dal fondo della cerniera e cucire il primo lato dal basso verso l'alto
- ► cucire il secondo lato esattamente allo stesso modo dal basso verso l'alto

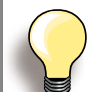

### **Cerniera come elemento Decorativo** ► cucire la cerniera come elemento decora-

tivo, nei punti strategici del lavoro

### **Cucire intorno alla chiusura della cerniera**

- ► chiudere la cerniera completamente, cucire fino a circa 5 cm dal gancino
- ► abbassare l'ago nella stoffa, alzare il piedino, aprire la cerniera, abbassare il piedino e continuare a cucire

### **Trasporto all'inizio della cucitura**

► tenere le estremità dei fili e tirare il lavoro leggermente indietro (solo pochi punti/solo se necessario)

### **Nastro della cerniera rigido o spesso**

 $\blacktriangleright$  utilizzare un ago n. 90-100 = punti più regolari

# <span id="page-102-0"></span>**Informazioni importanti**

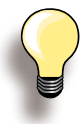

Per cucire un'asola orizzontalmente vicino al bordo dell'indumento, si consiglia l'uso del compensatore per l'asolatore a slitta (accessorio opzionale). Per la confezione dell'asola su stoffe particolarmente voluminose, si consiglia di adoperare il Dispositivo per il Trasporto dell'Asola (accessorio opzionale). Il Dispositivo può essere usato insieme al piedino n. 3A o 3B.

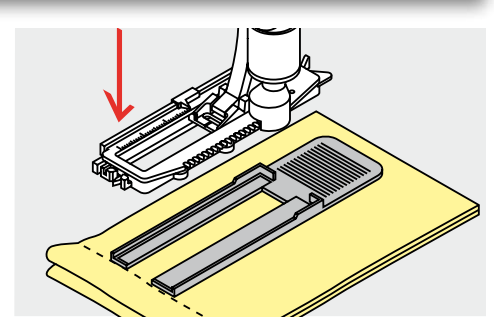

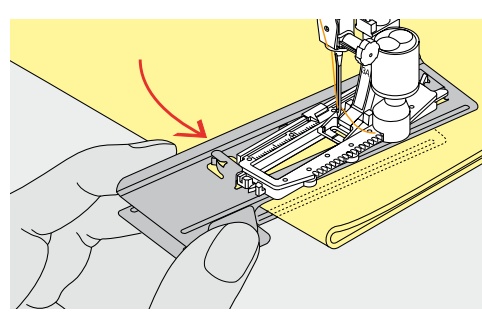

### **Tensione del Filo**

- ► selezionando l'asola, la tensione del filo viene impostata automaticamente
- ► la tensione del filo superiore è leggermente allentata
- ► i cordoncini dell'asola sono leggermente bombati, l'asola risulta più bella
- ► il filo di rinforzo rende l'asola ancora più resistente e dona un aspetto professionale
- ► cucire i due lati dell'asola sempre alla stessa velocità

### **Prova di Cucito**

- ► eseguire sempre una prova di cucito sullo stesso tessuto e lo stesso stabilizzatore, che saranno usati per il progetto originale
- ► selezionare lo stesso tipo d'asola
- ► cucire l'asola nella stessa direzione (orizzontale o verticale)
- ► tagliare il centro dell'asola
- ► far passare il bottone attraverso l'apertura
- correggere la lunghezza dell'asola, se è necessario

### **Correzioni**

**Modificare la Larghezza dei Cordoncini** ► cambiare la larghezza del punto

### **Modificare la Lunghezza del Punto**

- ► ogni modifica della lunghezza del punto si riflette su ambedue i cordoncini (più fitti, più radi)
- $\blacktriangleright$  dopo ogni modifica della lunghezza del punto = programmare nuovamente la lunghezza dell'asola

# **Preparazione**

### **Asola Manuale**

- ► marcare la lunghezza dell'asola direttamente sul tessuto
- ► utilizzare il piedino n. 3C

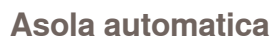

- ► marcare la lunghezza di una sola asola
- ► dopo l'esecuzione completa della prima asola è memorizzata automaticamente la lunghezza di tutte le asole successive
- ► per le asole successive marcare soltanto il punto iniziale
- utilizzare l'solatore a slitta n. 3A

**Asola**

<span id="page-103-0"></span>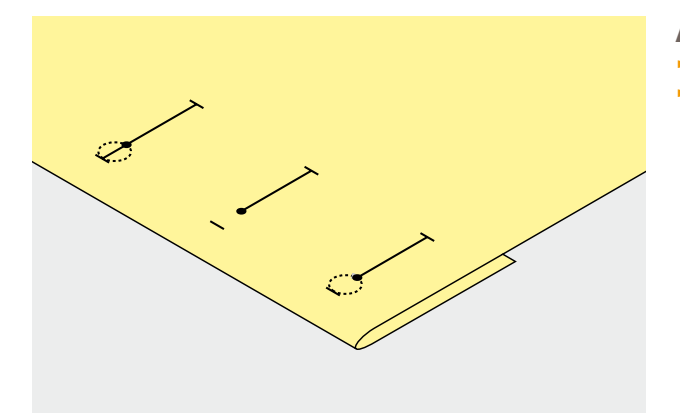

### **Asola a Goccia**

- ► marcare soltanto la lunghezza dei cordoncini
- ► il programma aggiunge la corretta dimensione della goccia durante la realizzazione dell'asola

# **Stabilizzatori**

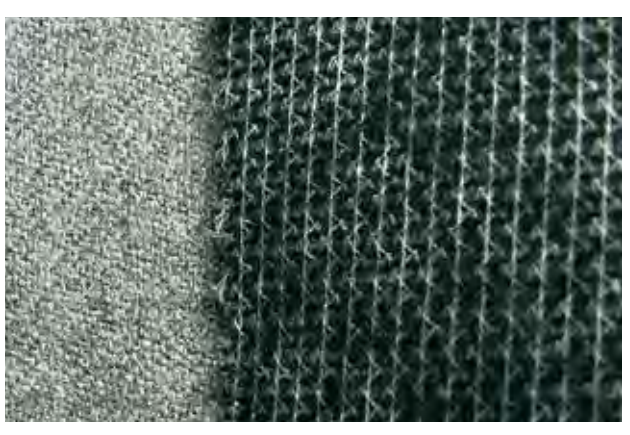

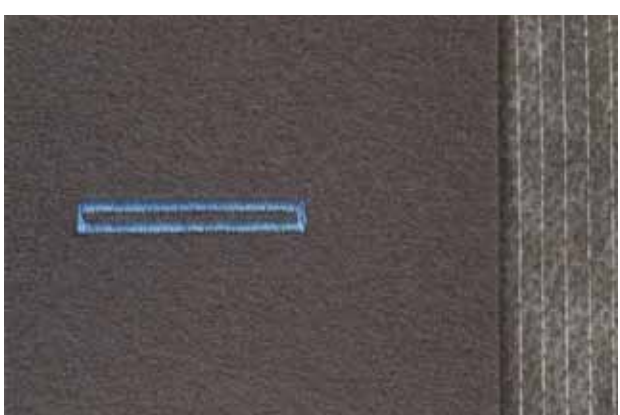

- **Asola Automatica**
- ► lo stabilizzatore migliora la stabilità e la resistenza dell'asola
- ► scegliere lo stabilizzatore adatto alle caratteristiche della stoffa

► per stoffe pesanti e voluminose si consiglia l'uso di uno stabilizzatore per ricamo, in modo da facilitare il trasporto della stoffa

# **Asola con Filo di Rinforzo**

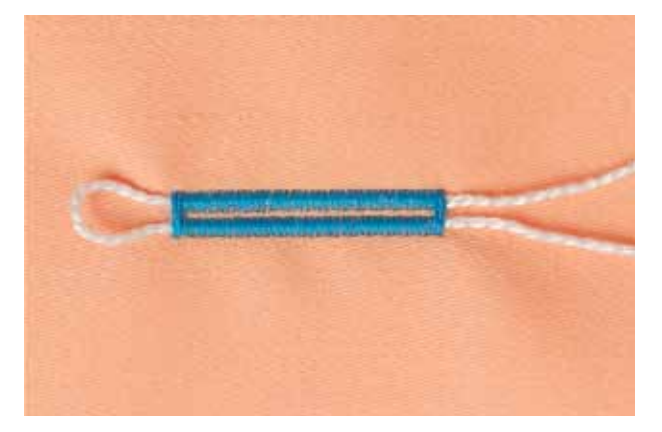

### **Informazioni Generali**

- ► il filo di rinforzo rende l'asola ancora più resistente e dona un aspetto professionale
- ► il cappio del filo di rinforzo deve trovarsi sulla parte dell'asola, che è esposta alla trazione del bottone = posizione del bottone
- ► posizionare il lavoro di conseguenza

### **Filo di Rinforzo Ideale**

- ► filo perlato n. 8
- ► filo forte per cucito a mano
- ► cotone fine per uncinetto

<span id="page-104-0"></span>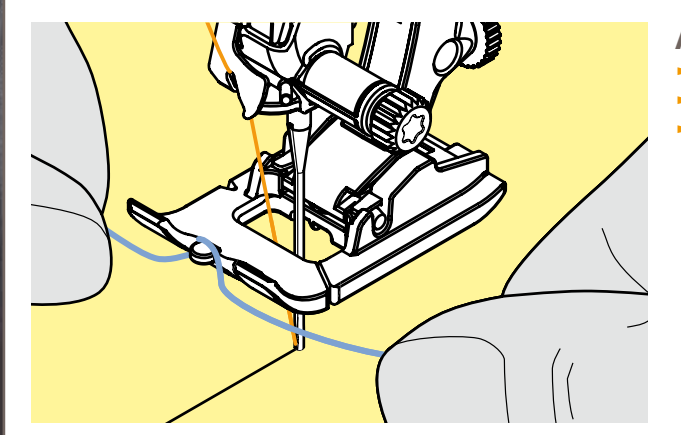

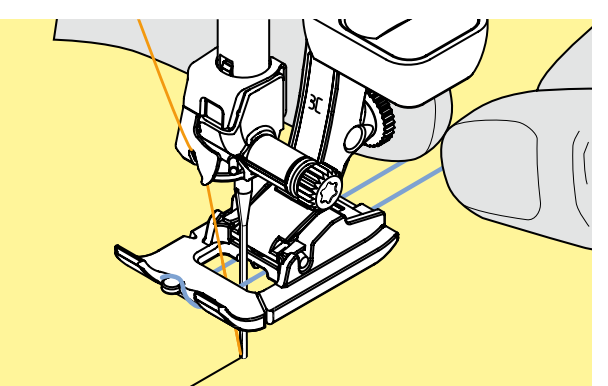

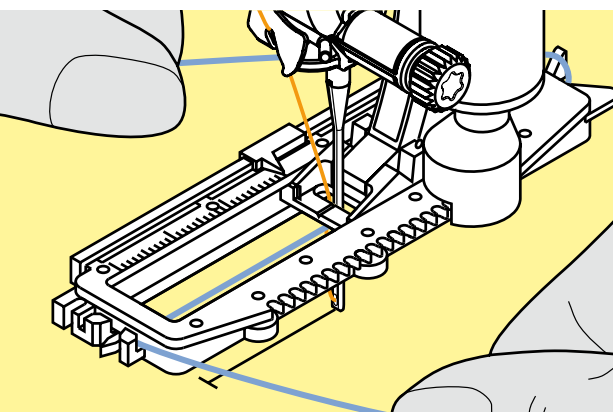

### **Asola Rinforzata con il Piedino n. 3C**

- ► abbassare l'ago all'inizio dell'asola
- ► alzare il piedino
- ► agganciare il filo rinforzante sulla staffetta centrale del piedino per asole (davanti)

tenere ambedue le estremità del filo e passarle sotto il piedino, dentro le scanalature sotto la soletta ► abbassare il piedino

### **Cucire**

- ► cucire l'asola senza trattenere il filo rinforzante
- ► la macchina cuce l'asola sopra il filo, ricoprendolo

# **Asola Rinforzata con l'Asolatore a Slitta n. 3A**

- ► abbassare l'ago all'inizio dell'asola<br>► alzare il piedino
- 
- ► alzare il piedino<br>► passare il filo ve ► passare il filo verso destra sotto il piedino
- ► agganciare il filo alla staffetta posteriore del piedino

- ► portare il filo da dietro sotto il piedino in avanti
- ► agganciare le estremità del filo sul davanti del piedino

### **Cucire**

- ► cucire l'asola senza trattenere il filo rinforzante
- ► la macchina cuce l'asola sopra il filo, ricoprendolo

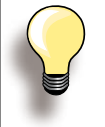

La riduzione della larghezza dei cordoncini potrebbe influire sulla corretta copertura del filo di rinforzo.

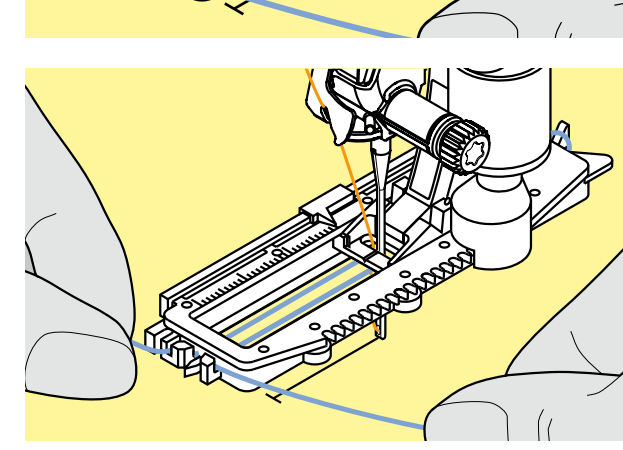

**Asola**

<span id="page-105-0"></span>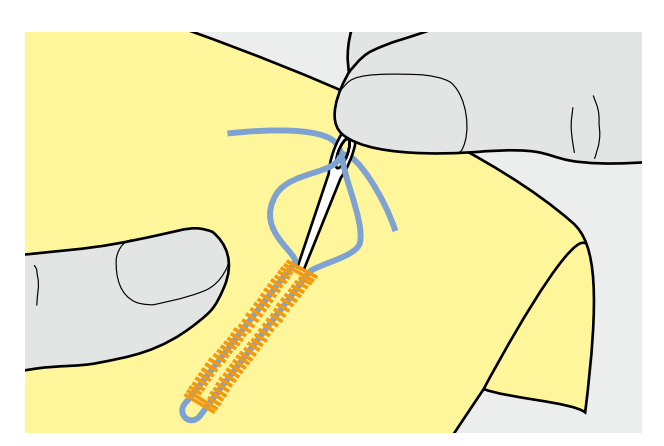

**Tagliare il Centro dell'Asola**

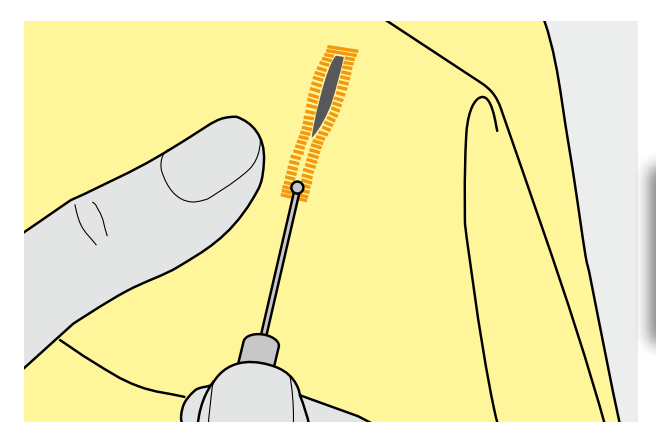

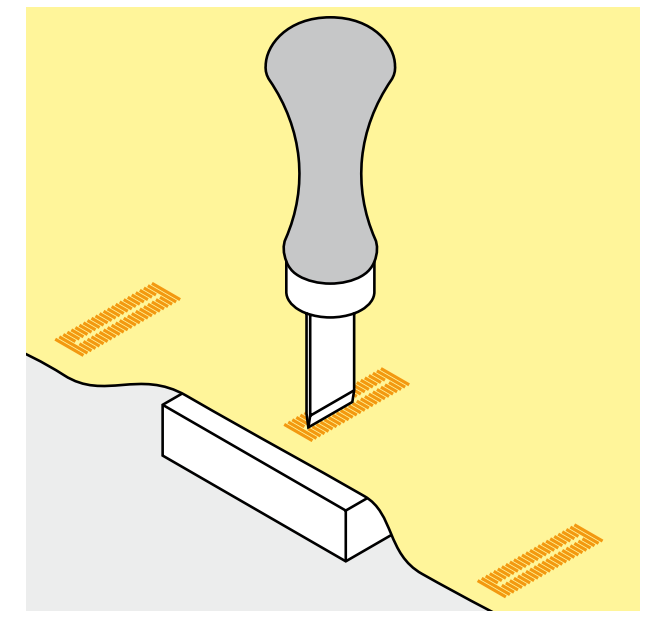

### **Fermare il Filo di Rinforzo**

- ► tirare il cappio del filo, finché scompare nella travetta<br>► passare le estremità del rinforzo sul rovescio del lavo
- ► passare le estremità del rinforzo sul rovescio del lavoro (con un ago per cucire a mano)
- annodare o fermare con alcuni punti

### **Taglia-Asole**

► aprire l'asola con il taglia-asole tagliando dalle estremità verso il centro

> Inserire uno spillo nella travetta, per evitare di tagliare erroneamente la travetta di asole molto piccole.

### **Lesina con Blocchetto di Legno (accessorio opzionale)**

- 
- ► posizionare l'asola sul pezzo di legno ► posizionare la lesina tra i due cordoncini
- ► premere la lesina a mano oppure usare un martello

**Asola**

# <span id="page-106-0"></span>**Punti Croce**

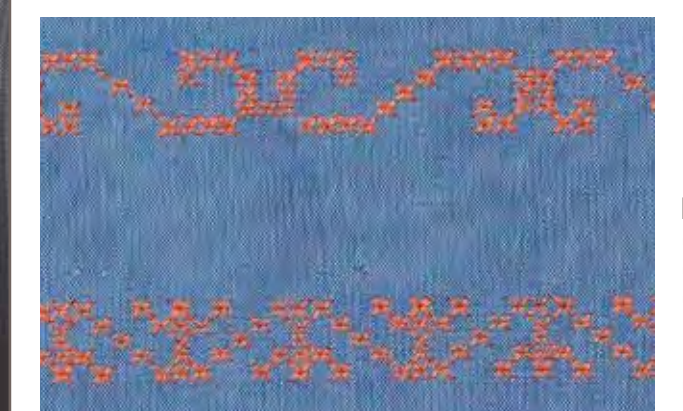

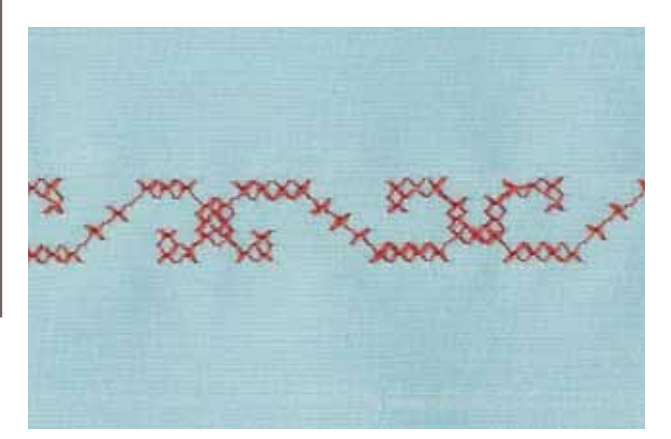

- il ricamo a punto croce è una tecnia tradizionale ed ingrandisce la scelta dei punti decorativi
- ► i Punti Croce acquistano l'aspetto «fatto a mano», se sono realizzati su lino oppure su stoffa con una trama simile al lino

### **Impiego**

- ► per decorazioni casa<br>► bordure, bordure per
- bordure, bordure per abbigliamento
- ► ogni tipo di abbellimento

### **Cucire**

► i Punti Croce della categoria 300 possono essere ricamati e combinati come tutti gli altri punti decorativi

### **Creare Bordure**

- ► selezionare il punto
- ► cucire la prima fila di punti con l'aiuto della guida regolabile o della guida scorrevole del piano supplementare
- ► dato che i punti successivi si orientano alla prima fila, è particolarmente importante, che la prima fila sia veramente diritta
- ► scegliere il prossimo punto
- ► eseguire la seconda fila accanto alla prima, prendendo come misura la larghezza del piedino oppure determinando la distanza con la guida regolabile
- ► ripetere il procedimento per le file successive

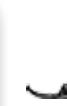

piedino per trasporto indietro n. 1C/1D oppure

piedino aperto per ricamo n. 20C/20D

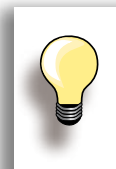

**Punti Croce con filo di cotone per ricamo**  I punti risultano più pieni.

# <span id="page-107-0"></span>**Cucito Decorativo con il Filo Inferiore (Bobbinwork)**

# **A Mano Libera**

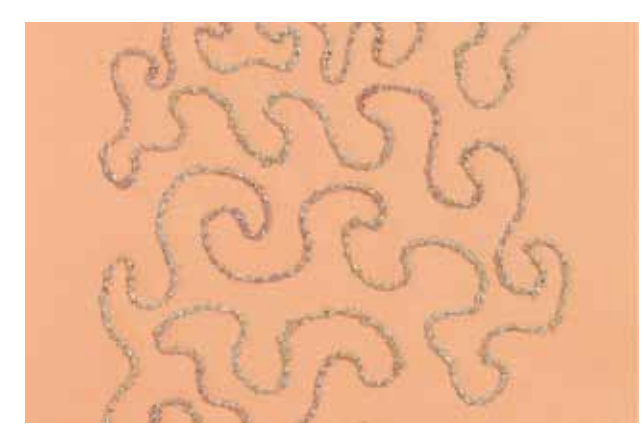

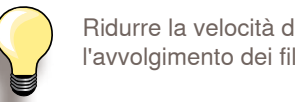

Ridurre la velocità del filarello durante l'avvolgimento dei fili decorativi.

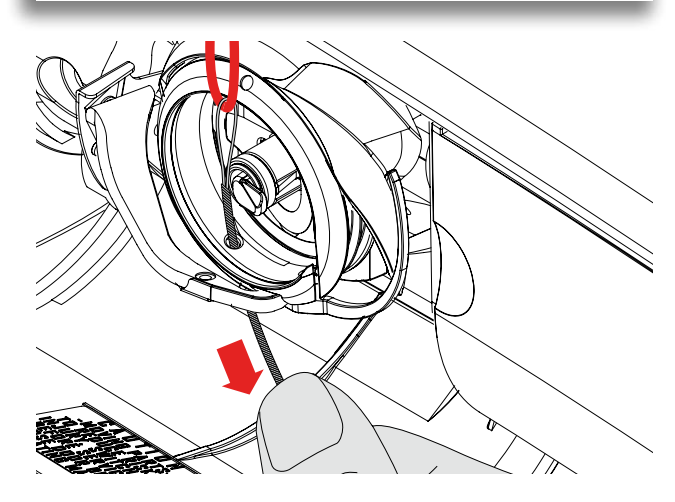

Filati pesanti, nastrini di seta, lana, fili metallizzati, ecc., possono essere avvolti sulla spolina, per creare effetti decorativi in rilievo. Questa tecnica assomiglia al cucito a mano libera «normale», ma viene cucita sul rovescio della stoffa.

A seconda dello spessore del filo usato, bisogna allentare la tensione del filo inferiore. L' apposito strumento multifunzionale fa parte degli accessori in dotazione («Allentare la tensione inferiore», a pag. **25**). Filati e nastrini molto pesanti devono essere avvolti manualmente sulla spolina (in senso orario) e poi passati con l'infilatore manuale attraverso l'apposito foro del crochet.

Rinforzare la stoffa con uno stabilizzatore per ricamo. Disegnare il motivo sul rovescio della stoffa (sullo stabilizzatore). Alternativamente si può disegnare il motivo sul diritto della stoffa, cucirlo dal diritto con filo normale in tinta oppure con filo trasparente. Questi punti sono visibili sul rovescio della stoffa e servono come linee ausiliari da seguire con la tecnica «Bobbinwork».

Il «Bobbinwork» è combinabile con la funzione BSR. Il BSR facilita la lavorazione - i punti sono regolari, basta sequire le linee ausiliari o riempire le forme con punti diritti o zigzag. Eliminare lo stabilizzatore al termine del lavoro. Fare sempre una prova di cucito e verificare il risultato sul lato diritto della stoffa.

Adattare eventualmente la tensione del filo superiore e del filo inferiore.

**Con Punti Decorativi**

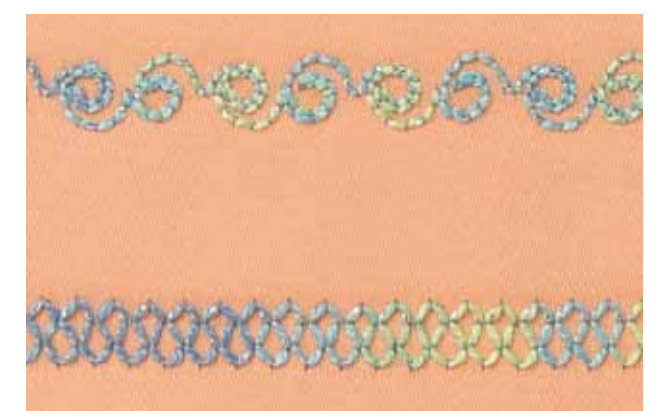

Combinare il «Bobbinwork» con i punti decorativi della macchina. Avvolgere la spolina con filati decorativi, lana, nastrini e filo perlato.

Non tutti i punti decorativi sono adatti per questa tecnica. Preferibili sono motivi semplici, trasportati in avanti. Evitare motivi a punto pieno.

Il piedino aperto per ricamo n. 20C/n. 20D è ideale per questa tecnica.

- adattare la lunghezza e la larghezza del punto alla lavorazione
- attivare la funzione Punto Lungo per ottenere dei motivi meno fitti
#### **Disegni a Trasporto Trasversale**

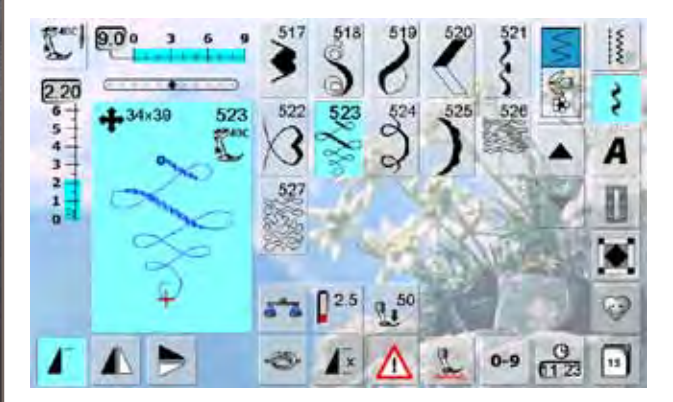

- i disegni a trasporto trasversale sono disegni grandi, che sono trasportati non solo in avanti ed indietro, ma anche lateralmente a destra ed a sinistra
- i disegni a trasporto trasversale sono contrassegnati dalle quattro frecce e dall'indicazione della loro dimensione in mm
- il punto iniziale (cerchio verde) ed il punto finale (croce rossa) sono indicati nell'Area del Punto

#### **Cucire Disegni a Trasporto Trasversale**

- ► ingrandire la superficie di lavoro con il piano supplementare
- guidare la stoffa in modo regolare, senza ostacolare il trasporto del materiale
- lasciare cucire la macchina, senza tirare o spingere la stoffa
- disegnare o imbastire sulla stoffa una linea ausiliare, per avere durante il cucito un punto di riferimento per l'avanzamento diritto del lavoro

#### **Disegni a Trasporto Trasversale e Funzioni**

- ► la maggior parte dei Disegni a Trasporto Trasversale possono essere combinati con le funzioni disponibili sul display (p. es. Effetto Specchio)
- ► la dimensione di molti Disegni a Trasporto Trasversale non è modificabile (le barre della lunghezza/larghezza del punto sono colorate diversamente)

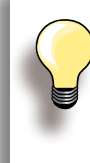

#### **Prova di Cucito**

Eseguire una prova di cucito con lo stesso filo, lo stesso tessuto e lo stesso stabilizzatore, che saranno usati per il progetto originale!

#### **Monogramma**

#### **Con Punti di Connessione**

► combinare le iniziali grandi con la funzione Punti di Connessione per creare monogrammi particolari

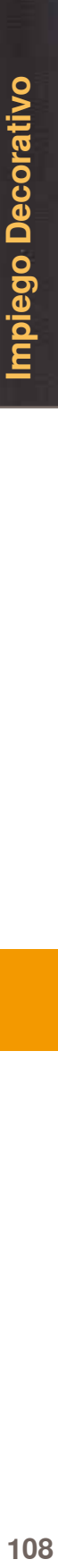

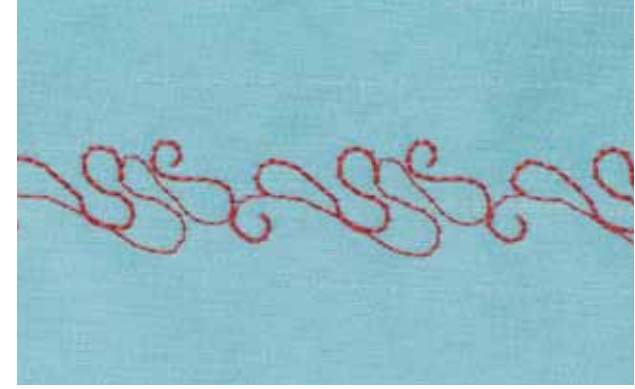

# Impiego Decorativo **Decorativo 109 Impiego**

#### **Punti Decorativi con Punti di Connessione**

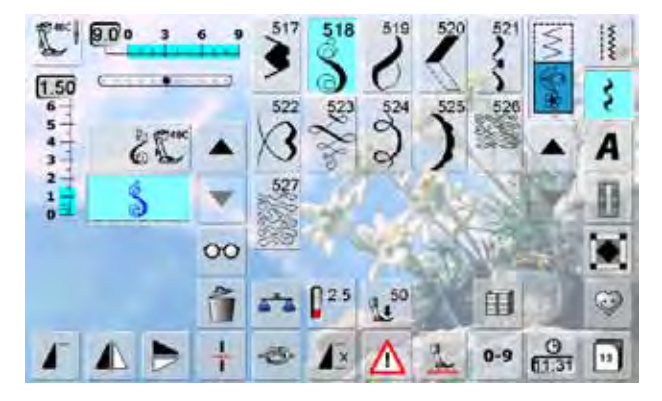

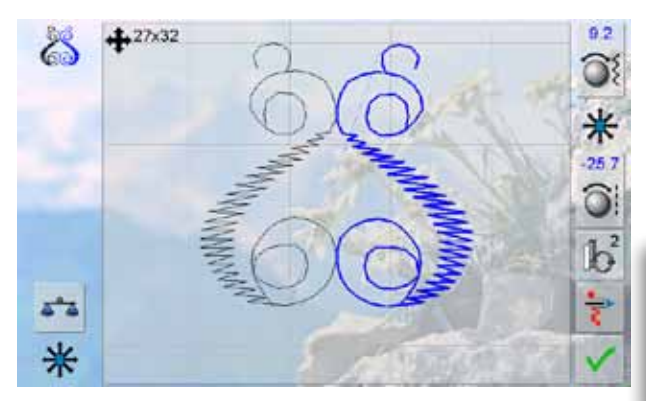

Usare i Punti di Connessione nella modalità «Combinazioni», per creare combinazioni di punti particolarmente belli.

- ► attivare la modalità «Combinazioni», selezionare il punto n. 518 e premere la funzione «Effetto Specchio Orizzontale»
- ► selezionare il punto un'altra volta<br>► selezionare il simbolo «Multifunzio
- ► selezionare il simbolo «Multifunzione»
- ► scegliere la funzione «Punti di Connessione»
- ► posizionare i disegni con le manopole, la penna touch screen oppure semplicemente con il dito
- ► premere il tasto «Modalità Ricamo»
- ► la combinazione è memorizzata nella cartella «Ricami Personali» e può essere ricamata a telaio con tutte le opzioni che offre il modulo da ricamo

Fare sempre una prova di ricamo sulla stessa stoffa, che sarà usata per il progetto originale.

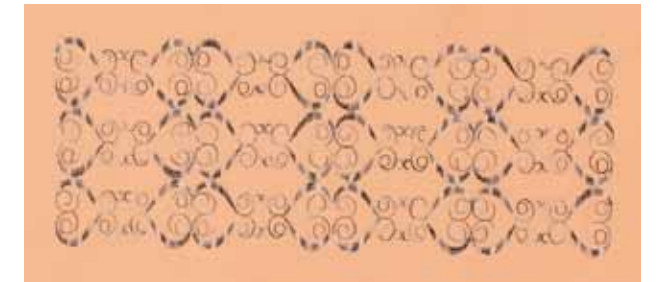

#### **Tapering (= Motivi ad Angolo sagomato)**

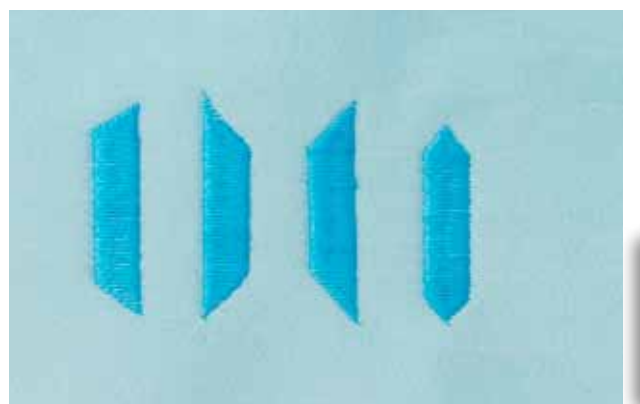

Creare con la funzione Tapering motivi e cornici decorativi. Selezionare uno dei punti sagomati e scegliere la posizione della punta (a sinistra). Programmare la lunghezza alla fine del primo lato, girare il lavoro e cucire gli altri lati allo stesso modo.

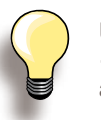

Usare le funzioni «Arresto dell'Ago/basso» e «Alzapiedino» per facilitare il ricamo degli angoli.

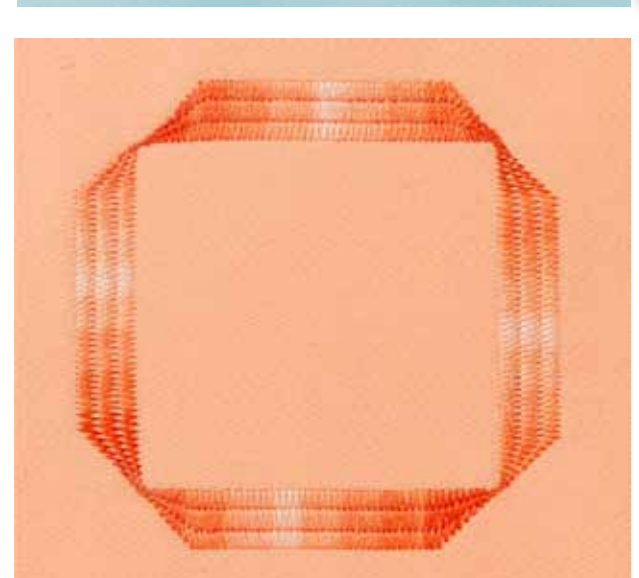

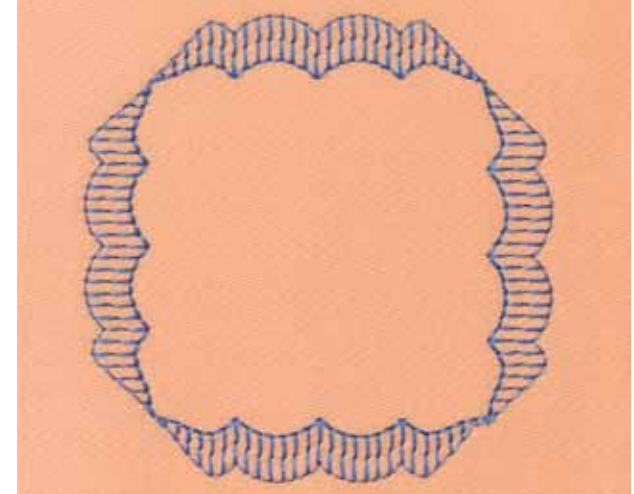

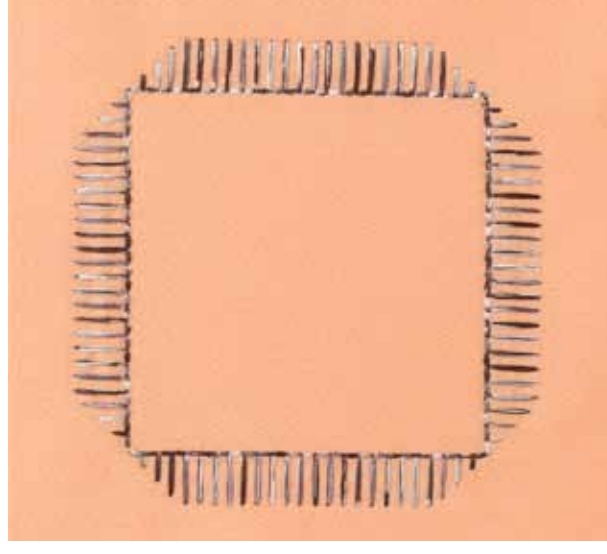

Alcuni dei motivi sagomati sono più adatti per creare dei disegni geometrici - eseguire una prova di cucito.

#### **Punti Skyline**

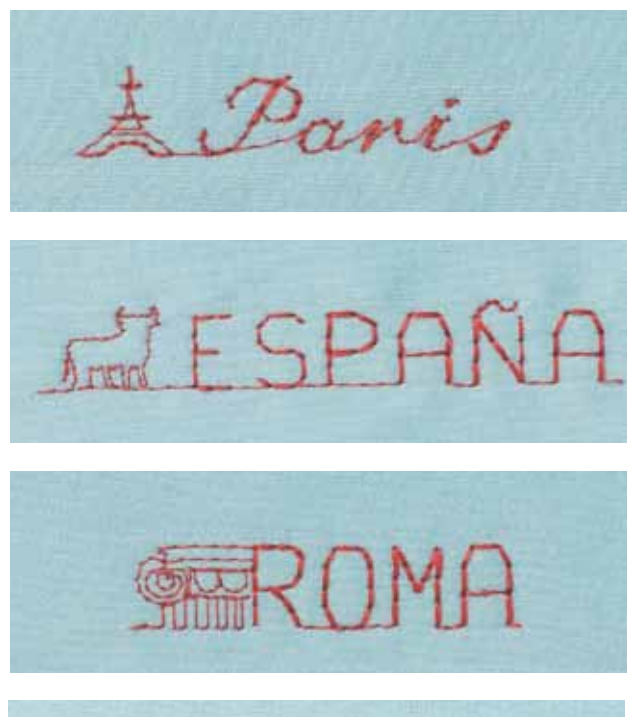

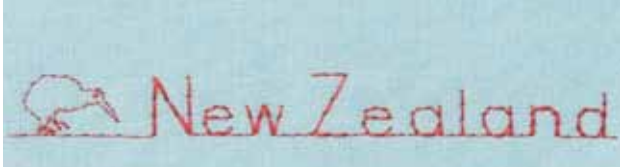

I disegni Skyline sono cuciti in avanti.

I punti Skyline sono perfetti per abbellire lavori craft, cartoline tessili, quilts ed etichette per quilts ed abbigliamento.

#### **Cucito Multi-Direzionale**

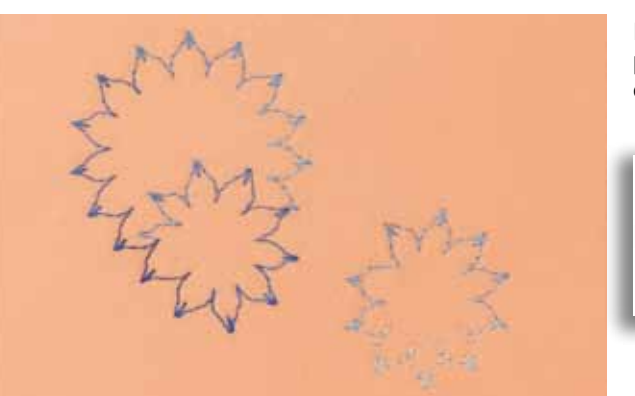

La funzione Cucito Multi-Direzionale in combinazione con i punti utili e decorativi permette la realizzazione di decorazioni bellissime.

> Eseguire una prova di cucito su uno scampolo della stoffa del progetto.

#### **Nervature**

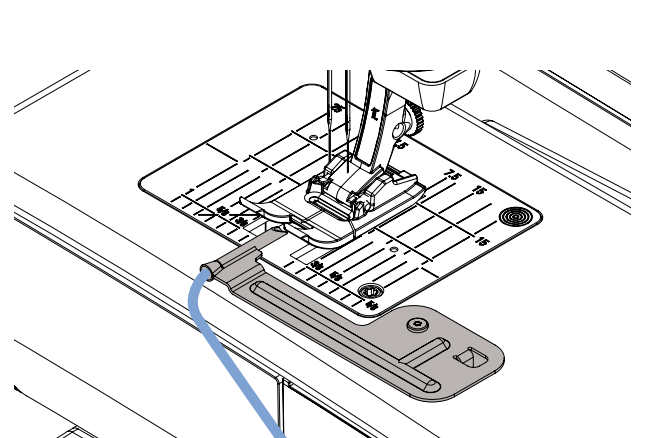

Il dispositivo per nervature facilita l'esecuzione di nervature decorative con filo di riempimento. Inserire il filo di riempimento nell'apposita guida sul dispositivo - il filo viene trasportato durante il cucito.

Avvitare il dispositivo per nervature sulla placca d'ago (la vite è in dotazione).

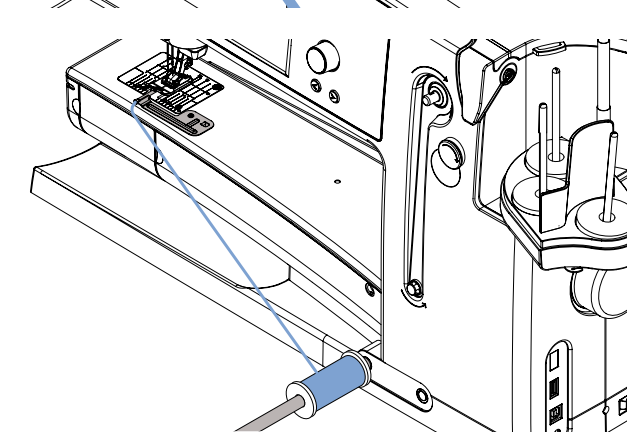

#### Agganciare il rocchetto del filo di riempimento sulla ginocchiera, così non può cascare ed il filo si svolge regolarmente.

#### **Cucire**

- ► posizionare la stoffa sotto il piedino
- ► cucire, il filo di riempimento viene trasportato automaticamente sotto la stoffa e crea un effetto in rilievo
- ► il dispositivo per nervature può essere usato anche per cucire «smerli vuoti» su colletti, maniche ed orli

#### **Tecniche Quilt**

#### **Etichette Quilt**

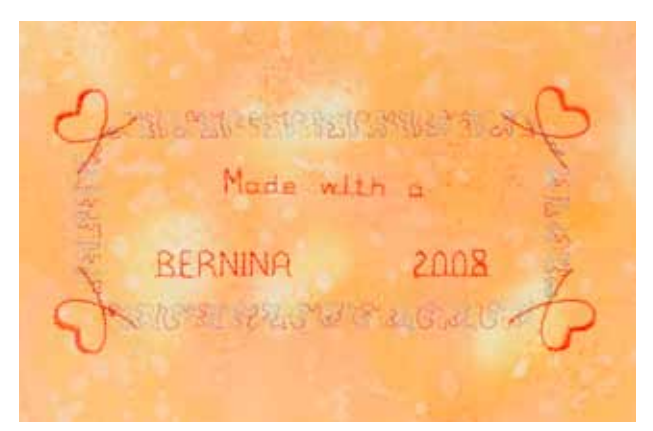

#### **Quiltare a Mano Libera**

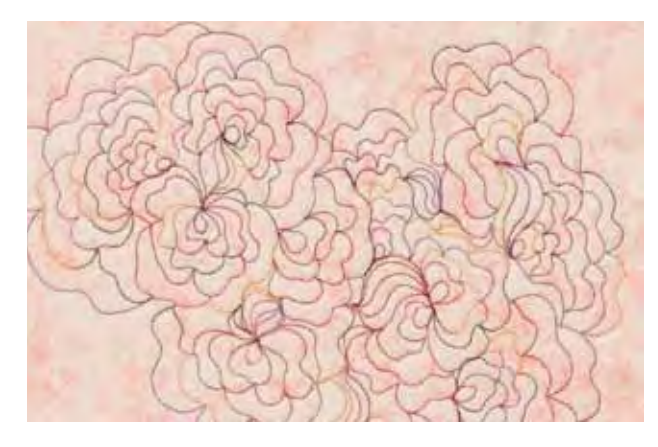

- ► creare etichette quilt personalizzate
- ► programmare con l'alfabeto «Quilt Text» il proprio nome, il titolo del quilt ed altre informazioni
- abbellire il testo con punti decorativi, ecc.

per tutti i lavori di trapunto che vanno quidati a mano libera

#### **Preparazione**

- ► appuntare la stoffa superiore, l'imbottitura e la stoffa inferiore, eventualmente imbastire
- montare il piano supplementare

#### **Come Tenere il Lavoro**

**Quilting a Mano Libera** 

- ► le mani tengono ferma la stoffa come un telaio
- ► partire dal centro del lavoro e lavorare verso l'esterno

#### **Quiltare un Disegno**

► muovere il lavoro con movimenti leggeri e rotondi per creare il disegno

#### **Stippling**

- ► tecnica per riempire superfici grandi
- ► cucire a punto diritto dei meandri che non si devono incrociare mai

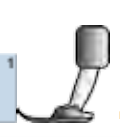

piedino per rammendo n. 9

**Quiltare a mano libera e rammendo** Le due tecniche si basano sullo stesso principio del lavoro a mano libera.

#### **Punti Difettosi**

- ► il filo inferiore è visibile sul diritto della stoffa = il filo viene guidato troppo velocemente
- ► sul rovescio si formano dei nodini = il lavoro viene guidato troppo lentamente
- ► intelaiare la stoffa per facilitare la gestione del lavoro

#### **Il filo superiore si rompe**

Ridurre la velocità e/o allentare la tensione del filo superiore.

#### **Il filo si strappa**

Il lavoro viene guidato in modo irregolare.

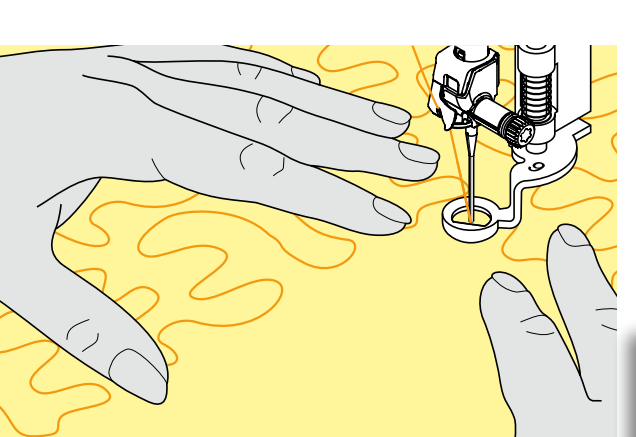

#### **Descrizione BSR**

#### **Funzione BSR (BERNINA Stich Regulator = BERNINA Regolatore del Punto)**

Il sensore del piedino BSR reagisce al movimento della stoffa sotto il piedino e determina la velocità. Regola: più veloce è il movimento della stoffa, più veloce cuce la macchina. Se la stoffa viene spostata troppo velocemente, si sente un segnale acustico e il pulsante Start/Stop lampeggia (rosso). Il segnale acustico si attiva/disattiva nel programma Setup o direttamente sul display nella schermata «BSR».

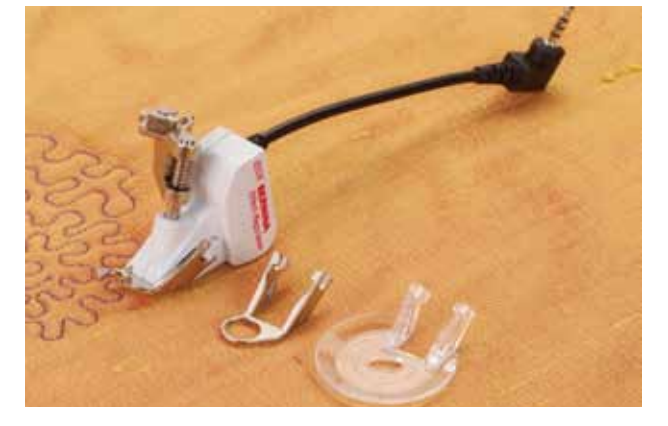

**Attivando la funzione BSR, la macchina cuce permanentemente a bassa velocità (BSR 1, standard) oppure quando la stoffa viene spostata (BSR 2).** 

**Mai effettuare operazioni come l'infilatura, il cambio dell'ago, ecc., finché la spia rossa del piedino BSR è illuminata! L'ago si potrebbe muovere, se la stoffa viene spostata involontariamente.** 

**Se il BSR non percepisce il movimento della stoffa per 7 secondi, la spia rossa si spegne.** 

**Osservare attentamente le prescrizioni di sicurezza.**

#### **Funzione BSR con Punto Diritto n. 1**

La funzione BSR, abbinata al piedino speciale, permette di quiltare (cucire) a mano libera con punto diritto e ad una lunghezza del punto predefinita (fino a 4 mm). La macchina mantiene la lunghezza punto impostata entro una determinata velocità, indipendentemente dal movimento della stoffa.

#### **Funzione BSR con Punto ZigZag n. 2**

Il punto zigzag è ideale per «dipingere con la macchina». I punto zigzag non mantiene la lunghezza del punto, ma la funzione BSR facilita ugualmente la lavorazione.

#### **Due Modalità della Funzione BSR**

- ► la **modalità BSR 1** è l'impostazione standard della macchina
- ► premendo il pedale o il pulsante Start/Stop, la macchina inizia a cucire a velocità ridotta
- ► la velocità aumenta, quando inizia il movimento della stoffa sotto l'ago
- ► grazie al movimento continuo dell'ago si può fermare il punto durante la quiltatura, senza dover premere pulsanti
- ► premere la casella **«BSR2»** per attivare la modalità BSR 2
- ► per avviare la macchina in BSR2, bisogna premere il pedale (o il pulsante Start/Stop) e contemporaneamente muovere la stoffa
- ► il movimento della stoffa determina la velocità del cucito
- ► per saldare il punto premere il riquadro «ferma-punto»
- ► premere il riquadro «BSR1» per attivare nuovamente la modalità BSR 1

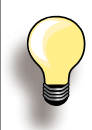

La regolazione del punto BSR funziona soltanto entro un certo limite di velocità - se questa velocità viene superata non è più garantita l'uniformità del punto.

Accertarsi che la lente sotto il piedino BSR non sia sporca (impronte digitali, ecc.). Pulire la lente e il piedino periodicamente con un panno morbido, appena inumidito.

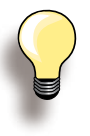

Per iniziare il cucito in modo uniforme (1 punto) premere il pedale e muovere contemporaneamente la stoffa. Questo vale anche per l'esecuzione di punte e forme rotonde.

Se la funzione BSR viene disattivata e riattivata, senza spegnere la macchina nel frattempo, rimane attiva l'ultima modalità BSR selezionata.

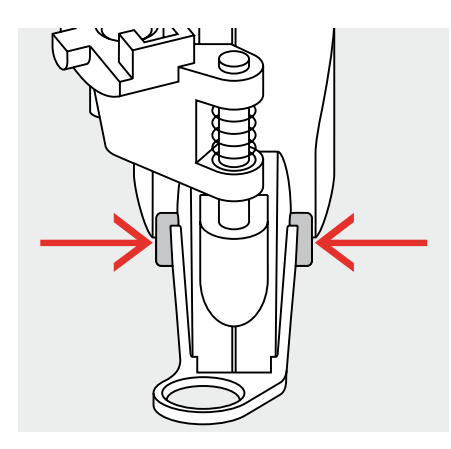

#### **Preparazione**<br> **Preparazione**

utilizzare il piano supplementare

- montare la soletta desiderata sul piedino BSR
- ‣ per staccare la soletta: premere i due pulsanti (vedi frecce)
- ‣ togliere la soletta, sfilandola dalla guida d'incastro ‣ montare la soletta: inserire la soletta nella guida e
- spingerla in alto, finché si innesta

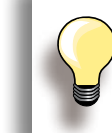

Adattare la Pressione del Piedino allo spessore ed al tipo della stoffa.

► montare il piedino BSR ed inserire lo spinotto del cavo nell'apposita presa sul retro della macchina

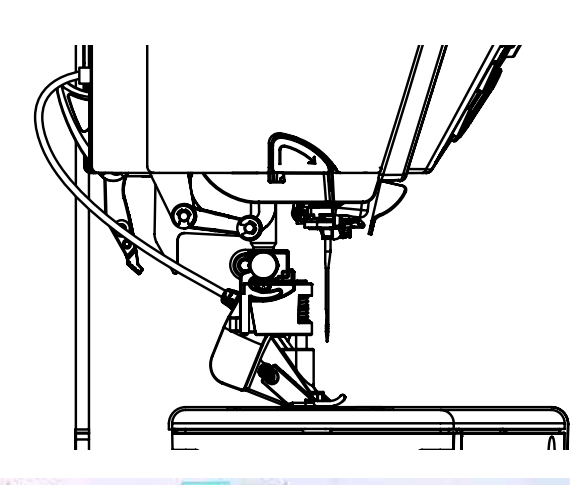

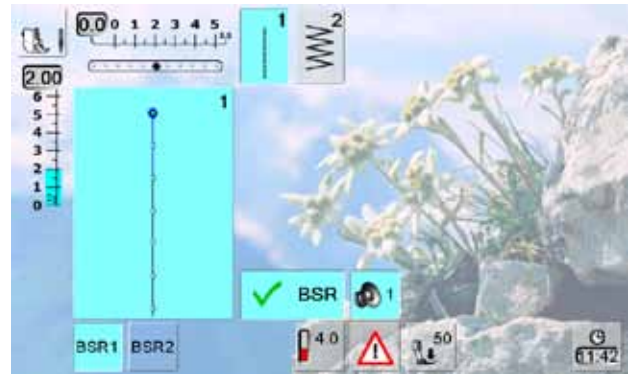

- ► la schermata «BSR» si apre automaticamente<br>► la modalità BSB1 è attivata (BSB1 è l'impostaz
- la modalità BSR1 è attivata (BSR1 è l'impostazione standard)
- ► la lunghezza punto standard è 2 mm<br>► impostare la lunghezza punto desider
- ► impostare la lunghezza punto desiderata<br>► per il punto stippling e la lavorazione di m
- per il punto stippling e la lavorazione di motivi piccoli si consiglia di ridurre la lunghezza del punto a 1 mm - 1,5 mm

#### **Funzioni nel Programma BSR**

#### **Arresto dell'Ago Basso (= standard)**

► sul display la freccia è rivolta in basso = l'ago rimane nel lavoro quando si interrompe il cucito, togliendo il piede dal pedale oppure premendo il pulsante Start/Stop

#### **Arresto dell'Ago Alto**

► premere l'apposito pulsante, finché la freccia sul display indica in alto = la macchina si ferma con l'ago alzato

#### **Alzare o abbassare l'ago**

► premere l'apposito pulsante sul frontale della macchina oppure premere il pedale con il tallone

#### **Saldare il Punto con il Pulsante Start/Stop (solo BSR 1)**

- ► staccare il pedale
- ► posizionare la stoffa sotto il piedino ed abbassare il piedino
- ► tenere ambedue i fili e avviare il BSR premendo il pulsante Start/Stop
- ► cucire 5-6 punti di fermatura
- ► interrompere il BSR, premendo il pulsante Start/Stop
- ► tagliare i fili
- ► premere il pulsante Start/Stop per continuare a cucire con la funzione BSR

#### **Funzione Fermapunto (solo BSR 2)**

- ► premere la funzione Fermapunto
- ► premere il pedale oppure il pulsante Start/Stop
- ► attivata dal movimento della stoffa, la macchina cuce prima alcuni punti corti, poi entra in funzione la lunghezza punto impostata e la funzione «Fermapunto» si disattiva automaticamente

#### **Funzione Fermapunto (solo BSR 2)**

- ► il BSR è attivato
- ► muovere la stoffa e quiltare a mano libera
- ► premendo la funzione Fermapunto durante la quiltatura, la macchina cuce alcuni punti corti e poi si ferma
- ► la modalità BSR è disattivata

#### **Quiltare a Mano Libera senza la Funzione BSR**

- ► premere la casella della funzione BSR (al centro del display)
- ► la funzione BSR è disattivata, le caselle «BSR1» e «BSR2» sul lato sinistro del display sono disattivate
- ► adesso si può quiltare normalmente a mano libera, con il piedino BSR, ma senza la funzione di controllo, che garantisce la lunghezza del punto sempre regolare

#### **Attivare/Disattivare il Segnale Acustico**

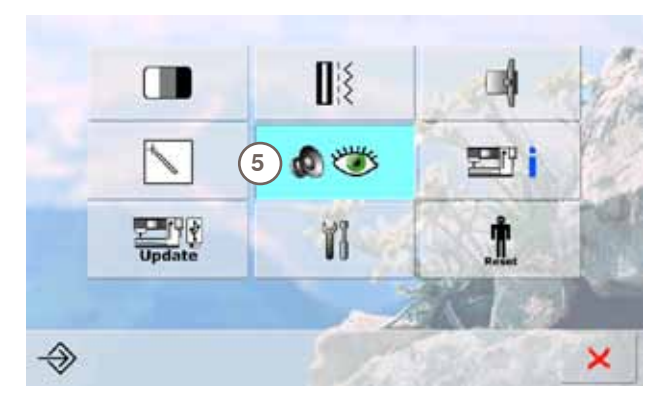

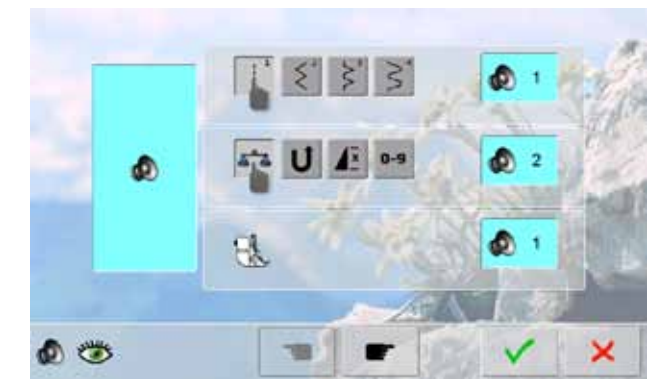

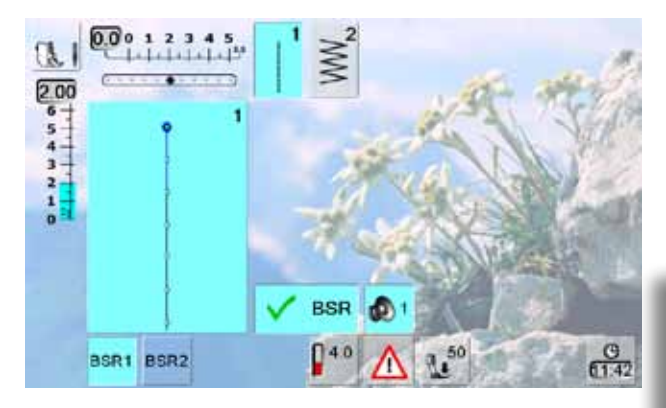

#### **Aprire il Programma Setup**

- ► premere il tasto «Setup»
- ► il menu di selezione appare
- ► premere il riquadro «5»
- la schermata «Impostazioni Audio» si apre

#### **Selezionare il Suono per BSR nel Programma Setup**

- ► un suono è impostato come standard (attivato)
- premere una volta il riquadro con l'altoparlante per BSR
- ► il riquadro grigio e l'altoparlante rosso indicano che il segnale acustico è disattivato
- il riquadro dell'altoparlante diventa blu, se il segnale acustico è attivato
- se tutti i segnali acustici della macchina sono stati disattivati nel programma Setup (casella grande a sinistra del display grigia, altoparlante rosso), anche l'icona dell'altoparlante per «BSR» non è visibile

#### **Selezionare il Suono per BSR nella schermata «BSR»**

- premere una volta il riquadro con l'altoparlante per BSR
- ► il riquadro grigio e l'altoparlante rosso indicano che il segnale acustico è disattivato
- il riquadro dell'altoparlante diventa blu, se il segnale acustico è attivato

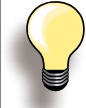

L'icona dell'altoparlante è visibile soltanto, se i segnali acustici sono stati attivati generalmente nel Programma Setup.

#### **Avviare/Fermare il Cucito con BSR**

- **1. Con il Pedale**
- ► inserire il pedale
- ► abbassare il piedino
- ► premere il pedale, per avviare la funzione BSR
- ► la spia rossa del piedino si illumina
- ► tenere premuto il pedale durante la lavorazione
- ► la velocità della macchina è determinata solo dal movimento della stoffa
- ► rilasciando il pedale, si arresta anche il BSR

#### **Disattivare la funzione BSR con il pulsante Start/Stop**

#### **Modalità BSR 1:**

**R**

► senza movimento della stoffa per circa 7 secondi, il BSR si disattiva automaticamente e la spia rossa del piedino si spegne

- **2. Con il pulsante Start/Stop**
- ► abbassare il piedino
- ► avviare il modo BSR con il pulsante Start-Stop
- ► la spia rossa del piedino si illumina
- la velocità della macchina è determinata solo dal movimento della stoffa
- ► premendo nuovamente il pulsante Start/Stop, il BSR si arresta

#### **Modalità BSR 2:**

► terminare la quiltatura, arrestando la stoffa: la macchina, a seconda della posizione dell'ago, cuce ancora un punto; la macchina deve sempre fermarsi con l'ago in alto, anche se sul display la freccia è rivolta in basso

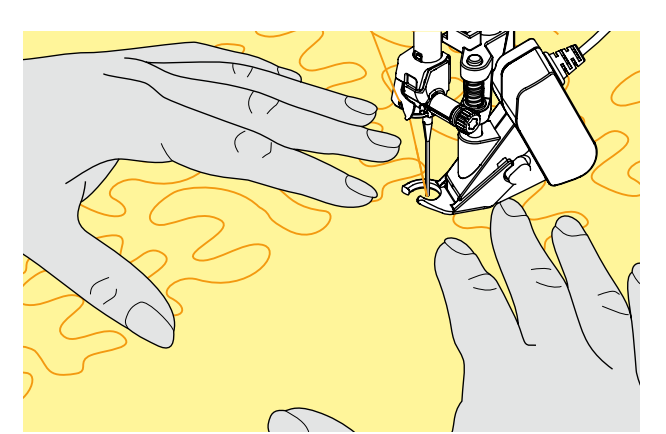

#### **Come Tenere il Lavoro**

- ► tendere bene la stoffa e guidare il lavoro con ambedue le mani
- ► movimenti bruschi (tirare/frenare) della stoffa, possono causare dei punti troppo lunghi o troppo corti
- ► una lavorazione continua e regolare garantisce i risultati migliori
- non girare il lavoro durante la quiltatura

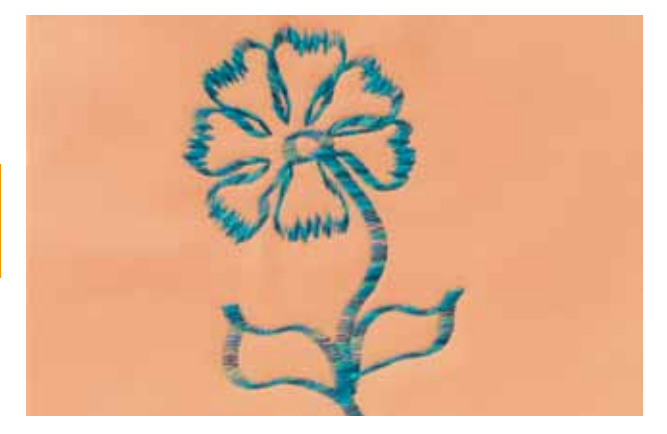

#### **Esempio di impiego:**

#### **BSR con Punto ZigZag n. 2**

- ► il punto zigzag è ideale per «dipingere con la macchina» e per creare altri tipi d'abbellimento
- ► creare disegni vuoti o pieni

#### **Disattivare la Funzione BSR**

- ► staccare lo spinotto del cavo del piedino BSR dalla macchina - il punto diritto n.1 è attivato
- togliere il piedino BSR

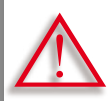

**Adoperare soltanto i piedini con la sigla «D», con il centro posteriore aperto. La macchina non cuce, se il Doppio Trasporto è attivato ed un piedino sbagliato è montato. Un messaggio indica l'errore.** 

Il sistema Doppio Trasporto BERNINA garantisce il trasporto contemporaneo di vari strati di stoffa. Righe e quadretti combaciano perfettamente, grazie al trasporto contemporaneo da sotto e da sopra.

#### **Selezione del Piedino**

- ► piedino per trasporto indietro 1D (accessorio standard)
- ► piedino per cerniere 4D (accessorio standard)

Ulteriori piedini con la sigla «D» sono indicati nel catalogo degli accessori, incluso nella scatola della macchina.

- **Attivare il Doppio Trasporto BERNINA** ► alzare il piedino
- abbassare il trasportatore superiore e premere, finché si innesta

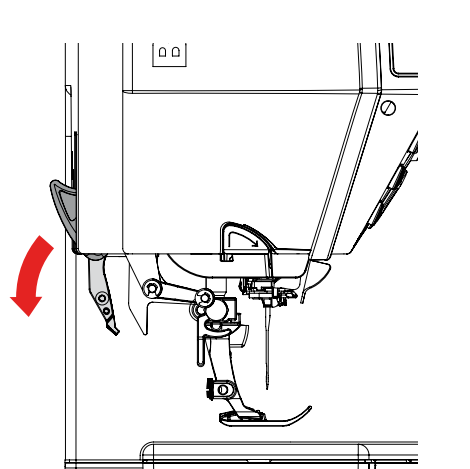

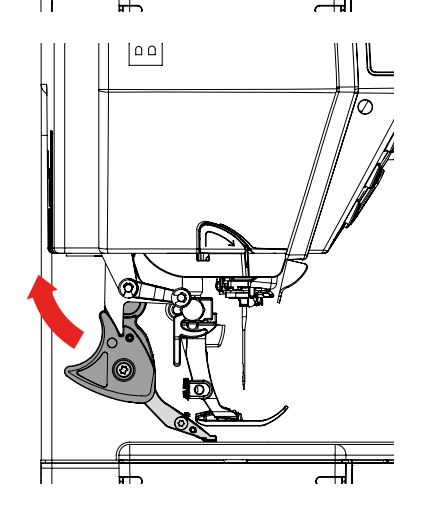

#### **Disattivare il Doppio Trasporto BERNINA**

- ► alzare il piedino
- ► prendere il trasportatore superiore tra due dita (dalla parte nera), tirarlo in basso, spingerlo indietro e portarlo lentamente nella posizione di riposo

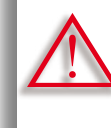

**Per garantire il perfetto funzionamento della macchina computerizzata, si consiglia di abbassare SEMPRE il piedino prima o dopo l'attivazione del sistema Doppio Trasporto.**

#### **Stoffe**

#### **Tutte le stoffe, che sono difficili da cucire correttamente:**

- ► velluto, normalmente cucito nella direzione del pelo
- ► spugna
- ► jersey, soprattutto se cucito orizzontalmente alle maglie
- ► pelliccia sintetica
- ► felpa e pile
- ► stoffe imbottite
- ► righe e quadretti
- ► stoffa per tende con rapporto del disegno

#### **Materiali poco scivolosi:**

► pelle sintetica, materiali plastificati (piedino Doppio Trasporto di Teflon)

#### **Impiego**

#### **Cucito:**

► per tutte le tecniche di cucito su materiali difficili, p.es. orli, cerniere

#### **Patchwork:**

- ► strisce e blocchi precisi
- ► punti decorativi, larghi fino a 9 mm

#### **Applicazioni:**

- ► piedino aperto per ricamo 20D
- ► applicare nastri e bordare con nastro in sbieco

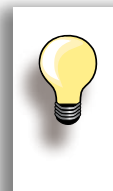

Adattare la Pressione del Piedino allo spessore della stoffa. Più la stoffa è spessa, più leggera deve essere la Pressione del Piedino.

Usare il Bilanciamento del Doppio Trasporto, per effettuare eventuali correzioni (pagina **52**).

# **Ricamo**

### **Accessori & Preparazione**

 $\frac{1}{\sqrt{2}}$ 

**Funzioni di Ricamo & Impostazioni**

# **Mondo del Ricamo BERNINA**

**Pulizia/Soluzioni** 

**Punti & Disegni BERNINA**

**Indice**

 $2 - 7$ 

# **Accessori & Preparazione**

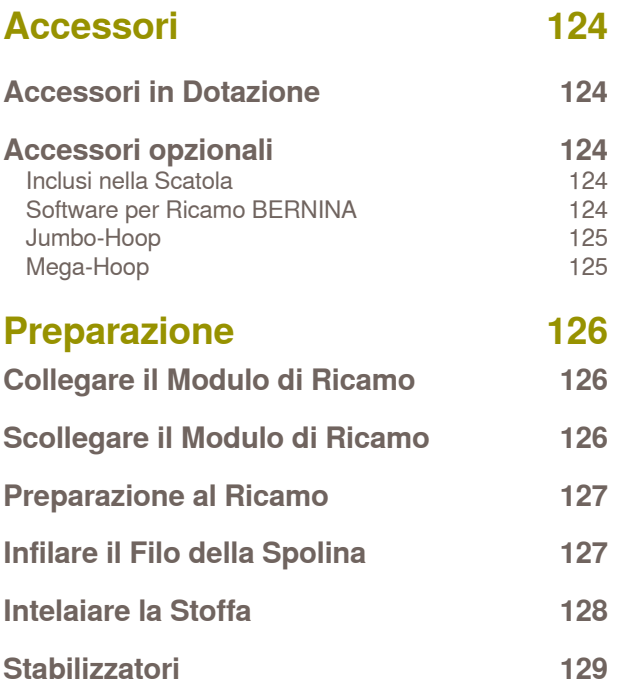

#### <span id="page-124-0"></span>**Accessori in Dotazione**

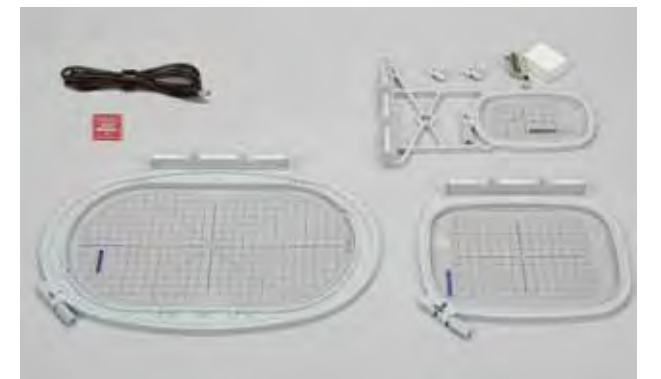

#### **Inclusi nella Scatola**

- ► placca per punto diritto
- ► piedino per ricamo n. 26
- ► assortimento aghi
- telaio grande, ovale (145x255 mm)
- mascherina del telaio grande, ovale VAR 00
- telaio medio (100x130 mm)
- ► mascherina del telaio medio<br>► telaio piccolo (72x50 mm)
- ► telaio piccolo (72x50 mm)<br>► mascherina blu
- $\blacktriangleright$  mascherina blu<br>  $\blacktriangleright$  cavo di conness
- ► cavo di connessione USB
- ► 2 supporti della mascherina<br>► CD con i ricami incorporati
- CD con i ricami incorporati

**BERNINA Art Design V1** www.bernina.com

#### **Accessori opzionali**

Scoprite le illimitate possibilità che offrono gli accessori per ricamo opzionali! Informate. Vi dal Vostro rivenditore BERNINA!

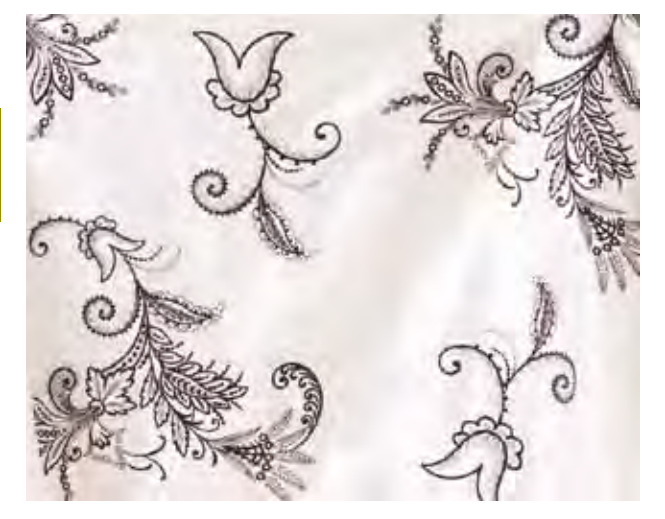

- ► telaio Mega-Hoop (150x400 mm)
- ► mascherina del Mega-Hoop, VAR 00
- $\blacktriangleright$  telaio Jumbo-Hoop (260x400 mm)
- ► mascherina del Jumbo-Hoop, ovale
- PC-software per ricamo BERNINA
- ► portafilo Multiplo BERNINA
- card ricami BERNINA/Magic Box plus/Mini Box plus
- penna USB

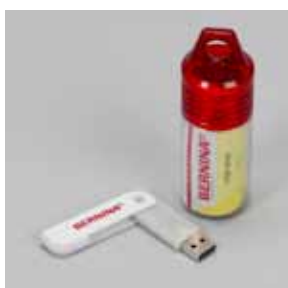

**Penna USB** Penna USB vuota per memorizzare ricami e combinazioni di ricami.

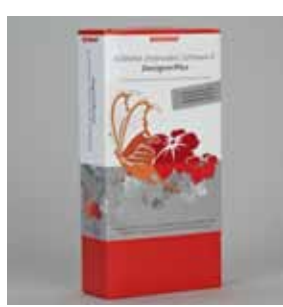

#### **Software per Ricamo BERNINA**

Il Software per Ricamo BERNINA consente di combinare, completare e modificare sul PC i ricami già esistenti. Il software permette inoltre la creazione di ricami personali, dalla prima bozza fino al ricamo finito. Non ci sono più limiti per la Vostra creatività!

## **Accessori Accessori**

032299.53.03\_1204\_B830\_IT

<span id="page-125-0"></span>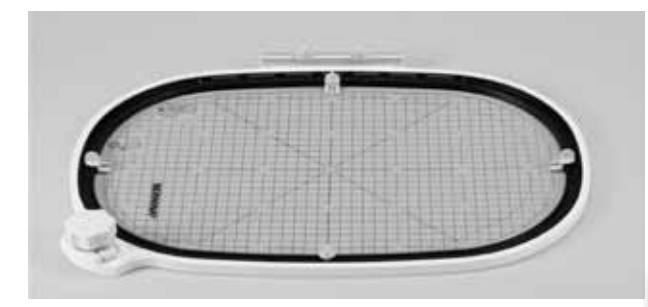

#### **Jumbo-Hoop**

Il telaio Jumbo-Hoop è ideale per ricamare disegni e combinazioni particolarmente grandi e per realizzare delle bordure molto larghe e lunghe. La dimensione del Jumbo-Hoop permette di ricamare il dietro di un indumento in una sola operazione, senza spostare il telaio.

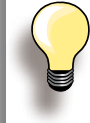

Montare sempre il piano supplementare per tutte le lavorazioni con il Jumbo-Hoop.

#### **Mega-Hoop**

Con il telaio Mega-Hoop è particolarmente facile, ricamare disegni e combinazioni grandi e realizzare delle bordure lunghe.

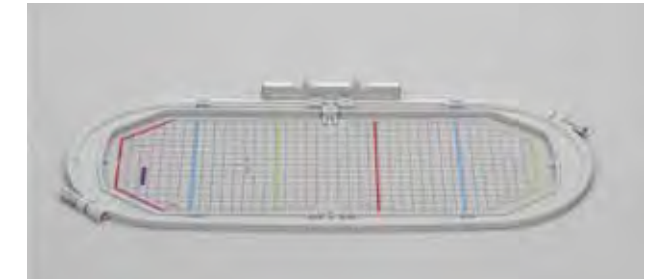

#### <span id="page-126-0"></span>**Collegare il Modulo di Ricamo**

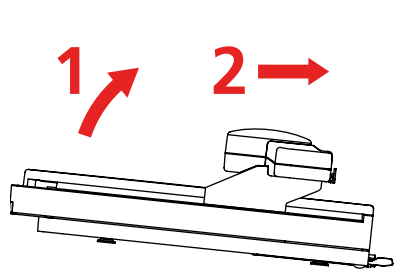

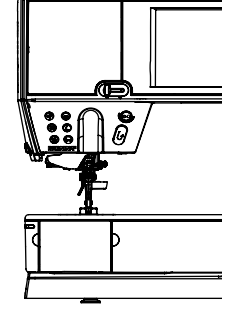

#### **Alla Macchina Computerizzata**

alzare il Modulo di Ricamo leggermente a sinistra ed inserirli con cautela, da sinistra verso destra, nelle prese della macchina computerizzata **1 2**

#### **Scollegare il Modulo di Ricamo**

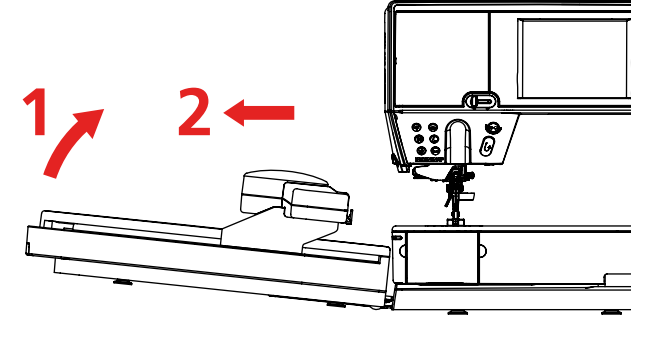

#### **Dalla Macchina Computerizzata**

► alzare il Modulo di Ricamo leggermente a sinistra e tirarlo con cautela verso sinistra

**Per collegare e scollegare il modulo di ricamo, il piano supplementare non deve essere montato.**

**La macchina ed il modulo di ricamo devono stare su una superficie perfettamente piana!**

**La macchina ricama a velocità elevata e richiede quindi una superficie d'appoggio stabile, che non vibra e non flette altrimenti bisogna ridurre la velocità di ricamo.** 

**Accertarsi, che ci sia sufficientemente spazio libero intorno alla macchina, in modo che il braccio del modulo si possa muovere senza urtare contro degli oggetti! Separare il modulo di ricamo e la macchina prima di trasportarli - mai trasportare la macchina ed il modulo quando sono collegati!**

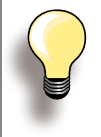

Il braccio del modulo di ricamo deve trovarsi all'estrema sinistra, per montare il piano supplementare.

Se è necessario, spostare il braccio di ricamo con la funzione «Posizione Parcheggio».

#### <span id="page-127-0"></span>**Preparazione al Ricamo**

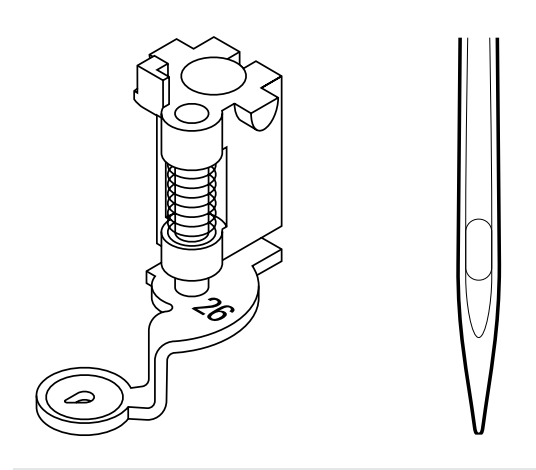

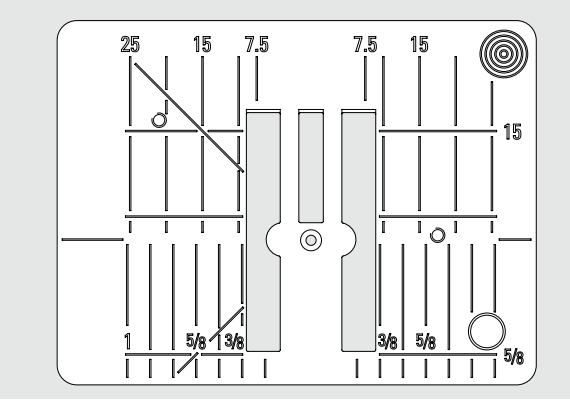

#### **Infilare il Filo della Spolina**

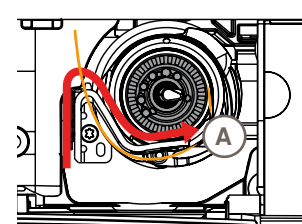

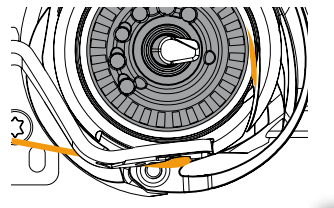

#### **Montare il piedino n. 26**  ► montare il piedino n. 26 ed alzarlo

#### **Ago per Ricamare**

- ► usare per tutte le stoffe aghi del tipo SUK<br>► a seconda del filo per ricamare adoperare
- a seconda del filo per ricamare adoperare aghi dello spessore da n. 70-SUK a n. 90-SUK
- ► mai usare aghi difettosi, sostituire spesso l'ago
- ► alzare l'ago

#### **Placca d'Ago per Punto Diritto**

- ► la placca per punto diritto dispone solo di un piccolo foro per il passaggio dell'ago - ciò favorisce l'ottimale annodamento del filo superiore e del filo inferiore = punti perfetti
- togliere la placca d'ago standard e montare la placca per punto diritto

- ► passare il filo verso destra nell'intaglio **A** e poi verso sinistra sotto la molla
- portare il filo nella curva del ferma-spolina e tirarlo lungo il bordo fino all'estrema destra, finché si aggancia
- ► portare il filo a sinistra, sopra il tagliafilo **B** e tagliarlo

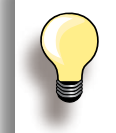

Spostare sempre il piano supplementare verso sinistra, prima di aprire lo sportello del crochet, di estrarre la spolina, ecc.

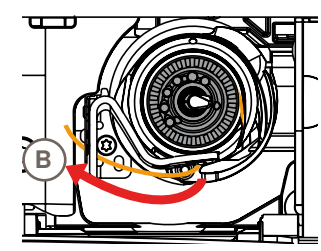

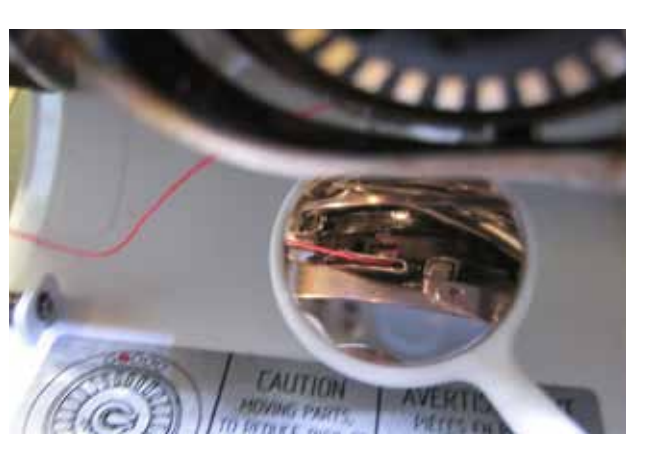

**Controllare la Posizione del Filo**  Al termine dell'infilatura mettere lo specchietto sotto il crochet ribaltato, come illustrato.

► corretta infilatura per il Ricamo

#### <span id="page-128-0"></span>**Intelaiare la Stoffa**

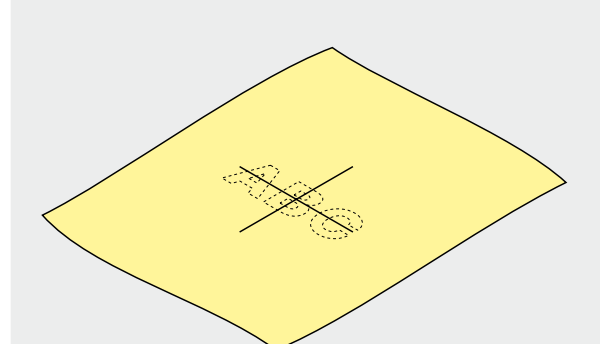

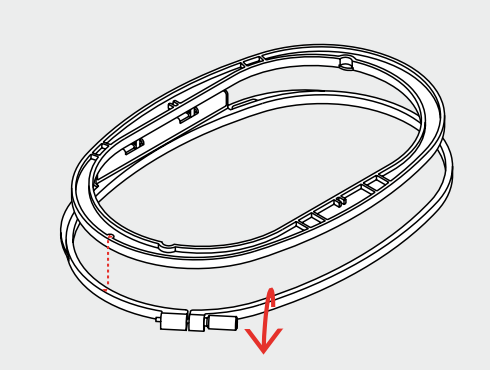

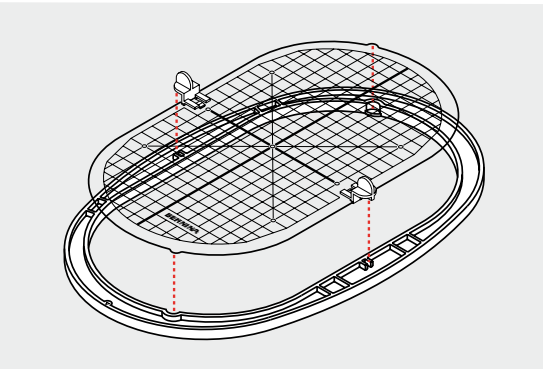

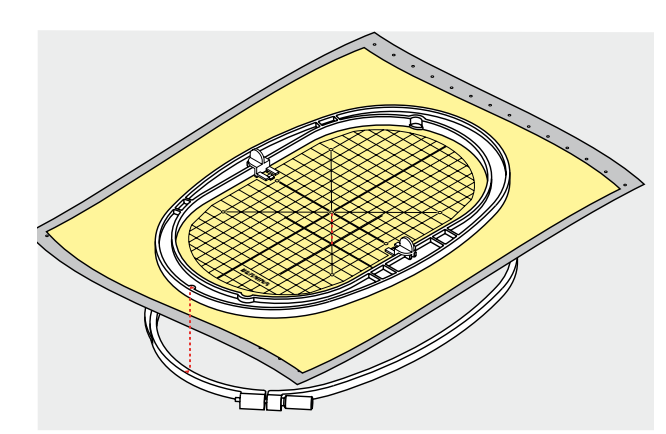

#### **Determinare il centro**

- ► determinare sulla stoffa il centro del ricamo selezionato
- ► marcare il centro con una penna o del gessetto

#### **Aprire il Telaio**

- ► allentare la vite del telaio esterno
- ► estrarre il telaio interno
- ► le marcature a freccia dei due telai devono sempre combaciare
- ► le frecce del telaio grande, medio e del Mega-Hoop si trovano al centro davanti, le marcature del telaio piccolo si trovano sul lato destro

#### **Mascherina Trasparente**

- ► ogni telaio dispone della sua mascherina di plastica
- ► la superficie di ricamo è suddivisa in quadrati di 1cm
- ► alle estremità ed al centro delle linee centrali si trovano dei piccoli fori, che permettono di passare le marcature sulla stoffa
- ► inserire la mascherina nel telaio interno, in modo che la scritta BERNINA si trovo davanti, vicino alla frecce
- ► in questa posizione la mascherina entra perfettamente nel telaio interno
- ► l'intaglio per il dito ed i supporti della mascherina facilitano l'estrazione dal telaio

#### **Intelaiare la Stoffa**

- ► porre la stoffa sotto il telaio interno la marcatura sulla stoffa deve combaciare con il centro della mascherina
- posizionare la stoffa ed il telaio interno sopra il telaio esterno
- ► le frecce devono combaciare
- ► premere il telaio interno nel telaio esterno, facendo attenzione di non spostare la stoffa
- ► tendere bene la stoffa e stringere la vite
- ► togliere la mascherina

<span id="page-129-0"></span>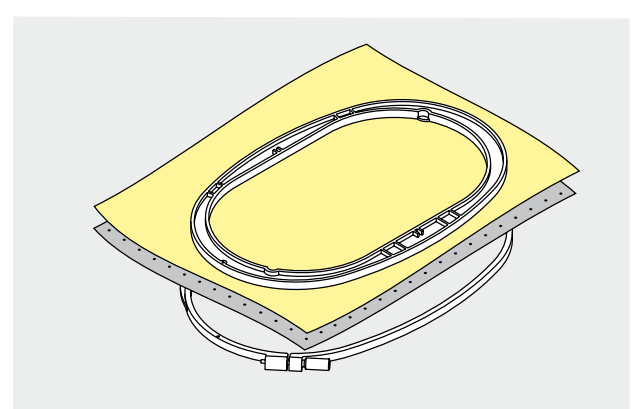

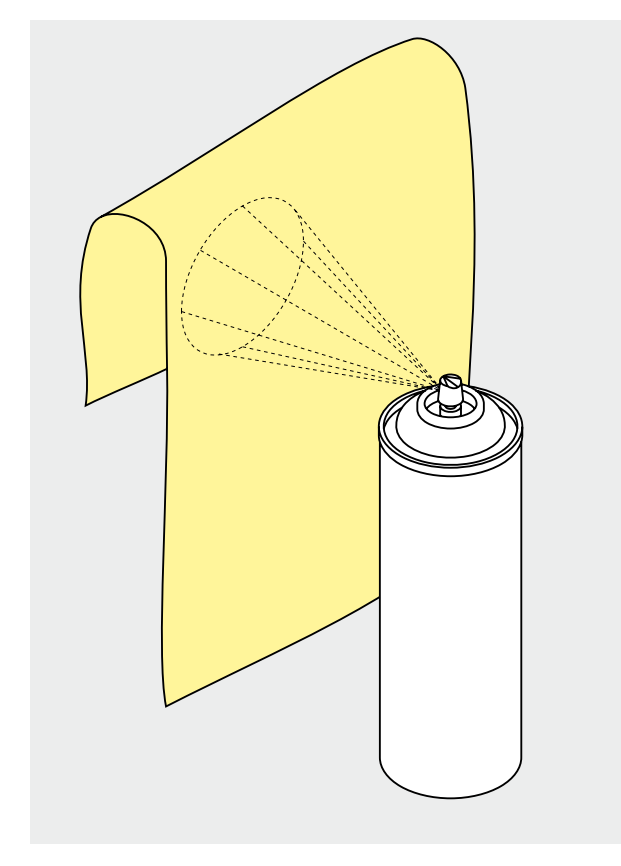

#### **Stabilizzatore da Strappare**

#### si stacca come carta

- ► è possibile utilizzare uno o due strati del materiale
- ► gli stabilizzatori sono disponibili in vari spessori
- ► per ottenere una maggiore stabilità, fissare lo stabilizzatore con l'apposito spray adesivo sul rovescio della stoffa
- ► al termine del ricamo staccare lo stabilizzatore in eccesso
- sotto le superfici ricamati più grandi, lo stabilizzatore rimane incluso nel ricamo

#### Impiego:

► per tutti tessuti e stoffe non elastiche

#### **Stabilizzatore da Tagliare**

- ► è possibile utilizzare uno o due strati del materiale
- ► gli stabilizzatori sono disponibili in vari spessori
- ► per ottenere una maggiore stabilità, fissare lo stabilizzatore con l'apposito spray adesivo sul rovescio della stoffa
- ► al termine del ricamo ritagliare lo stabilizzatore in eccesso
- ► il ricamo non è deformato
- ► sotto le superfici ricamati più grandi, lo stabilizzatore rimane incluso nel ricamo

#### Impiego:

► per tutte le stoffe elasticizzate

#### **Spray Adesivo**

- ► non usare lo spray vicino alla macchina per ricamare<br>► per ottenere una maggiore stabilità, spruzzare lo spra
- per ottenere una maggiore stabilità, spruzzare lo spray .<br>sullo stabilizzatore
- ► da una distanza di 25 cm 30 cm, spruzzare sullo stabilizzatore una quantità non eccessiva di spray adesivo
- ► stendere la stoffa sullo stabilizzatore adesivato, evitando attentamente che si formano delle grinze

#### Impiego:

- ► Tessuti elasticizzati e maglia: evita la deformazione della stoffa
- ► Appliqué: fissare le applicazioni prima di ricamarli
- ► Stoffe lisce: evita che stoffe scivolose si spostano
- ► Taglio: fissare pezzi di indumenti tagliati sullo stabilizzatore, p.es. pattina di tasca, colletto, ecc.
- ► materiali, su cui il telaio lascerebbe segni: spruzzare lo spray sullo stabilizzatore, intelaiare lo stabilizzatore ed incollare sopra il materiale da ricamare

#### **Spray Inamidante**

- ► lo spray inamidante può dare ulteriore sostegno a stoffe leggere di tessitura rada
- spruzzare l'amido sulla stoffa da ricamare e farla asciugare bene - eventualmente accelerare l'asciugatura con il ferro da stiro
- ► usare sempre anche uno stabilizzatore (p.es. idrosolubile) sotto la stoffa da ricamare

#### Impiego:

► per stoffe leggere di tessitura rada, p.es. batista, lino sottile, ecc.

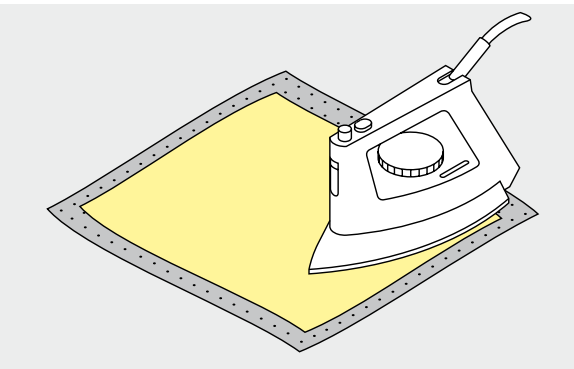

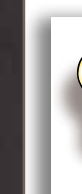

**Preparazione**

reparazione

Durante la lavorazione con stabilizzatori auto-adesivi controllare spesso l'ago, la placca d'ago ed il crochet per eliminare eventuali residui di colla.

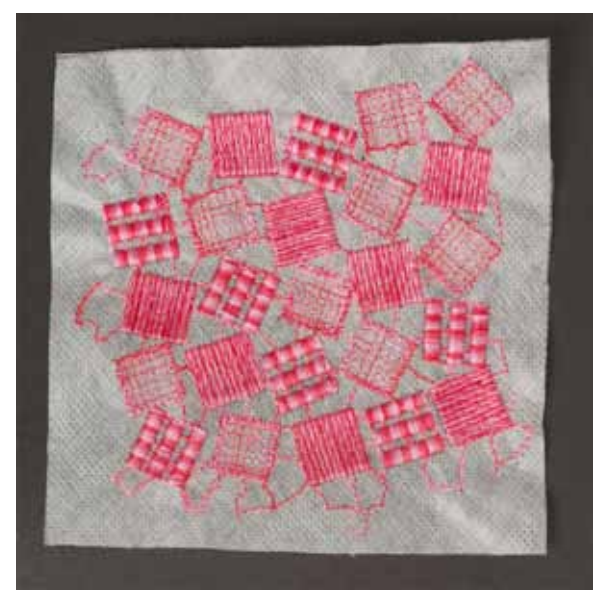

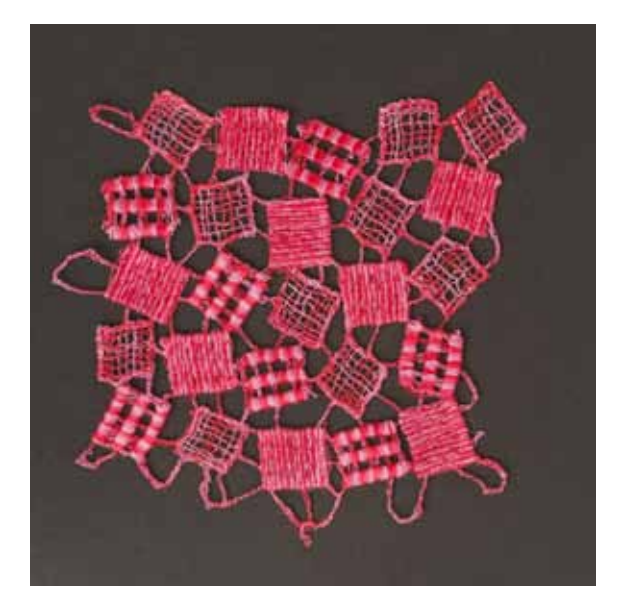

#### **Stabilizzatore Termo-Adesivo**

- ► incollare lo stabilizzatore termo-adesivo con il ferro da stiro sul rovescio della stoffa
- ► disponibile in vari spessori scegliere lo spessore dello stabilizzatore adatto allo spessore della stoffa
- ► usare uno stabilizzatore, che si lascia eliminare facilmente dalla stoffa al termine del ricamo

#### Impiego:

► per tutti i materiali che si deformano facilmente, p.es. stoffe elasticizzate come maglia, Jersey, ecc.

#### **Stabilizzatore Auto-Adesivo**

- ► intelaiare lo stabilizzatore con la carta protettiva rivolta in alto
- incidere la carta con un oggetto appuntito (forbici da ricamo) e strapparla, in modo da scoprire il lato adesivo del rinforzante
- ► porre la stoffa sull'adesivo e premere per incollarla

#### Impiego:

- ► ideale per stoffe delicate come jersey, seta, ecc.
- per sezioni che sono difficili da intelaiare e materiali come velluto, pelle scamosciata, ecc.

#### **Stabilizzatore Idrosolubile per Stoffe a Pelo Alto (Spugna, Velluto, ecc.) e per la Creazione di Pizzi**

- ► lo stabilizzatore idrosolubile assomiglia molto ad una pellicola di plastica
- ► disponibile in vari spessori al termine del ricamo si può eliminare il rinforzo, sciogliendolo nell'acqua
- ► da usare sopra spugna ed altre stoffe a pelo alto lo stabilizzatore idrosolubile evita, che i punti «sprofondino» e che singoli fili della stoffa fuoriescano tra i punti del ricamo
- ► appoggiare la pellicola sul diritto della stoffa ed intelaiare tutti gli strati insieme
- ► eventualmente fissare la pellicola idrosolubile con dello spray adesivo
- ► rinforzare anche il rovescio della stoffa con uno stabilizzatore adatto
- ► per la creazione di pizzo e macramé adoperare un tipo di stabilizzatore idrosolubile pesante (p.es. AvalonPlus)
- ► sciacquare il ricamo finito in acqua tiepida e stenderlo su una superficie piana

#### Impiego:

- ► per spugna, velluto, nido d'ape, ecc.
- per stoffe trasparenti come organza, batista ecc.
- ► come base, su cui ricamare pizzi e macramé

# **Funzioni di Ricamo & Impostazioni**

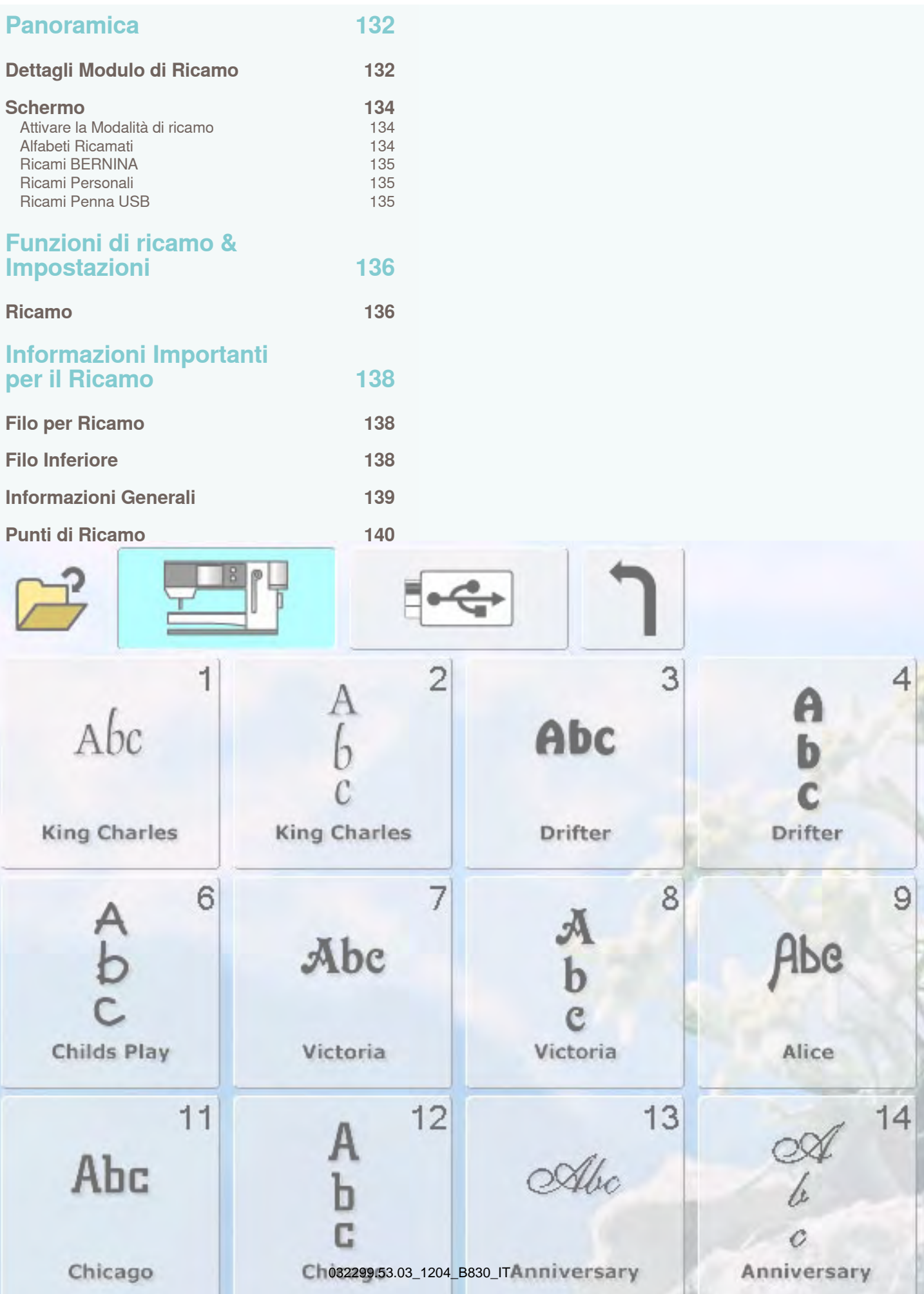

#### <span id="page-132-0"></span>**Dettagli Modulo di Ricamo**

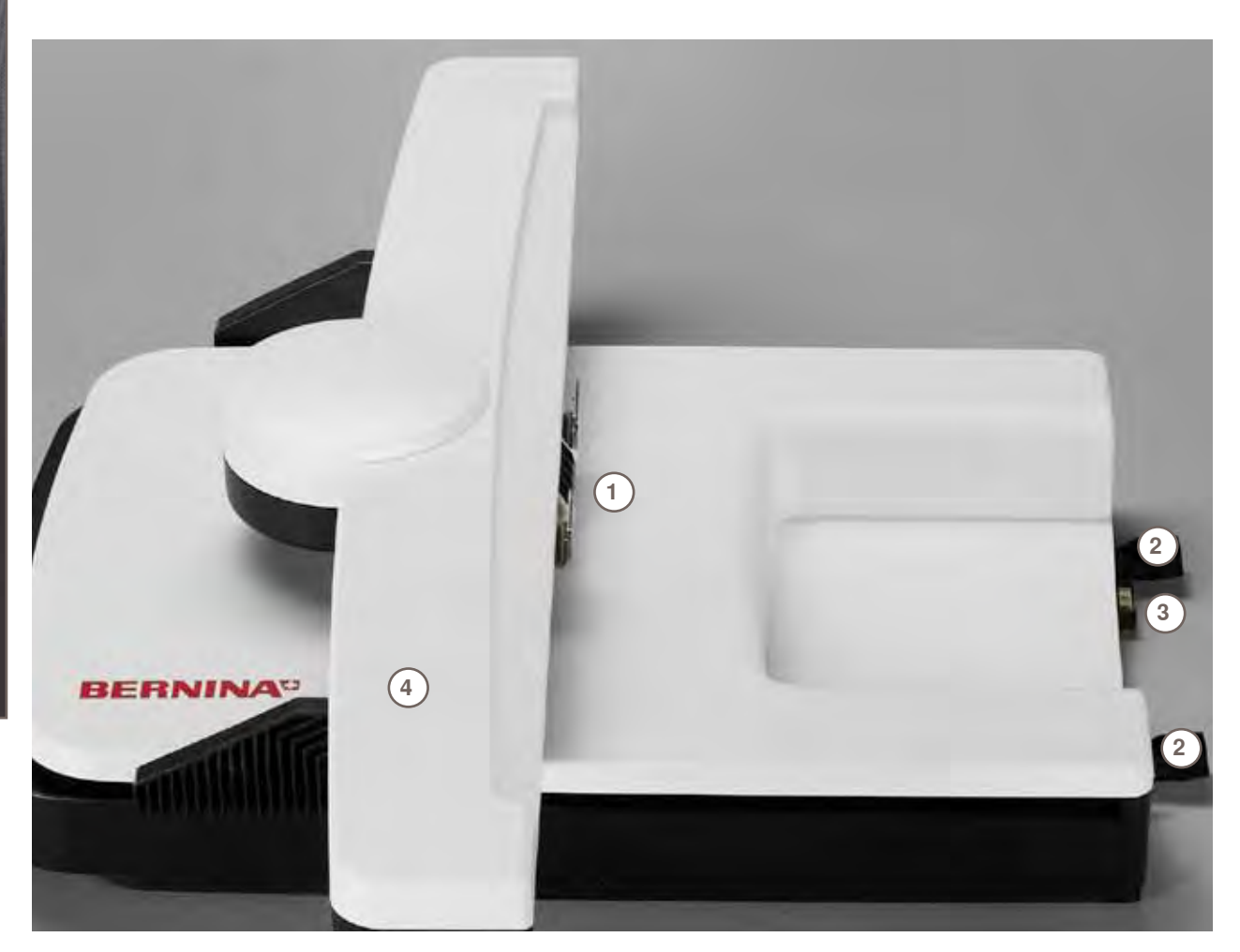

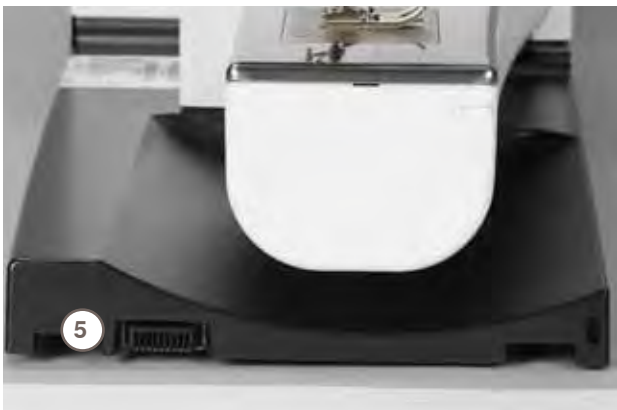

- 1 Attacco del telaio<br>2 Guide di collegam
- Guide di collegamento
- Spina di connessione
- Braccio di ricamo
- Presa di connessione sulla macchina

Panoramica **Panoramica**

#### <span id="page-134-0"></span>**Schermo**

**Attivare la Modalità di ricamo**

 $\frac{3}{1}$  $\mathbb{R}^n$  $0.0$  $\frac{6}{1}$  $\overline{\phantom{a}}$ 5  $\overline{\phantom{a}}$  $\rightsquigarrow$  $2.50$ <br>6 + १  $C W_{\frac{1}{2}}$ 面  $\frac{1}{2}$ F н 5  $\mathbb{C}$ --------A 面 4  $\overline{\mathbf{3}}$  $\begin{array}{c}\n\overline{\phantom{0}} \\
\overline{\phantom{0}} \\
\overline{\phantom{0}} \\
\overline{\phantom{0}} \\
\overline{\phantom{0}} \\
\overline{\phantom{0}} \\
\overline{\phantom{0}} \\
\overline{\phantom{0}} \\
\overline{\phantom{0}} \\
\overline{\phantom{0}} \\
\overline{\phantom{0}} \\
\overline{\phantom{0}} \\
\overline{\phantom{0}} \\
\overline{\phantom{0}} \\
\overline{\phantom{0}} \\
\overline{\phantom{0}} \\
\overline{\phantom{0}} \\
\overline{\phantom{0}} \\
\overline{\phantom{0}} \\
\overline{\phantom{0}} \\
\overline{\phantom{0}} \\
\over$  $\overline{mm}_{a}$  $\frac{1}{2}$ **ERERGE**  $\overline{\mathbf{2}}$  $W_{15}$  $\vec{p}$ I  $\overline{\mathbf{1}}$  $\bullet$ Ţ 纂 ī  $03.0$  $\mathbb{R}^{50}$ × **OD**  $\overline{\mathbb{P}}$  $\overline{a}$ 0 **M** Δ,  $rac{0}{(14.38)}$  $\begin{array}{|c|c|}\hline c&0\\ \hline 123.\\ \hline \end{array}$ A  $\sqrt{15}$  $_{\rm clr}$  $\circledcirc$  $\blacktriangle$  $\mathbf{A}$  x Λ  $0 - 9$ 

**M Modalità Ricamo/ Cucito**

#### **Alfabeti Ricamati**

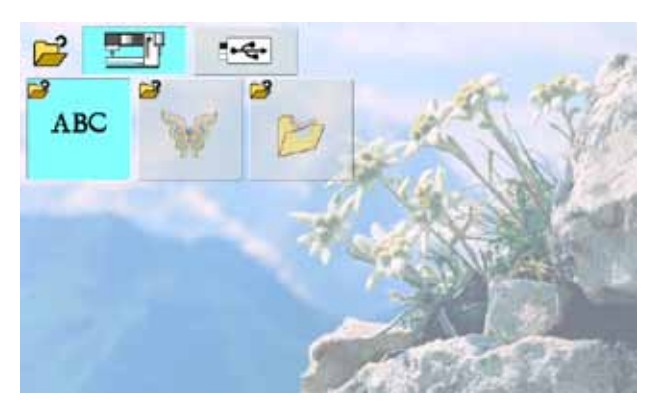

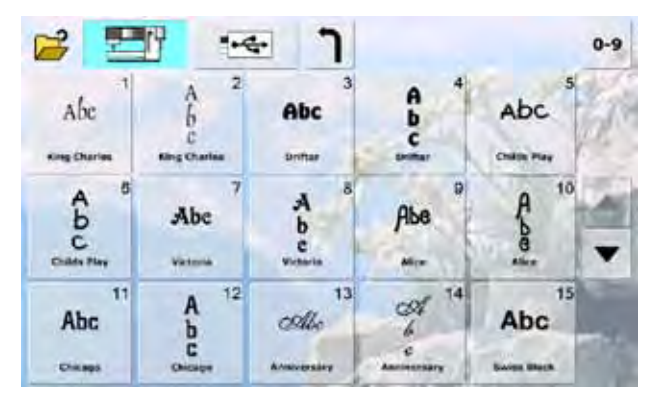

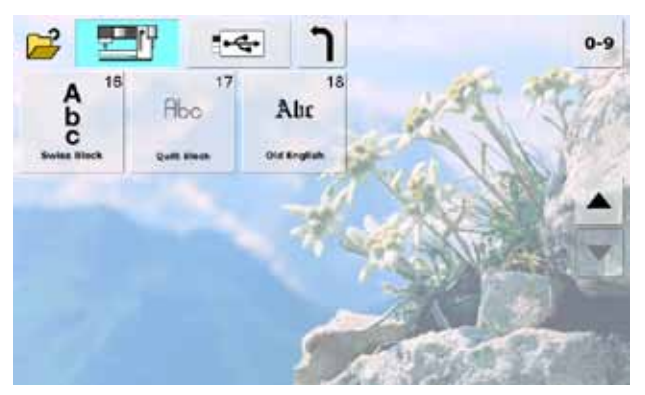

#### <span id="page-135-0"></span>**Ricami BERNINA**

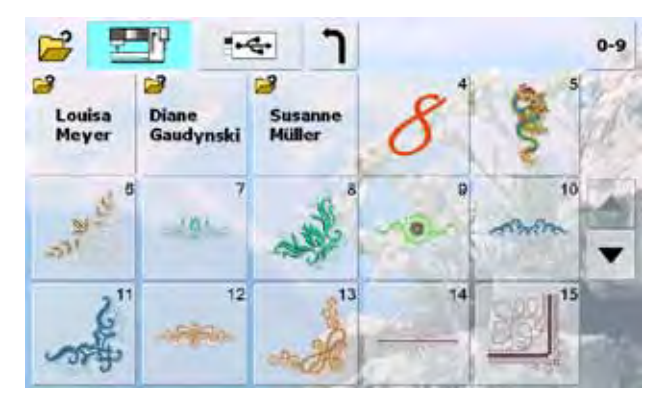

#### **Ricami Personali**

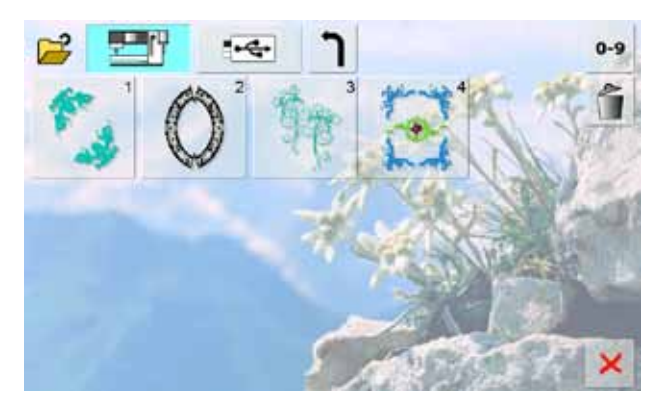

#### **Ricami Penna USB**

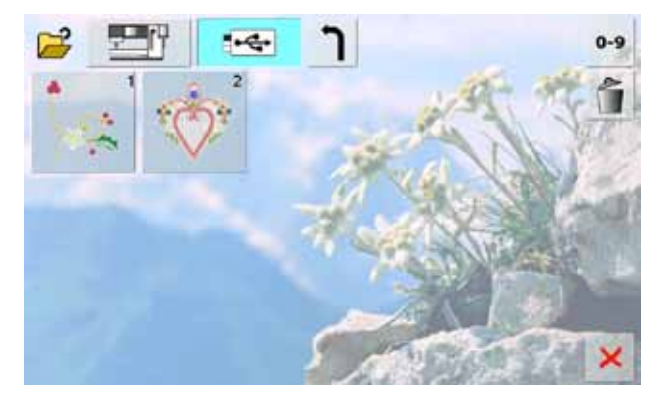

#### <span id="page-136-0"></span>**Ricamo**

Alcune funzioni danno indicazioni relative all'uso delle manopole della lunghezza/larghezza punto. Premere queste caselle per ripristinare le impostazioni standard di un ricamo modificato.

ABC

#### **Macchina Computerizzata per Ricamo**

- selezionare i ricami incorporati dalle cartelle «Alfabeti», «Ricami» o «Ricamo Personali»
- **USB-Stick**
	- ► attivare ricami, che sono memorizzati sulla penna USB

#### **Alfabeti Ricamati**

► attivare gli alfabeti incorporati

#### **Ricamo**

attivare i ricami incorporati

#### **Penna USB**

► attivare punti e ricami personali, memorizzati attivare l'ultimo disegno cucito

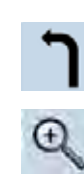

#### **Zoom**

► ingrandimento della visualizzazione del ricamo

#### **Spostare il Ricamo Ingrandito**

**Ritorno al menu principale** ► ritorno al menu di selezione

spostare il ricamo con il dito o con la penna touch screen in tutte le direzioni, direttamente sul display

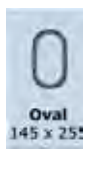

#### **Selezione/Indicazione del Telaio**

- indicazione del telaio più adatto al ricamo selezionato
- premere il simbolo: si apre una finestra, che permette la scelta del telaio desiderato

#### **Posizionamento Virtuale**

- ► l'icona è disattivata = riposizionando il ricamo, il telaio non si sposta
- premere il simbolo = riposizionando il ricamo, anche il telaio si sposta sulla nuova posizione

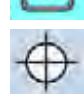

#### **Centro del Disegno**

- ► il cursore indica il centro del disegno
- il telaio si sposta, l'ago è posizionato al centro del disegno

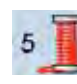

#### **Numero dei colori**

- ► indicazione della quantità dei colori presenti nel disegno
- premere l'icona
- ► una finestra si apre
- premere nuovamente l'icona, per chiudere la finestra informativa

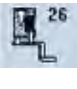

#### **Indicazione del piedino**

- indicazione standard: piedino per ricamo n. 26
- premere il simbolo, per selezionare un piedino per una lavorazione particolare, p.es. Applicare cordoncini
- scegliere la casella «Piedino per applicare cordoncini n. 43» e montare il piedino

#### **Graticola**

premere il simbolo, il cursore grande indica il centro del telaio

- ► premere il simbolo nuovamente
- ► la graticola è visualizzata facilita il posizionamento preciso del ricamo

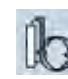

#### **Selezione all'interno di una Combinazione**

- la funzione appare soltanto, se sul display è stata creata una combinazioni di ricami
- ► permette la selezione all'interno di una combinazione
- il disegno selezionato è evidenziato
- ► consente la selezione di un disegno singolo oppure dell'intera combinazione

#### **Conferma del Menu di Ricamo**

il menu di ricamo di apre, il disegno è pronto per essere ricamato

#### **Chiudere la schermata**

- ► chiudere la videata attualmente attivata
- ritorno alla videata precedente

#### **Chiudere la schermata**

- modificare Punti Satin (= zigzag) in Punti Step (= punto diritto di riempimento)
- la fittezza del ricamo è modificabile

#### **Nuovo Disegno**

- la panoramica dell' ultima cartella selezionata (Alfabeti, Ricami, Ricami Personali) appare
- scegliere un disegno nuovo

#### **Aggiungere un Disegno**

- la panoramica dell' ultima cartella selezionata (Alfabeti, Ricami, Ricami Personali) appare
- scegliere un disegno nuovo

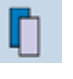

翮

#### **Duplicare il Disegno**

► il ricamo selezionato viene duplicato

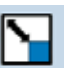

#### **Modificare la Dimensione del**

**Ricamo, Proporzionalmente**

- indicazione della modifica in percentuali (%) ingrandire il ricamo = girare la manopola della
- larghezza punto in senso orario
- ► ridurre il ricamo = girare la manopola della larghezza punto in senso anti-orario

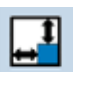

#### **Modificare il Ricamo in Lunghezza o in Larghezza**

- indicazione della modifica in percentuali (%)
- ► modificare la larghezza del ricamo = girare la manopola della larghezza punto
- modificare la lunghezza del ricamo = girare la manopola della lunghezza punto

**Controllo del Ricamo dopo Rottura del Filo**

- il lato sinistro del display visualizza la dimensione originale del ricamo
- il lato destro del display visualizza l'ingrandimento del ricamo

#### мн ⊶ **Velocità di Ricamo**

- velocità ottimale o massima
	- ► impostazione standard = velocità ottimale

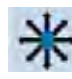

#### **Spostare il Ricamo**

- indicazione dello spostamento in 1/10 mm
- spostamento orizzontale = girare la manopola della larghezza punto
- spostamento verticale = girare la manopola della lunghezza punto
- spostamento diagonale = girare le manopole della larghezza e lunghezza punto (le due caselle danno la stessa 'indicazione millimetrica dello spostamento)

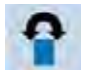

#### **Ruotare il Disegno**

- ► indicazione della posizione in gradi (°)
- ruotare il ricamo in senso orario = girare la manopola della larghezza punto in senso orario
- ► ruotare il ricamo in senso anti-orario = girare la manopola della larghezza punto in senso anti-orario
- ► premere il simbolo più volte = il ricamo ruota in senso orario a scatti di 90°(0°, 90°, 180°, 270°, 360°)

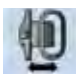

#### **Spostare il Telaio**

- ► il telaio si sposta orizzontalmente al centro
- premere nuovamente  $\blacktriangleright$ , per riportare il telaio alla posizione precedente

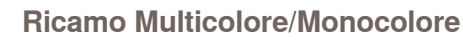

- attivare la funzione, per ricamare l'intero disegno in un solo colore, senza interruzioni simbolo disattivato: la macchina ricama ogni
- singolo colore del disegno

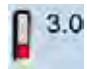

#### **Tensione del Filo** modificare la tensione del filo superiore

► il valore della modifica è indicato nella casella

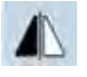

#### **Effetto Specchio Orizzontale**

► riproduzione speculare orizzontale del disegno

#### **Effetto Specchio Verticale**

► riproduzione speculare verticale del disegno

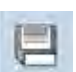

#### **Salvare**

si apre la finestra per salvare il ricamo

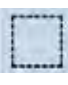

#### **Imbastitura**

- la macchina esegue l'imbastitura intorno al disegno
- premere il simbolo nuovamente = l'imbastitura segue il perimetro del telaio
- premere nuovamente il simbolo, per disattivare l'imbastitura, che altrimenti sarebbe attivata anche per il prossimo ricamo

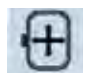

#### **Muovere il Telaio**

se il ricamo richiede lo spostamento della stoffa (p. es. scritta grande, bordura lunga), muovere il telaio tramite le apposite manopole sull'ultimo punto della sezione già ricamata

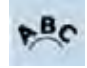

#### **Modificare Lettere e Scritte**

- ► indicazione della modifica in %
- modificare la distanza tra le lettere in mm = girare la manopola della larghezza punto
- ► curvatura convessa (in alto) o curvatura concava (in basso) della scritta = girare la manopola della lunghezza punto

#### **Selezione numerica del Motivo, del Colore e della Posizione nel Ricamo**

- digitare il numero del disegno, per selezionarlo
	- digitare il numero del colore, per selezionarlo
	- digitare il numero del punto, per trovare la sua posizione all'interno del ricamo

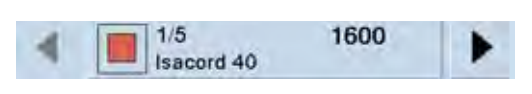

#### **Barra dei Colori**

 $0-9$ 

- ► informazioni relative al colore attivato:
	- ‣ indicazione del colore attivato
	- ‣ posizione del colore attivato (1. numero)
	- ‣ numero totale dei colori (2. numero) ‣ codice del colore della marca impostata (p.es. Madeira)
- ► freccia destra e sinistra, per scorrere avanti/ indietro nei colori del ricamo
- il telaio si muove sul primo punto del colore selezionato
- il colore selezionato può essere ricamato anche singolarmente

#### **Posizione di** «**Parcheggio**»

- il braccio del modulo di ricamo si sposta orizzontalmente verso sinistra togliere il telaio
- selezionare la modalità Cucito
- la macchina consente di cucire, anche con il modulo di ricamo collegato

#### **Spostare il Telaio Indietro**

- il telaio si sposta verticalmente indietro
- ► migliore accesso alla spolina del filo inferiore

#### **Tagliare i Punti di Connessione**

- impostazione standard: la funzione è attivata = i punti di connessione sono tagliati automaticamente durante il ricamo
- ► premere il simbolo = i punti di connessione devono essere tagliati manualmente

#### **Ricamo Infinito**

► la videata per creare le bordure si apre

#### **Adattare il Disegno al Telaio**

la funzione adatta la dimensione dei ricami impostati alla dimensione del telaio selezionato

#### **Ora/Allarme**

× GB

 $f15:18$ 

- impostare l'ora esatta (hh:mm) nella parte superiore del display con i tasti «+» e «-»
- premere il riquadro dell'allarme
- ► impostare l'ora dell'allarme con i tasti «+» e «-», oppure con le manopole
- i numeri rossi indicano l'ora esatta

#### **Ricamo con Successione Colori Originale**

► la funzione disattivata lascia la quantità e la successione dei colori inalterata

#### **Riduzione Cambio Colori**

la funzione attivata raggruppa i colori identici e riduce i cambi di filo

#### <span id="page-138-0"></span>**Filo per Ricamo**

La qualità del filo per ricamo (prodotto di marca) è molto importante, altrimenti la qualità del ricamo può risentirne (rottura del filo, irregolarità).

L'aspetto del ricamo acquista più profondità, se come filo superiore viene usato del filato lucido. In commercio si trovano diverse marche, che offrono una vasta scelta di fili e di colori.

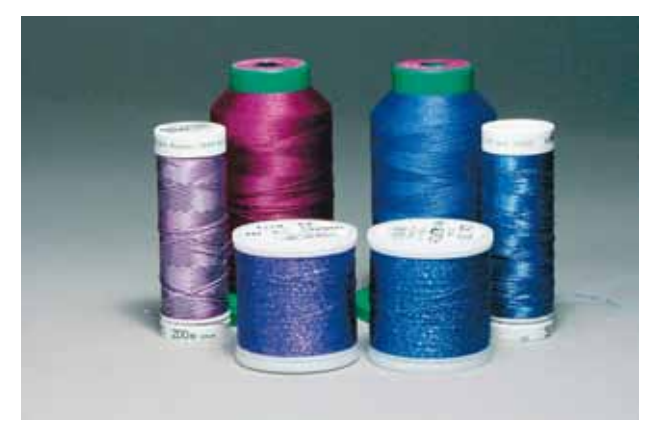

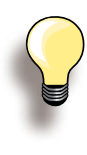

Durante la lavorazione con fili metallizzati ed altri fili speciali è consigliabile di mettere la rete sopra il rocchetto del filo superiore. La rete agevola lo svolgimento regolare del filo.

#### **Filo di Poliestere Lucido**

Il filo di poliestere lucido è resistente, ad alta tenuta e mantiene il colore - adatto per qualsiasi tipo di ricamo.

#### **Filo di Viscosa**

La viscosa è una fibra naturale, lucida - adatta alla maggior parte dei ricami.

#### **Filo Metallizzato**

Filo brillante leggero/medio-pesante - adatto per creare effetti speciali nel ricamo. Si consiglia di adoperare aghi speciali per filo metallizzato 130/705H MET e di ridurre la velocità di cucito.

#### **Ago per Ricamo**

- ► scegliere sempre l'ago adatto al tipo di filo
- ► sostituire l'ago regolarmente

#### **Filo Inferiore**

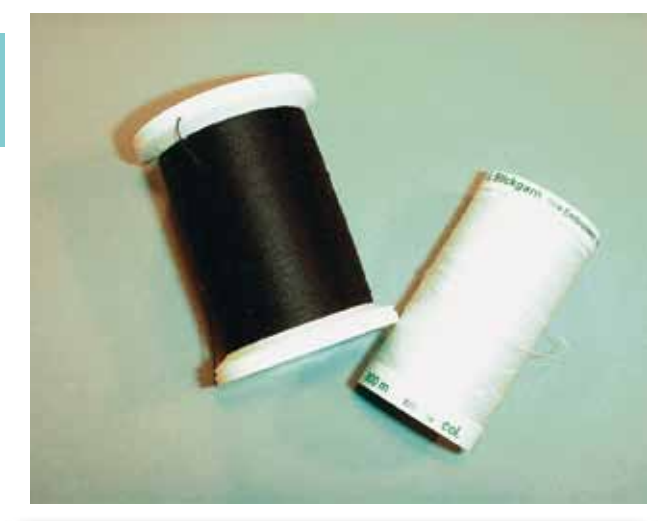

#### **Bobbin-Fil (filo speciale per la spolina)**

Bobbin-Fil è un filo di poliestere particolarmente morbido e sottile, molto adatto come filo inferiore. Questo speciale filo inferiore garantisce la tensione del filo regolare e l'ottimale formazione del punto.

#### **Filo per rammendo e ricamo**

Leggero filo di cotone mercerizzato, adatto per il ricamo su tessuti di cotone.

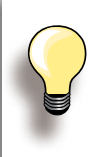

Il filo inferiore è quasi sempre bianco o nero. Alcune lavorazioni particolari richiedono,che il filo inferiore sia della stessa tonalità del filo superiore, p.es. ricamo di pizzo.

# **139Informazioni Importanti per il Informazioni Importanti per il Ricamo**

#### <span id="page-139-0"></span>**Informazioni Generali**

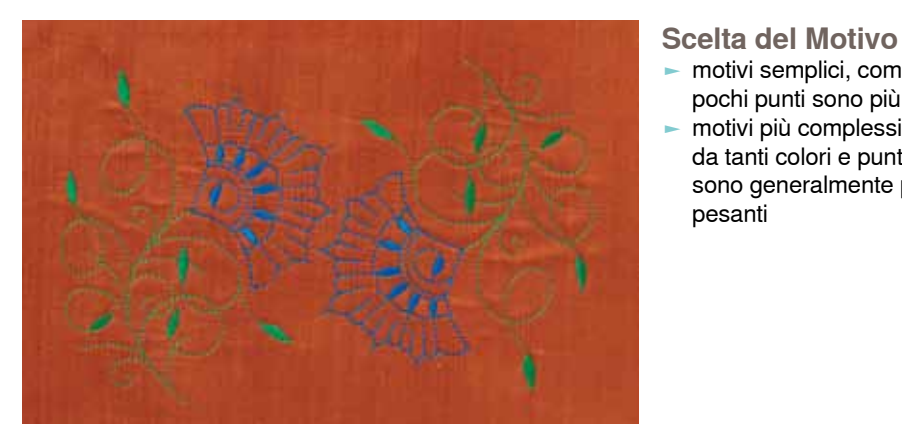

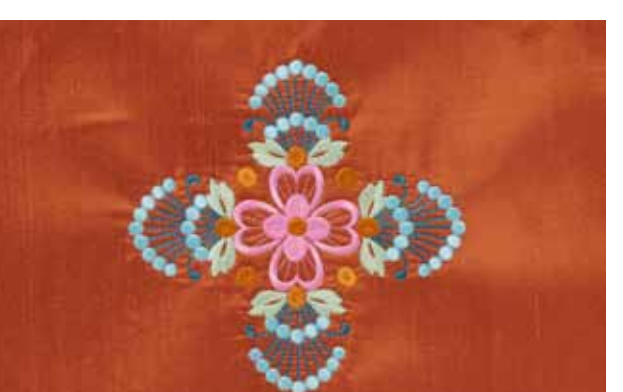

eseguire sempre una prova di ricamo su un ritaglio della stoffa originale - adattare eventualmente i colori, il filo, l'ago e la fittezza

utilizzare per la prova di ricamo lo stesso stabilizzatore, che verrà adoperato per il ricamo

► motivi semplici, composti da relativamente pochi punti sono più indicati per stoffe leggere ► motivi più complessi e coprenti (composti da tanti colori e punti condiverse angolazioni) sono generalmente più adatti a tessuti più

pesanti

**Prova di Ricamo**

definitivo

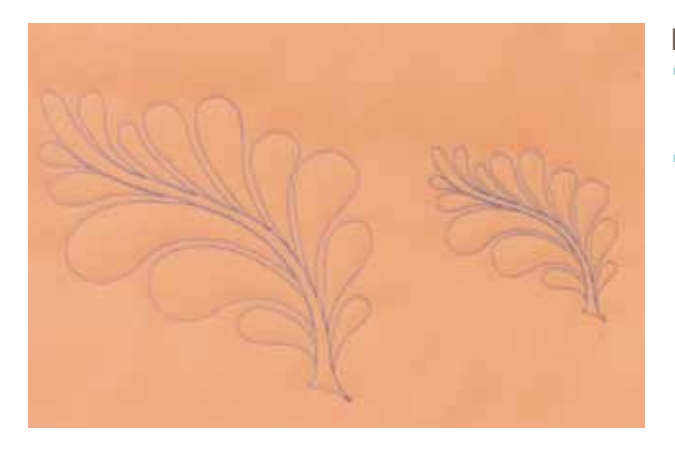

**Ingrandire/Ridurre il Disegno**

del punto al disegno selezionato

- ► la dimensione dei ricami può essere modificata nella macchina oppure al PC con il software per ricamo BERNINA
- ► modifiche entro il +/- 20 % garantiscono i risultati migliori

032299.53.03\_1204\_B830\_IT

#### <span id="page-140-0"></span>**Punti di Ricamo**

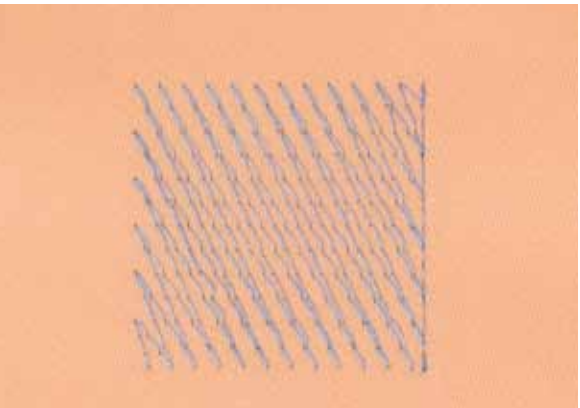

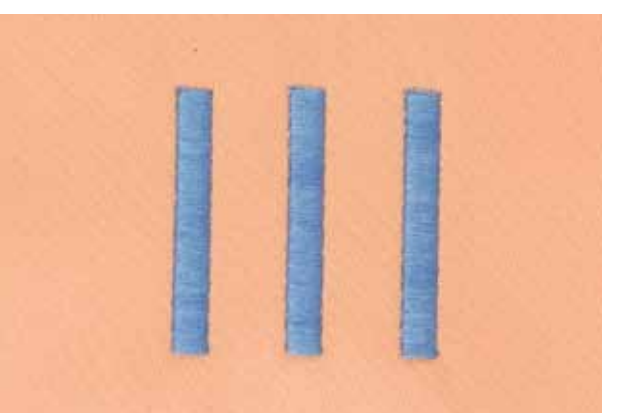

#### **Punti Stabilizzanti**

► i punti stabilizzanti creano la base per il ricamo - stabilizzano la stoffa ed evitano, che la stoffa si deformi durante il ricamo; il punti stabilizzanti evitano inoltre, che il ricamo «sprofondi» nel tessuto

#### **Punto Satin**

- ► il Punto Satin è formato da uno zigzag molto fitto e coprente
- ► il Punto Satin è ideale per creare forme sottili e piccole, mentre non è adatto a riempire zone estese, dato che i punti larghi sono troppo lenti e non coprono bene la stoffa; inoltre, vi è il pericolo che con punti troppo lunghi, il filo possa essere agganciato e il ricamo venga danneggiato

#### **Punto Step**

► la macchina cuce molti punti corti e diritti, formando delle file molto fitte e creando un ricamo coprente

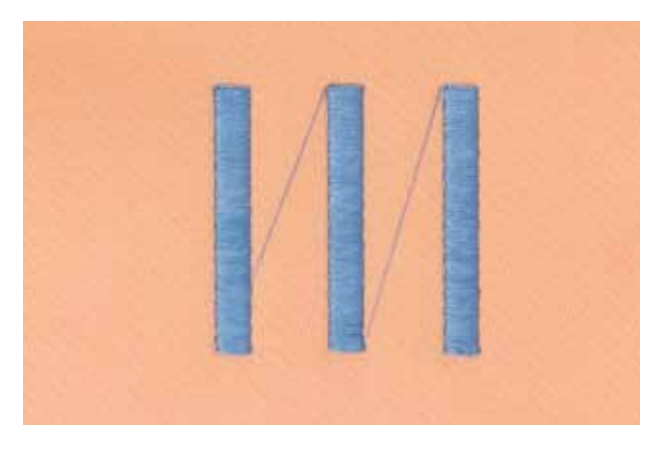

#### **Punti di Connessione**

- punti lunghi, per arrivare da una sezione del ricamo all'altra
- la macchina esegue alcuni punti di fermatura, prima e dopo il punto di connessione
- i punti di Connessione sono tagliati automaticamente

# **Mondo del Ricamo BERNINA**

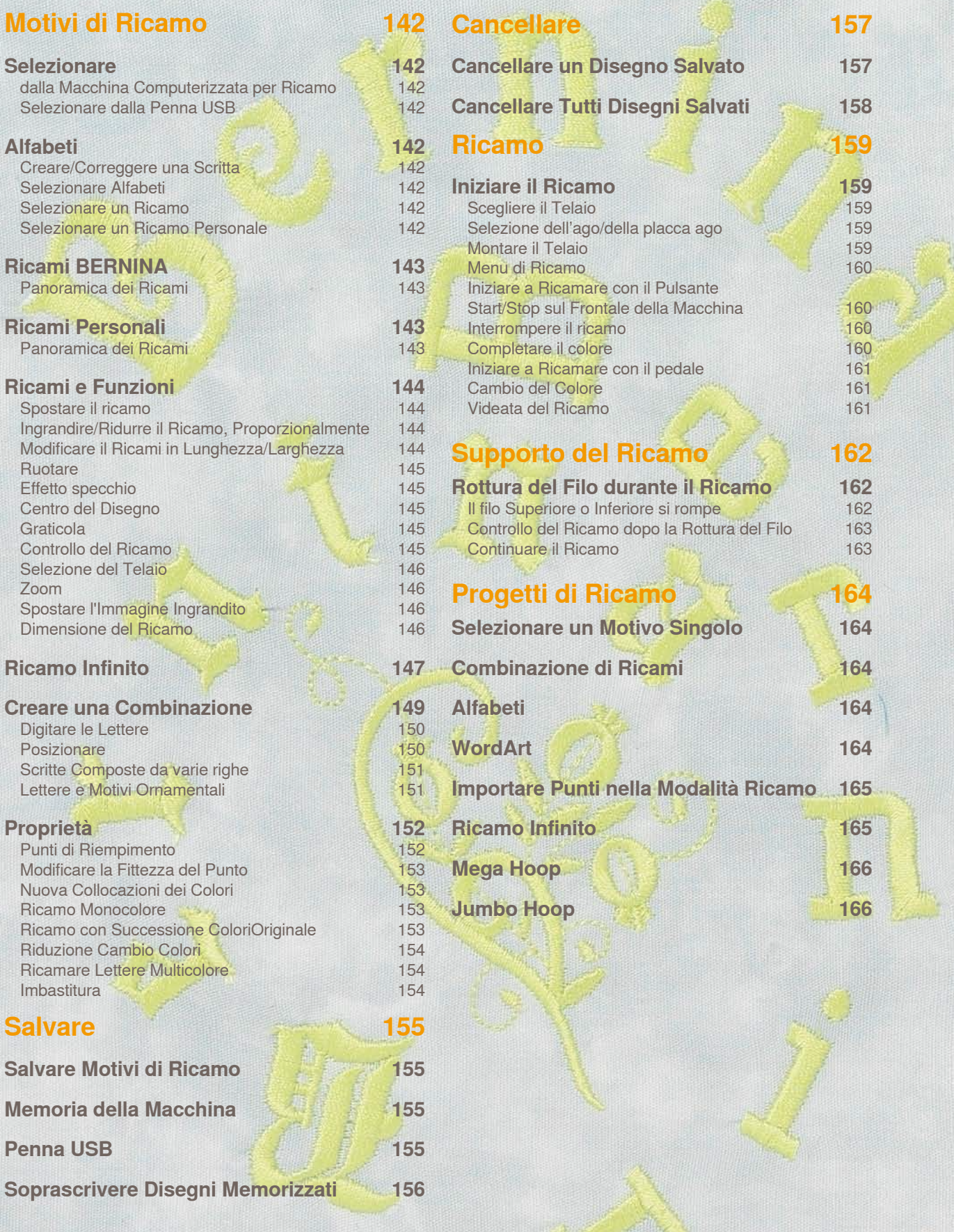

032299.53.03\_1204\_B830\_IT

#### <span id="page-142-0"></span>**Selezionare**

#### **dalla Macchina Computerizzata per Ricamo**

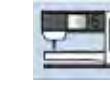

I ricami possono essere selezionati dalle cartelle «Alfabeti», «Ricami» e «Ricami Personali».

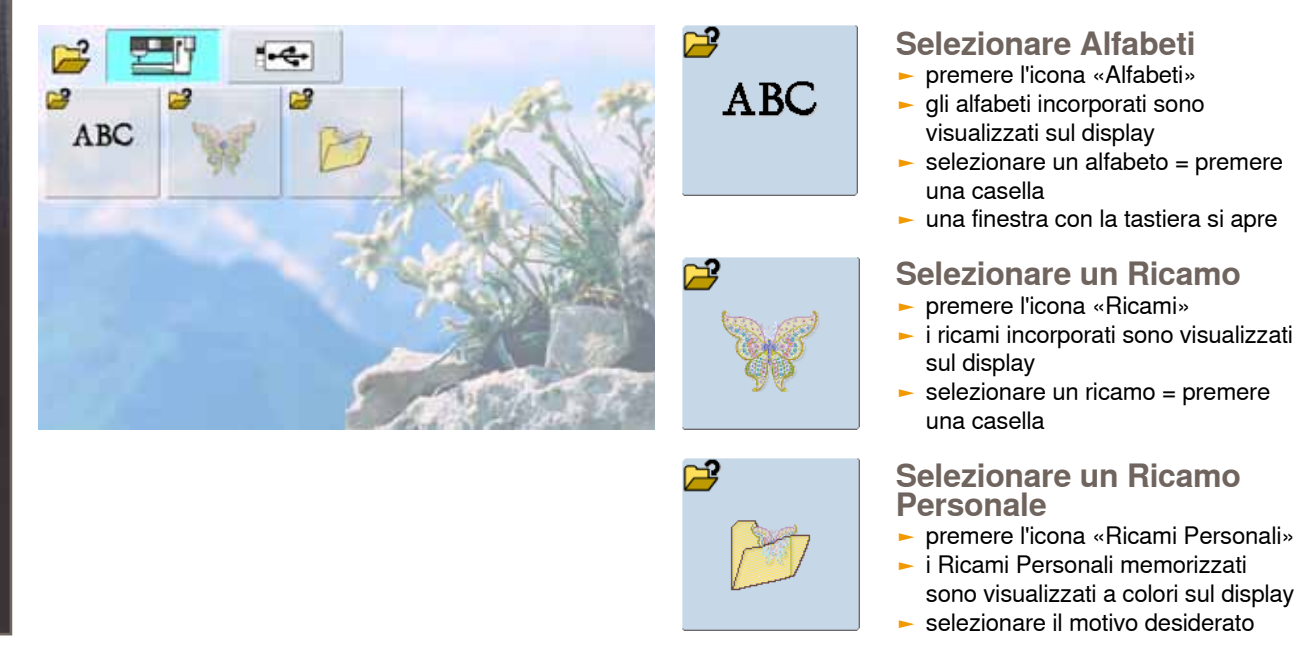

#### **Selezionare dalla Penna USB**

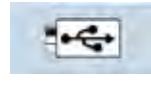

- ► inserire la Penna USB
- ► premere l'icona «Penna USB»
- ► i ricami memorizzati sulla penna sono visualizzati a colori sul display
- ► selezionare il motivo desiderato

#### **Alfabeti**

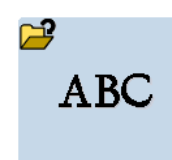

La macchina computerizzata per ricamare permette la combinazione di numeri e lettere, che possono essere ricamate direttamente oppure ulteriormente modificate e combinate.

#### **Creare/Correggere una Scritta**

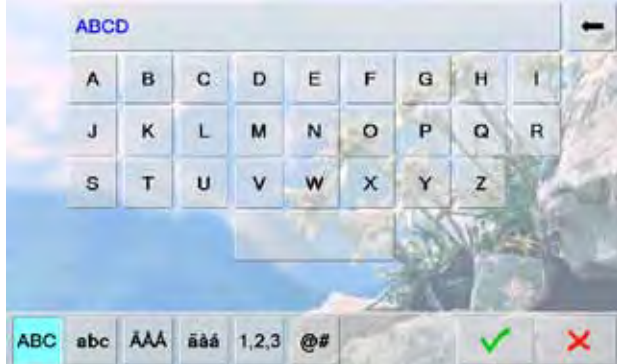

- ► scegliere l'alfabeto desiderato nel menu di selezione
- ► si apre una videata speciale con la tastiera
- ► l'icona «ABC» (lettere maiuscole) è automaticamente attivata (azzurra)
- ► selezionare i caratteri desiderati
- ► spazio vuoto = premere il riquadro grande sotto la tastiera
- ► le lettere appaiono sul display
- ► per eliminare lettere singole = premere la freccia
- la freccia cancella le lettere da destra verso sinistra
- ► per eliminare tutte le lettere = premere il riquadro

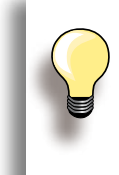

Se una scritta è troppo lunga per il telaio, girarla di 90°, in modo da sfruttare tutta la lunghezza del telaio. Se le lettere sono sempre troppo grandi, ridurre la dimensione della scritta o il numero delle lettere.

#### <span id="page-143-0"></span>**Ricami BERNINA**

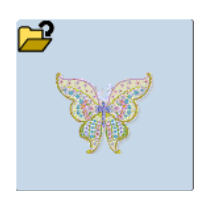

La macchina consente di ricamare i disegni direttamente, ma i ricami possono essere anche modificati con le funzioni o combinati tra di loro.

#### **Panoramica dei Ricami**

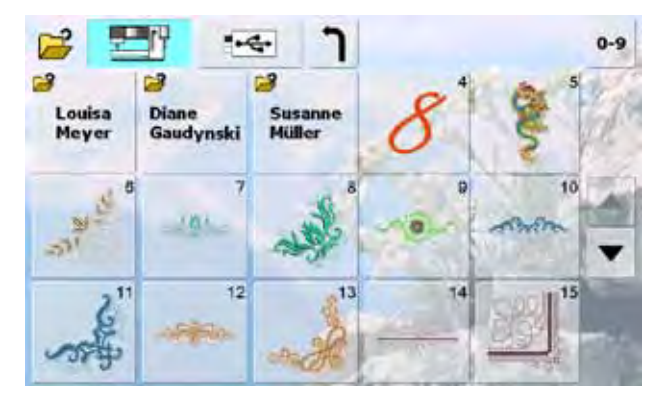

selezionare il ricamo desiderato

#### **Ricami Personali**

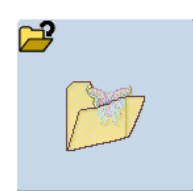

Tutti i disegni possono essere ricamati direttamente, oppure possono essere modificati con le funzioni o combinati tra di loro.

#### **Panoramica dei Ricami**

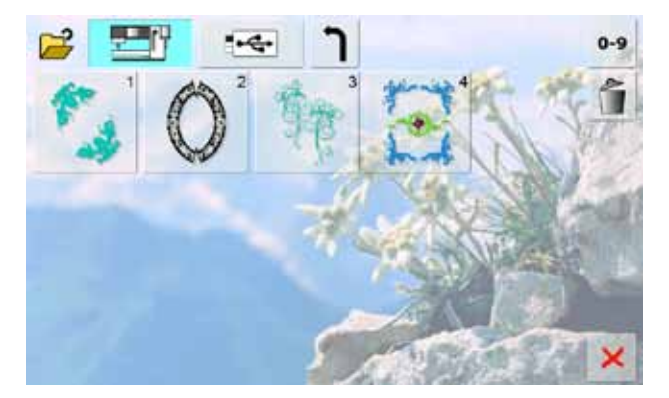

selezionare il motivo desiderato nella panoramica dei Punti Personali
# **Ricami e Funzioni**

Per attivare le funzioni, premere il simbolo relativo e fare le modifiche desiderate tramite le manopole della lunghezza/larghezza del punto.

#### **Spostare il ricamo**

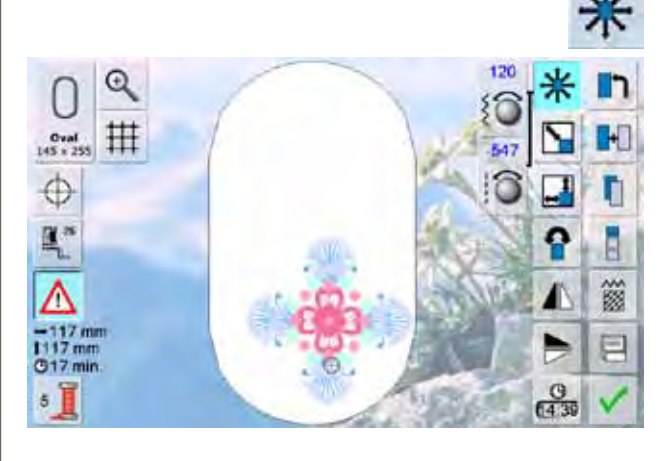

- spostamento orizzontale = girare la manopola della larghezza punto
- spostamento verticale = girare la manopola della lunghezza punto
- le caselle indicano le modifiche in 1/10 mm
- spostamento diagonale = girare le manopole della larghezza e lunghezza punto
- lo spostamento è diagonale, se le caselle indicano gli stessi numeri
- ► riportare il ricamo al centro del telaio = premere le apposite caselle oppure annullare le modifiche manualmente

**Ingrandire/Ridurre il Ricamo, Proporzionalmente**

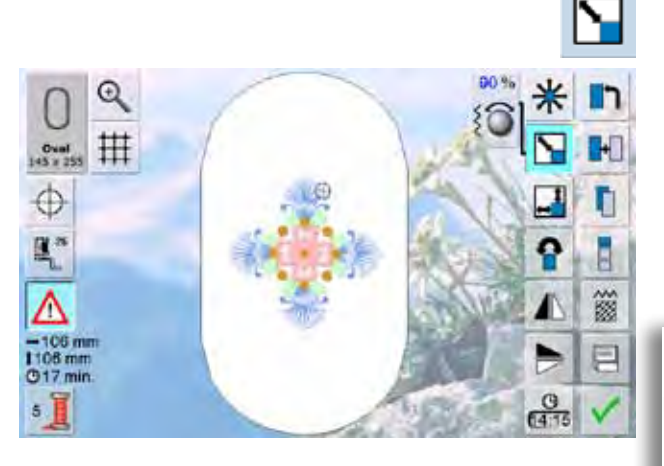

- ingrandire il ricamo = girare la manopola della larghezza punto in senso orario
- ► ridurre il ricamo = girare la manopola della larghezza punto in senso anti-orario
- la modifica è indicata in percentuali nella rispettiva casella
- ► ripristinare l'impostazione base del ricamo (100%) = premere l'apposita casella
	- la macchina adatta la dimensione del ricamo senza calcolare nuovamente i punti, se la modifica riduce la dimensione del ricamo del 90% oppure lo ingrandisce fino a 120%
	- ► la macchina deve calcolare nuovamente il numero dei punti, se la modifica riduce la dimensione del ricamo oltre il 90% oppure lo ingrandisce più del 120%

#### **Modificare il Ricami in Lunghezza/Larghezza**

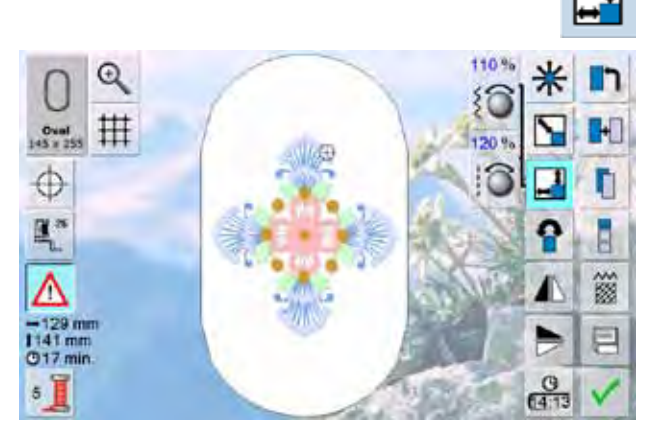

- allungare/accorciare il ricamo orizzontalmente = girare la manopola della larghezza punto in senso orario/ anti-orario
- ► allungare/accorciare il ricamo verticalmente = girare la manopola della larghezza punto in senso orario/ anti-orario
- ► la modifica è indicata in percentuali nella rispettiva casella
- ► ripristinare l'impostazione base del ricamo (100%) = premere l'apposita casella

#### **Ruotare**

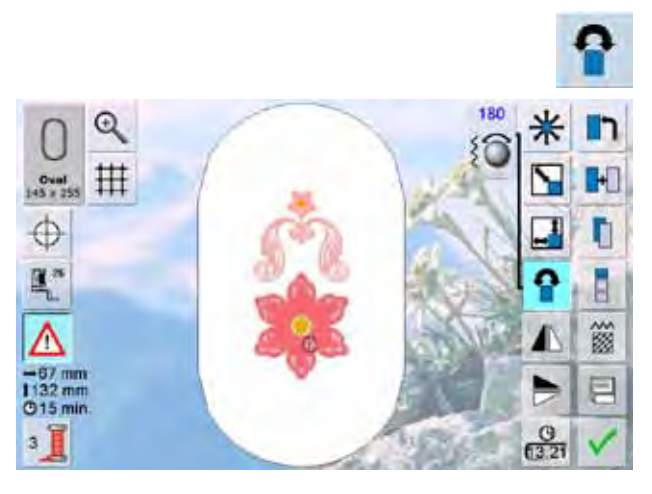

#### **Effetto specchio**

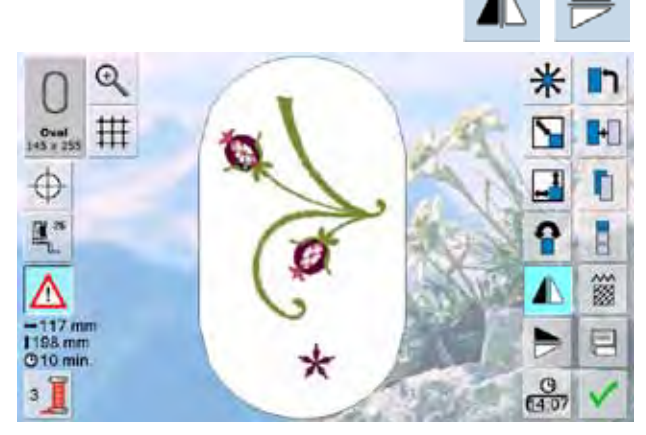

## **Centro del Disegno**

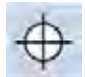

- ► premere il simbolo<br>► il centro del disegne
- ► il centro del disegno è indicato sul display<br>► il telaio si sposta. l'ago si trova esattamente
- il telaio si sposta, l'ago si trova esattamente al centro del disegno
- ► premere il disegno nuovamente = sul display è visualizzato il primo punto del disegno

#### **Graticola**

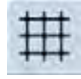

- ► un cursore grande indica il centro del telaio
- ► premere nuovamente il simbolo
- ► la graticola facilita il posizionamento preciso del ricamo
- ► premere nuovamente il simbolo = il reticolato è disattivato
- girare il motivo in senso orario = girare la manopola della larghezza punto in senso orario
- ► girare il motivo in senso anti-orario = girare la manopola della larghezza punto in senso anti-orario
- ► la casella indica la posizione in gradi (°)
- ripristinare l'impostazione base  $(0^{\circ}/360^{\circ})$  = premere l'apposita casella
- premere il simbolo più volte = il ricamo ruota in senso orario a scatti di 90°(0°, 90°, 180°, 270°, 360°)

► riproduzione speculare orizzontale del disegno = premere la funzione «Effetto Specchio orizzontale» ► riproduzione speculare verticale del disegno = premere la funzione «Effetto Specchio verticale»

#### **Controllo del Ricamo**

- selezionare con la penna touch screen qualsiasi parte del ricamo direttamente sul display
- selezionare ed elaborare un disegno e montare il telaio desiderato
- posizionare il ricamo all'interno del telaio con la penna touch screen
- ► toccare con la penna una parte qualsiasi del motivo di ricamo
- il cursore (indica la posizione dell'ago) si sposta sulla parte selezionata, anche il telaio si sposta e l'ago si trova sopra la posizione selezionata
- la funzione «Centro del Disegno» deve essere disattivata per fare il controllo del ricamo

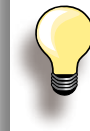

Dopo la rottura del filo selezionare con la penna la relativa parte del ricamo. Il telaio si sposta sul punto attivato.

#### **Selezione del Telaio**

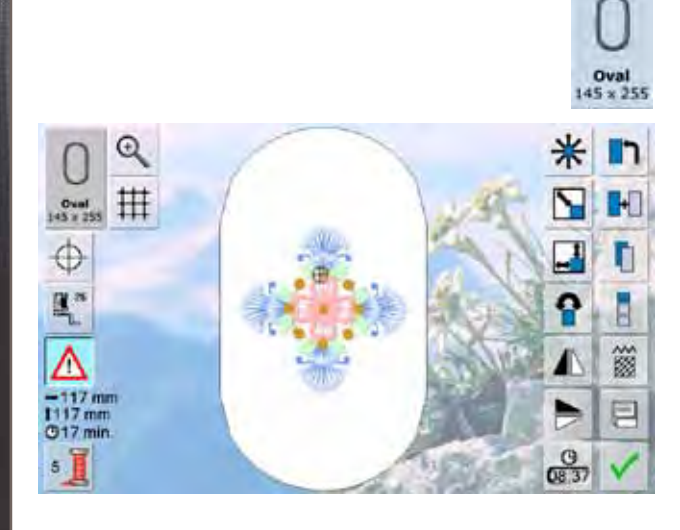

Si ottiene il risultato di ricamo migliore, scegliendo il telaio più piccolo possibile per il motivo selezionato.

- ► premere il simbolo «Selezione del Telaio»
- ► selezionare il telaio desiderato, la finestra si chiude automaticamente e sul display appare il ricamo nel telaio selezionato

**Zoom**

**Motivi di** 

Motivi di Ricamo

**Ricamo** 

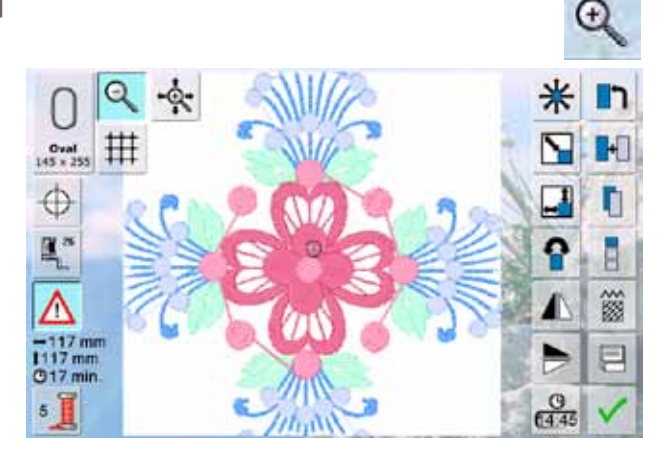

- ► ingrandisce l'immagine del ricamo<br>► si può spostare il ricamo all'interno
- si può spostare il ricamo all'interno del telaio in tutte le direzioni, direttamente sul display, trascinandolo con il dito oppure con la penna touchscreen

#### **Spostare l'Immagine Ingrandito**

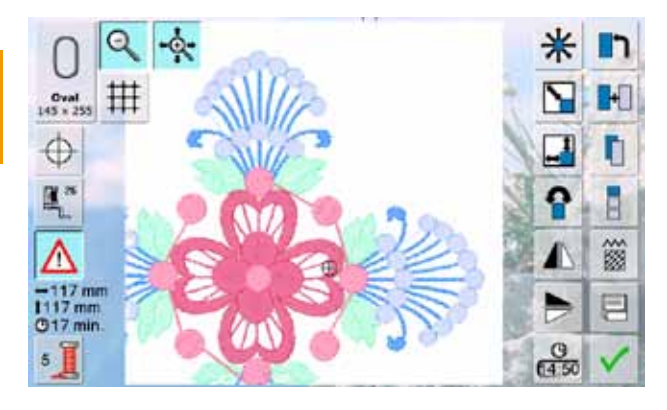

per vedere meglio tutte le parti della visualizzazione ingrandita si può spostare il ricamo con il dito o con la penna touchscreen direttamente sul display si sposta solamente la rappresentazione grafica, il ricamo non si sposta all'interro del telaio

**Dimensione del Ricamo**

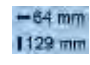

La larghezza e la lunghezza del ricamo sono indicate in millimetri (mm).

# **Ricamo Infinito**

Per realizzare delle bordure lunghe con la funzione «Ricamo Infinito» si consiglia l'uso del Mega-Hoop o del Jumbo-Hoop. Grazie alla dimensione di questi due telai, sono necessari meno spostamenti di stoffa.

Si consiglia inoltre, di tracciare delle linee ausiliari sulla stoffa e di adoperare sempre le mascherine di plastica durante l'intelaiamento e lo spostamento della stoffa. Le linee ausiliari devono essere parallele alle linee della mascherina.

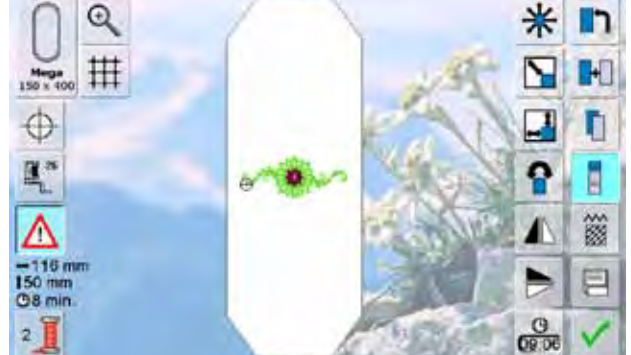

riferimento

il programma moltiplica il disegno, calcolando la quantità adatta alla dimensione del telaio selezionato ► la macchina ricama anche i punti di riferimento, che sono necessari durante lo spostamento del telaio ► premere le frecce per aggiungere ulteriori punti di

► selezionare il ricamo n. 9 della collezione BERNINA<br>► premere il simbolo «Bicamo Infinito»

► premere il simbolo «Ricamo Infinito»

- aumentare/ridurre il numero dei disegni all'interno del telaio con la manopola della larghezza punto oppure con le caselle «+» o «-»
- premere la casella centrale = ripristinare la situazione iniziale

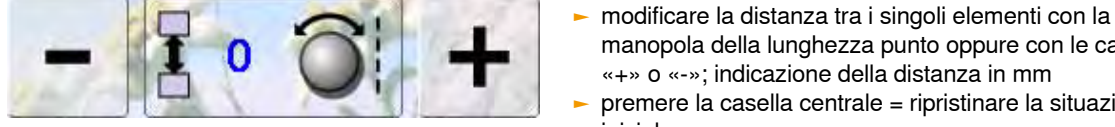

- 
- manopola della lunghezza punto oppure con le caselle «+» o «-»; indicazione della distanza in mm premere la casella centrale = ripristinare la situazione
- iniziale
- se sono stati inseriti troppi disegni per la dimensione del telaio, il contorno del telaio diventa rosso
- ► premere la funzione «Adattamento al telaio» = la dimensione dei disegni viene adattata automaticamente, in modo da farli entrare tutti nel telaio

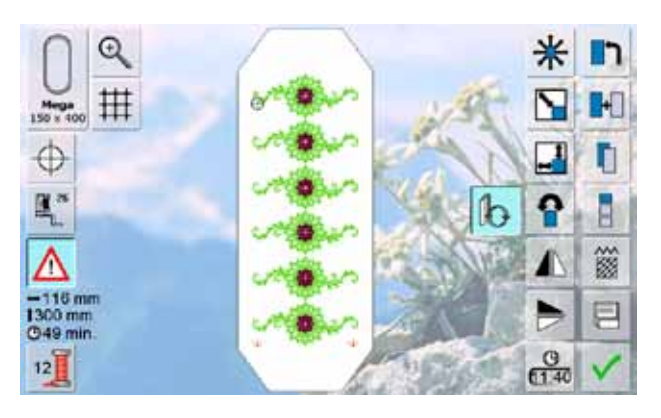

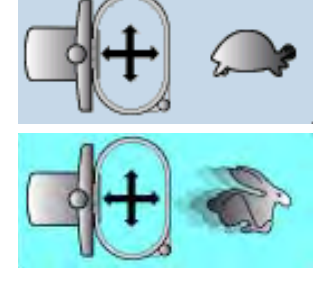

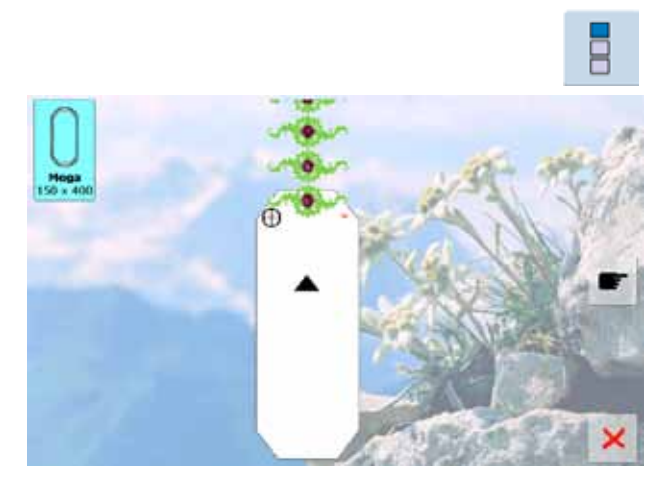

- premere V per passare alla schermata Edit
- ► tutte le funzioni sono disponibili
- premere V per aprire la videata del ricamo e per iniziare la bordura
- la velocità di ricamo è modificabile nel menu e nella videata del ricamo

#### **Velocità di Ricamo**

La macchina riduce automaticamente la velocità durante determinate lavorazioni, per garantire la migliore qualità di ricamo. La macchina consente comunque di scegliere tra la velocità ottimale (tartaruga) e la velocità massima (lepre). L'impostazione standard = velocità ottimale (tartaruga).

- ► premere il simbolo «Velocità di ricamo»
- ► la velocità massima è attivata
- BERNINA non può garantire la qualità del ricamo, se è realizzato al massimo della velocità
- ► premere nuovamente la funzione oppure spegnere e riaccendere la macchina, per riattivare la velocità ottimale
- prima parte della bordura, poi premere l'icona «Ricamo Infinito»
- un'animazione indica, che la stoffa deve essere spostata
- ► i punti di riferimento devono trovarsi nella parte superiore del telaio
- fare attenzione, che i punti di riferimento non si trovino troppo vicino al telaio e quindi all'esterno dell'area di ricamo; mantenere una di distanza di almeno 3 cm dalla parte superiore del telaio ► la macchina ricama i punti di riferimento al termine della<br>
prima parte della bordura, poi premere l'icona «Ricamo<br>
spostata<br>
→ un'animazione indica, che la stoffa deve essere<br>
⇒ i punti di riferimento devono trovarsi

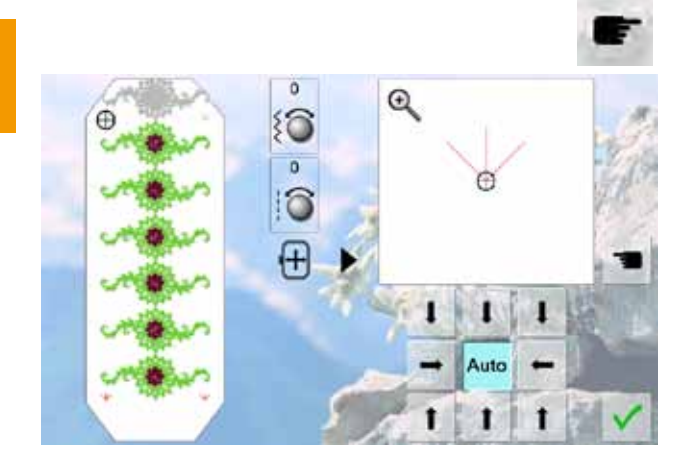

- ► montare il telaio e premere il simbolo «Pagina Pros sima»
- il telaio si muove vicino all'ultimo punto cucito
- spostare il telaio con le manopole della larghezza/ lunghezza punto, finché l'ago si trova esattamente sopra l'ultimo punto
- premere V per attivare la videata di ricamo ed iniziare a ricamare
- ripetere questo procedimento, fino a raggiungere la lunghezza desiderata
- ► «Auto» è attivato = il telaio si sposta automaticamente sull'ultimo punto di riferimento
- determinare con le frecce da quale parte del ricamo finito deve essere posizionata la parte successiva<br>
intelaiare la stoffa di conseguenza
- 

#### **Preparazione**

- ► selezionare il ricamo desiderato nel menu principale
- ► il ricamo appare nella videata «Edit»

#### $^{\circ}$ m 掛 Ñ  $\blacksquare$  $Oval$ <br> $+5 + 255$  $\Phi$ 크 ŋ ā  $h^2$ E. ၐ X Λ -119 m 戶 **O6 min**  $rac{0}{6143}$  $4$

#### **Aggiungere un altro Disegno**

- ► premere «Aggiungere Motivo»<br>► selezionare il disegno o le lette
- selezionare il disegno o le lettere desiderati
- ► il ricamo selezionato si aggiunge al disegno già presente sul display

**Duplicare il Disegno**

- ► premere «Duplicare Motivo»<br>► il programma duplica il ricam
- ► il programma duplica il ricamo e lo visualizza leggermente spostato sopra quello originale

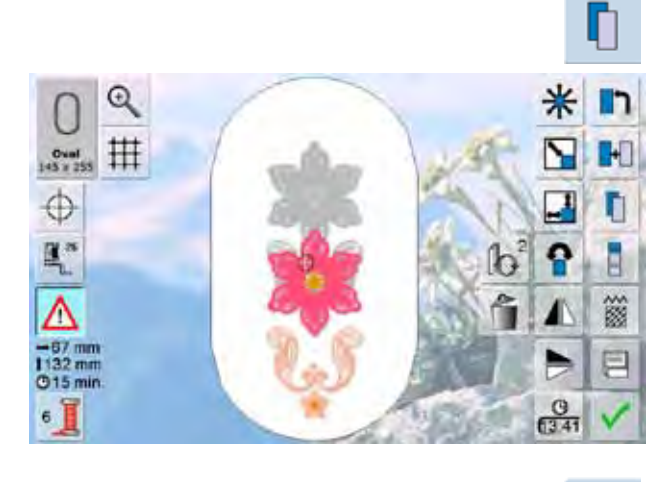

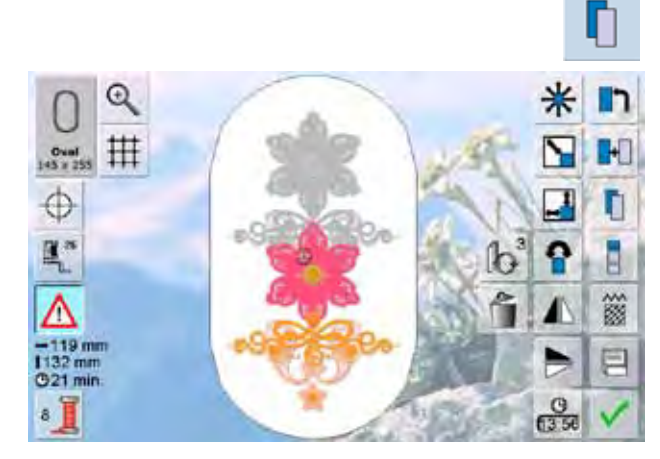

#### **Duplicare la Combinazione**

- ► premere nuovamente «Duplicare Motivo»
- ► la combinazione precedente viene duplicata; la copia è visualizzata leggermente spostata sopra la combinazione originale
- ► al contrario della combinazione originale, i disegni della combinazione duplicata non sono più selezionabili singolarmente

Lettere (parole) possono essere combinate con altre lettere o con motivi ornamentali.

Le parole (p.es. Nothing Sews Like A Bernina. Nothing. = Niente Cuce come una Bernina. Niente.) sono programmate riga per riga e sono posizionate singolarmente:

#### **Digitare le Lettere**

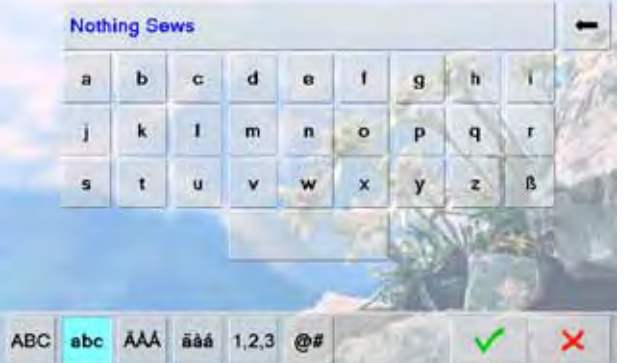

#### **Posizionare**

Q 丗  $0$ val  $\oplus$ **Ing Sews** 1 簽  $B<sub>c</sub>$ 冃  $rac{1}{1}$ 

- ► selezionare l'alfabeto desiderato dal menu degli alfabeti
	- ► la videata speciale con la tastiera si apre
	- ► digitare «Nothing Sews = Niente Cuce»
	- ► attivare le maiuscole e le minuscole con le apposite caselle, programmare lo spazio vuoto con il riquadro sotto la tastiera
	- $\triangleright$  confermare la combinazione con  $\triangleright$  = le parole sono visualizzate nella videata «Edit»

- ► premere la funzione «Selezione del Telaio» e attivare il telaio ovale
- ► ruotare il testo di 90° (= più spazio per il testo)
- ► posizionare il testo con la funzione «Spostare il Ricamo»
- ► il contorno rosso del telaio segnala, che una parte del disegno si trova all'esterno dell'area di ricamo

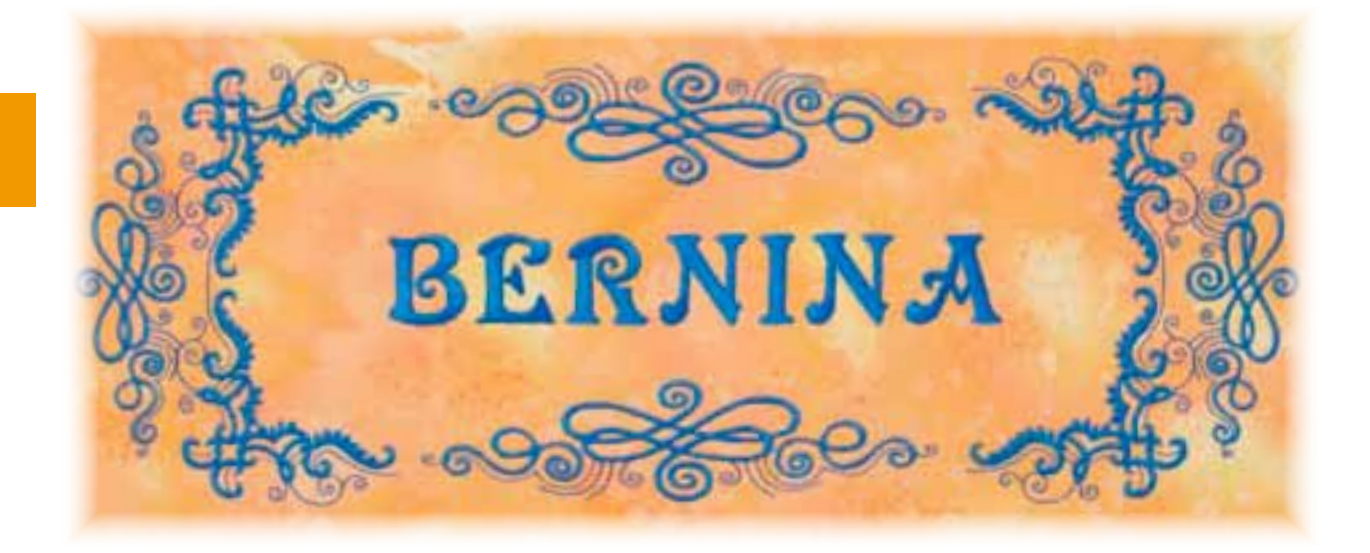

# **Ricamo**  Motivi di Ricamo **Motivi di**

#### **Scritte Composte da varie righe**

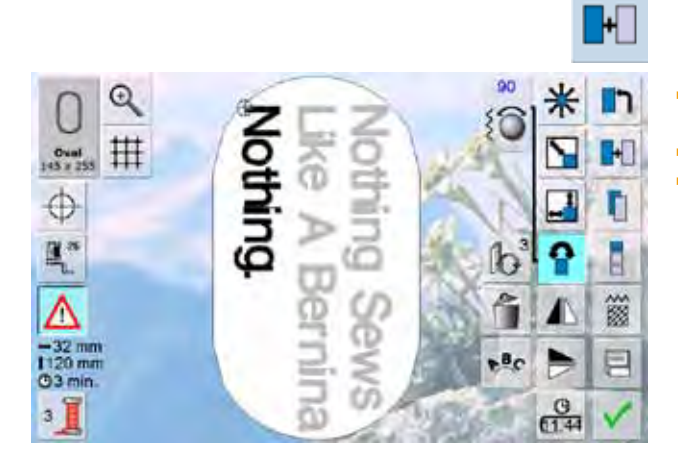

#### **Lettere e Motivi Ornamentali**

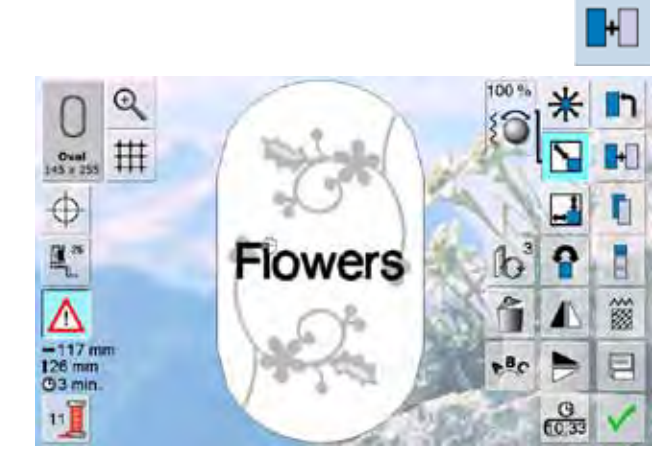

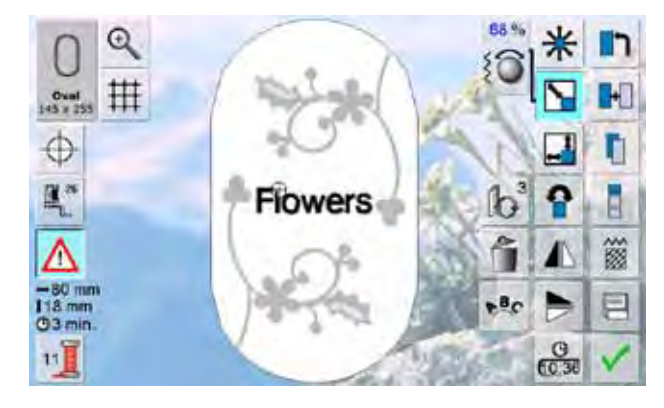

- ► selezionare la funzione «Aggiungere Motivo» nella videata Edit
- ► comporre le righe successive e posizionarle
- ► determinare la stessa distanza tra le righe = attivare la graticola ed osservare le indicazioni numeriche nelle caselle della funzione «Spostare il Ricamo»

A seconda dell'impiego le lettere sono aggiunte in un secondo tempo al disegno ornamentale o viceversa (p.es. testo con decorazioni).

#### **Impiego:**

- ► selezionare il ricamo desiderato
- ► il ricamo appare sul display (Edit)
- ► premere «Aggiungere Motivo»
- ► attivare l'alfabeto desiderato dal menu
- ► la videata speciale con la tastiera si apre
- ► digitare il testo (p.es. Flowers = Fiori)<br>► attivare le maiuscole e le minuscole d
- attivare le maiuscole e le minuscole con le apposite caselle
- $\triangleright$  confermare la combinazione con  $\blacktriangleright$  = le parole sono visualizzate nella videata «Edit»

**Adattare le lettere al Disegno**

- ► adattare la dimensione delle lettere con la funzione «Modificare la Dimensione»
- posizionare il testo con la funzione «Spostare il Ricamo»

# **Proprietà**

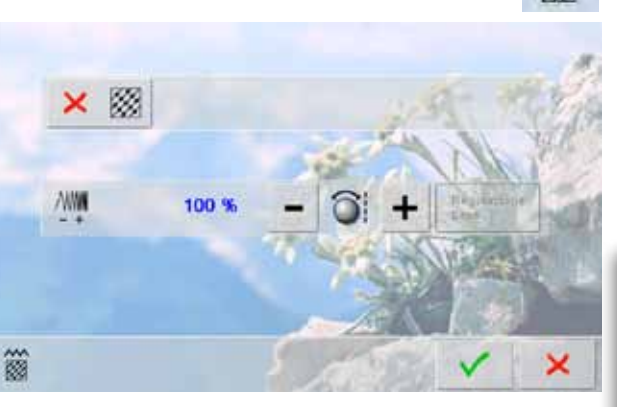

- ► cambiare il punto di riempimento
- cambiare la fittezza del punto
- per cambiare l'impostazione base dei punti Step premere la funzione «Modificare il Tipo di Punto»

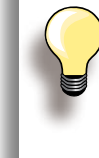

Se un ricamo viene ingrandito tanto, si formano dei punti Satin molto lunghi e la stoffa si arriccia. In tal caso è consigliabile di modificare il punto e selezionare il punto Step.

# **Punti di Riempimento**

 $\widetilde{\mathscr{B}}$ 

I disegni sono composti da punti Step e/o punti Satin.

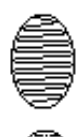

#### **Punto Satin**

► l'ago oscilla da una parte all'altra (zigzag fitto)

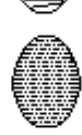

#### **Punto Step (Punto di Riempimento)**

► il punto è formato da tante righe cucite con punto diritto

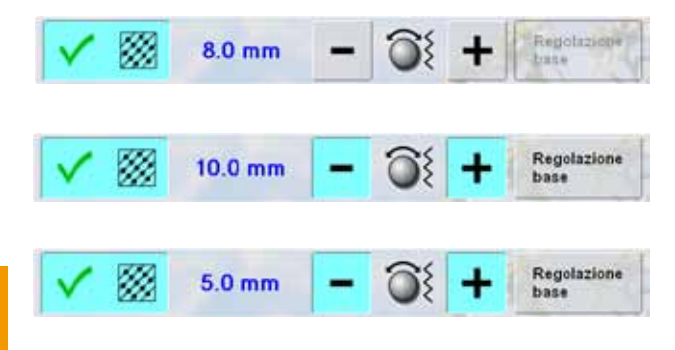

- ► premere la funzione «Modificare il Tipo di Punto»
- la funzione trasforma i punti Satin in punti Step (impostazione base: 8 mm)
- ► premere le caselle «+»/«-» oppure girare la manopola della larghezza punto in senso orario/anti-orario = allungare/accorciare la lunghezza del punto Step
- ► la lunghezza massima del punto Step è 12.7 mm
- $\sim$  confermare con  $\sqrt{\phantom{a}}$  = la lunghezza del punto è memorizzata e la videata Edit riappare
- ► premere «Regolazione base» = la lunghezza base di 8 mm è riattivata
- ► ripristinare il punto Satin = premere nuovamente la funzione «Modificare il Tipo di Punto»

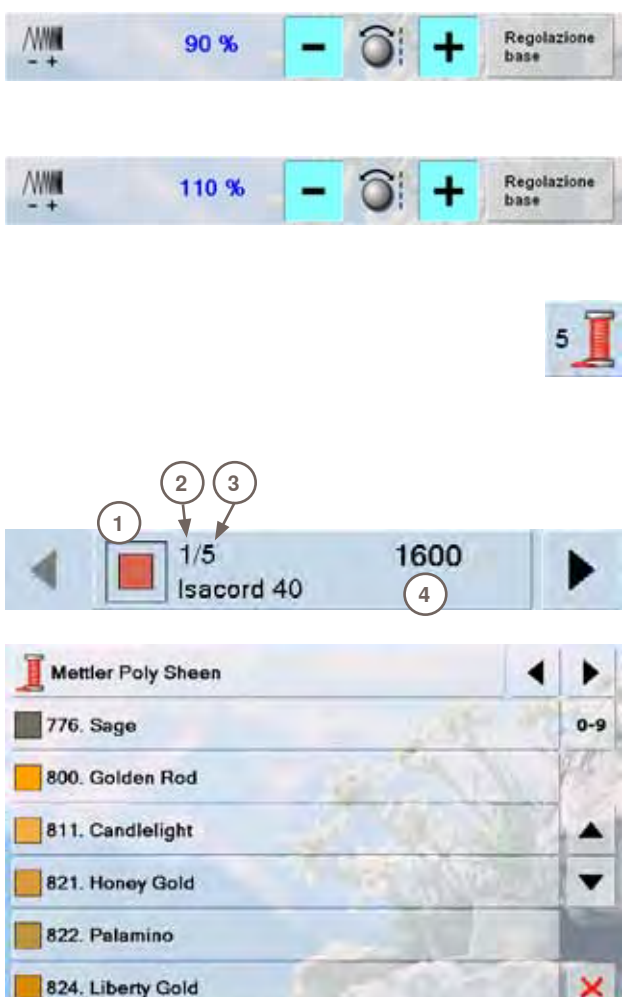

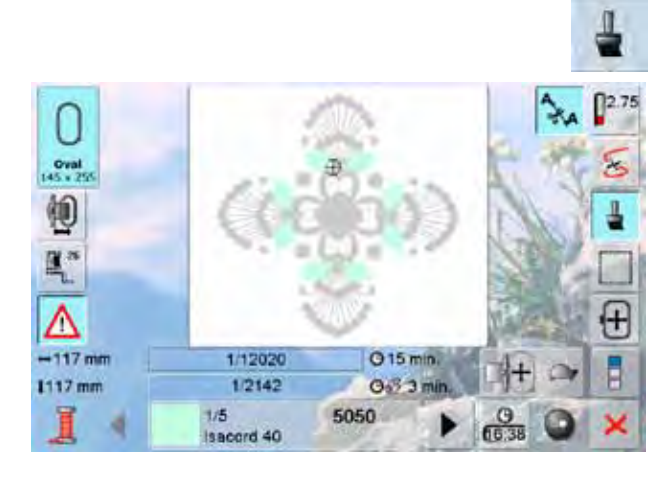

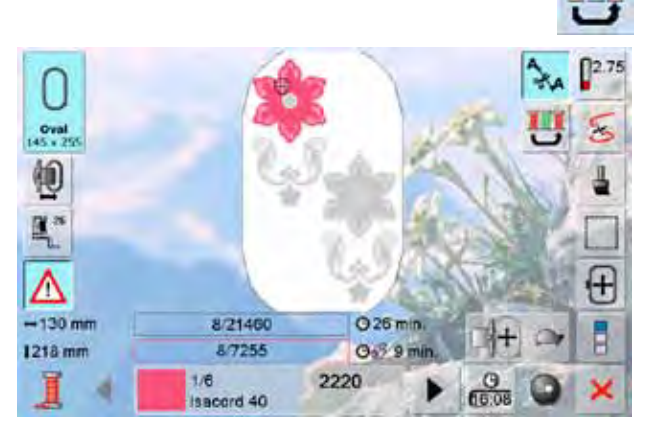

#### **Modificare la Fittezza del Punto**

- premere le caselle «-»/«+» oppure girare la manopola della lunghezza punto in senso orario/anti-orario = ridurre (meno punti)/aumentare (più punti) la fittezza del punto
- confermare con  $\sqrt{\phantom{a}}$  = la fittezza del punto è memorizzata e la videata Edit riappare
- ► premere «Regolazione base» = l'impostazione standard del ricamo (100%) è riattivata

#### **Nuova Collocazioni dei Colori**

- ► premere la funzione «Numero Colori»<br>► la videata informativa dei colori si ance
- la videata informativa dei colori si apre
- ► le seguenti informazioni sono indicati:<br>1 ludicazione del colore attuale
- **1** Indicazione del colore attuale<br>**2** Posizione del colore attuale
- **2** Posizione del colore attuale<br>**3** Numero totale dei colori
- **3** Numero totale dei colori
- **4** Codice colore della marca impostata
- ► premere le frecce, finché appare il colore da modificare ► premere la casella dei colori
- una videata speciale per la modifica del colore si apre
- modificare la marca del colore = scorrere con le frecce accanto alle marche finché appare la marca desiderata
- ► premere «Marca Filato» = la videata cambia e le nuove informazioni relative ai colori sono visualizzate nella finestra dei colori
- modificare il colore = scorrere con le frecce accanto ai colori, finché appare quello desiderato, poi premere la casella del colore, oppure premere l'icona «0-9» e digitare il codice del colore
- ► la videata cambia ed il colore modificato è visibile nella barra dei colori

#### **Ricamo Monocolore**

- ► premere «Ricamo Monocolore/Multicolore»
- ► il «Pennello» è attivato
- ► la macchina si ferma solo alla fine del ricamo

#### **Ricamo con Successione Colori Originale**

- ► il tasto «Ridurre Cambio Colori» è disattivata (standard, grigio)
- i colori del disegno rimangono inalterati per quanto riguarda la loro quantità e successione
- il disegno richiede molti cambi di filo

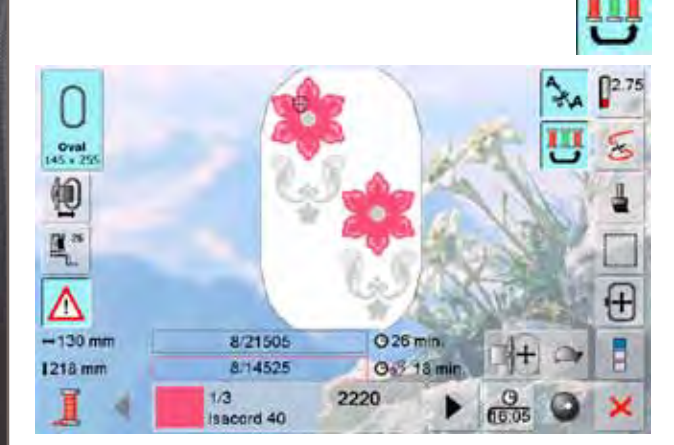

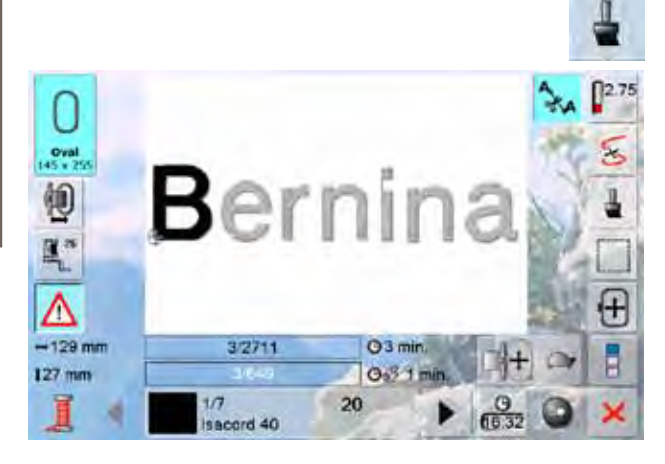

### **Riduzione Cambio Colori**

- ► premere il tasto «Ridurre Cambio Colori»
- ► la funzione raggruppa tutti i colori identici del disegno
- ► di conseguenza i cambi di filo sono ridotti ad un minimo

#### **Ricamare Lettere Multicolore**

- ► lettere e numeri sono sempre programmati in modo monocolore (il simbolo «Pennello Monocolore» non è disponibile)
- per ottenere lettere o parole multicolori, è necessario programmare e posizionare ogni lettera/parola separatamente
- ► la macchina si ferma dopo ogni lettera/parola, il colore del filo può essere cambiato
- ► la macchina indica la durata di ogni colore
- ► per ricamare la combinazione in un solo colore, premere il simbolo «Monocolore/Multicolore»

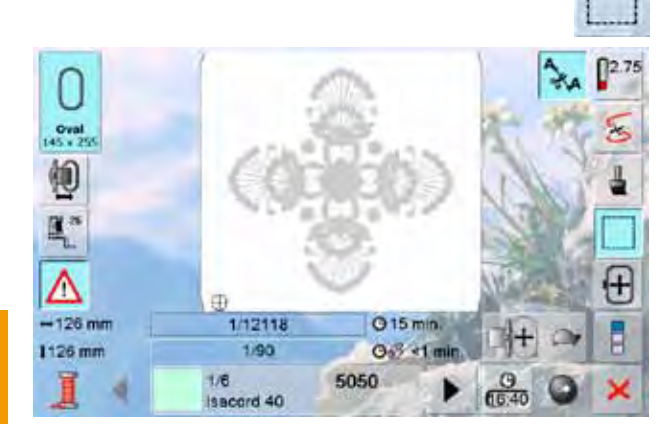

1/12138

1/110

Isacord 40

 $1/6$ 

O 15 min.  $0.34m$ 

 $rac{9}{6536}$ 

5050

#### **Imbastitura**

- ► imbastitura con punti diritti lunghi intorno al ricamo
- ► molto utile per dare ulteriore stabilità al lavoro e per tenere uniti la stoffa e lo stabilizzatore

- ► premere nuovamente l'icona, il simbolo cambia
- ► l'imbastitura segue adesso il perimetro del telaio
- ► premere nuovamente il simbolo, per disattivare l'imbastitura, che altrimenti sarebbe attivata anche per il prossimo ricamo

 $[]^{2.75}$ 

田

 $Oval$ 帕 E.

Λ  $-141$  mm

1251 mm

# **Salvare Motivi di Ricamo**

I disegni della macchina, delle card, delle chiavi USB e ricami creati nel software per ricamo BERNINA possono essere combinati, modificati ed alla fine salvati.

I disegni possono essere salvati nella memoria nella macchina oppure su una penna USB vuota.

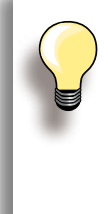

I motivi singoli di una combinazione salvata possono essere richiamati e modificati in qualsiasi momento.

Ricami, che sono stati ingranditi/ridotti e poi salvati, sono letti dalla macchina come ricami nuovi. Tutte le indicazioni sono al 100% e le modifiche originali non sono più visibili.

# **Memoria della Macchina**

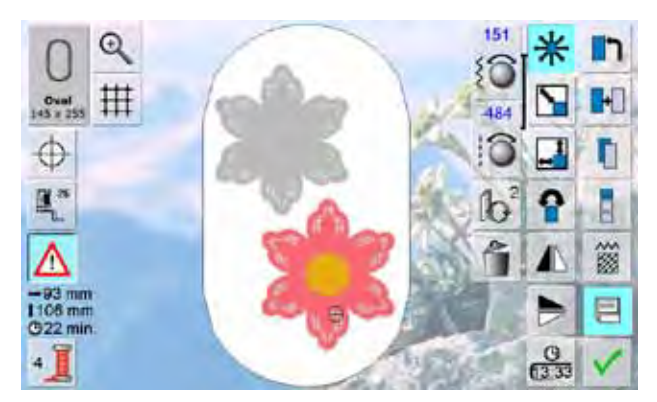

- selezionare il ricamo desiderato
- modificare o combinare il motivo
- ► premere l'icona «Salvare» nella videata Edit

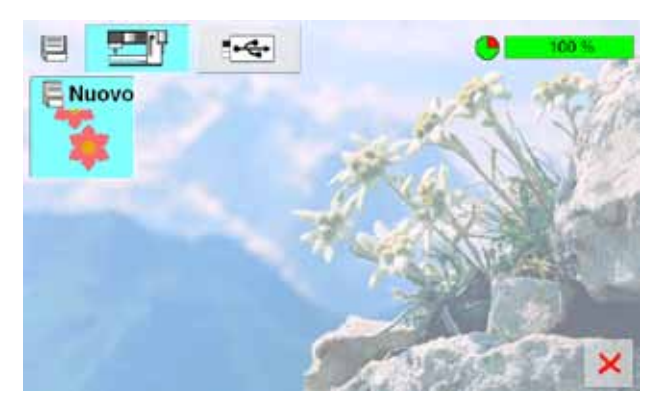

- il disegno da salvare è indicato con la descrizione «Nuovo» a sinistra sul display
- ► nel menu è attivata automaticamente la casella «Macchina Computerizzata»
- ► la casella «Ricami Personali» appare automaticamente
- ► la barra in alto a destra indica la capacità della memoria (spazio libero) in percentuali (%)
- ► selezionare il motivo da salvare
- ► il disegno è salvato in ordine numerico nella cartella «Ricami Personali»
- ► la schermata Edit riappare

# **Penna USB**

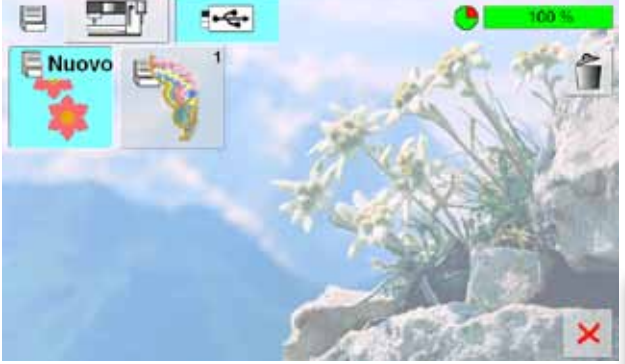

- il disegno da salvare è indicato con la descrizione «Nuovo» a sinistra sul display
- inserire la penna USB
- ► selezionare la casella «Penna USB» nel menu
- la barra in alto a destra indica la capacità della memoria (spazio libero) in percentuali (%)
- selezionare il motivo da salvare
- ► il disegno è salvato nella penna USB

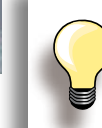

Le penne USB BERNINA vuote possono essere acquistate presso un rivenditore BERNINA.

# **Soprascrivere Disegni Memorizzati**

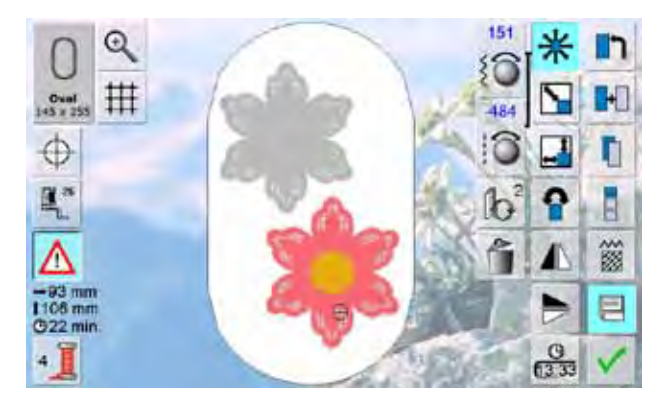

目  $-$ **E** Nuovo B ×

- ► disegni salvati nella memoria della macchina o sulla penna USB, possono essere soprascritti con un nuovo motivo
- ► selezionare il ricamo desiderato
- ► premere la casella «Salvare» nella videata Edit

- il disegno da salvare è indicato con la descrizione «Nuovo» a sinistra sul display
- selezionare nel menu la penna USB (con penna inserita)
- ► premere il motivo che si desidera soprascrivere

- ► confermare l'animazione con
- ► adesso il motivo è memorizzato nel posto assegnato

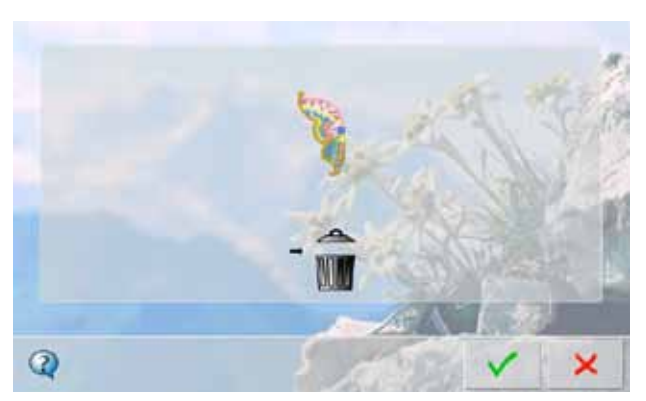

**Salvare** ed.com<br>156<br>156

# **Cancellare un Disegno Salvato**

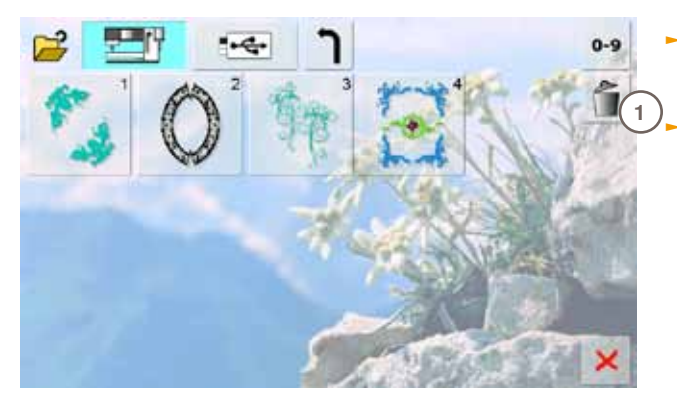

**2**

 $-1$ 

- ► selezionare nel menu la penna USB (con penna inserita) oppure «Macchina Computerizzata» e la cartella «Ricami Personali»
	- ► premere la casella «Cestino = Cancellare» **1**

► selezionare nella videata il motivo da cancellare **2**

- ► confermare con ▼ 3
- ► il disegno è cancellato
- $\blacktriangleright$  interrompere la cancellazione con  $\blacktriangleright$ , la videata precedente appare

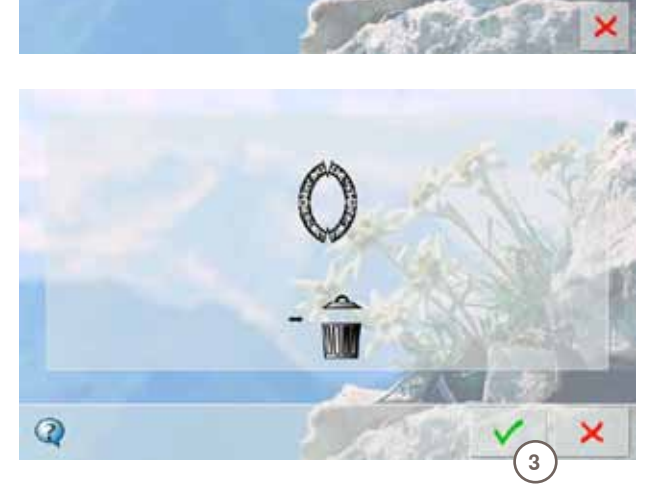

# **Cancellare Tutti Disegni Salvati**

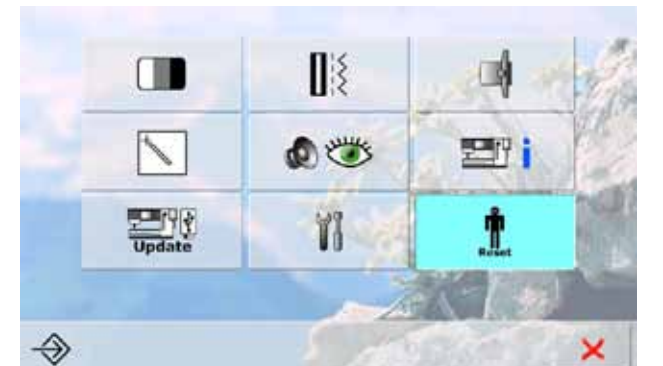

Ripristino della regolazione base...

Cancellare dati personali...

- ► il programma offre la possibilità di cancellare l'intero contenuto della penna USB o della cartella «Disegni Personali» in una sola volta
- ► premere «Setup»
- ► premere «Reset = Ripristina»
- ► una schermata panoramica appare
- ► premere «Cancellare Dati Personali»

- $\bullet$ 100.5 Cucito "Programma personale 作 Ricamo "Ricami personali" 1R Ricamo "Memory Stick Ő ×
- ► nella modalità Ricamo ci sono due opzioni:
	- ‣ Ricami Personali

×

- ‣ Penna USB (la penna USB deve essere inserita nell'apposita presa della macchina)
- ► premere la casella dei dati da cancellare

- ► confermare con v il messaggio sul display
- ► i dati sono cancellati e la schermata precedente appare
- ► premere X, per interrompere la cancellazione dei dati

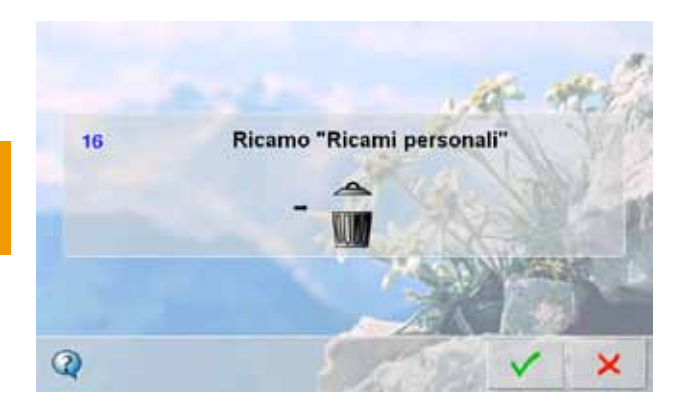

**Cancellare**

Cancellare

Ī

ĥ

 $\mathbf{\hat{I}}$ 

**158**

# **Iniziare il Ricamo**

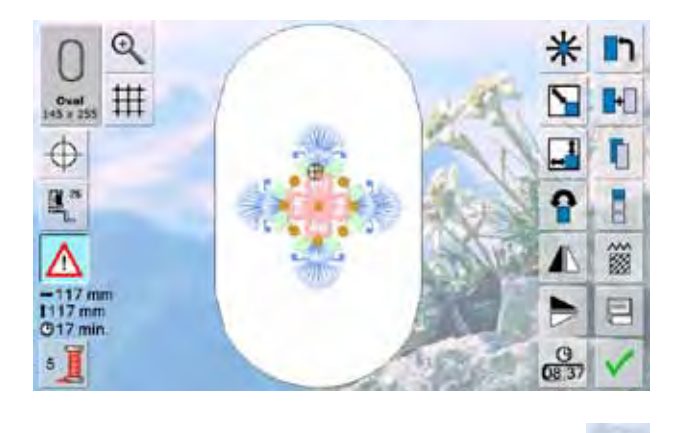

## **Scegliere il Telaio**

#### **Videata Edit**

adatto

Oval

- ► scegliere un ricamo dalle diverse fonti di selezione
- ► la schermata «Edit» appare

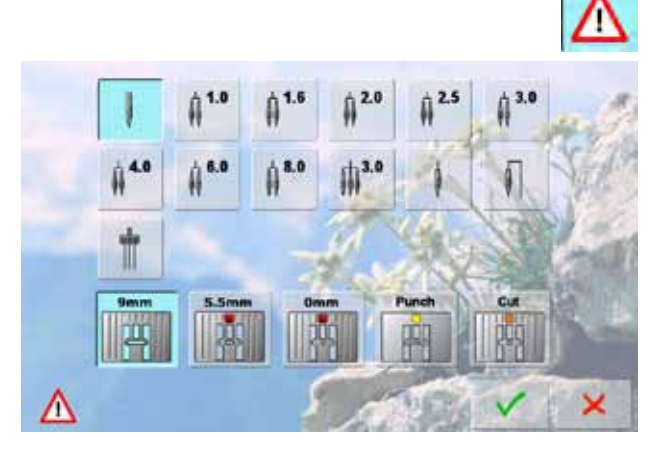

# **1 1**

#### **Selezione dell'ago/della placca ago**

A seconda della tecnica di cucito desiderata possono essere selezionate le apposite caselle degli aghi e delle placche dell'ago.

il motivo selezionato è rappresentato sempre nel telaio

► il simbolo «Selezione del Telaio» indica il telaio più

- ► premere la funzione «Programma di sicurezza»
- ► selezionare le casella desiderate

più adatto (più piccolo possibile)

► montare il telaio suggerito

- ► confermare con V
- ► le impostazioni di sicurezza selezionate sono attivate

# **<sup>2</sup> Montare il Telaio**

#### **Alzare l'Ago ed il Piedino**

- ► alzare l'ago ed il piedino
- ► tenere il telaio con il diritto del tessuto rivolto in alto e l'aggancio a sinistra

#### **Agganciare il Telaio al Braccio del Modulo**

- ► passare il telaio sotto il piedino
- stringere i due pulsanti del telaio
- ► posizionare il telaio sui perni del braccio
- ► premere il telaio verso, finché si innesta
- ► rilasciare i pulsanti

#### **Togliere il Telaio**

- ► stringere i due pulsanti del telaio
- ► togliere il telaio

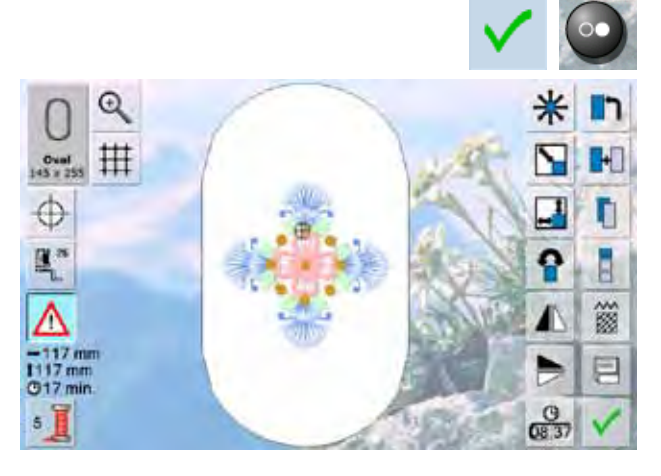

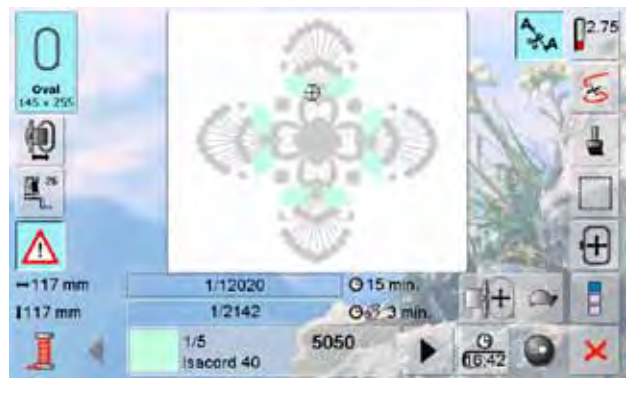

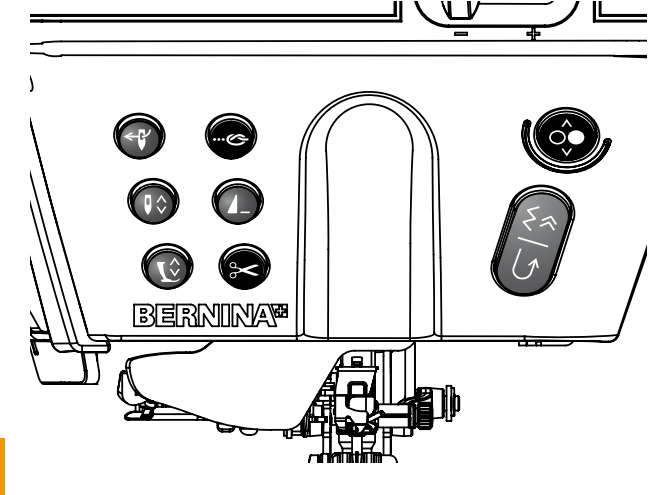

#### **Ricamo**

- ► premere v o il pulsante Start/ Stop sul frontale della macchina
- ► il telaio si muove = riconoscimento del telaio

#### **Menu di Ricamo**

- ► il Menu di Ricamo si apre con il disegno
- ► il disegno è pronto per il ricamo

#### **Iniziare a Ricamare con il Pulsante Start/Stop sul Frontale della Macchina**

- ► tenere premuto il pulsante Start/Stop, finché la macchina inizia a ricamare
- ► la macchina cuce circa 7 punti e si ferma automaticamente
- ► il display indica che il filo deve essere tagliato al l'inizio del ricamo
- ► alzare il piedino
- ► tagliare le estremità del filo all'inizio del ricamo
- ► premere il nuovamente il pulsante Start/Stop per continuare il ricamo

#### **Interrompere il ricamo**

- ► premere brevemente il pulsante Start/Stop oppure il pedale
- ► la macchina computerizzata si ferma immediatamente

#### **Completare il colore**

- ► premere nuovamente il pulsante Start/Stop oppure il pedale
- ► la macchina finisce tutte le sezioni del colore attivato
- ► la macchina si ferma automaticamente alla fine del colore
- ► il tagliafilo taglia automaticamente ambedue i fili

**Ricamo**

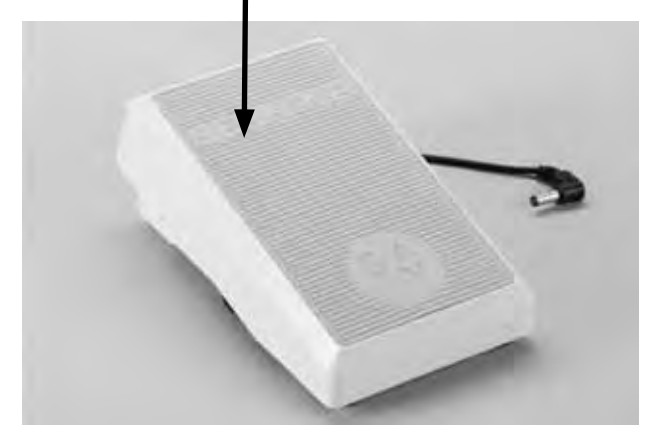

#### **Iniziare a Ricamare con il pedale** ► premere il pedale

- ► la macchina cuce circa 7 punti e si ferma automaticamente
- ► il display indica che il filo deve essere tagliato al l'inizio del ricamo
- ► rilasciare il reostato
- ► alzare il piedino
- ► tagliare le estremità del filo all'inizio del ricamo
- ► tenere il pedale durante il ricamo sempre premuto

#### **Cambio del Colore**

- ► la macchina passa automaticamente al colore successivo
	- ► cambiare il filo superiore
	- ► ricamare il nuovo colore

#### **Videata del Ricamo**

► subito dopo l'inizio del ricamo appare la videata del ricamo

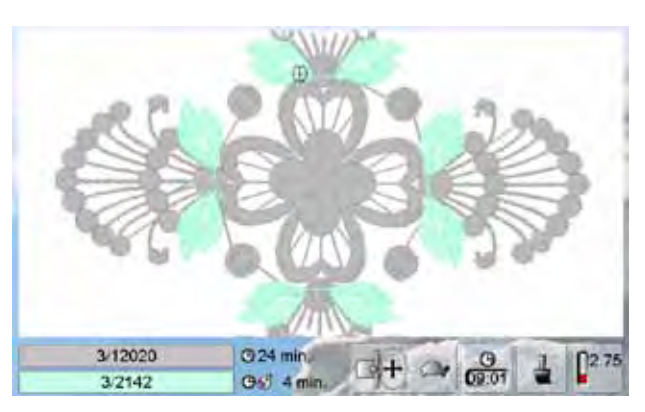

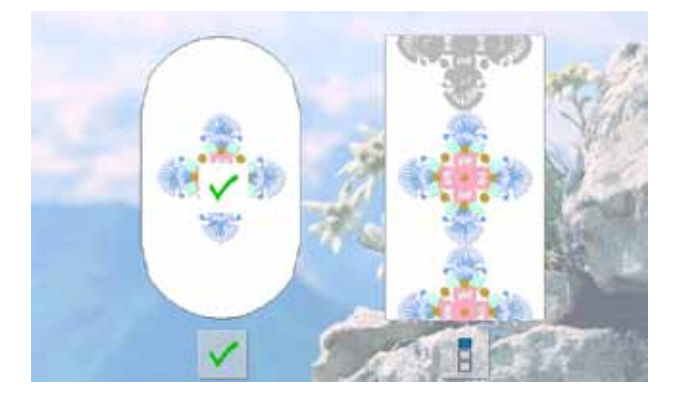

#### **Fine del Ricamo**

► confermare la fine del ricamo con √, oppure premere il simbolo «Ricamo Infinito» per continuare a ricamare il motivo come bordura

# **Rottura del Filo durante il Ricamo**

Durante il ricamo può capitare, che uno dei due fili finisce o si rompe. In tale caso la macchina si ferma immediatamente, se i sensori del filo inferiore e superiore sono stati attivati nel Programma Setup.

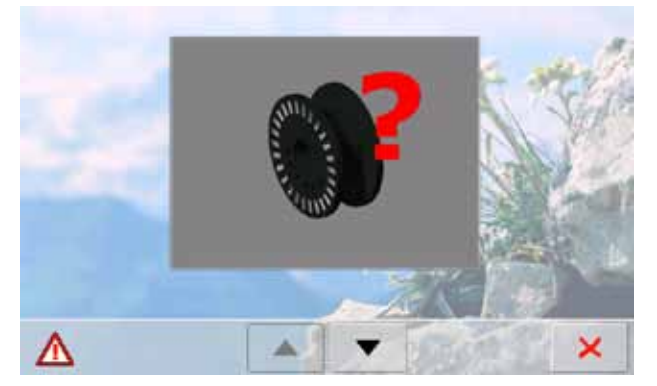

- **Il filo Superiore o Inferiore si rompe**
- ► la macchina computerizzata si ferma automaticamente
- ► un'animazione appare
- ► cambiare con le frecce tra il messaggio del filo inferiore e superiore
- ► controllare il filo inferiore; avvolgere la spolina o infilarla nuovamente

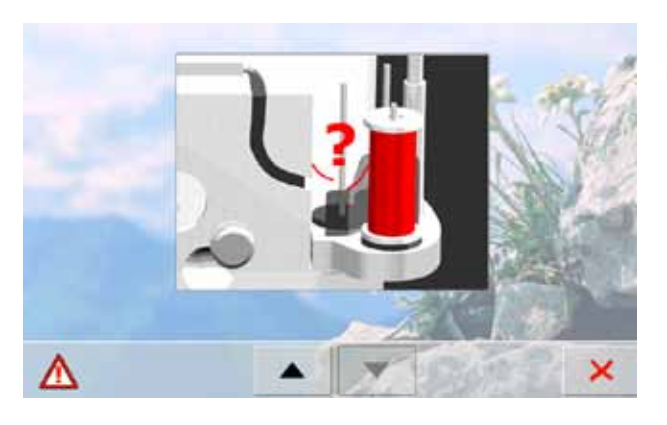

► controllare il filo superiore; infilare nuovamente ► premere X

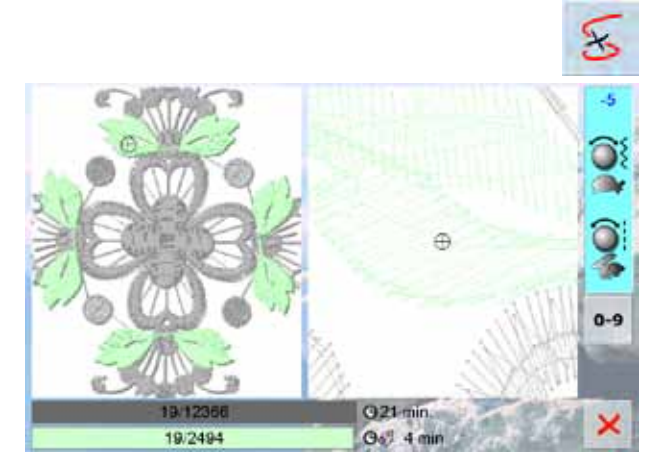

# **Controllo del Ricamo dopo la Rottura del Filo**

- una videata speciale si apre
- il lato sinistro dello schermo visualizza la dimensione normale del disegno, il lato destro mostra un ingrandimento del disegno
- ► questa rappresentazione facilità il controllo del percorso del ricamo
- ► il display indica l'utilizzo delle manopole della larghezza/ lunghezza punto
- $\blacktriangleright$  girare le manopole in senso anti-orario/orario = il telaio segue il percorso del ricamo indietro/in avanti
- girare lentamente la manopola della larghezza punto = la macchina sposta il telaio punto per punto
- ► girare la manopola della lunghezza punto = la macchina sposta il telaio a passi lunghi (circa 50 punti)
- ► il numero nel riquadro informativo indica il numero del punto all'interno del ricamo
- ► la selezione numerica «0-9» permette l'attivazione diretta di una posizione all'interno del ricamo
- ► spostare la posizione dell'ago indietro, il ricamo dovrebbe ricominciare alcuni punti prima della rottura del filo
- ► per ritornare alla posizione originale = premere il riquadro informativo
- $\blacktriangleright$  premere  $\times$  per chiudere la schermata

#### **Continuare il Ricamo**

► premere il pulsante Start/Stop o il pedale

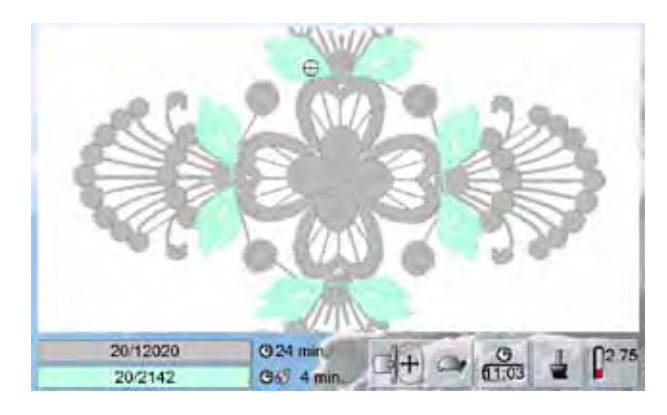

# **Selezionare un Motivo Singolo**

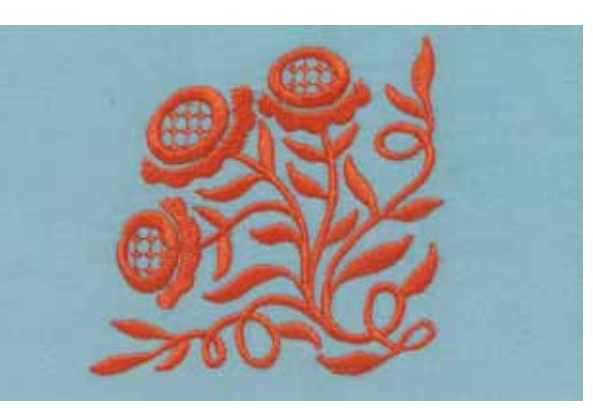

Selezionare il ricamo n. 20 della Collezione BERNINA incorporata ed attivare la funzione «Effetto Specchio Orizzontale».

# **Combinazione di Ricami**

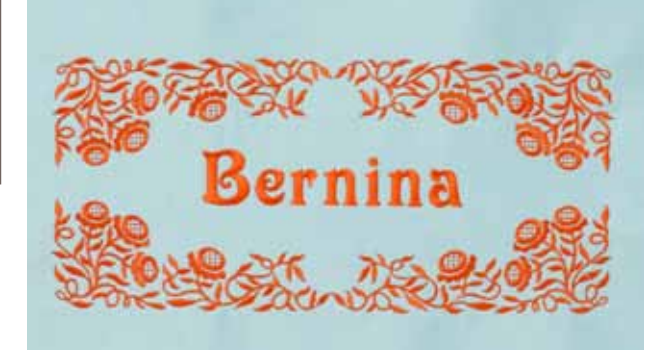

## **Alfabeti**

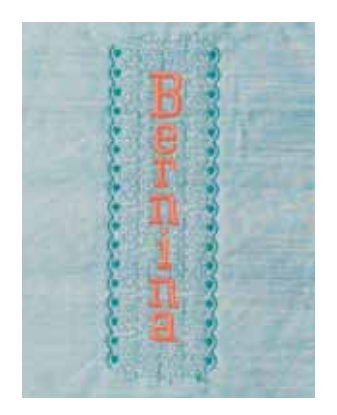

## **WordArt**

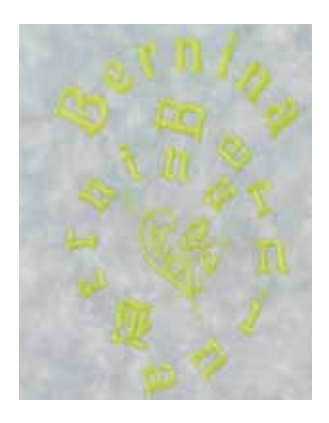

Combinare dei disegni e aggiungere una scritta oppure creare prima il testo e decorarlo con dei motivi ornamentali.

- ► la macchina computerizzata per ricamo contiene 18 alfabeti diversi
- ► 16 alfabeti sono utilizzabili orizzontalmente e verticalmente, 2 alfabeti sono utilizzabili soltanto orizzontalmente

- ► girare la manopola della larghezza punto = modificare la distanza (mm) tra le lettere; distanza massima 5 cm
- ► girare la manopola della lunghezza punto = modificare la curva del testo

**Progetti di**  Progetti di Ricamo

# **Importare Punti nella Modalità Ricamo**

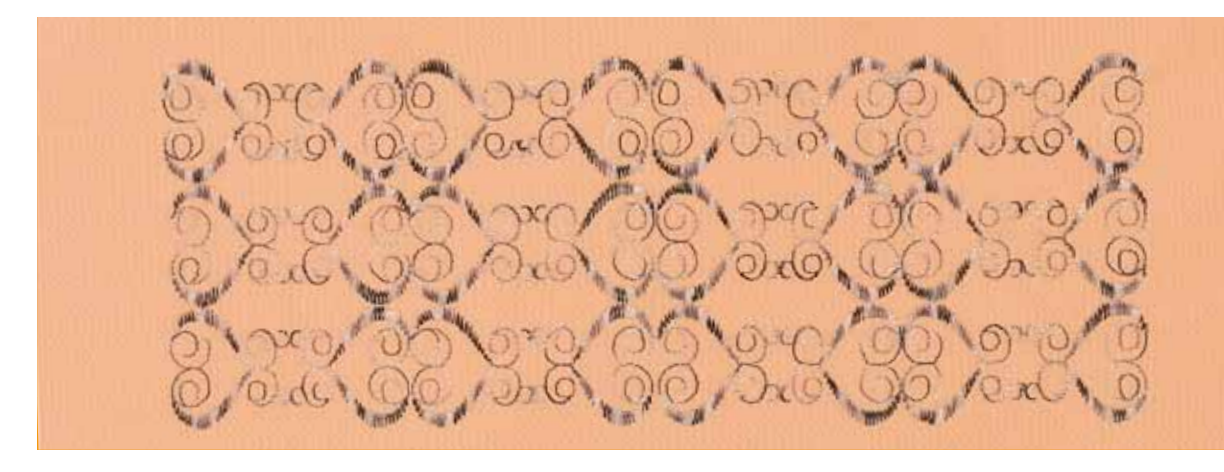

- ► punti e ricami della modalità Cucito possono essere importati nella modalità Ricamo, con tutte le possibilità di elaborazione
- ► p. es. creare bordure infinite, duplicare, specchiare e salvare come ricamo nella cartella «Ricami Personali»

# **Ricamo Infinito**

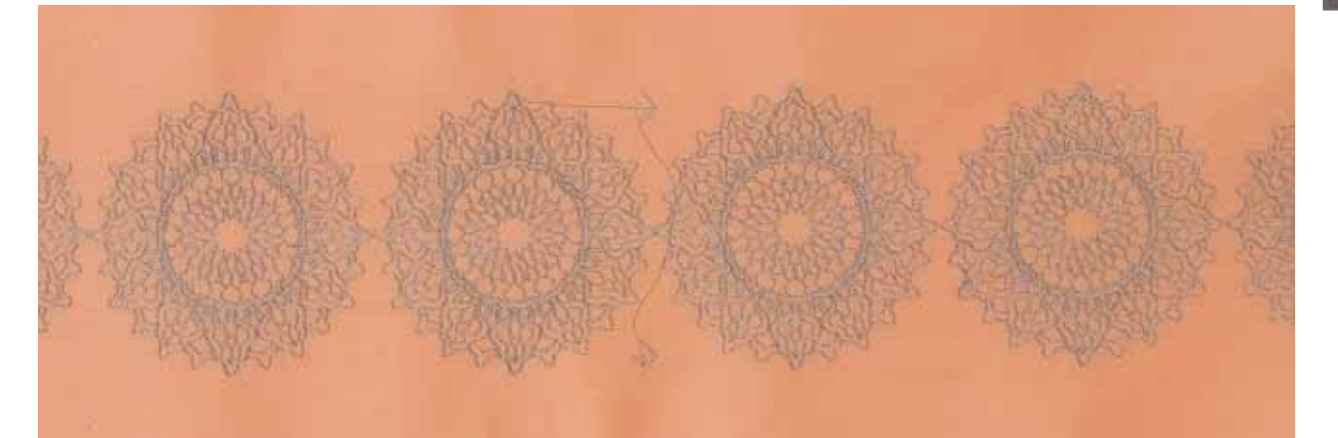

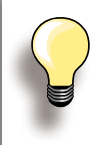

I punti riferimento sono impostati in modo standard.

Le bordure verticali richiedono soltanto 2 punti di riferimento.

- ► aggiungere i punti di riferimento a sinistra ed a destra, se è desiderato inserire ulteriori disegni sotto quello selezionato
- ► per aggiungere a destra altri disegni, sono necessari i due punti di riferimento a sinistra
- ► attivare i due punti di riferimento in alto, se si desidera aggiungere altri ricami in un'altra direzione
- ► la macchina cuce i punti di riferimento dopo gli altri motivi. Spostare la stoffa, fare combaciare le frecce di riferimento con l'inizio della parte successiva e continuare a ricamare. Procedere in questa maniera fino alla fine della bordura
- creare bordure bellissime con la funzione «Ricamo Infinito»
- ► il programma aggiunge automaticamente i Punti di Riferimento per facilitare lo spostamento della stoffa nel telaio
- ricamare motivi infiniti su tovaglie, tende e abbigliamento

# **Mega Hoop**

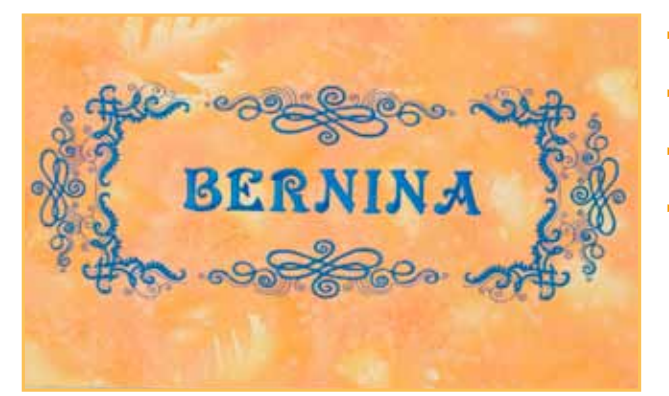

- il Mega-Hoop offre una superficie di ricamo di 150 mm x 400 mm
- ► ricamare con facilità motivi grandi, combinazioni e bordure senza dover spostare la stoffa nel telaio
- ► i disegni sono ricamati in una sola operazione, senza suddivisione della superficie di ricamo
- adoperare sempre la mascherina di plastica per posizionare la stoffa ed il ricamo

# **Jumbo Hoop**

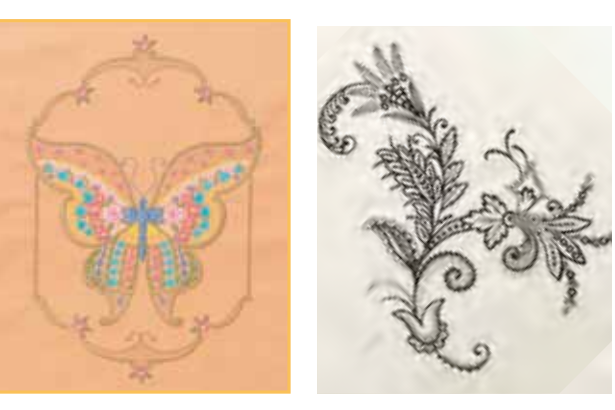

- il Jumbo-Hoop offre una superficie di ricamo di 250 mm x 400 mm e permette la realizzazione di motivi, combinazioni e bordure particolarmente grandi
- ► la chiusura innovativa e la costruzione del telaio garantiscono un'eccezionale stabilità, nonostante la grande superficie di ricamo
- ► adoperare sempre la mascherina di plastica per posizionare la stoffa ed il ricamo

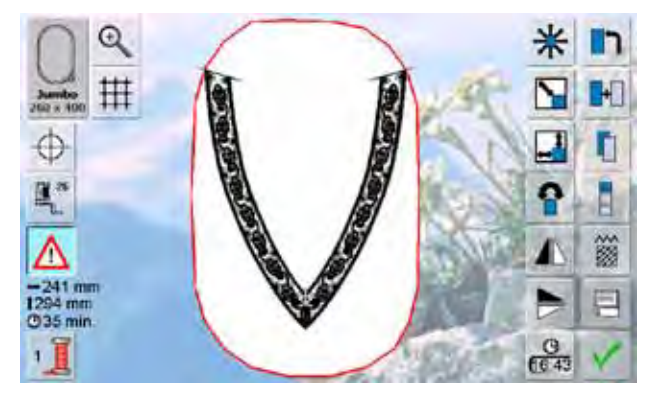

Selezionando alcuni dei «ricami Jumbo-Hoop», il contorno del telaio è segnalato di rosso.

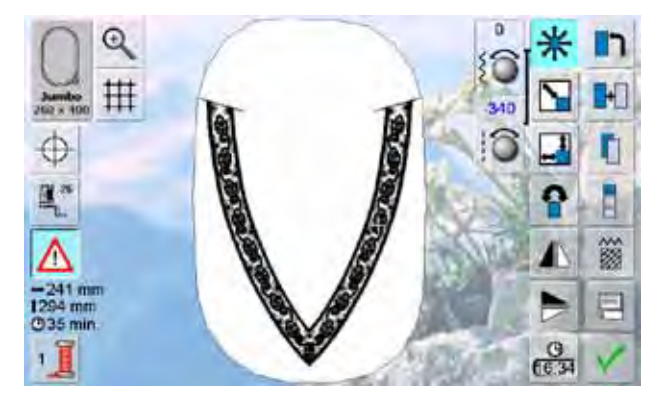

selezionare la funzione «Sposta il Disegno» e spostare il motivo con le manopole multifunzionali finché entra nell'area di ricamo del telaio

# **Manutenzione/Soluzione di Problemi**

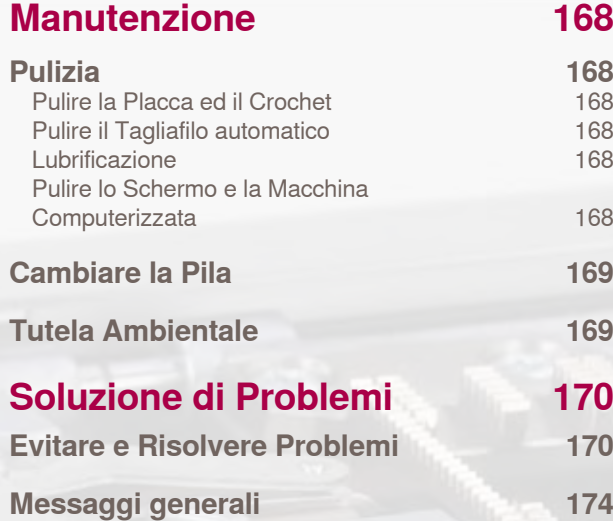

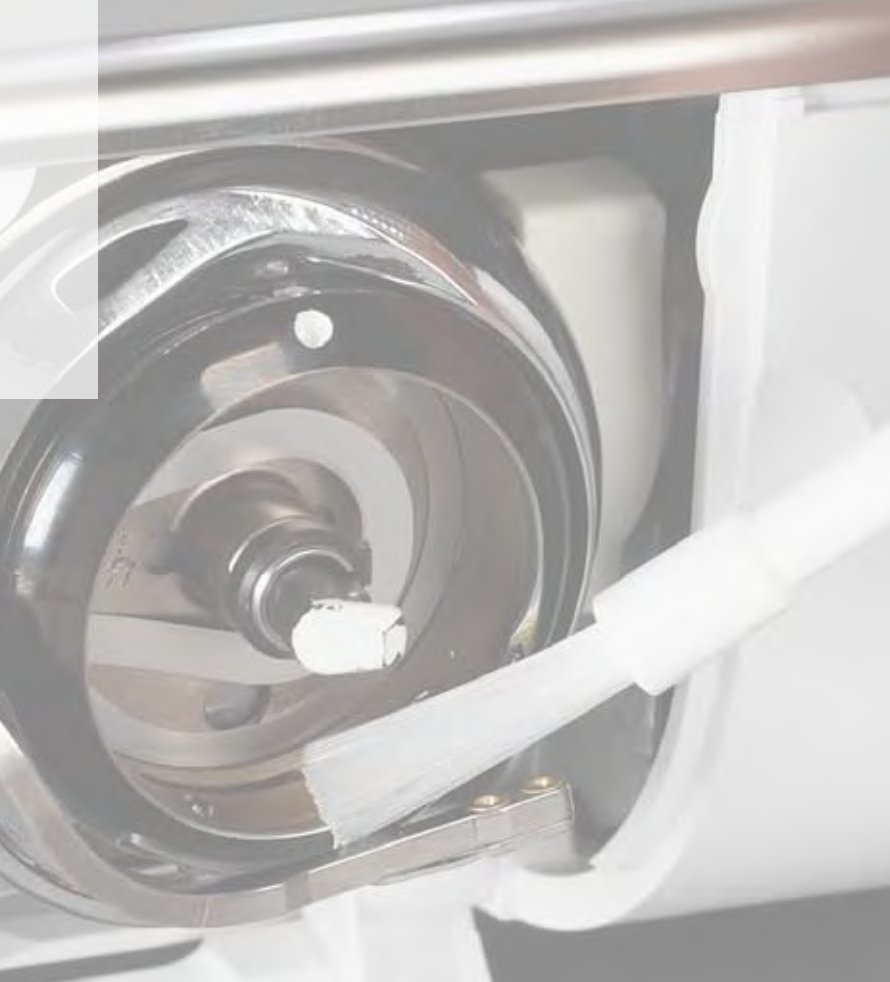

**STATISTICS** 

# <span id="page-168-0"></span>**Pulizia**

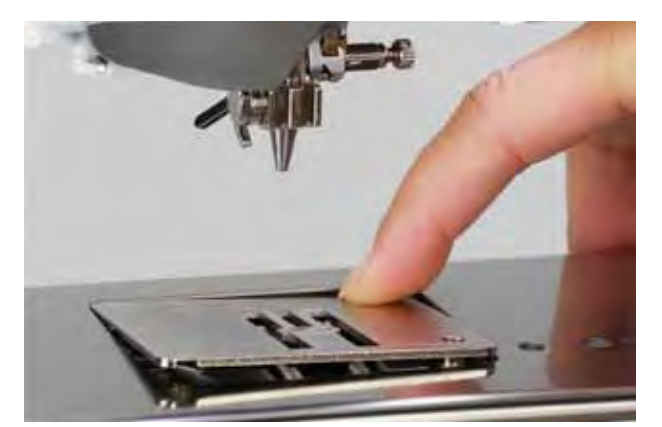

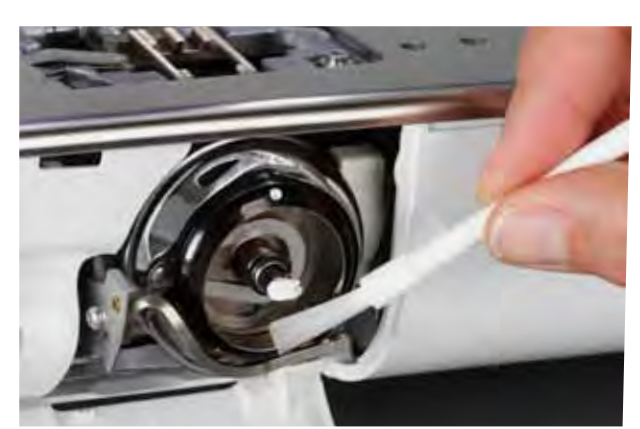

#### **Pulire la Placca ed il Crochet**

- Rimuovere i residui dei fili sotto la placca
- ► togliere il piedino e l'ago
- ► togliere la placca dell'ago premendo sulla parte posteriore nell'angolo destro
- ► aprire lo sportello del crochet
- ► estrarre la spolina
- pulire la placca dell'ago ed il sensore del filo inferiore con il pennello in dotazione oppure con l'aspirapolvere
- ► pulire il crochet e la guida del crochet con il pennello, non usare oggetti appuntiti
- ► inserire la spolina
- ► chiudere lo sportello
- ► rimettere la placca dell'ago

#### **Pulire il Tagliafilo automatico**

► vedi a pagina **45**

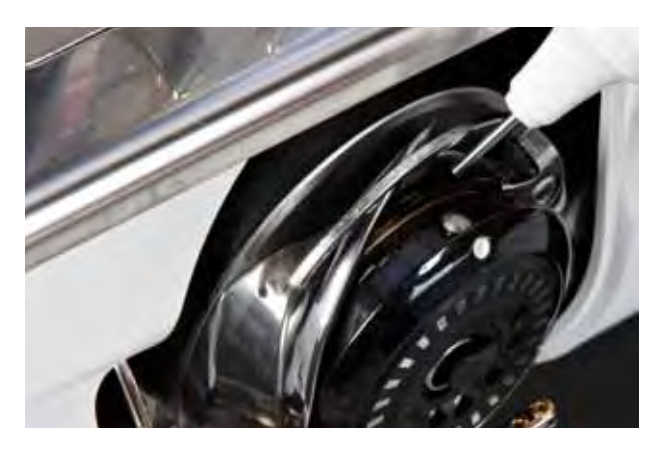

#### **Lubrificazione**

- ► aprire lo sportello del crochet
- ► tenere il supporto della spolina con la mano sinistra e girare il volantino con la mano destra in senso orario, finché si può vedere la guida del crochet
- ► lubrificare con pochissimo olio (solo qualche goccia)
- $\blacktriangleright$  chiudere lo sportello
- far cucire la macchina senza filo l'olio si distribuisce bene, il prossimo progetto di cucito non si sporcherà

#### **Pulire lo Schermo e la Macchina Computerizzata**

► pulire con un panno morbido e leggermente inumidito

**Staccare sempre la macchina dalla rete di corrente, prima di eseguire qualsiasi lavoro di manutenzione o di lubrificazione! Mai usare alcol, benzina, diluente o liquidi corrosivi per pulire la macchina!**

<span id="page-169-0"></span>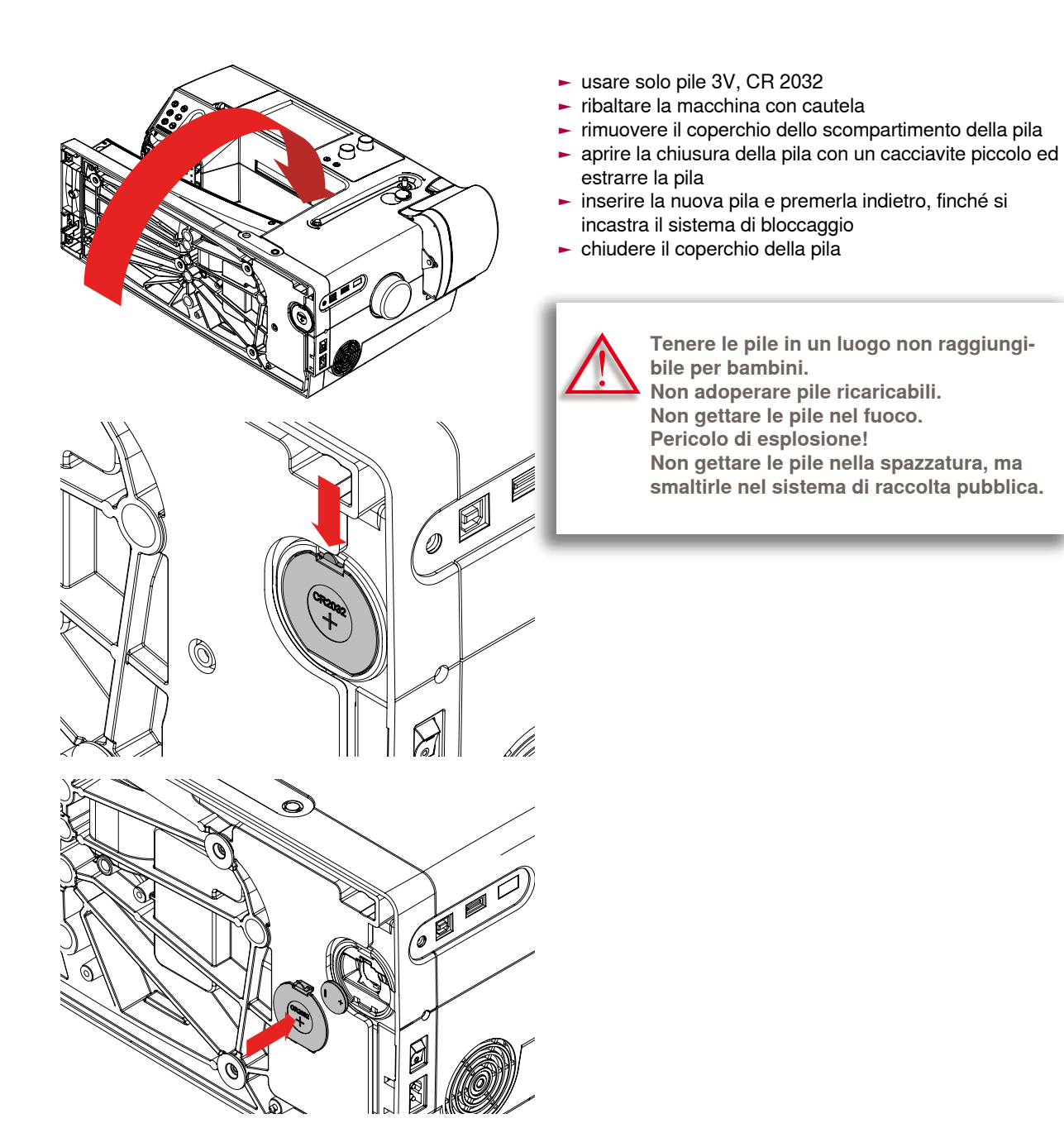

**Tutela Ambientale**

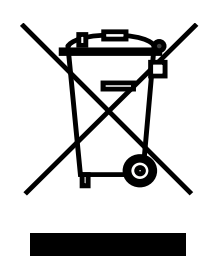

BERNINA si impegna nella tutela ambientale. Ci sforziamo di ridurre ad un minimo l'impatto ambientale dei nostri prodotti, migliorando continuamente i materiali e la nostra tecnologia di produzione.

Vi preghiamo di smaltire questo prodotto senza inquinare l'ambiente e nel pieno rispetto delle norme nazionali vigenti. Non gettare questo prodotto nella spazzatura. Se vi necessitano ulteriori informazioni siete pregati di contattare il Vostro rivenditore BERNINA.

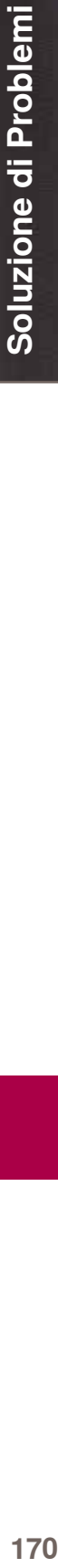

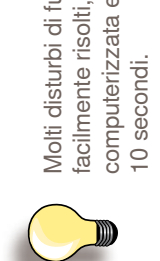

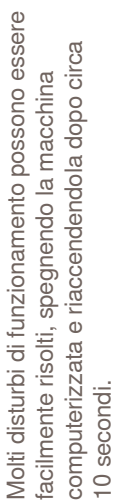

<span id="page-170-0"></span>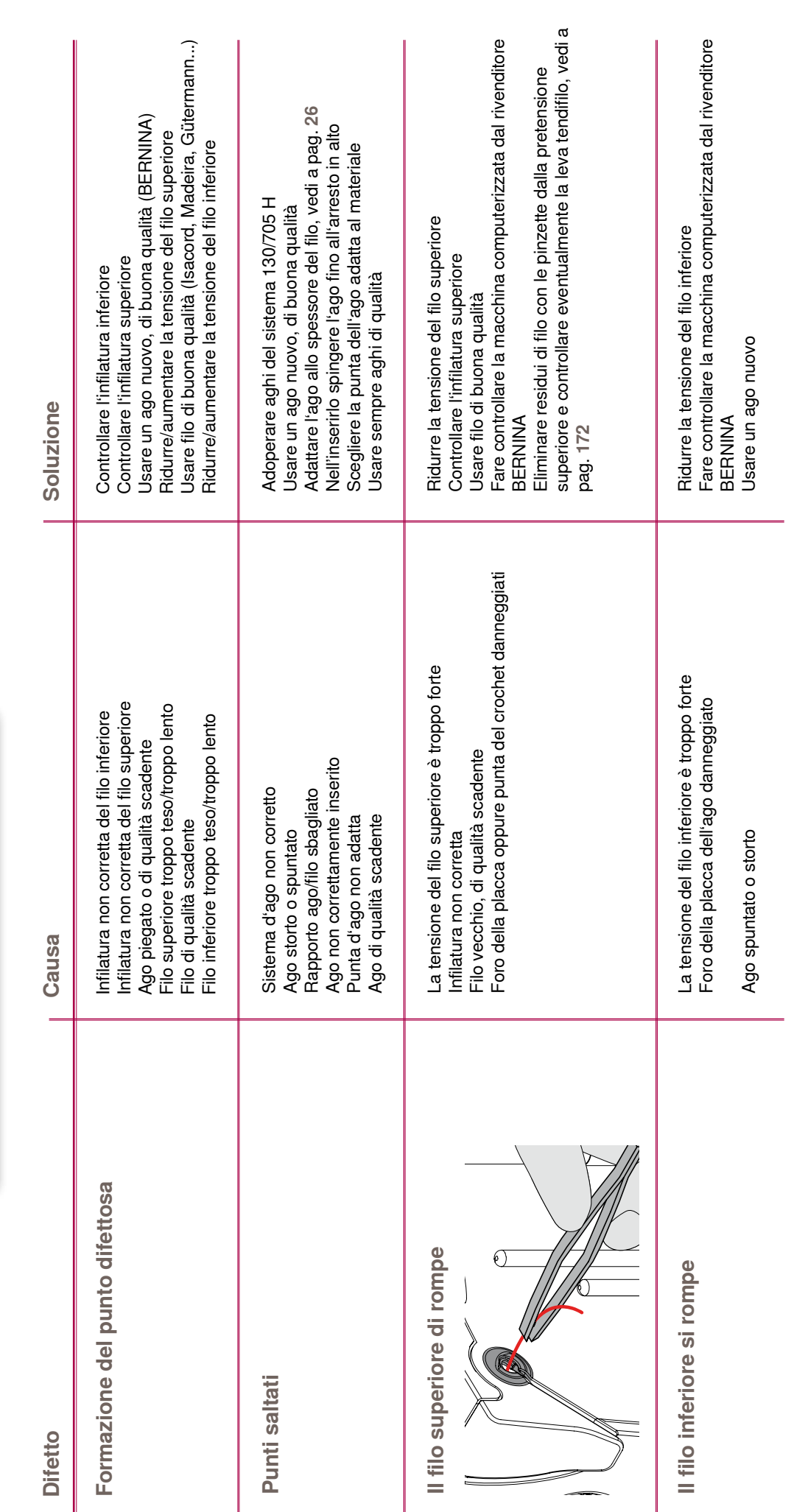

# 032299.53.03\_1204\_B830\_IT

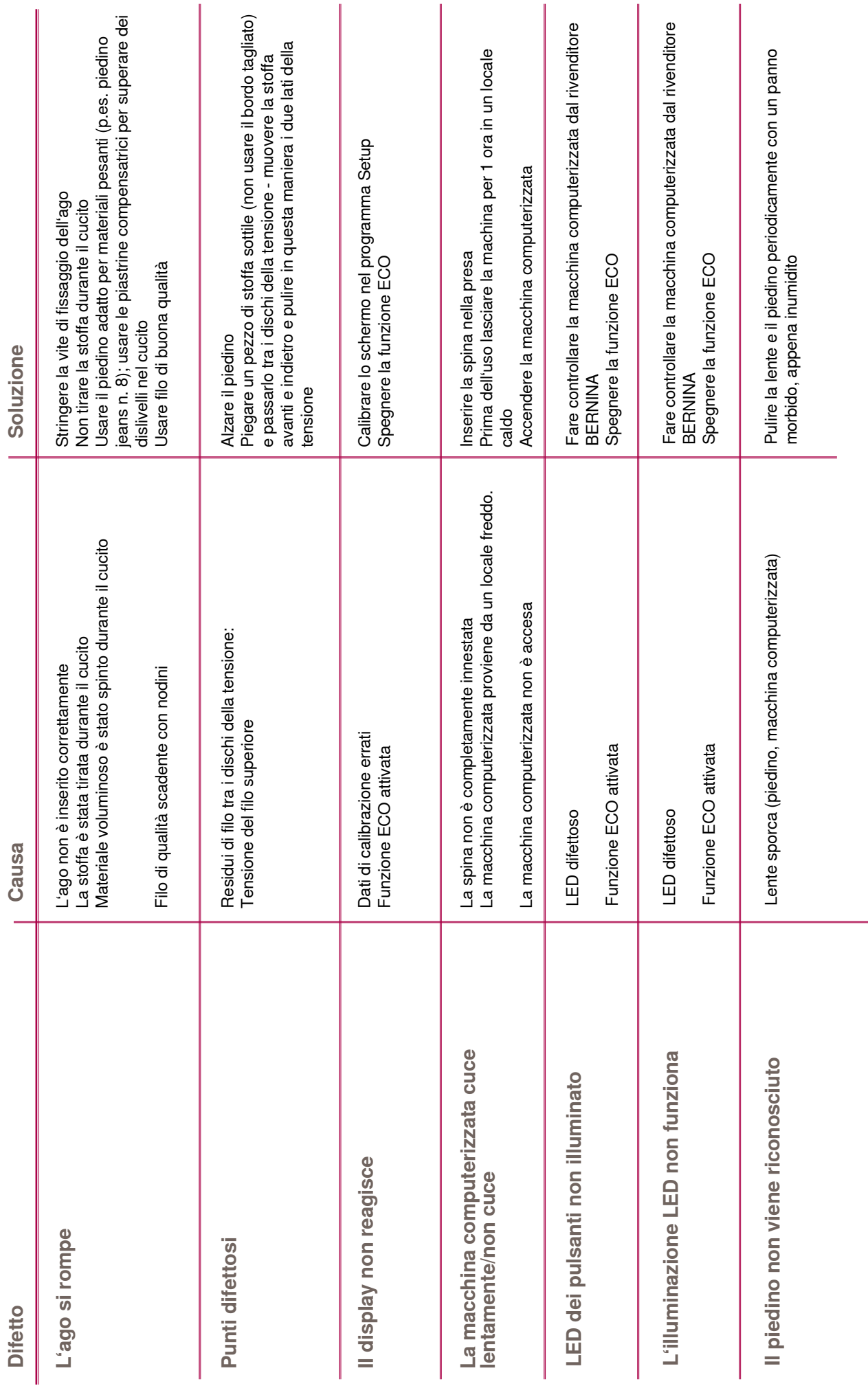

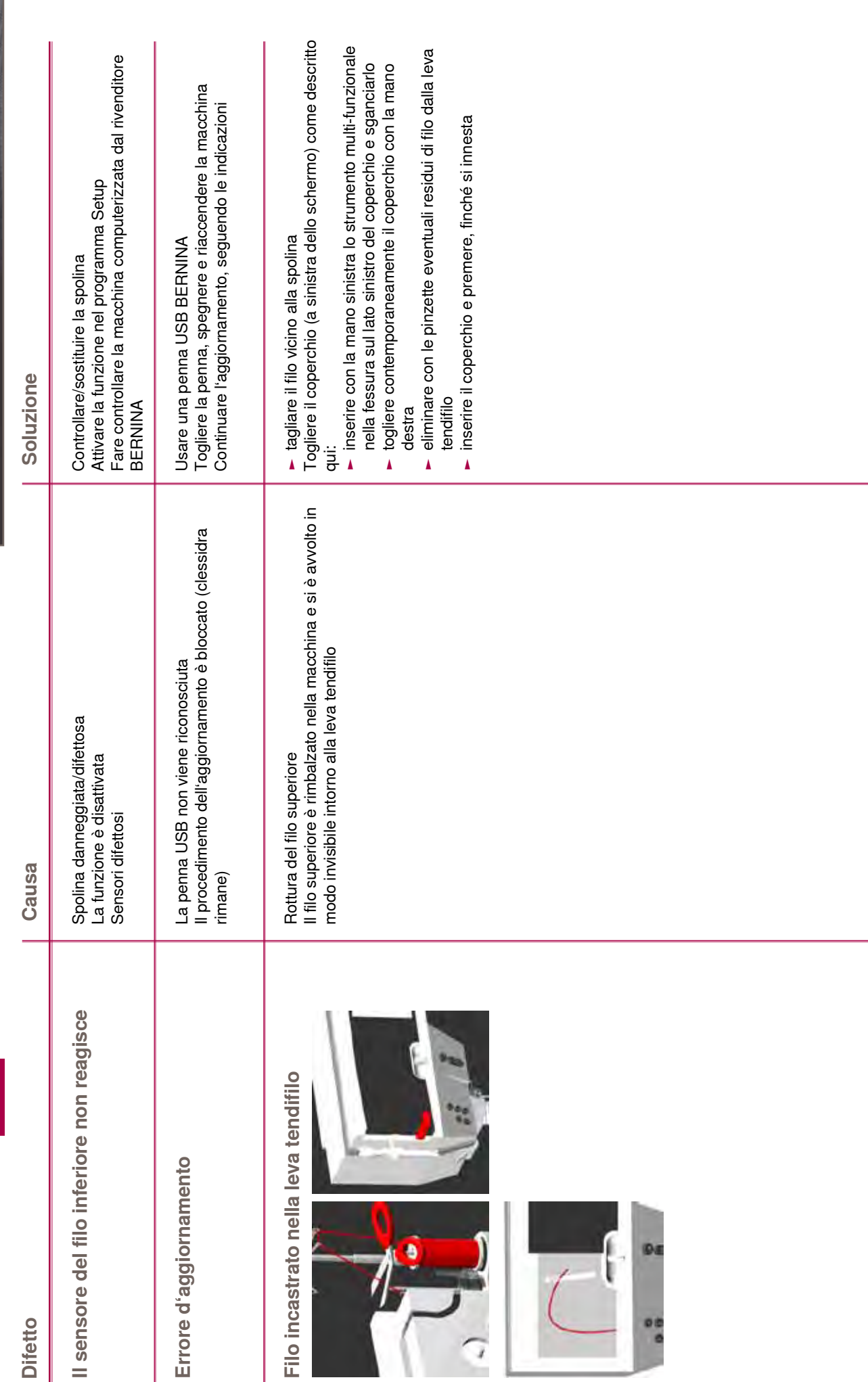

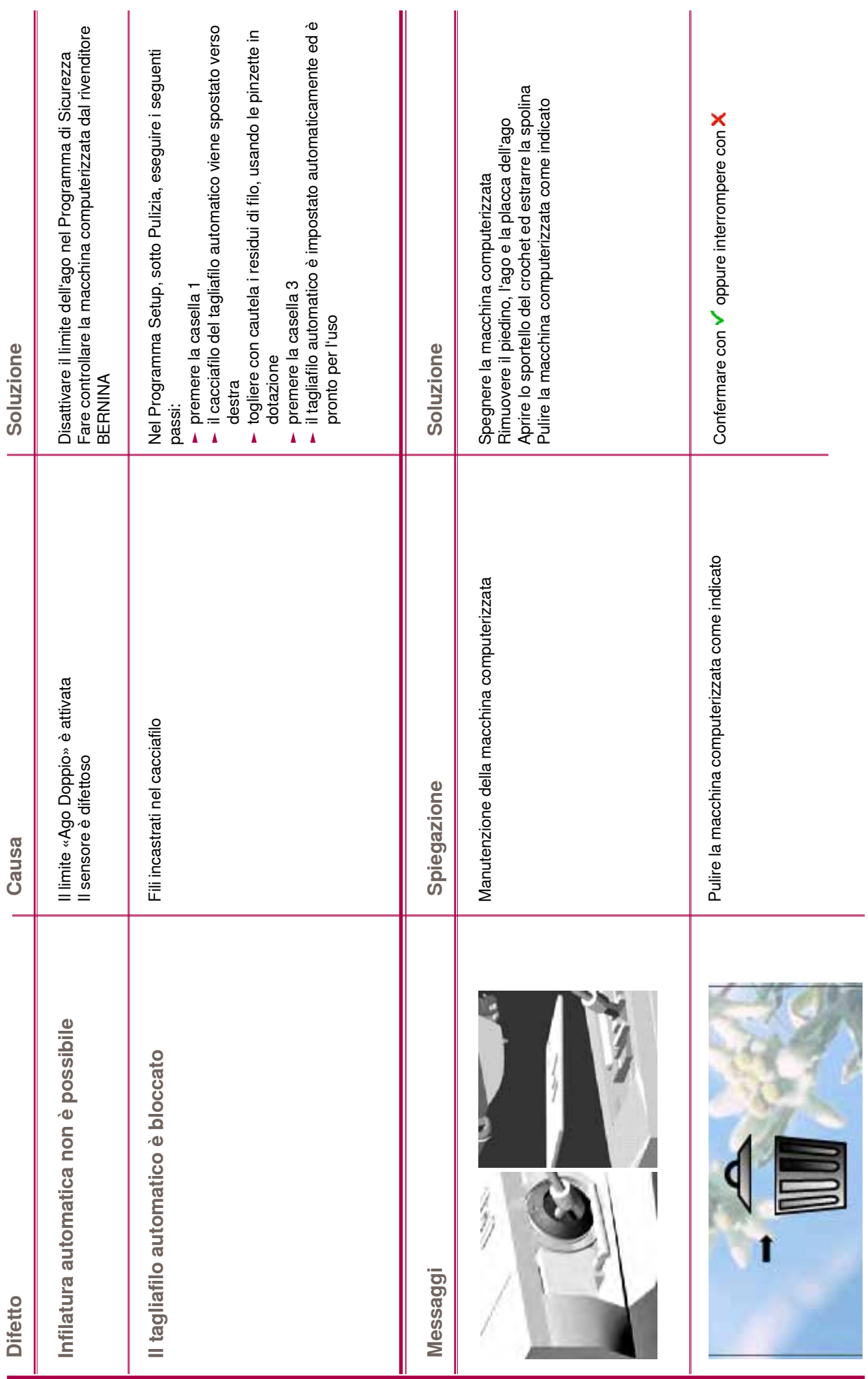

Soluzione di Problemi **174Soluzione di Problemi**

# <span id="page-174-0"></span>**Messaggi generali**

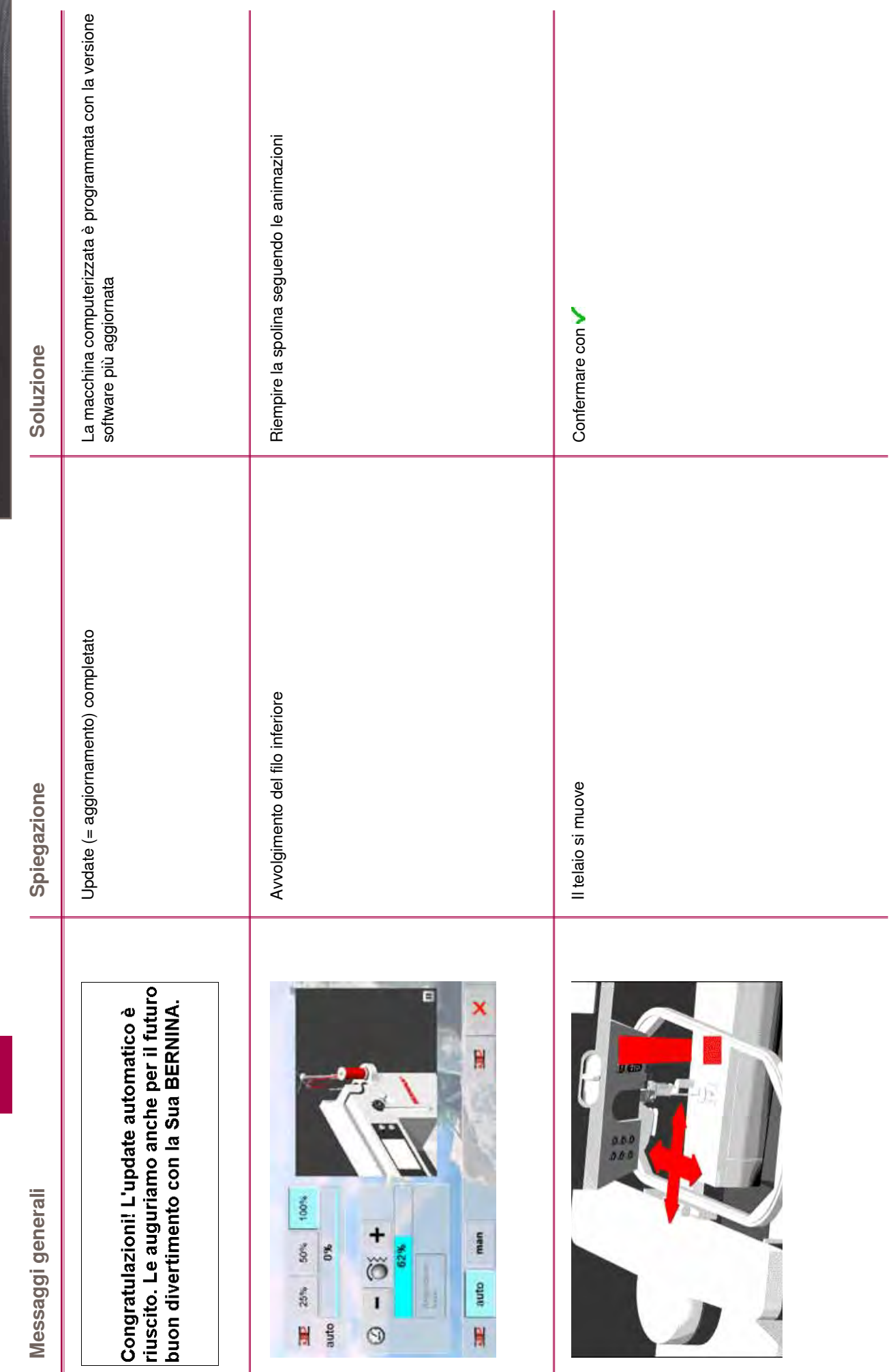

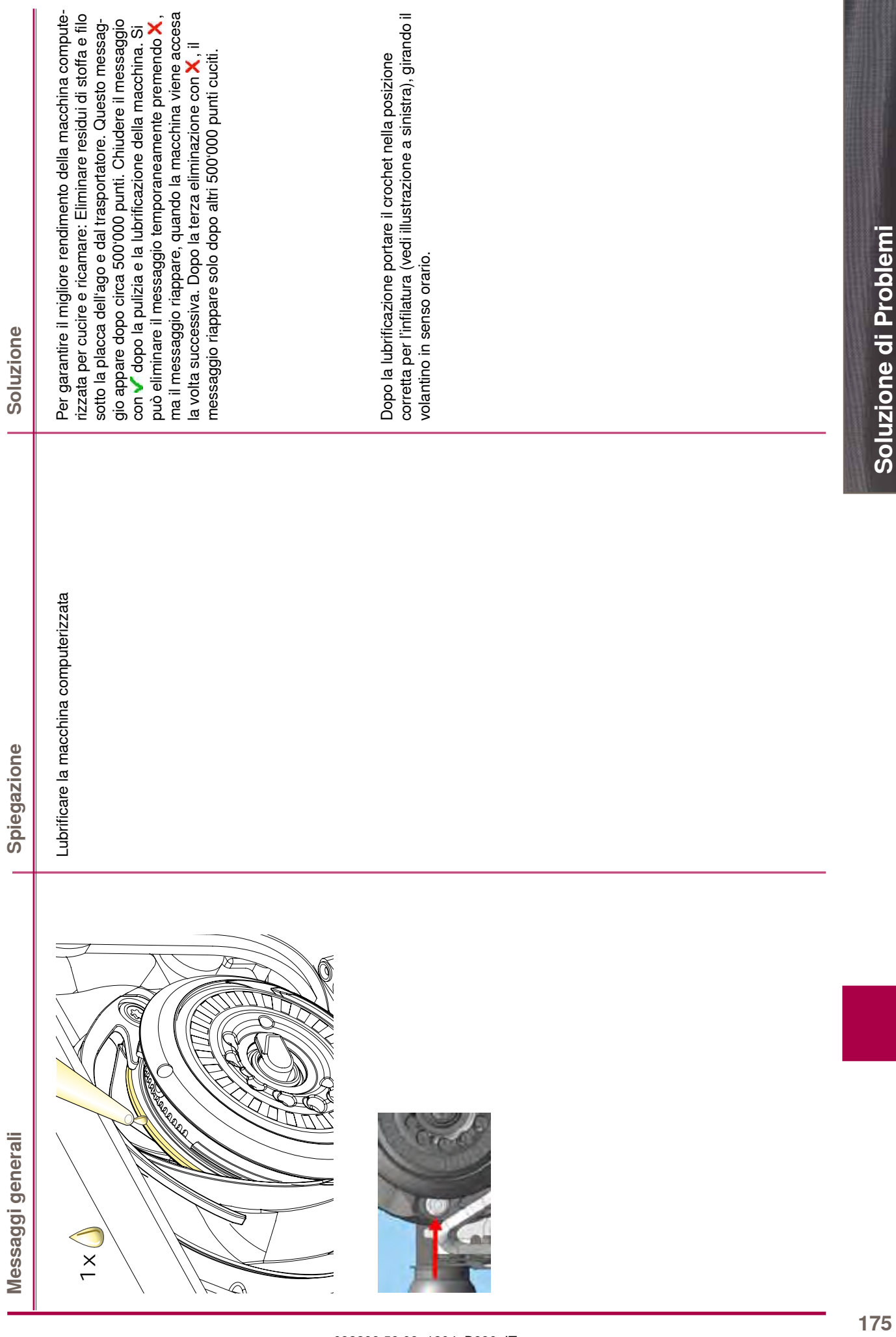

Soluzione di Problemi **176Soluzione di Problemi**

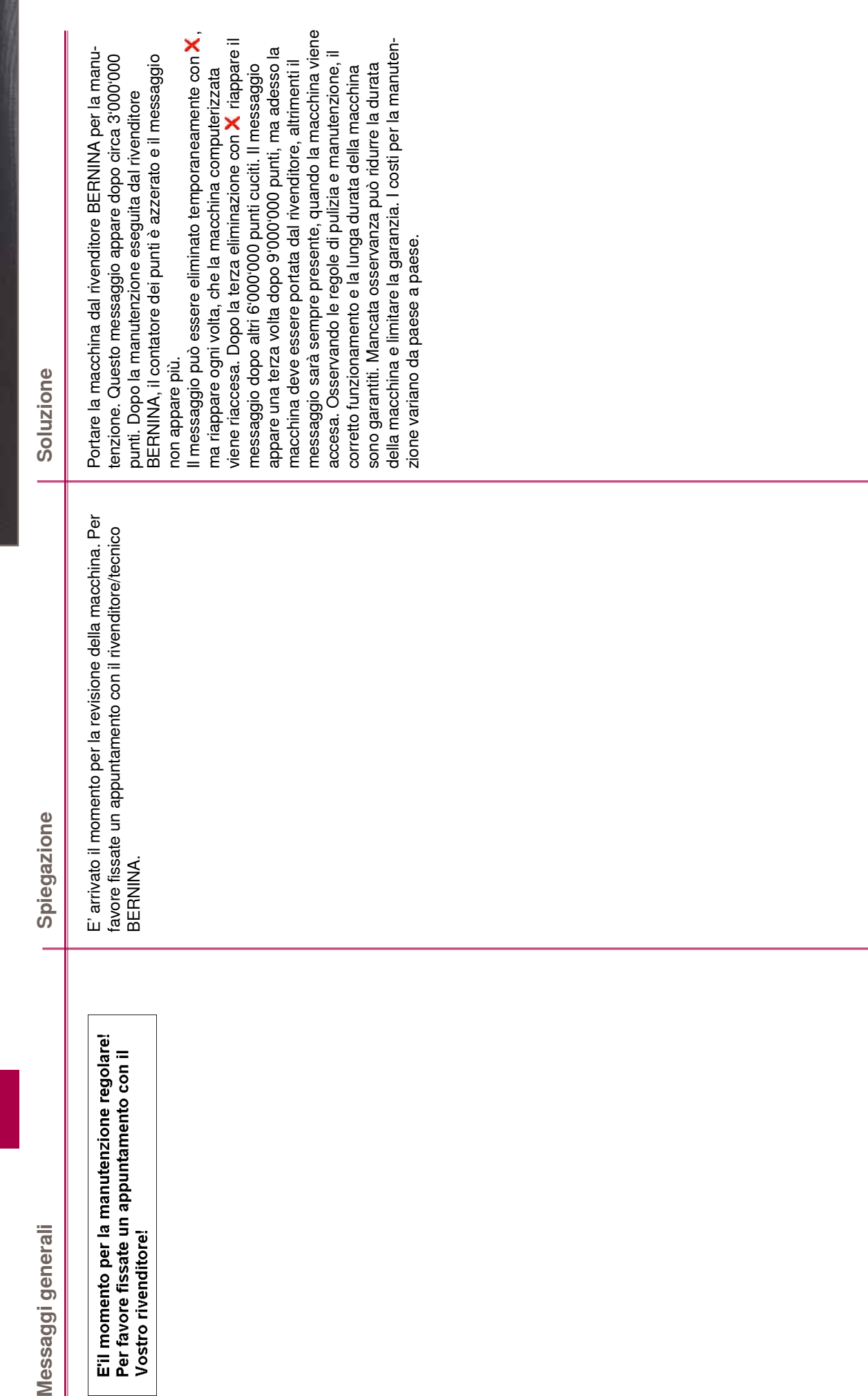

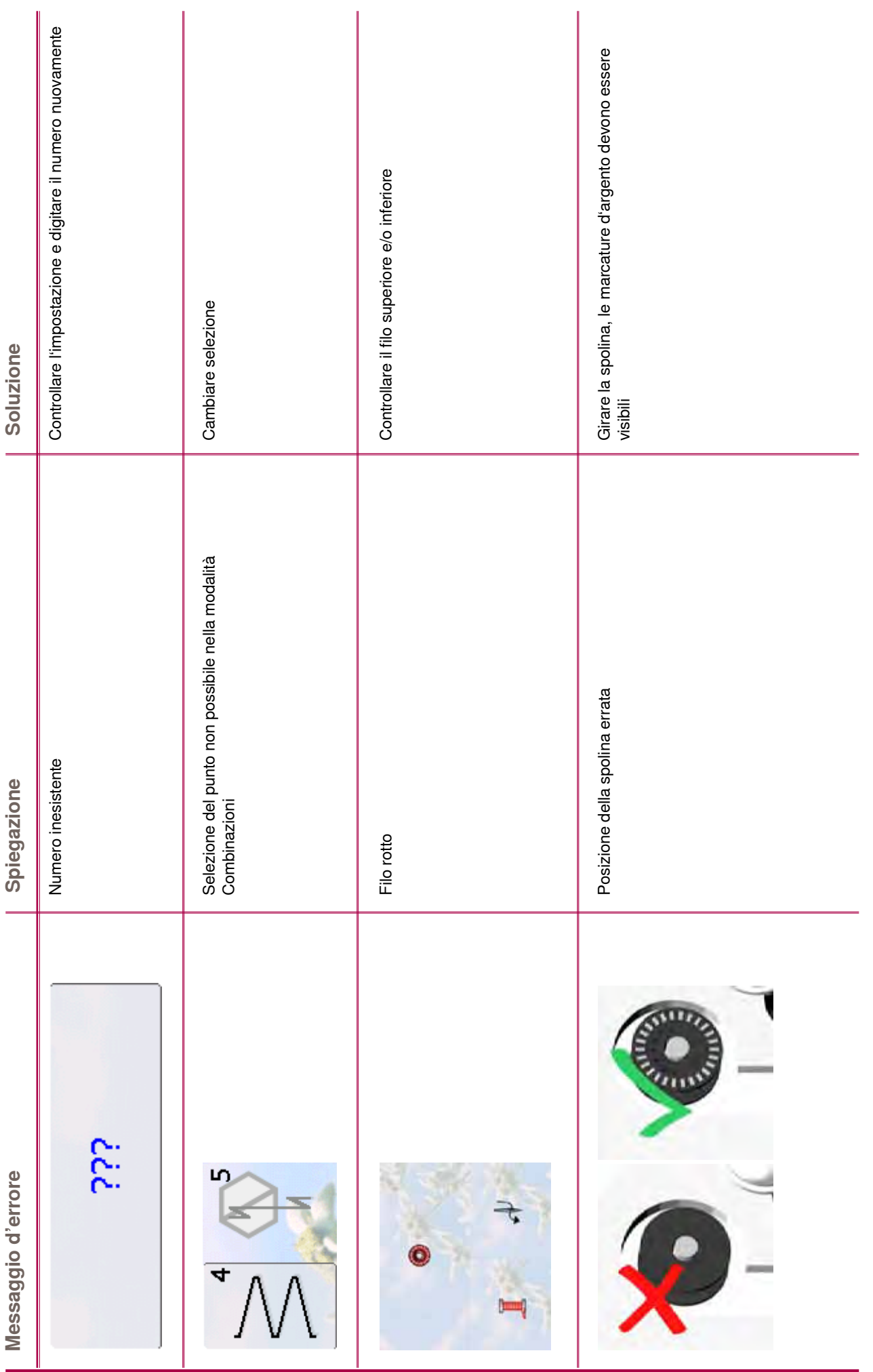

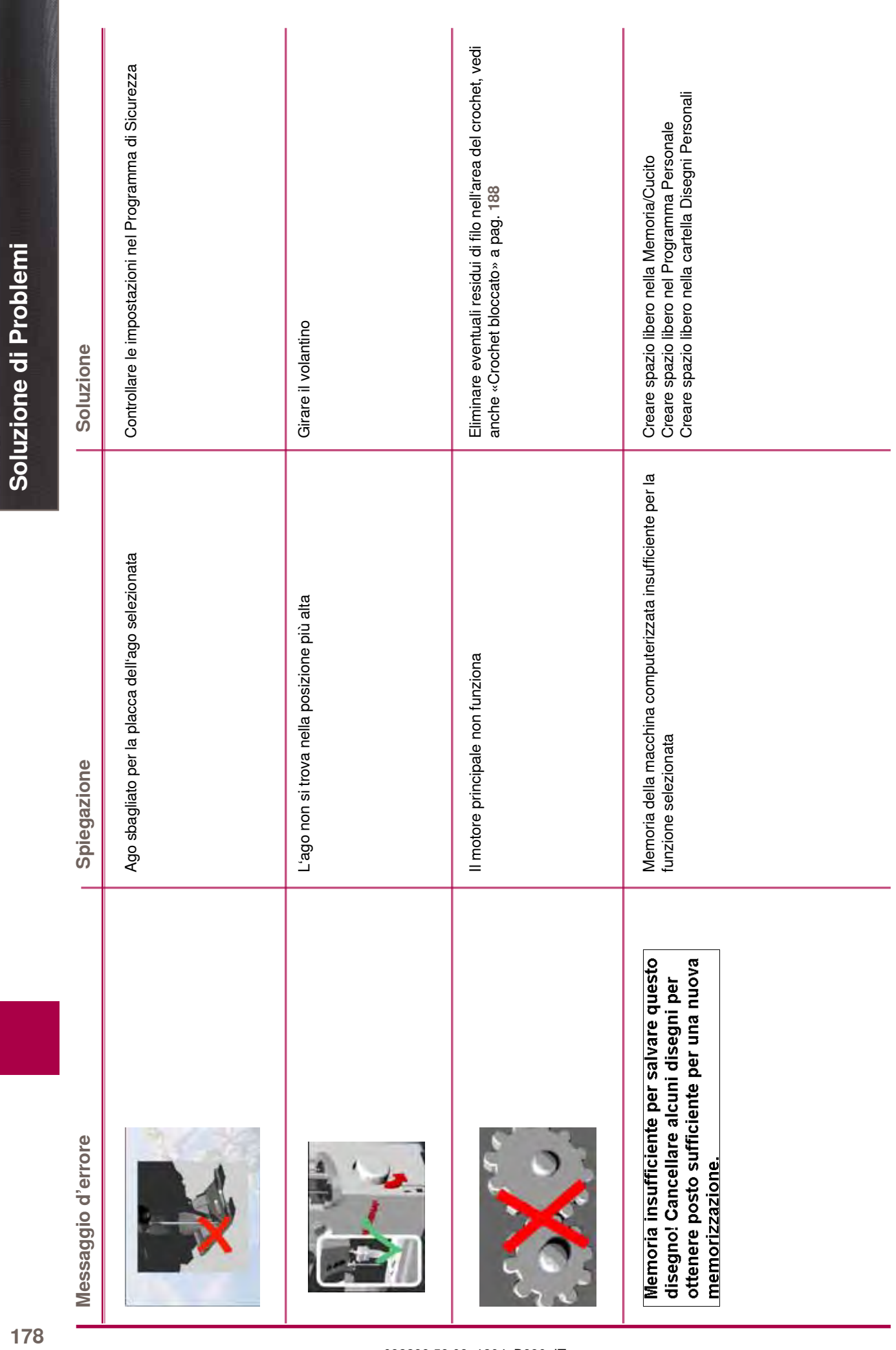

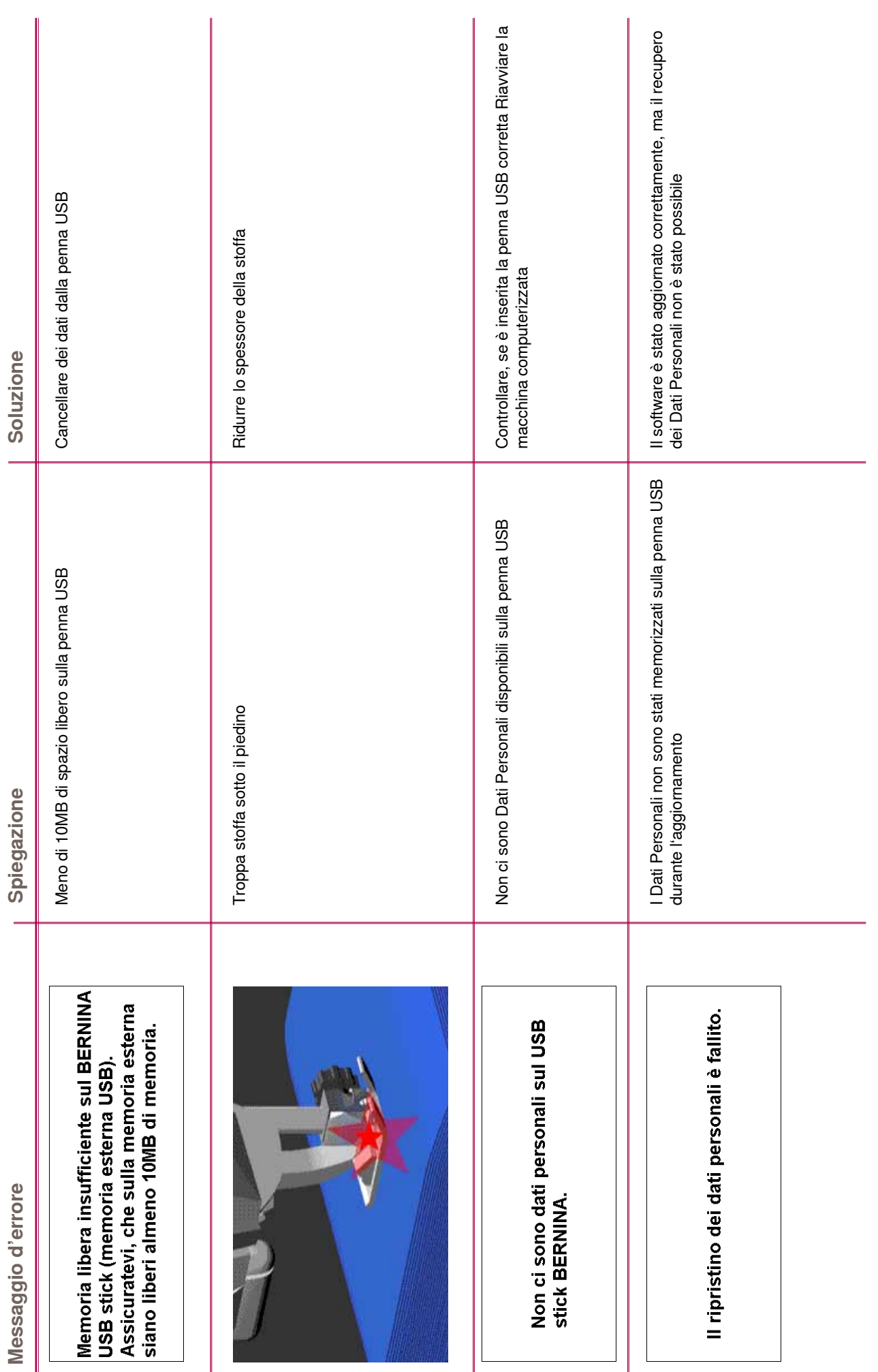
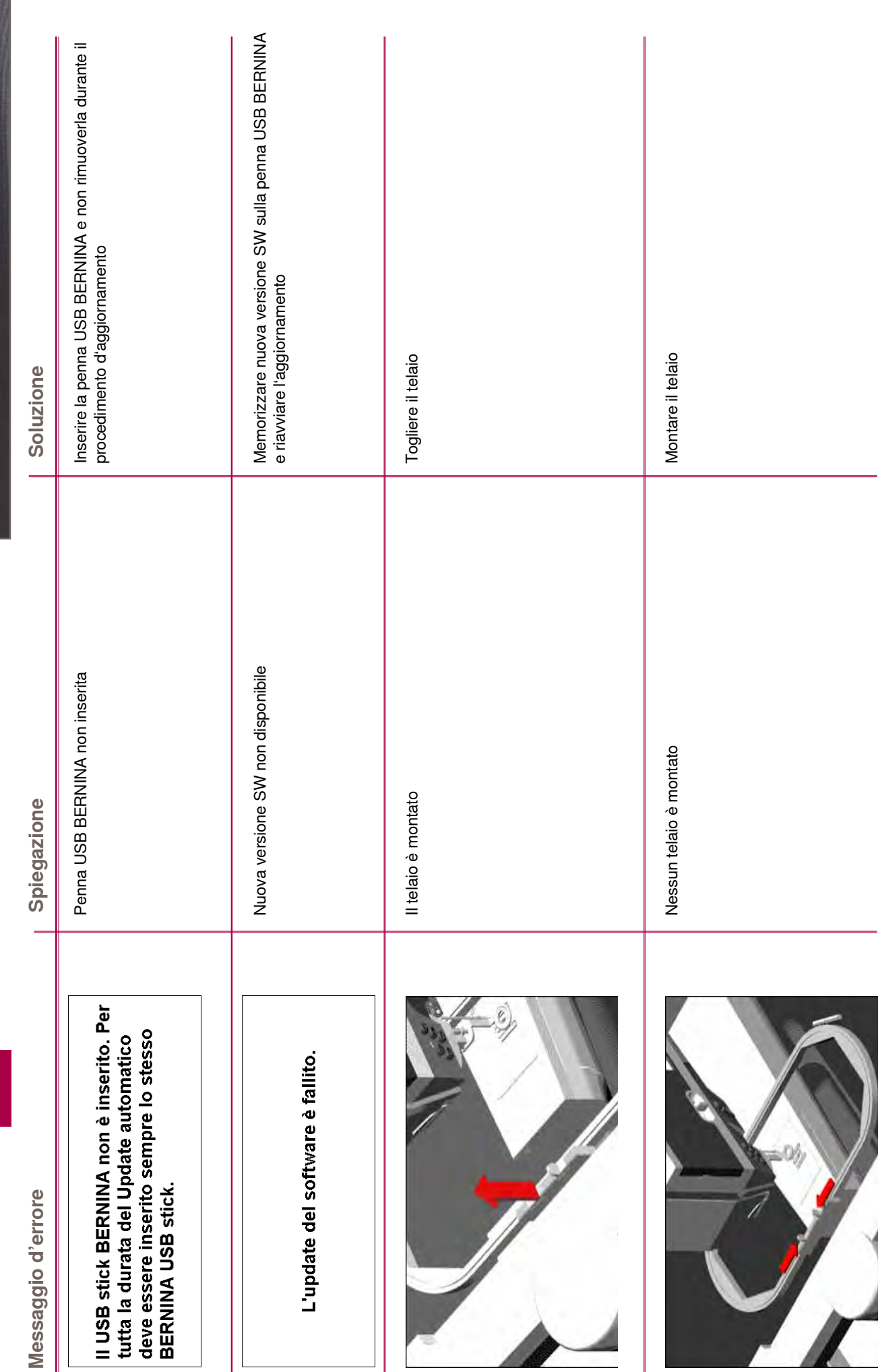

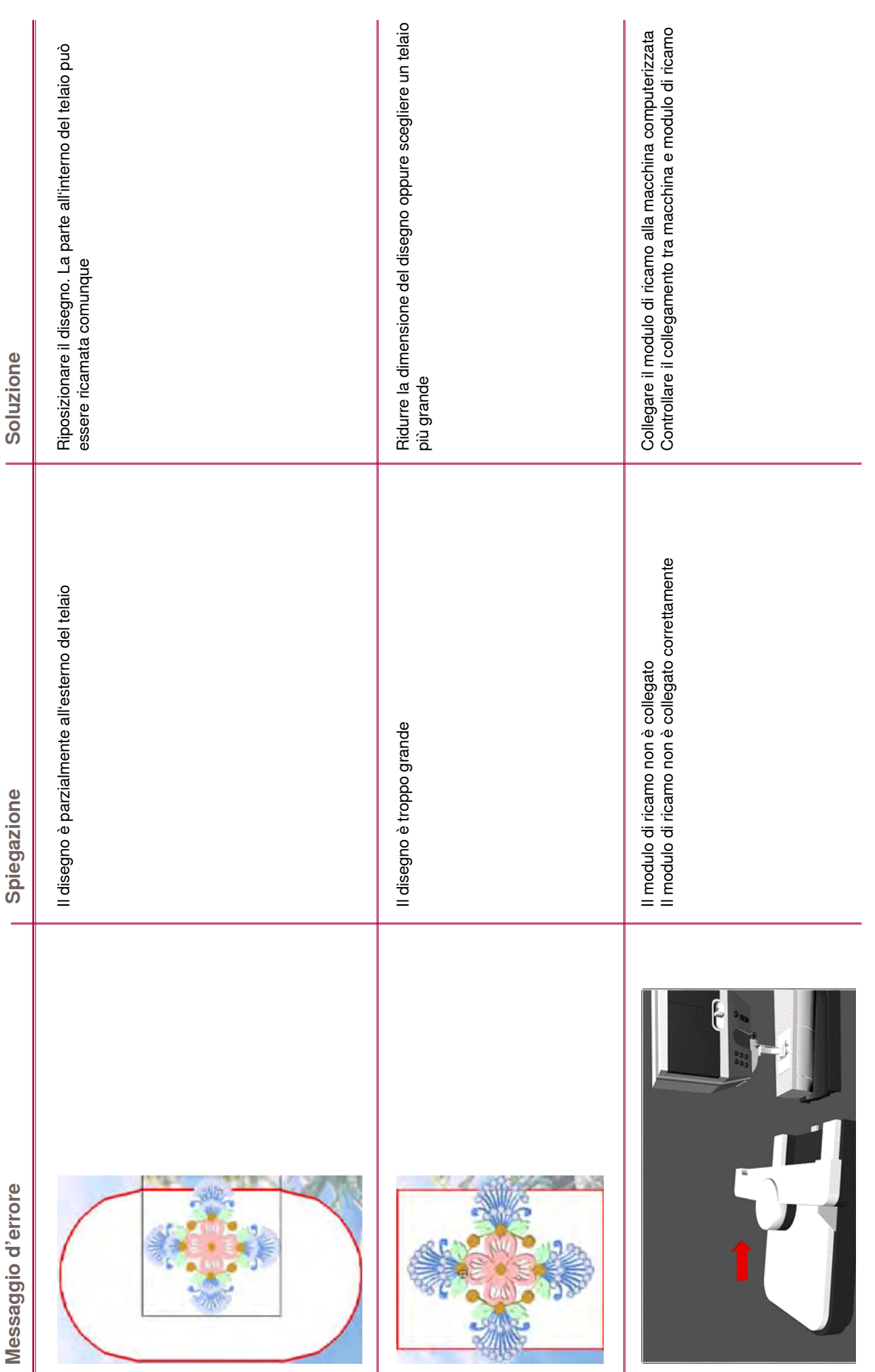

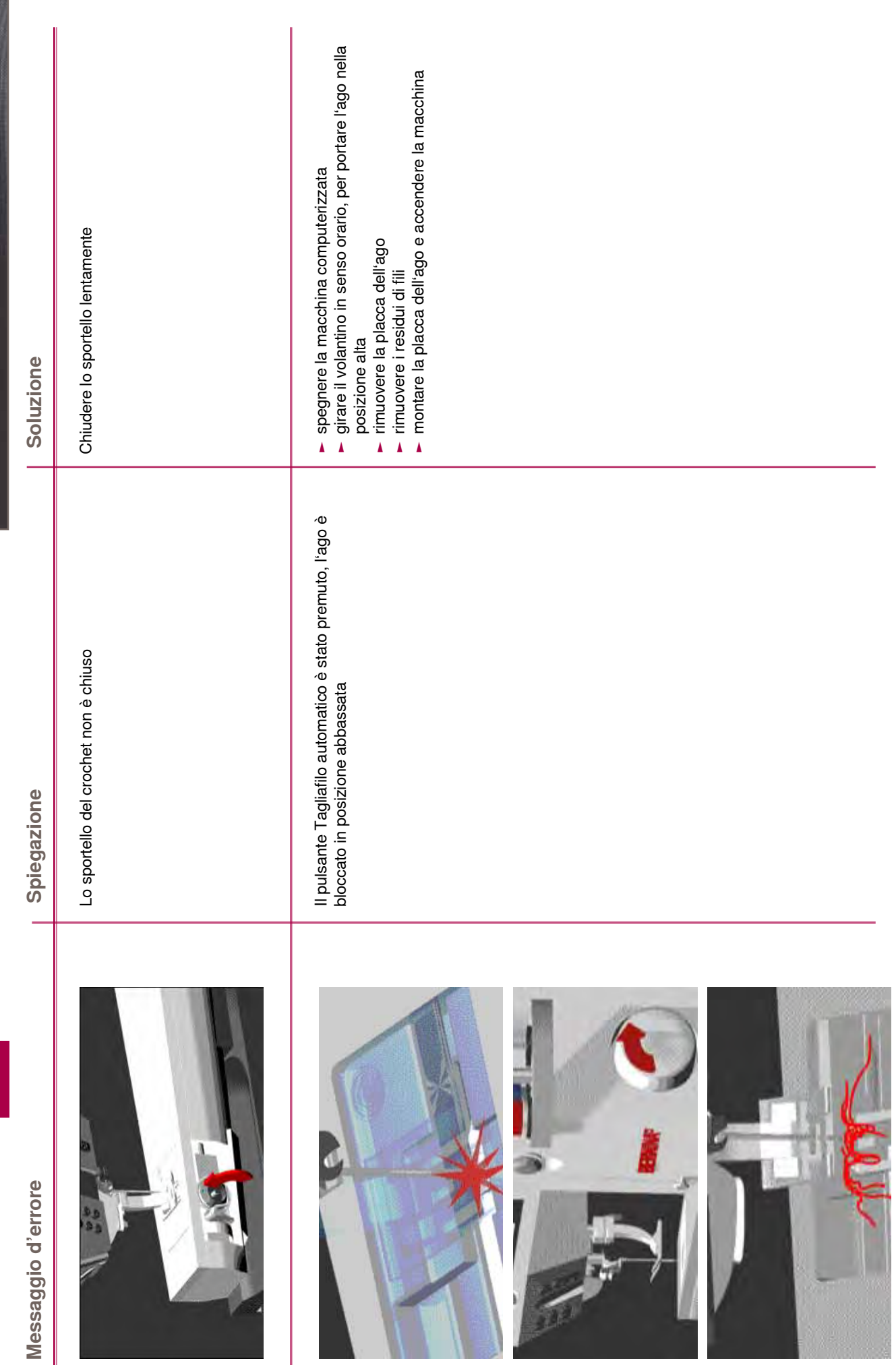

032299.53.03\_1204\_B830\_IT

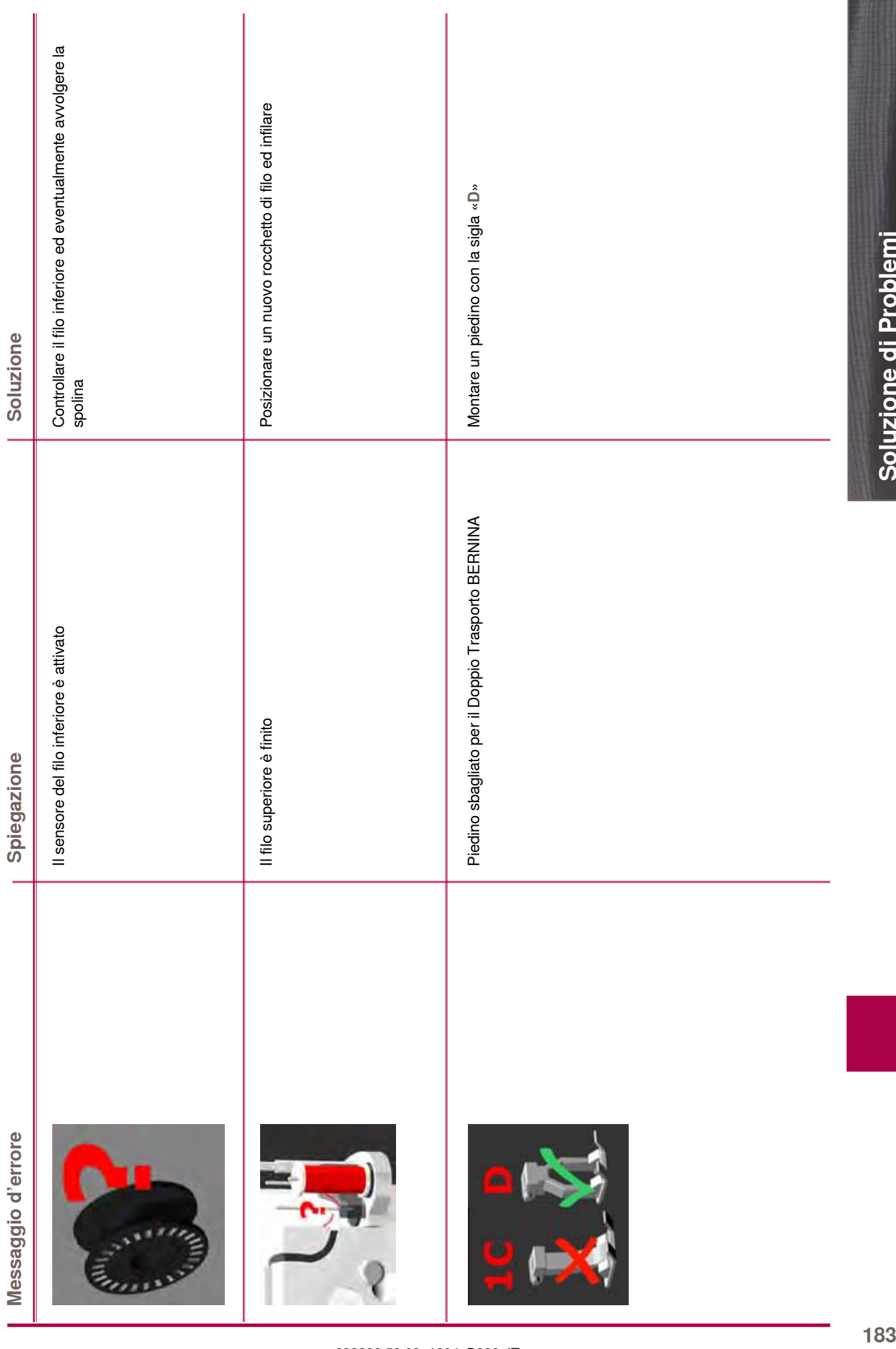

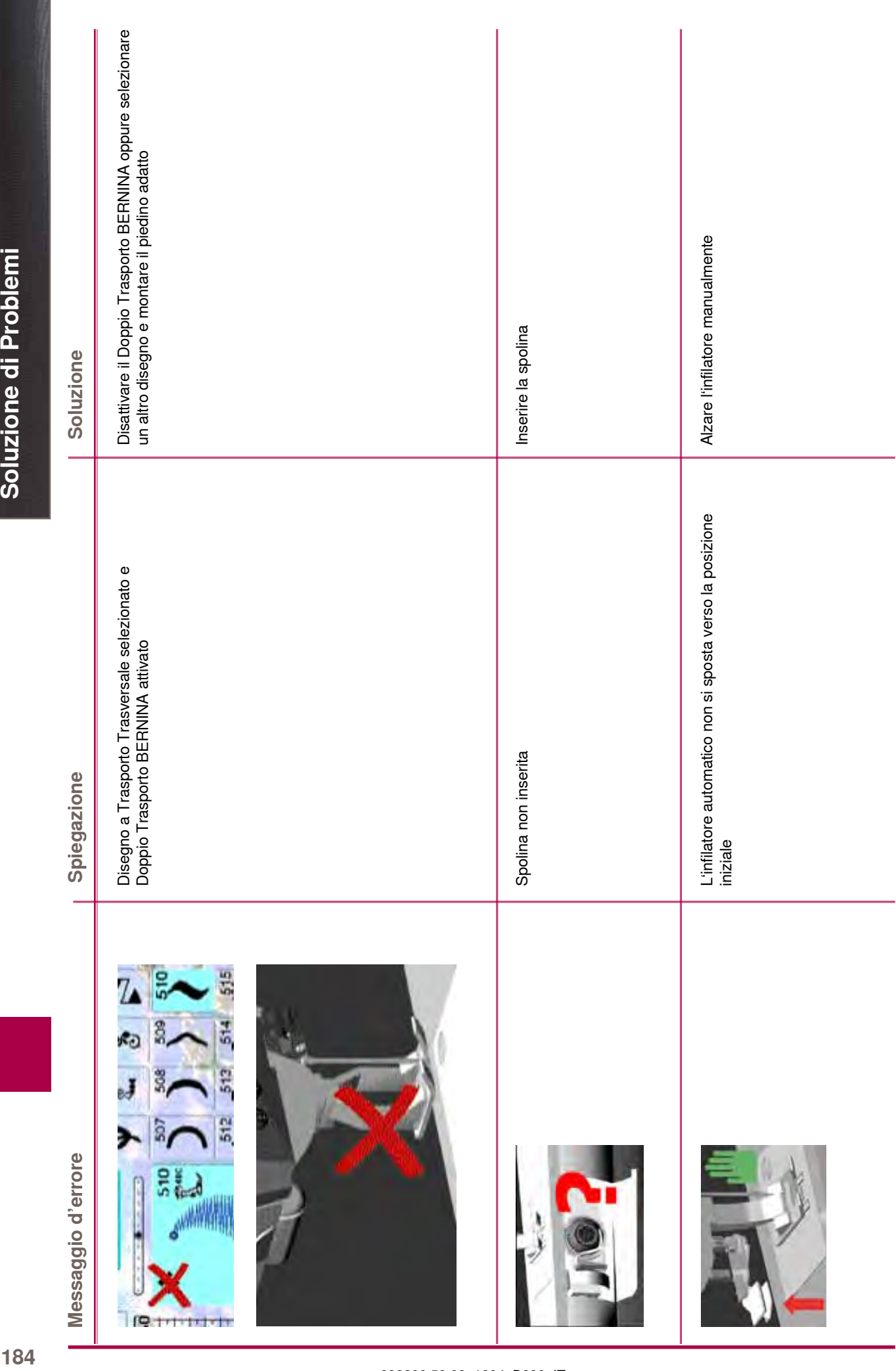

184

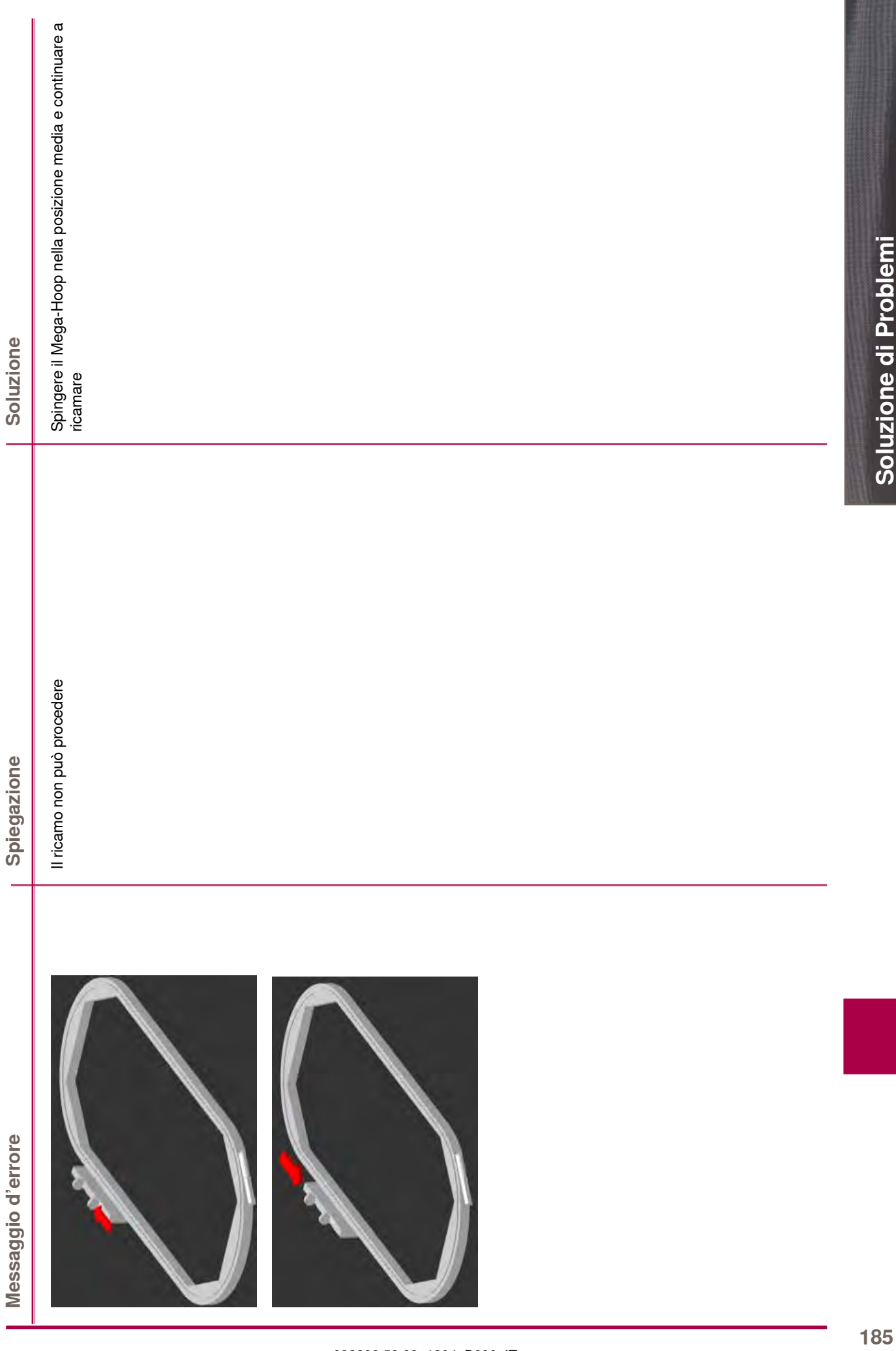

032299.53.03\_1204\_B830\_IT

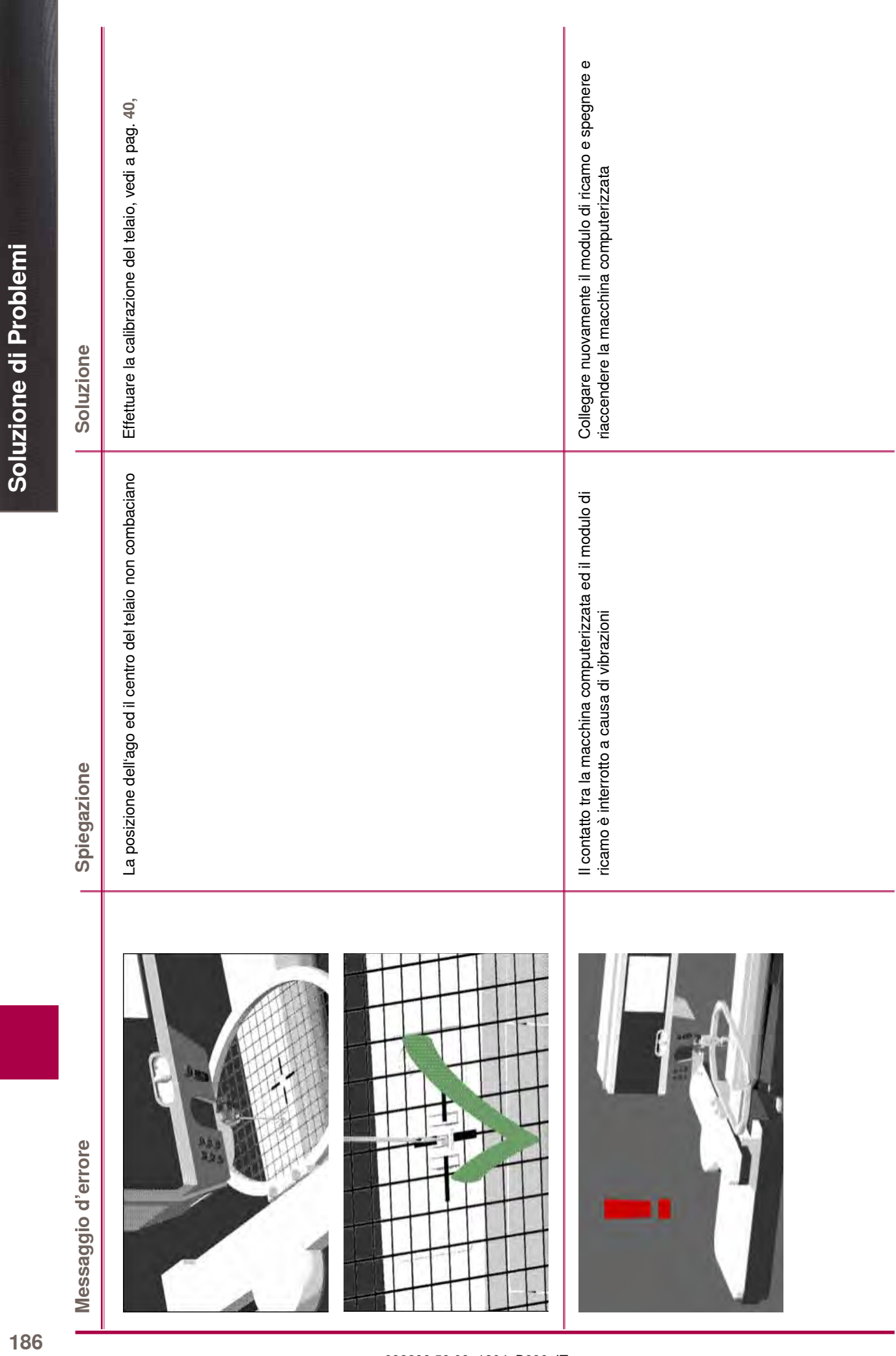

032299.53.03\_1204\_B830\_IT

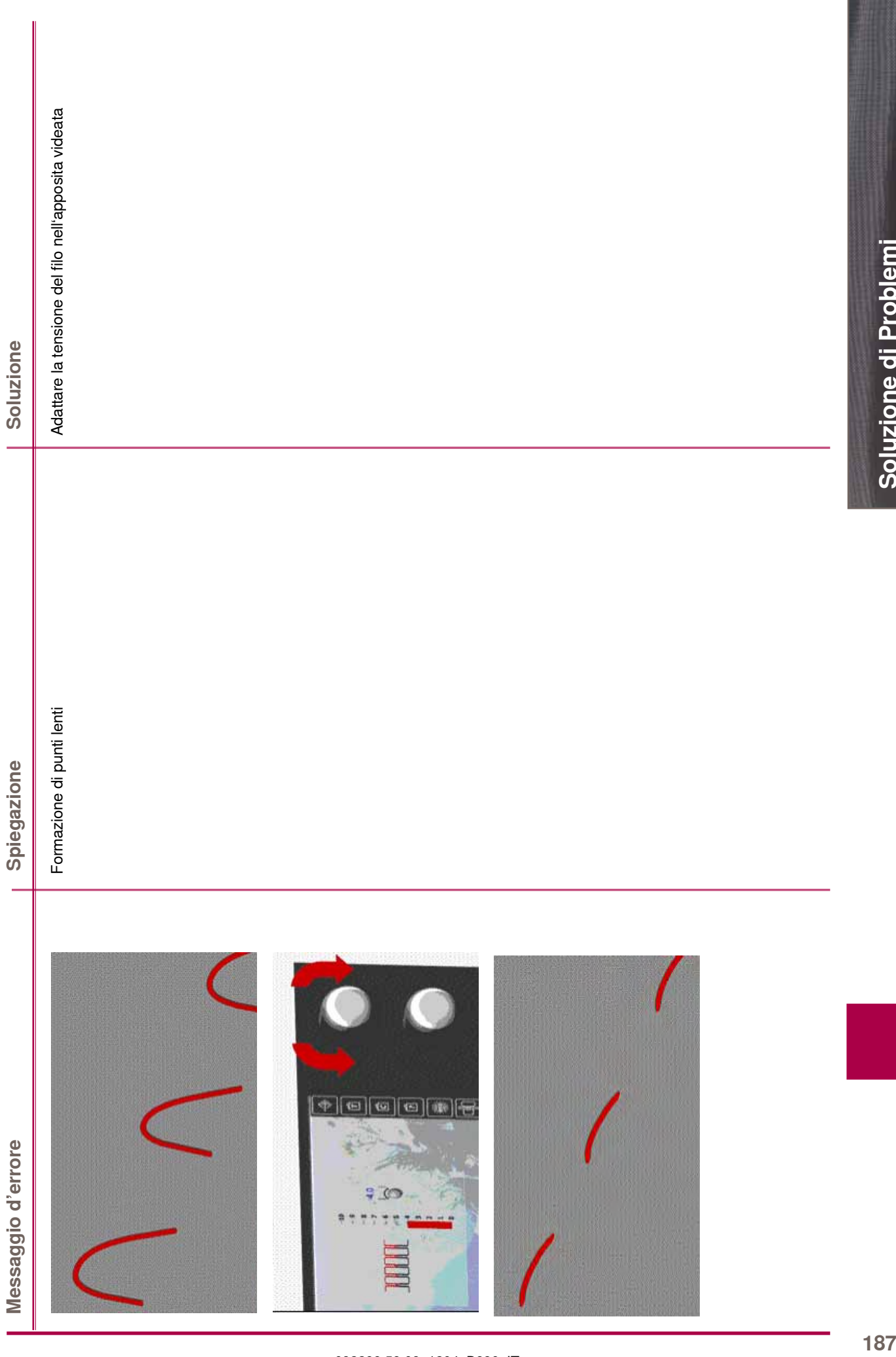

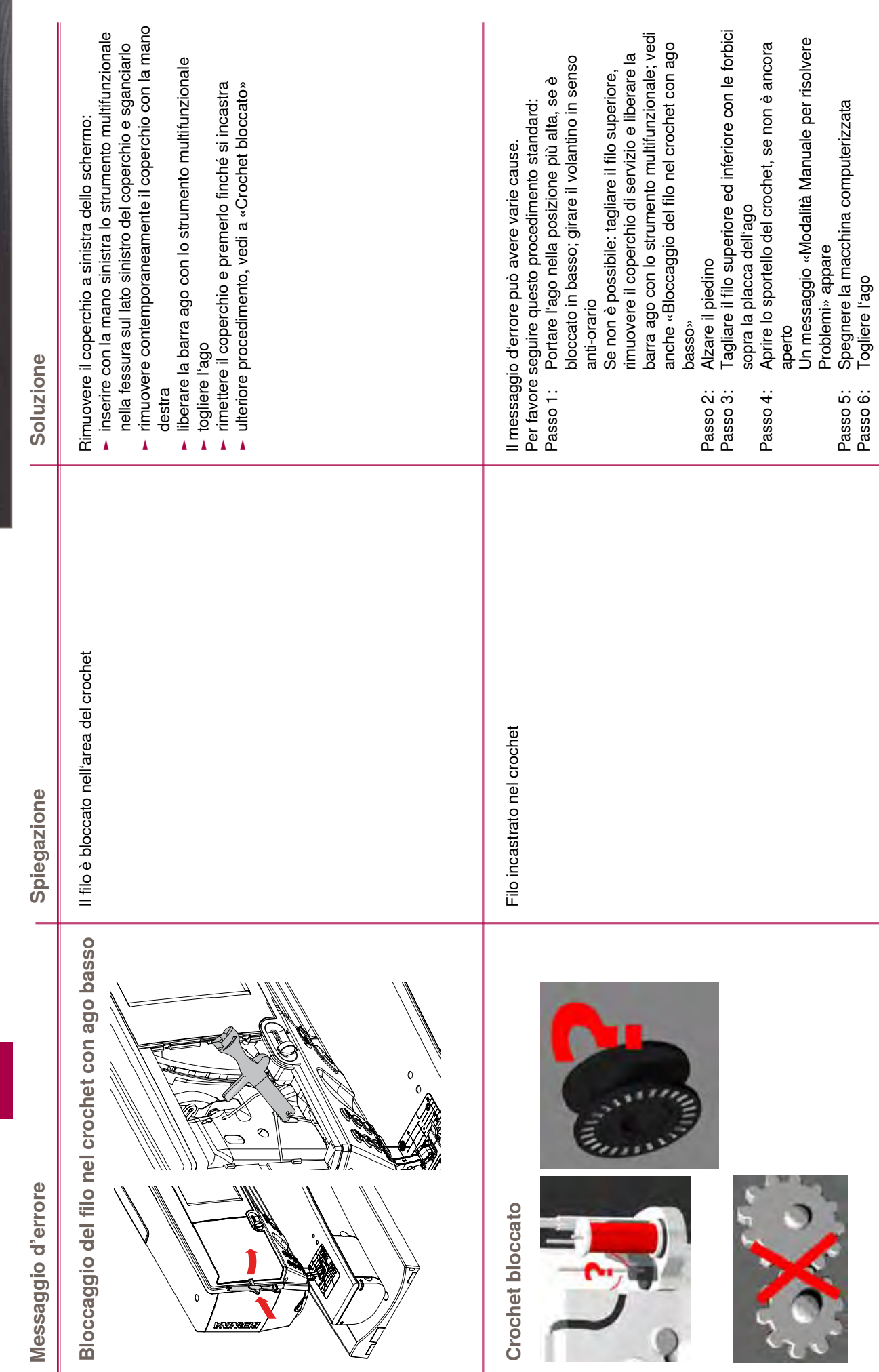

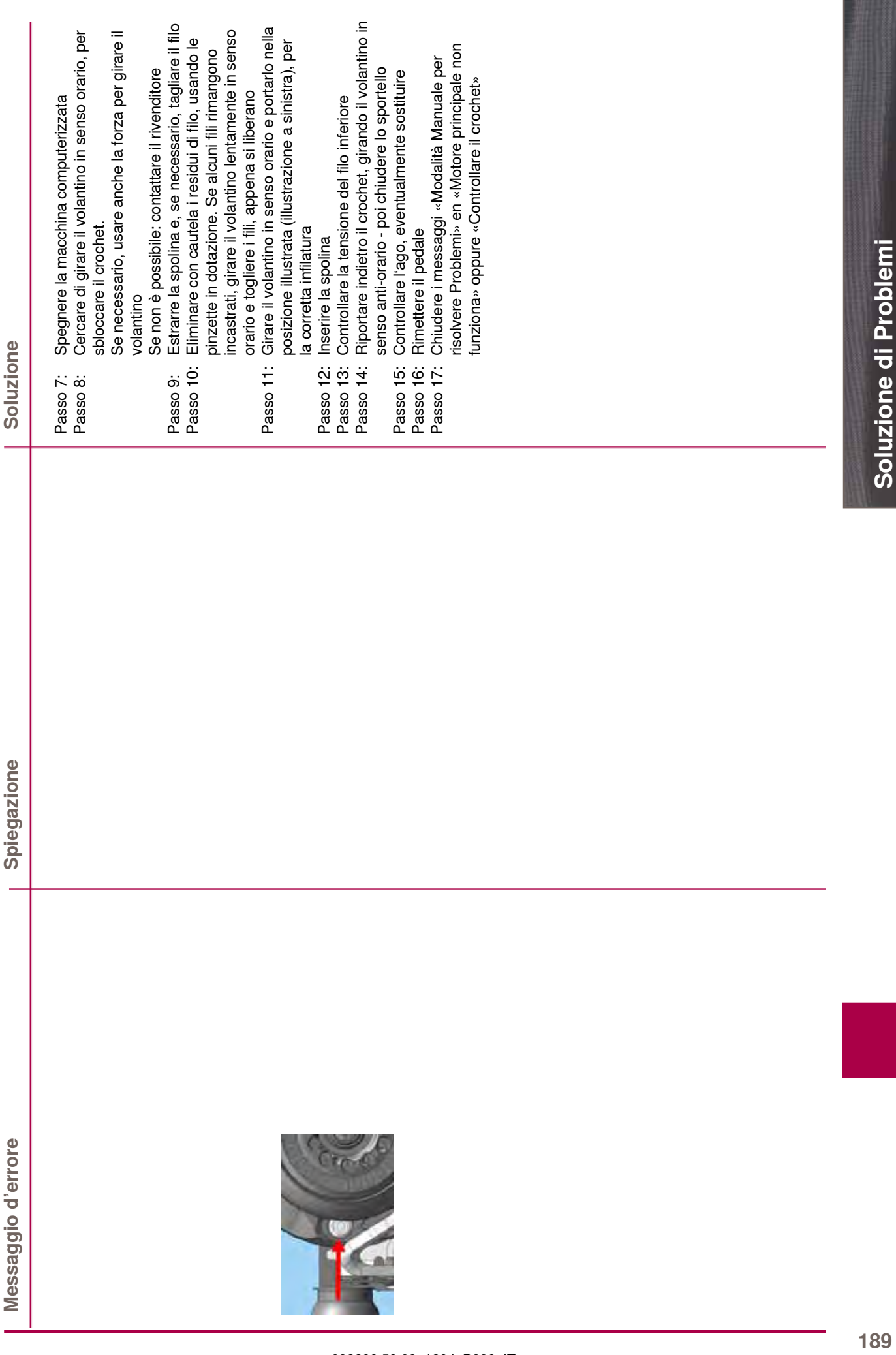

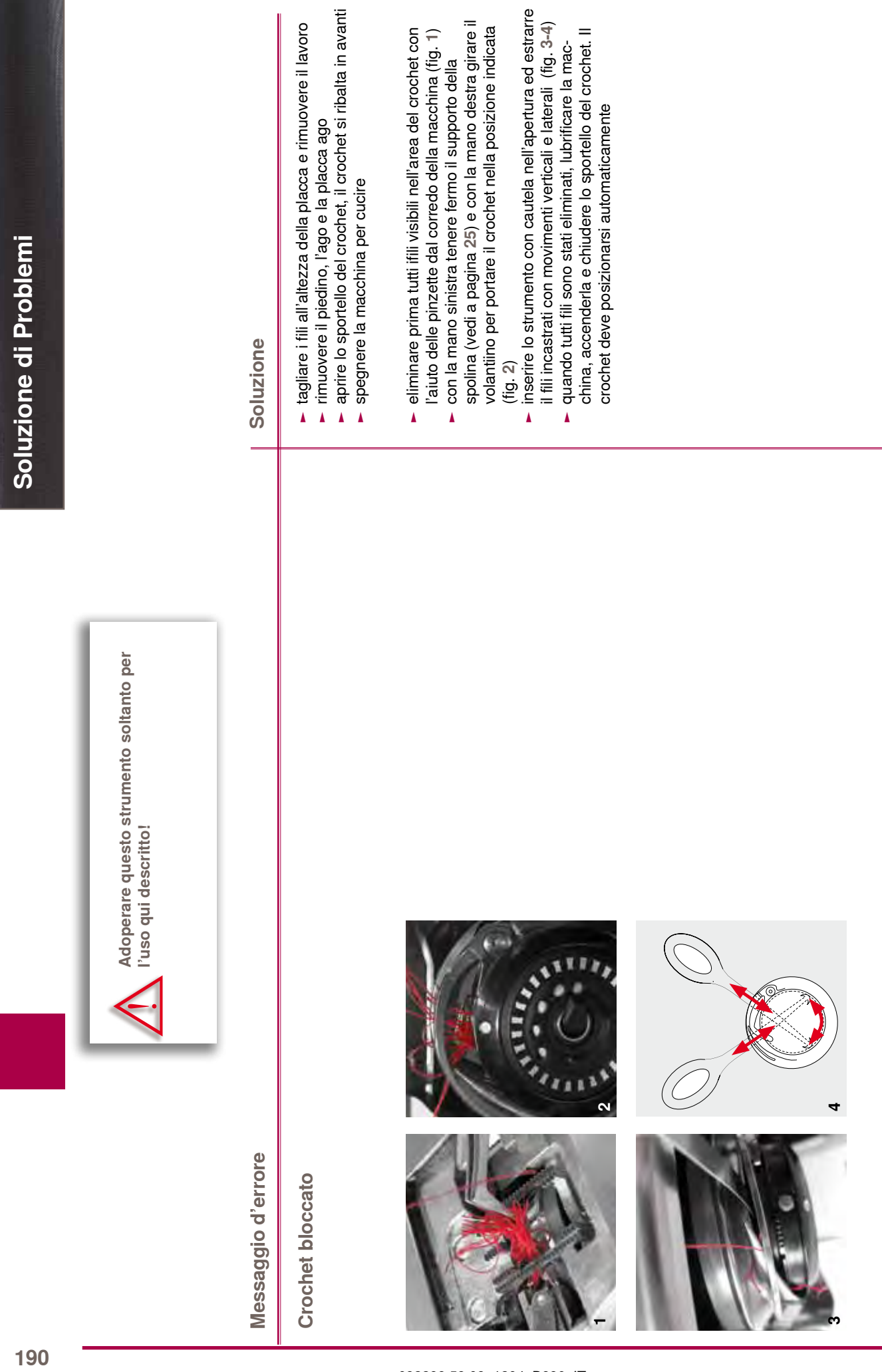

**3**

# **Punti e Ricami BERNINA**

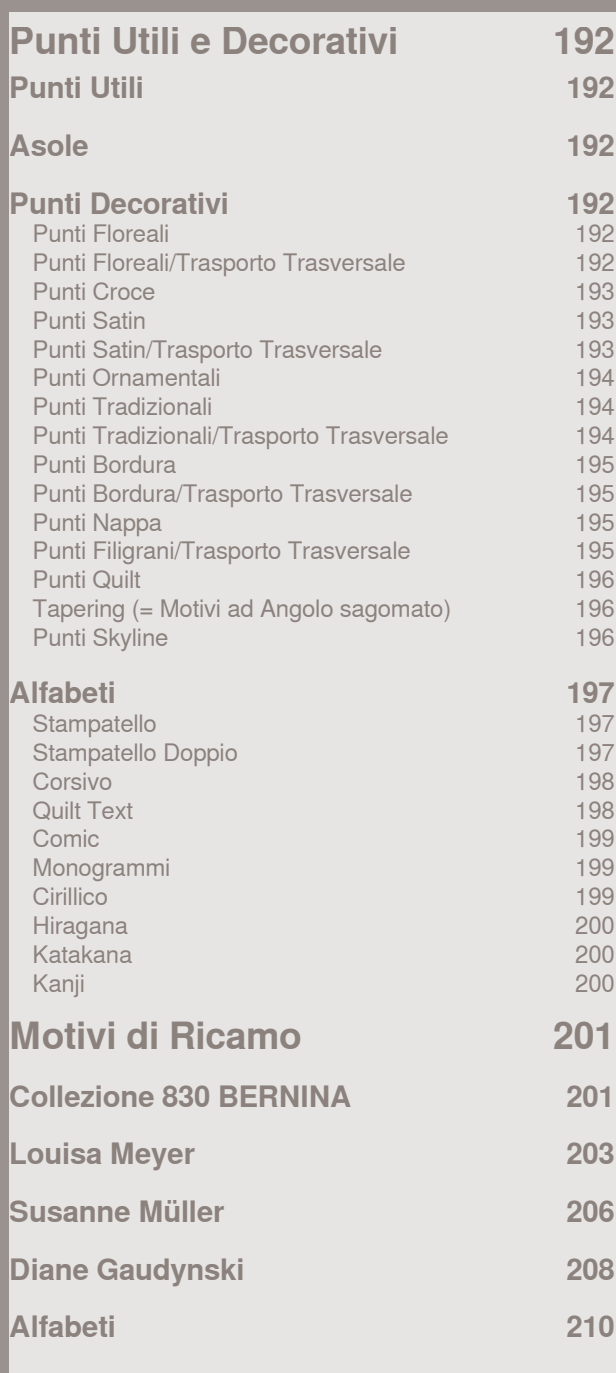

# <span id="page-192-0"></span>**Punti Utili**

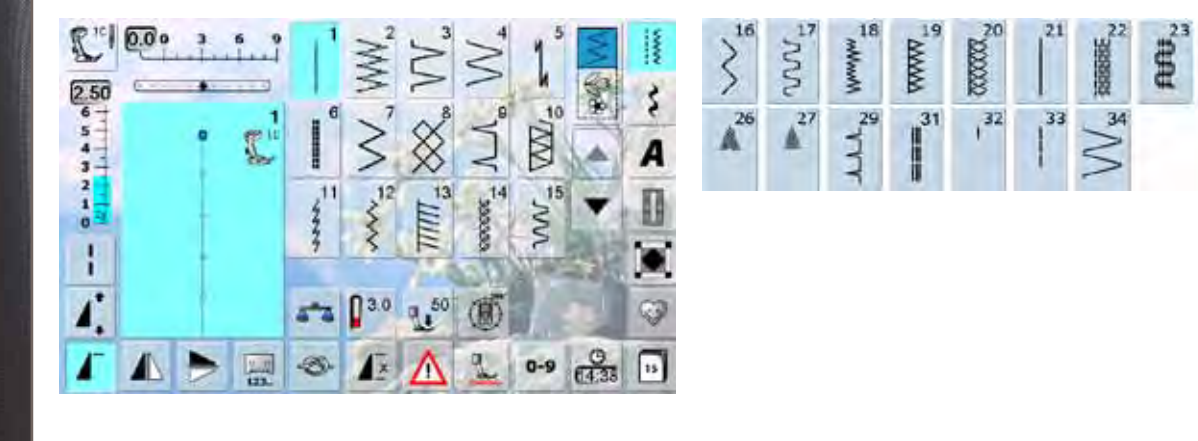

**ROOMING** 

# **Asole**

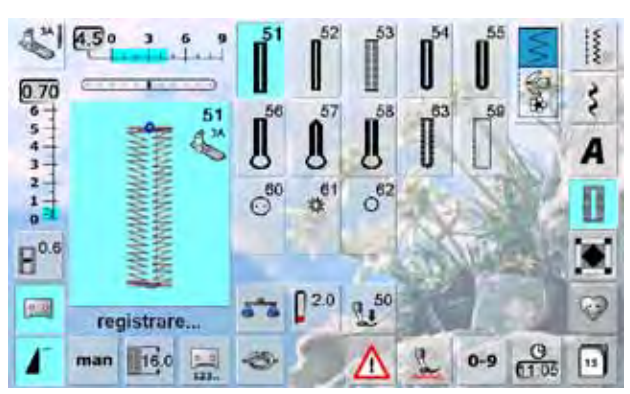

# **Punti Decorativi**

**Punti Floreali**

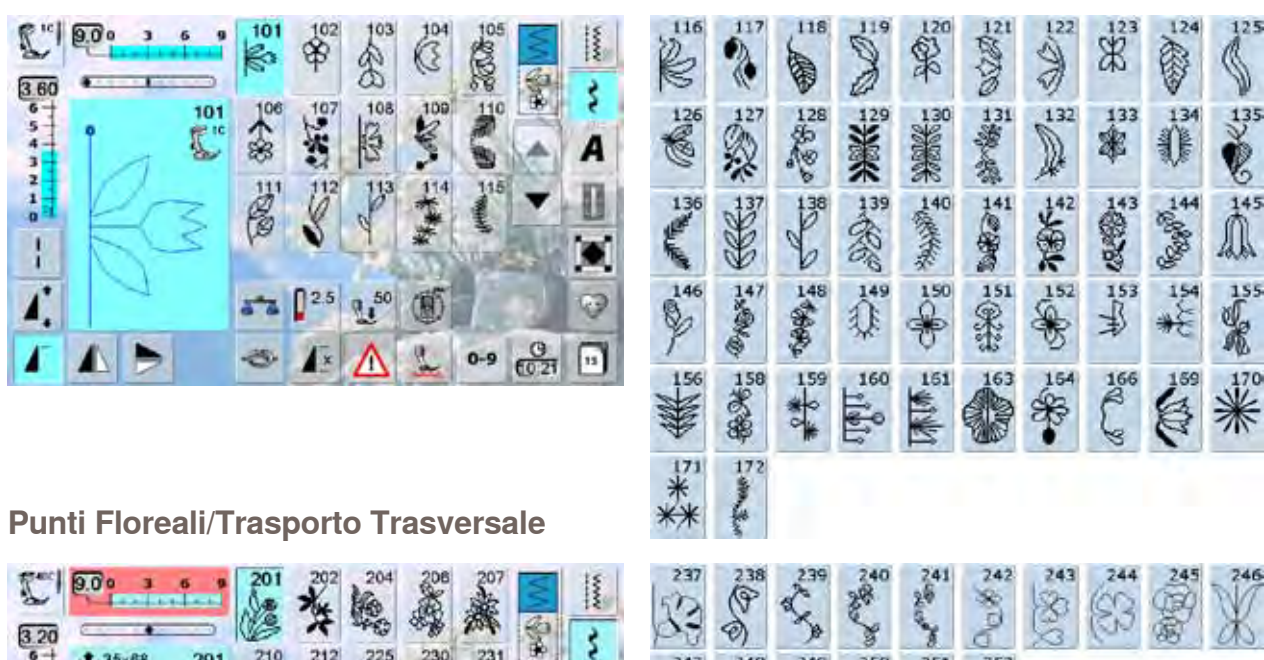

33

 $247$ 

 $80$ 

 $\frac{252}{10}$ 

察

¥

 $\frac{8}{250}$ 

É

E

 $rac{251}{252}$ 

 $\frac{1}{2}$ 

248

冠

\$

\$3

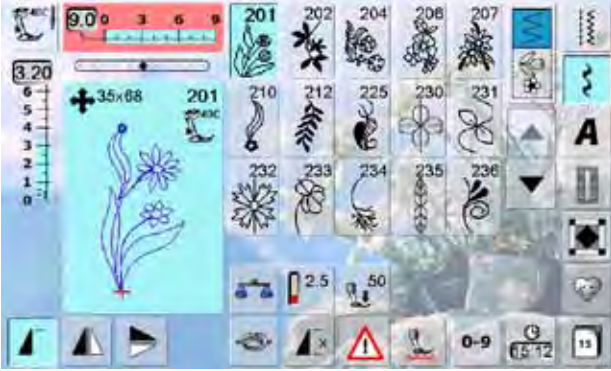

#### <span id="page-193-0"></span>**Punti Croce**

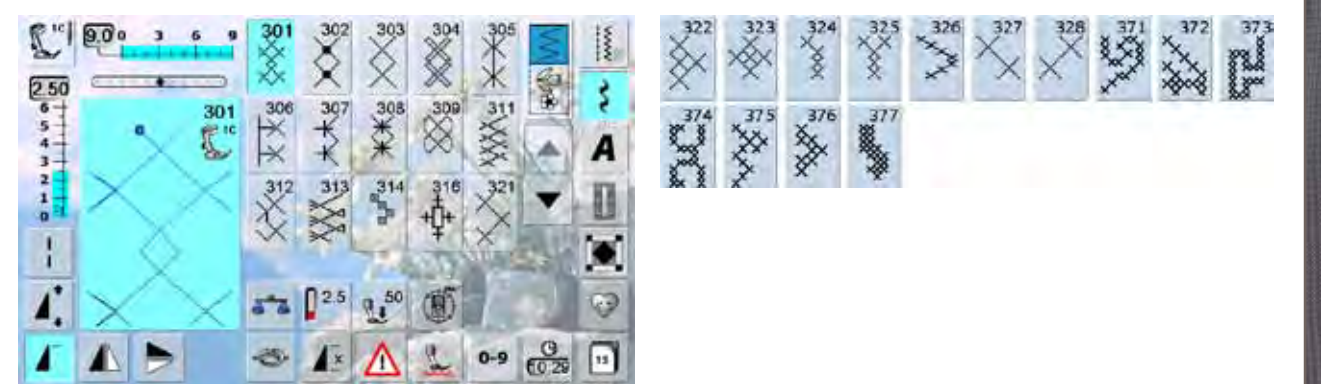

#### **Punti Satin**

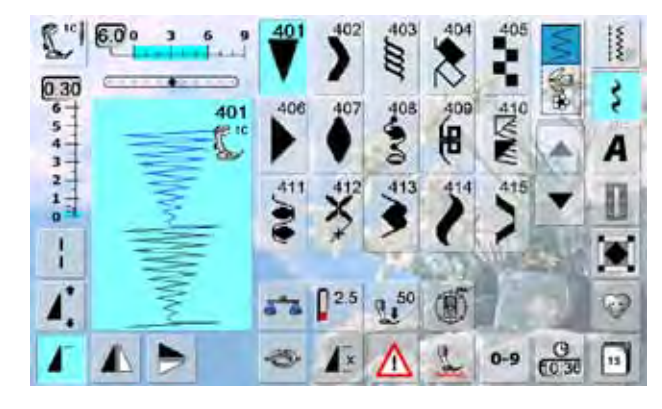

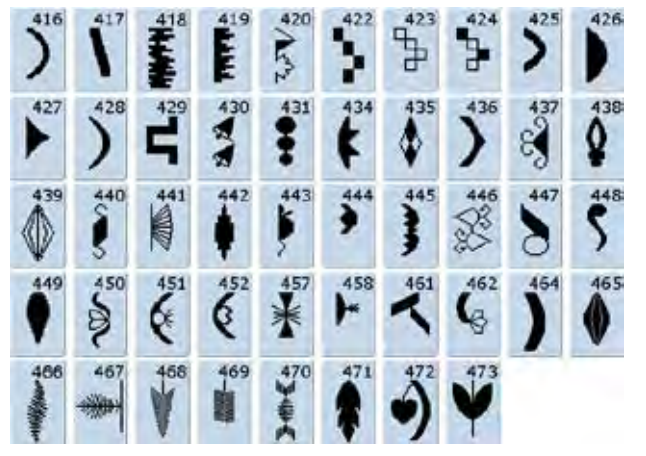

# **Punti Satin/Trasporto Trasversale**

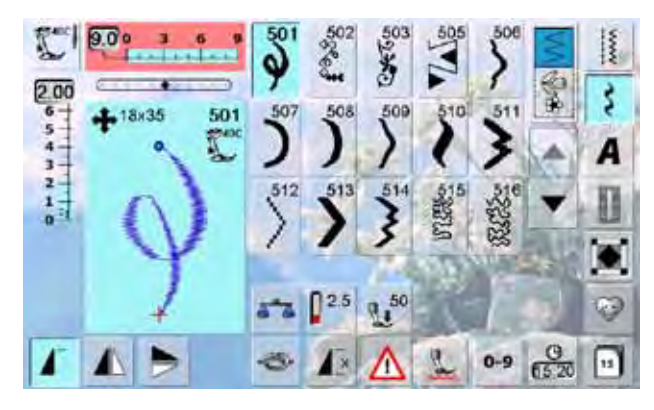

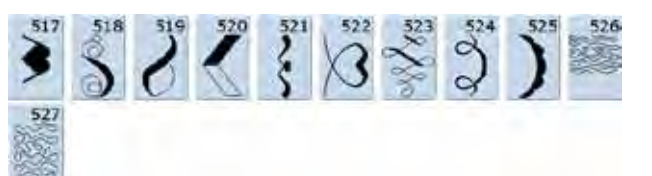

#### <span id="page-194-0"></span>**Punti Ornamentali**

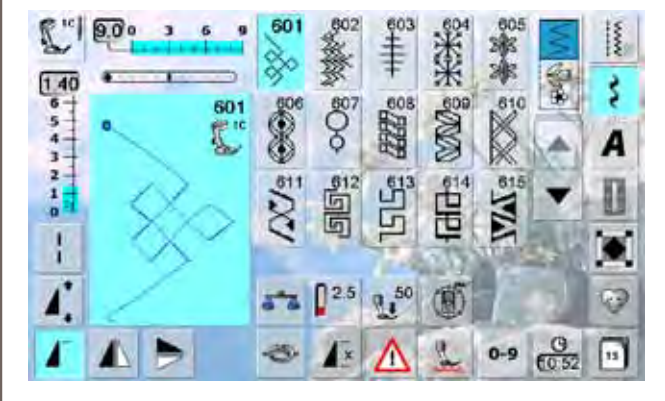

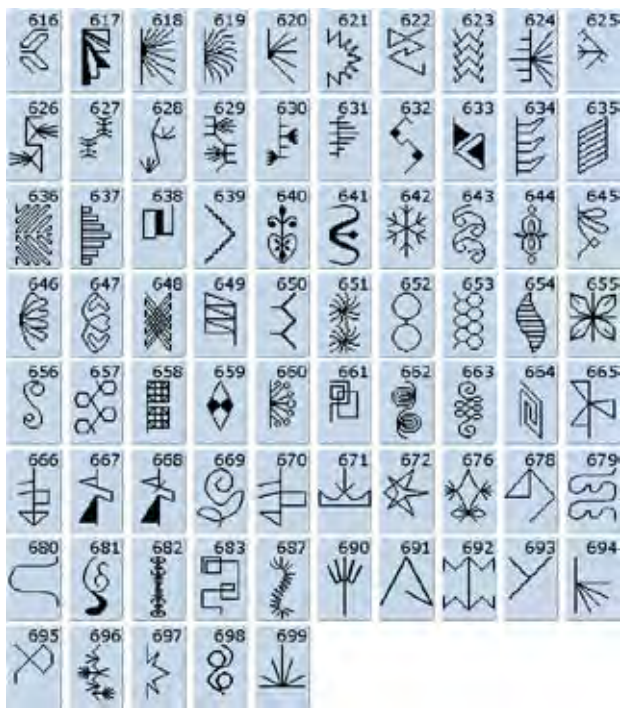

#### **Punti Tradizionali**

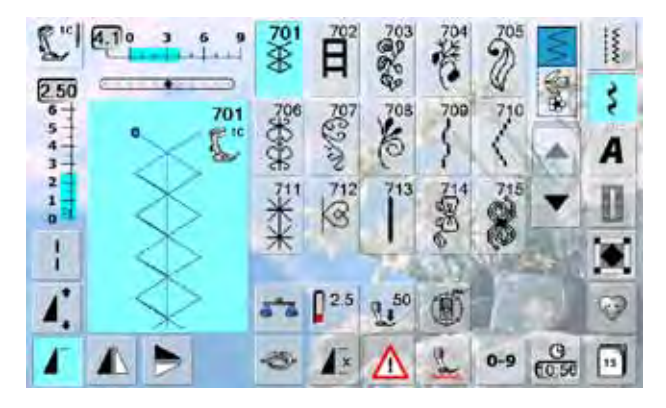

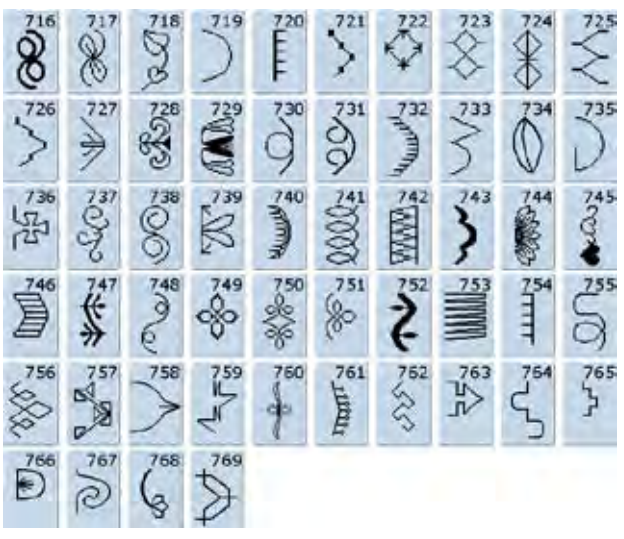

#### **Punti Tradizionali/Trasporto Trasversale**

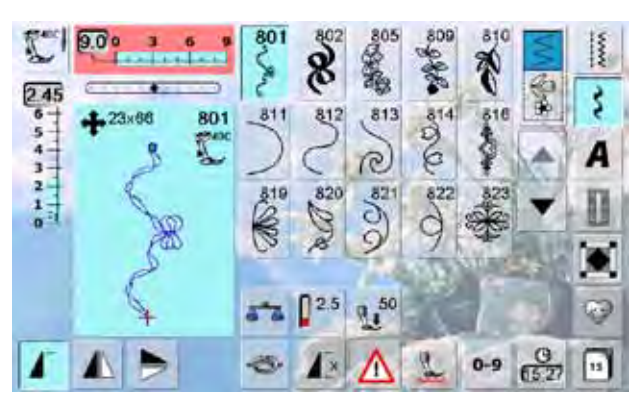

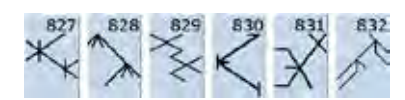

#### <span id="page-195-0"></span>**Punti Bordura**

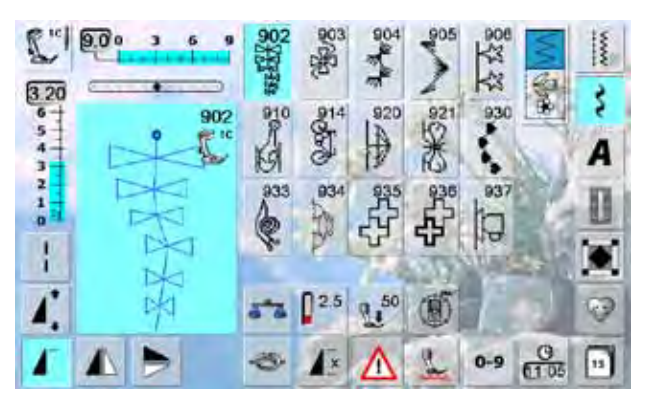

# **Punti Bordura/Trasporto Trasversale**

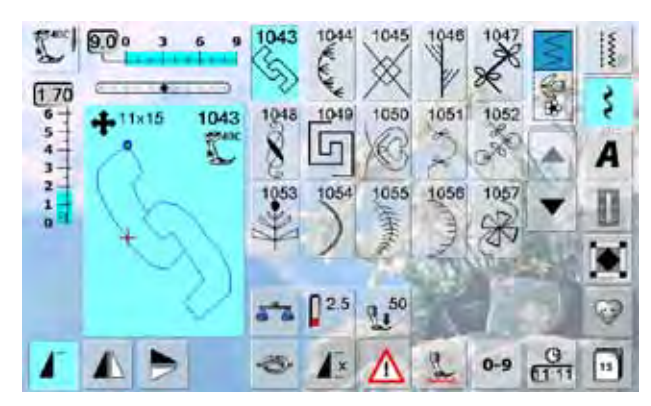

#### 6005  $1060$ 1065<br>2006  $2066$ 1067 1058 1061 1062 1063  $\begin{matrix} 1063 \\ \bigvee \end{matrix}$  $\overrightarrow{x}$ ä b.

**Punti Nappa**

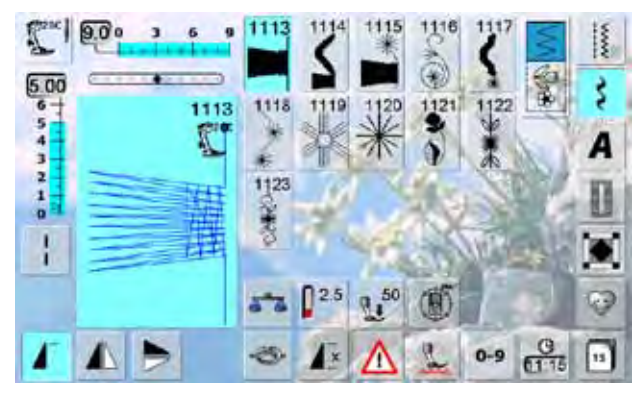

# **Punti Filigrani/Trasporto Trasversale**

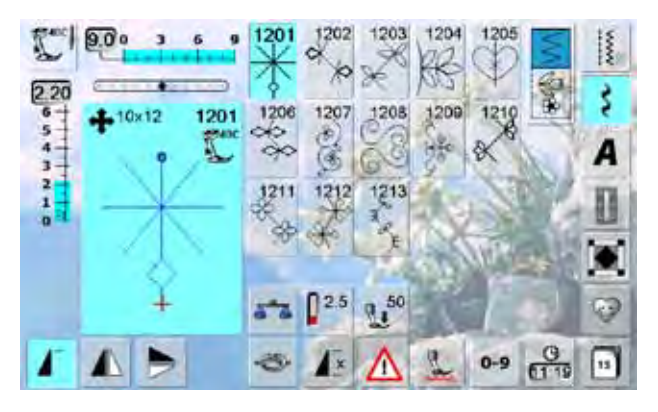

# <span id="page-196-0"></span>**Punti Quilt**

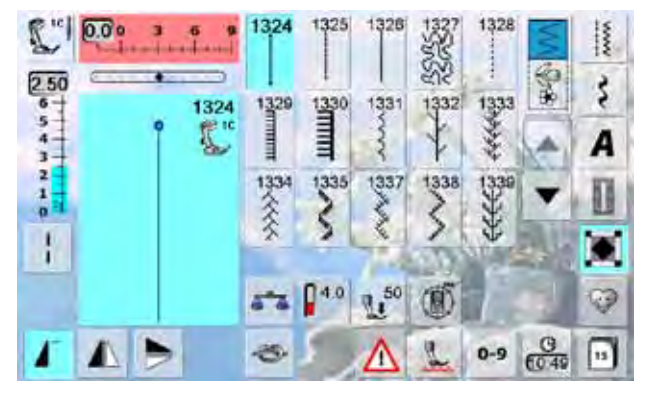

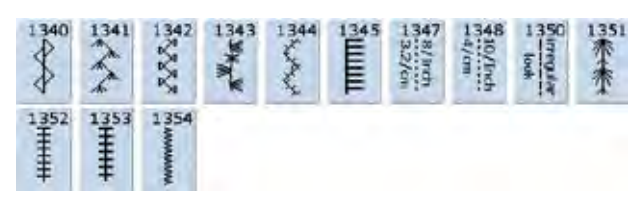

**Tapering (= Motivi ad Angolo sagomato)**

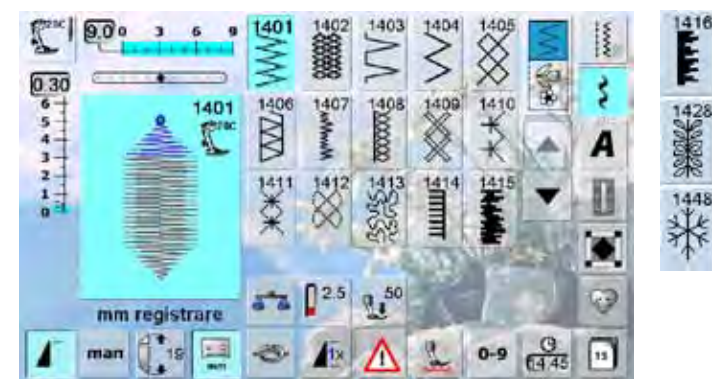

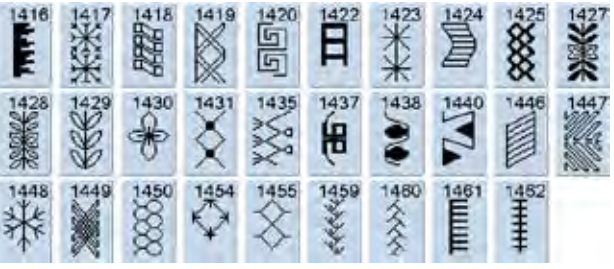

# **Punti Skyline**

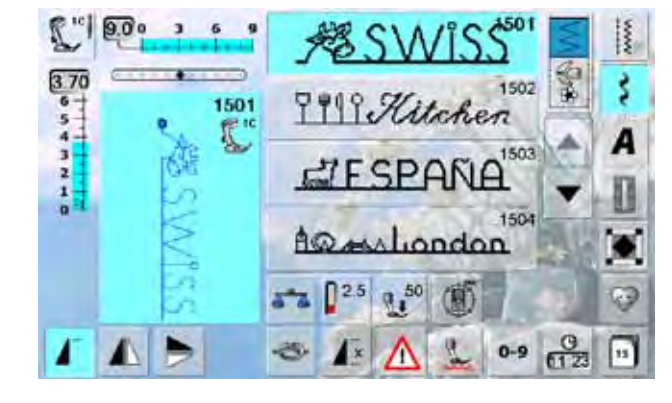

 $\mathcal{Z}$  AUSTRALIA<sup>1505</sup> **@ AUSSIE** 1508 1507 **Za Africa** A New Zealand 1510 DELHLMAGAM 雷 TOKYO 1511 1512  $EGYPT \times$ Golden Gate ≺ 1513  $1514$  $IØYO$ Home Sucot EP Home **RERLIN**<sup>515</sup> 1516 **MOCKBA ASSA** Suitzedand Re Panis 1519 **STAR COMPLETED** (全国) Dutch K<sup>1522</sup> 1521 Sidney 5 27  $1524$ 1525 Wordic **Skandinavia** 1526 1527 图 USA Ti Brazil

# <span id="page-197-0"></span>**Alfabeti**

# **Stampatello**

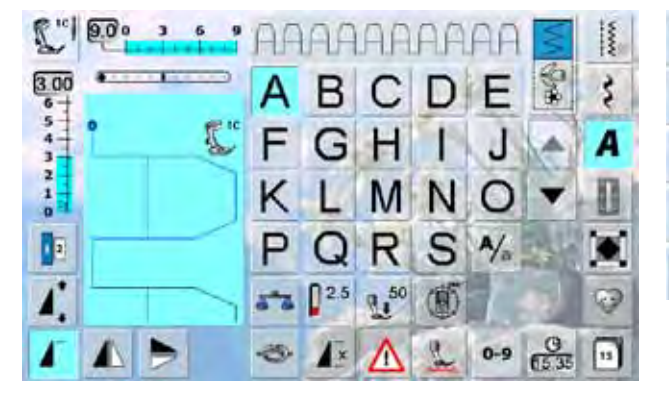

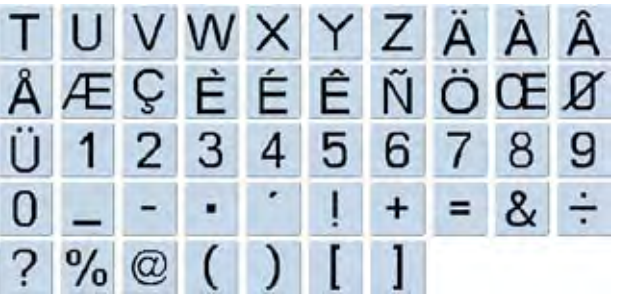

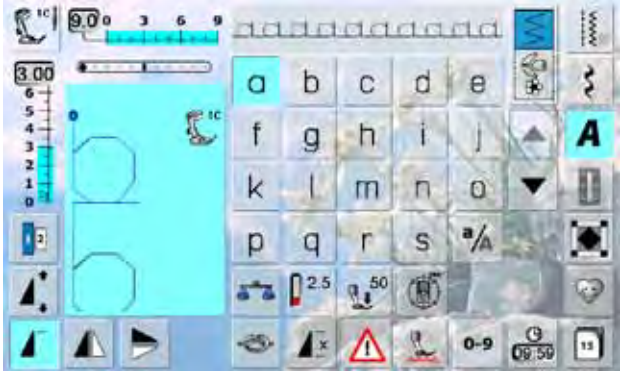

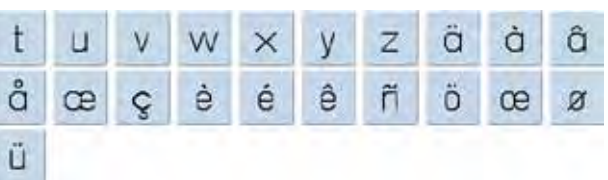

**Punti Utili e Decorativi** 

# **Stampatello Doppio**

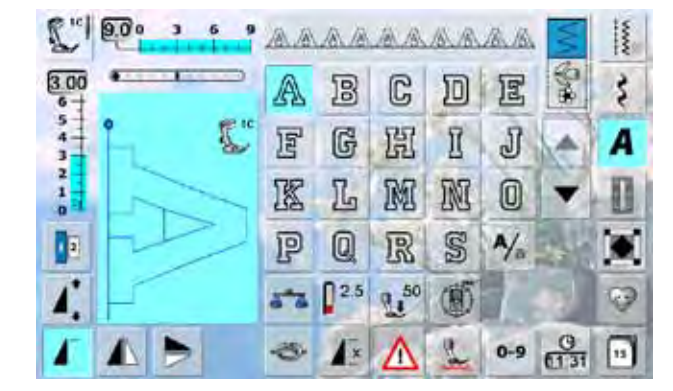

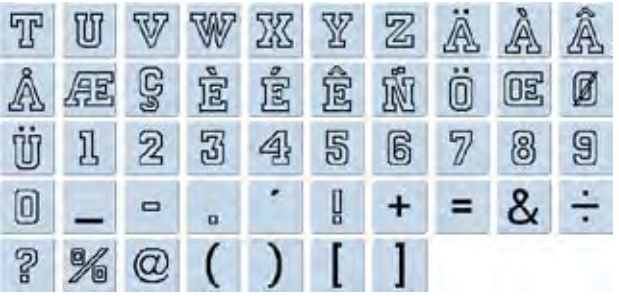

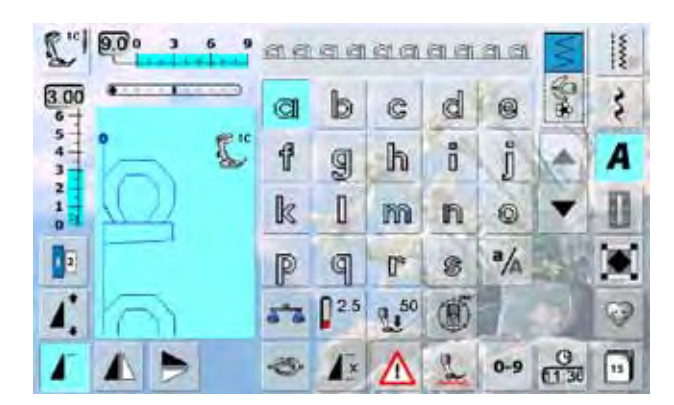

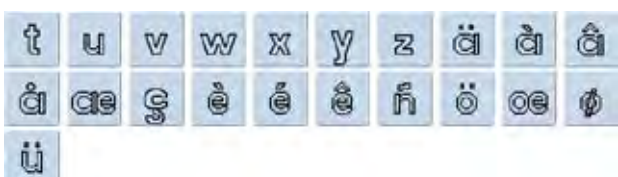

#### <span id="page-198-0"></span>**Corsivo**

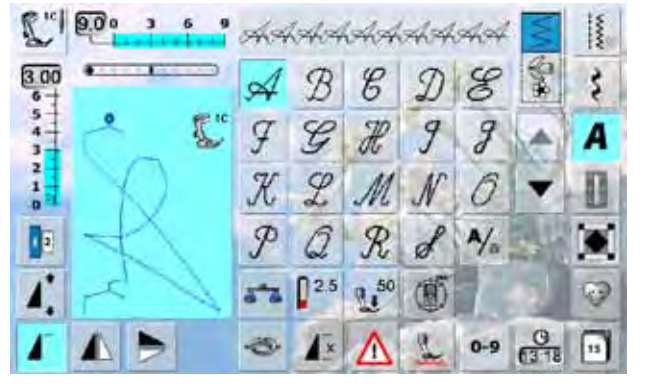

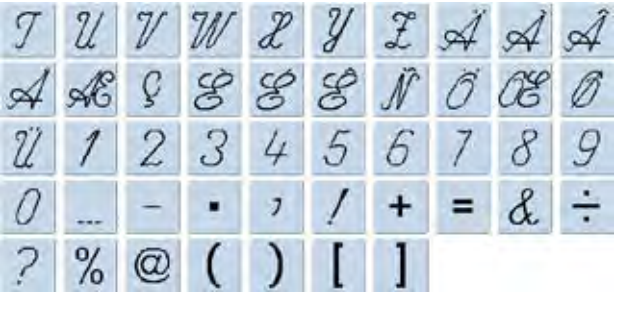

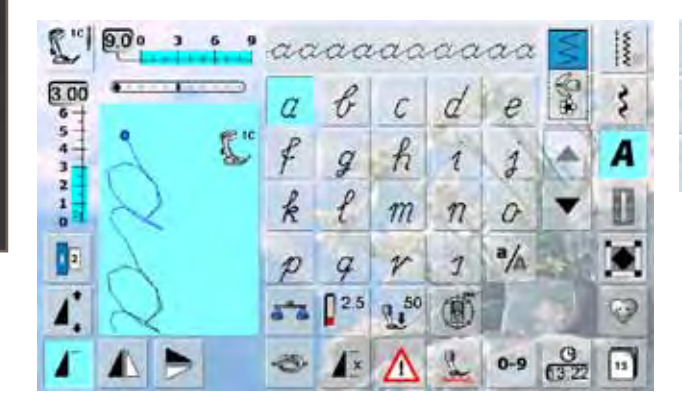

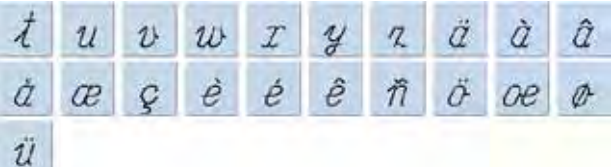

#### **Quilt Text**

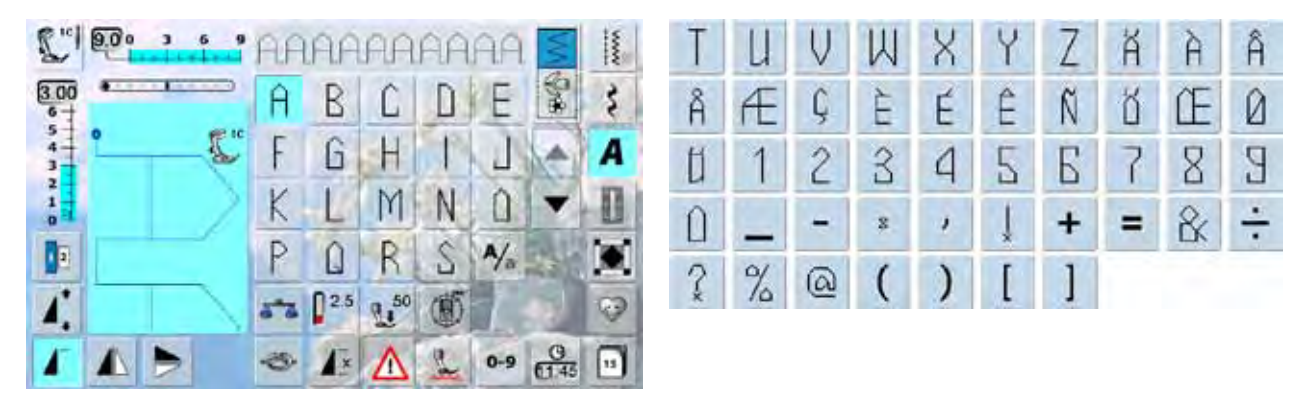

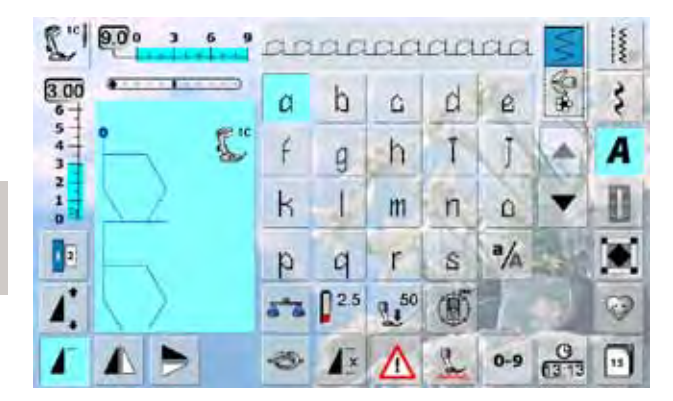

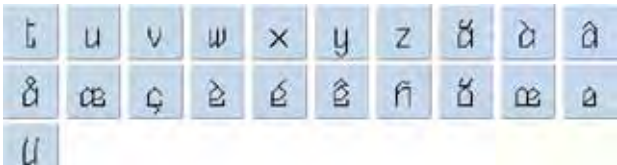

<span id="page-199-0"></span>**Comic**

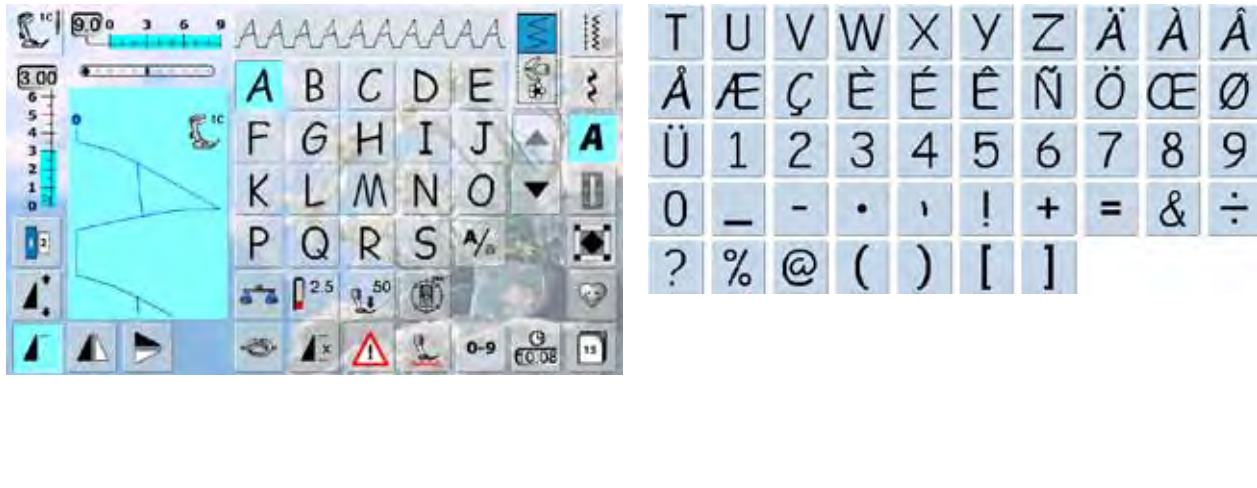

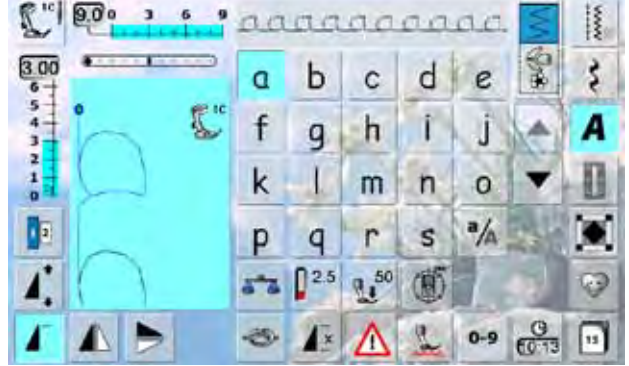

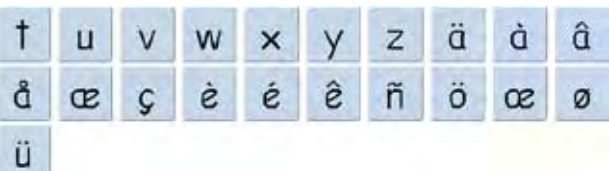

# **Monogrammi**

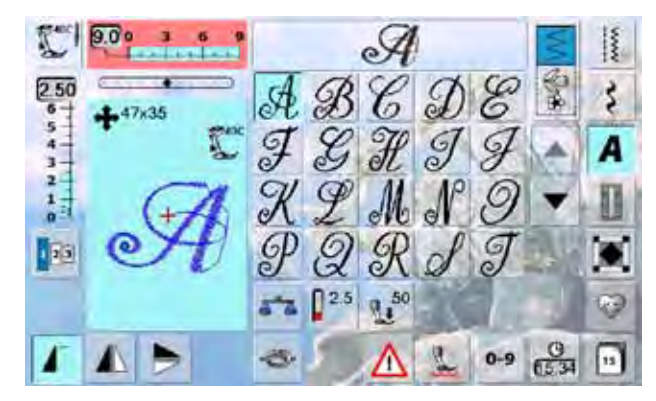

# U V W X Y Z A Ö A H  $\n *D* \n *Q*<sub>0</sub>\n$

### **Cirillico**

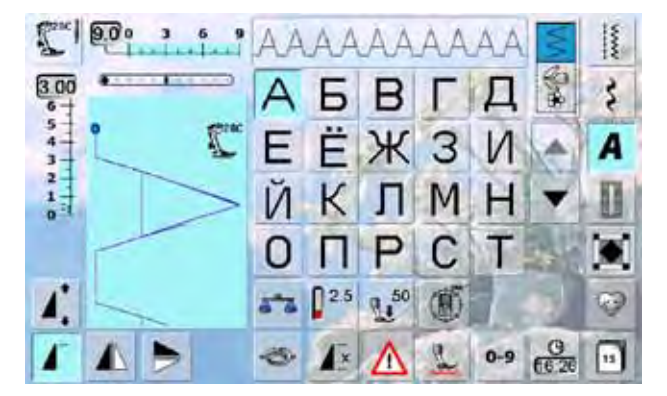

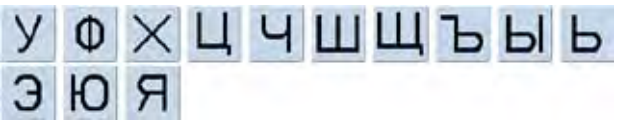

### <span id="page-200-0"></span>**Hiragana**

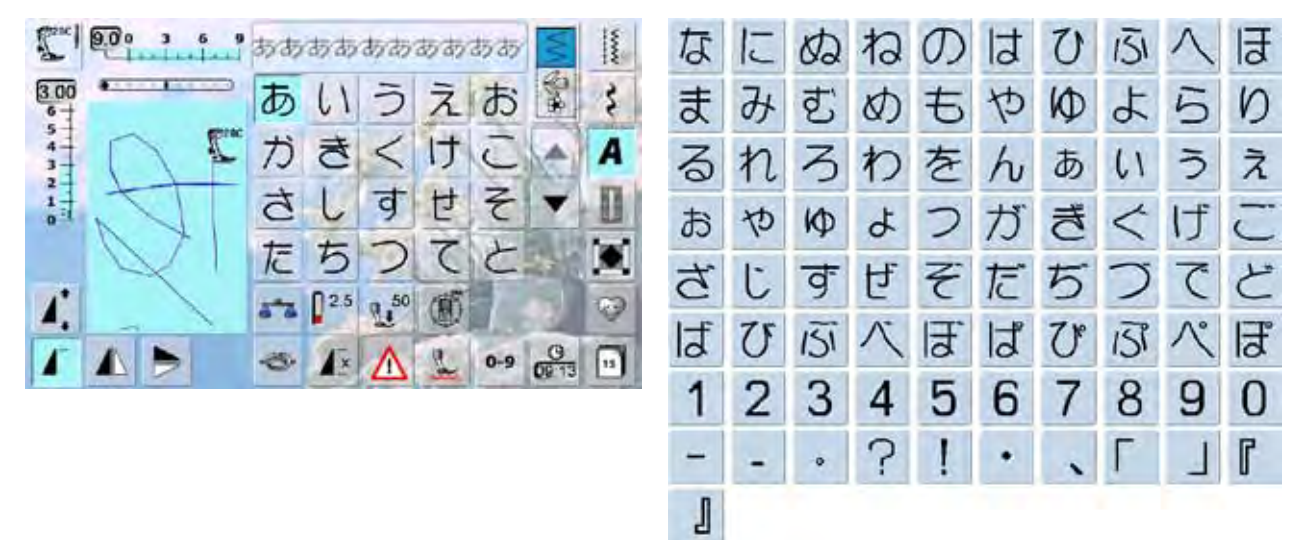

# **Katakana**

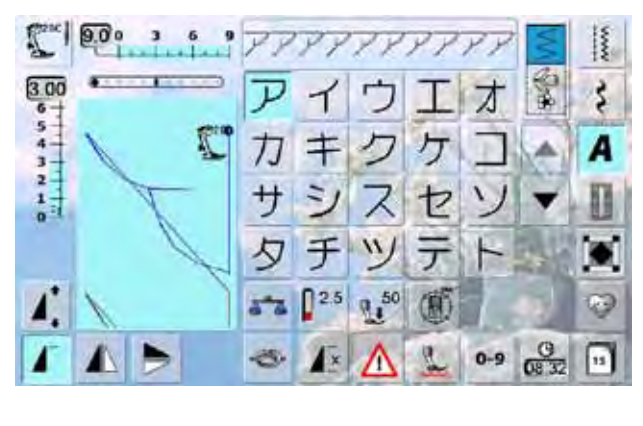

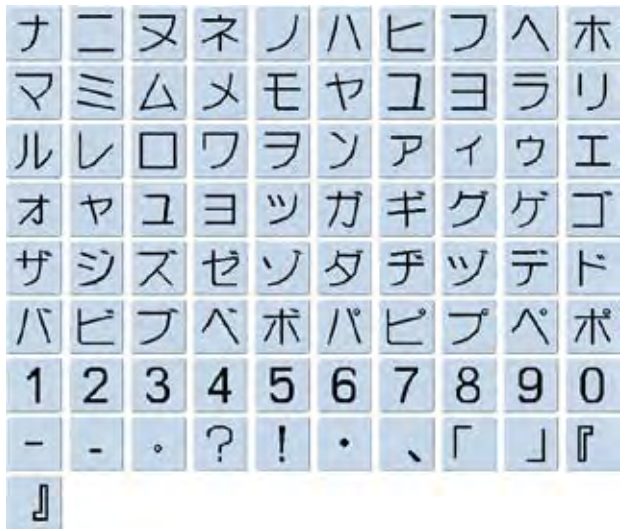

#### **Kanji**

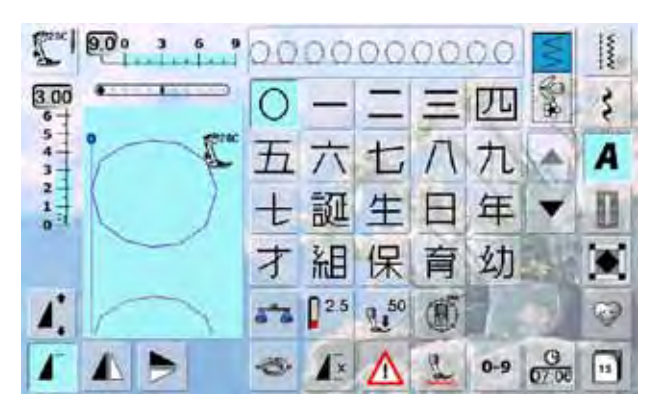

# 稚園小中学校月火水木 金土

# <span id="page-201-0"></span>**Collezione 830 BERNINA**

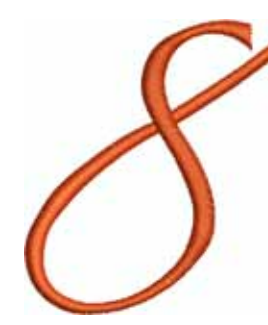

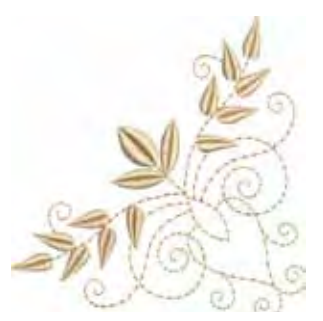

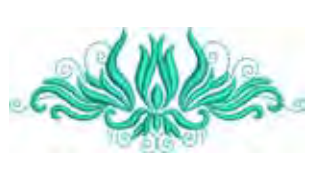

**04 Bernina8 05 Dragon 06 Corner Leaf Swag 07 Tulip**

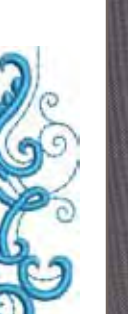

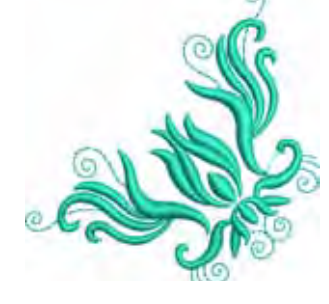

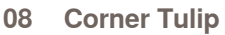

- 08 Corner Tulip 09 Zig Zag Flower 10 Braided Swirl 11
	-

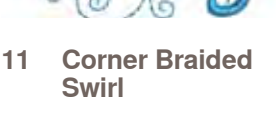

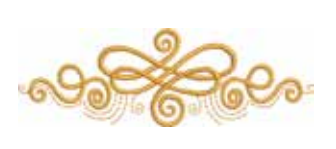

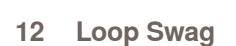

- 
- -

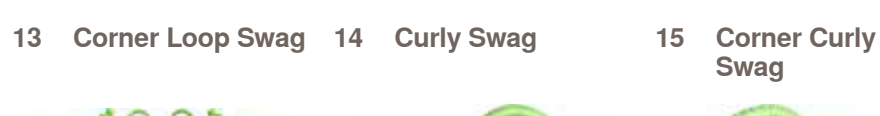

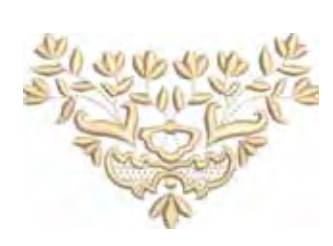

**20 Sunflower Corner**

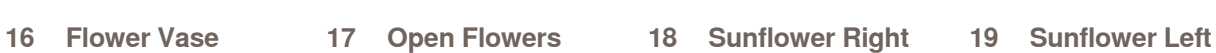

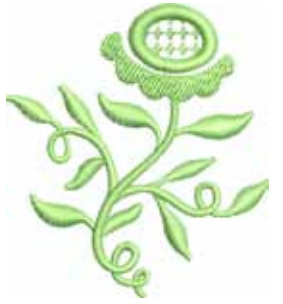

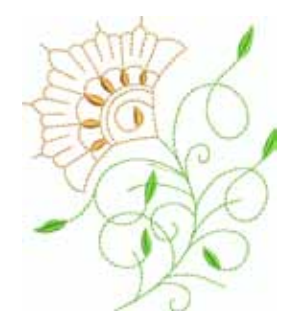

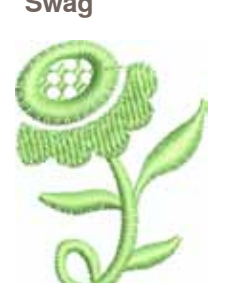

Ω

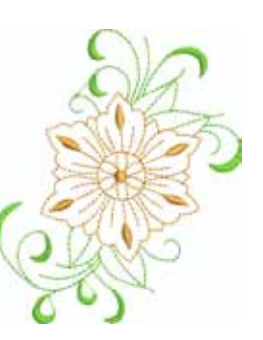

**21 Sunflower Border 22 Spring Bud 23 Spring Flower**

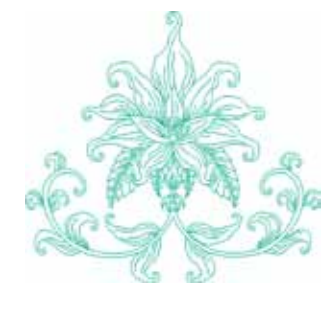

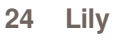

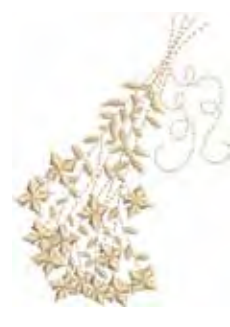

**24 Lily 25 Forget-me-not Bunch**

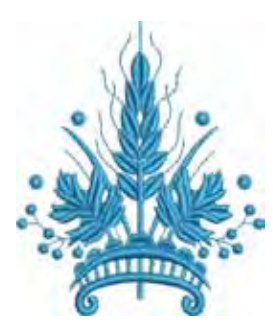

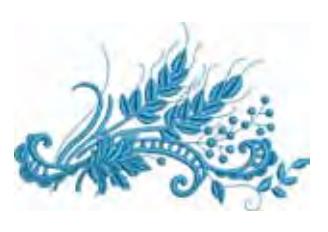

**26 Coursage 27 Lapel Corsage**

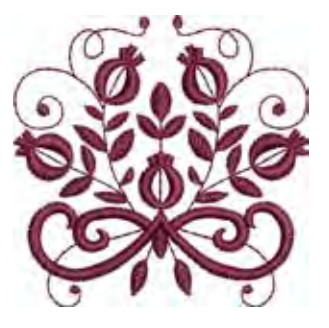

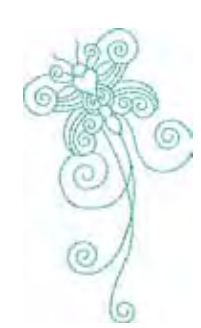

**32 Interwoven Snippet**

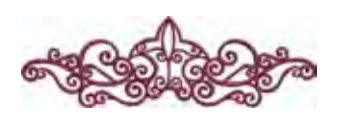

**36 Interlace Border 37 Rose Outline 38 Battenburg Border 39 Doodle**

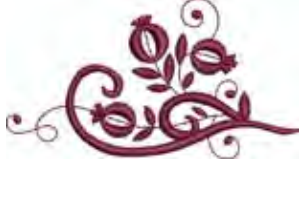

**28 Tiny Bloom 29 Tiny Bloom Nosegay**

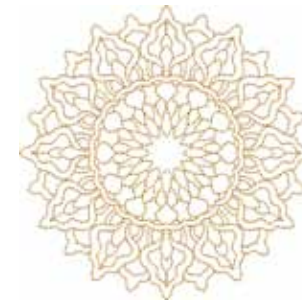

**33 Circle Medallion 34 Floral Medallion 35 Interwoven** 

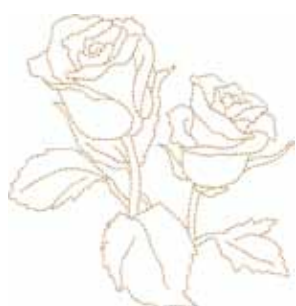

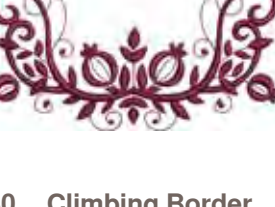

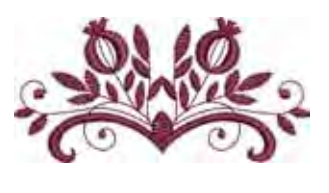

**Tiny Bloom**<br>Border

**30 Climbing Border 31** 

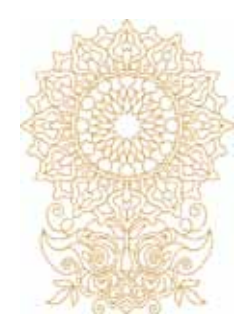

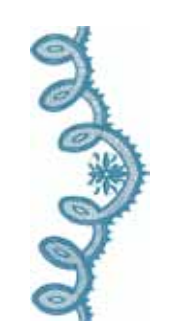

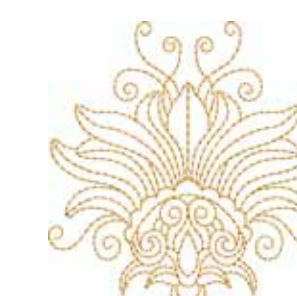

**Leaves**

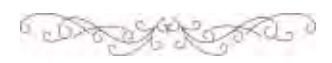

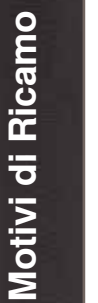

# <span id="page-203-0"></span>**Louisa Meyer**

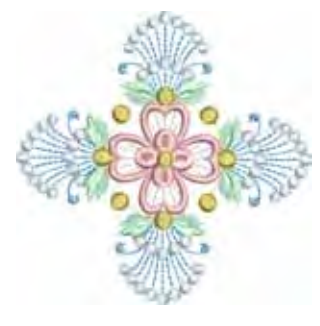

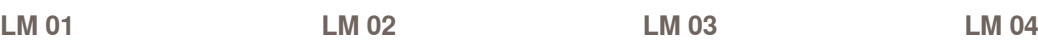

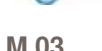

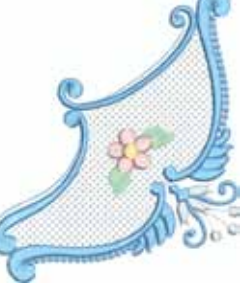

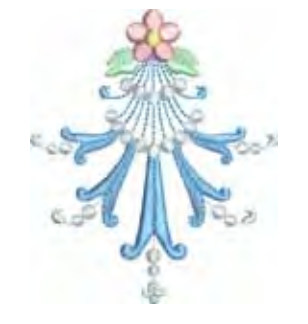

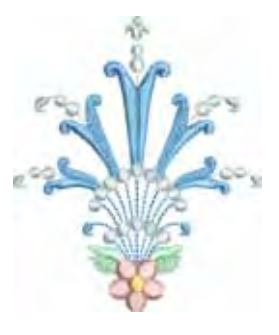

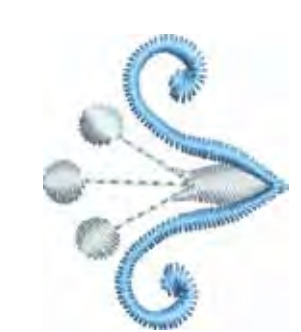

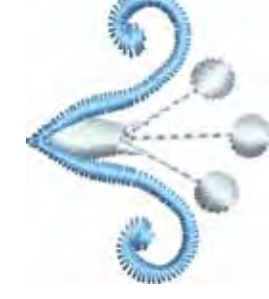

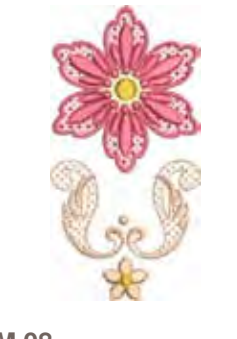

**LM 05 LM 06 LM 07 LM 08**

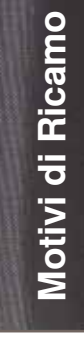

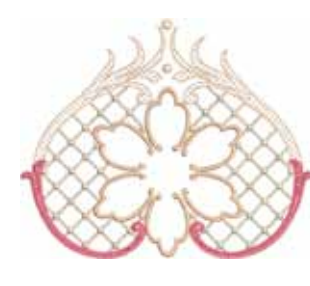

**LM 09 LM 10 LM 11 LM 12**

⊁

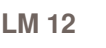

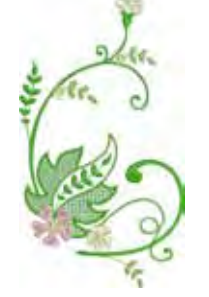

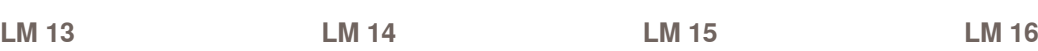

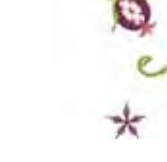

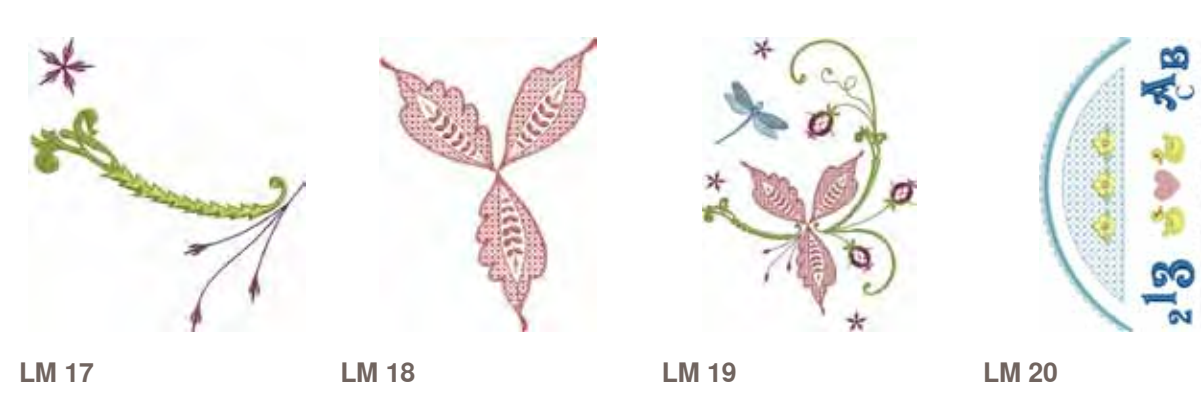

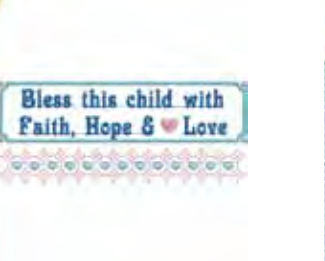

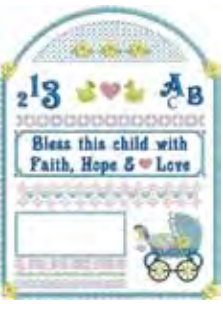

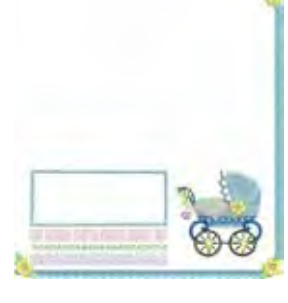

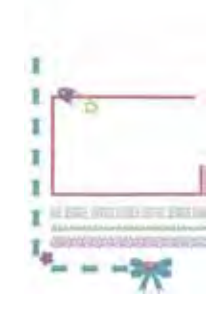

**LM 21 LM 22 LM 23 LM 24**

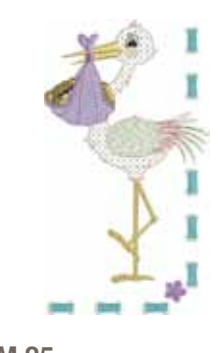

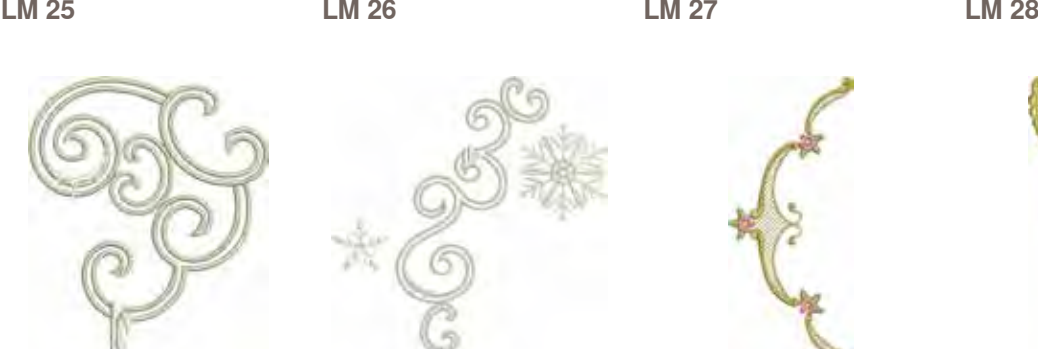

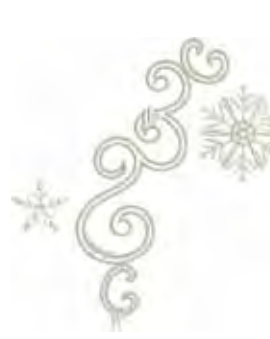

**LM 29 LM 30 LM 31 LM 32**

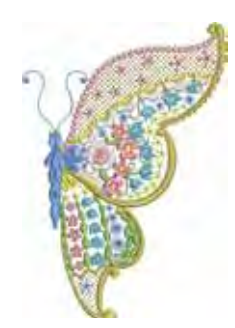

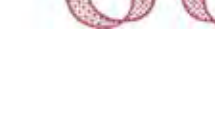

**LM 33 LM 34 LM 35 LM 36**

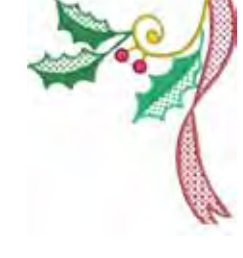

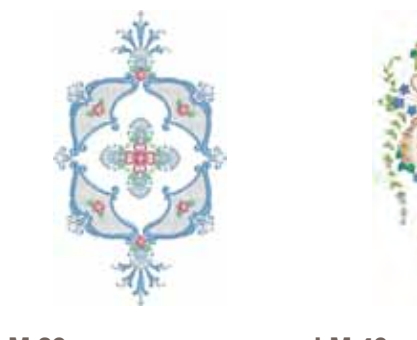

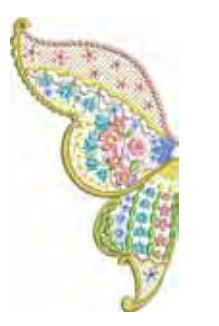

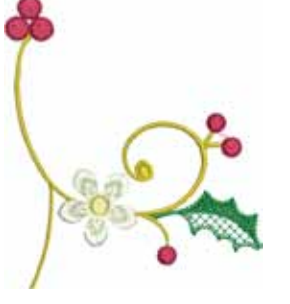

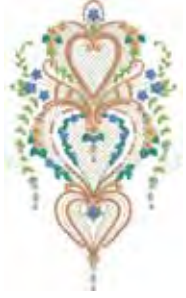

**LM 37 LM 38 LM 39 LM 40**

032299.53.03\_1204\_B830\_IT

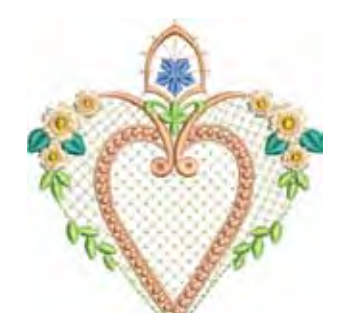

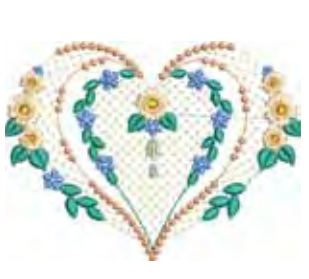

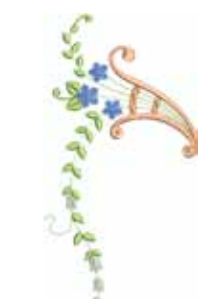

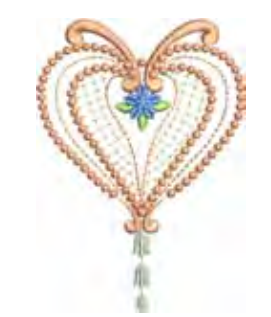

**L M 44**

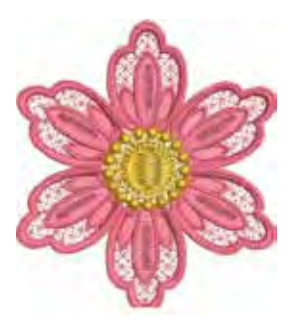

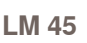

**L M 41**

**L M 46**

**L M 42**

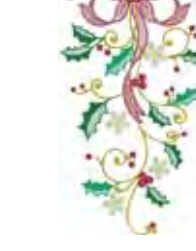

**L M 43**

**L M 47**

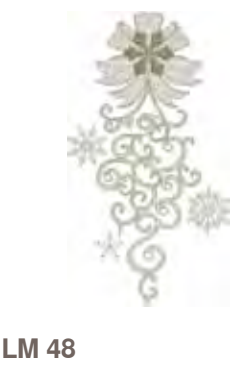

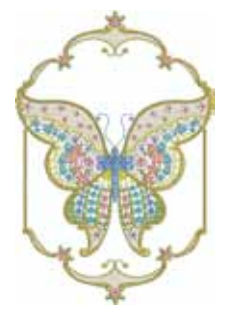

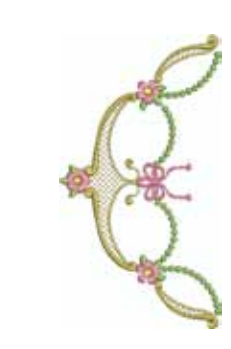

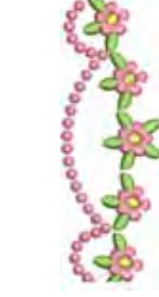

**L M 49**

**L M 50**

**L M 51**

**L M 52**

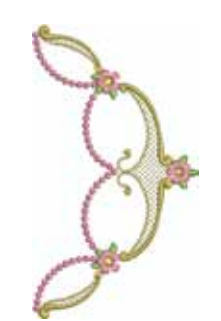

**L M 53**

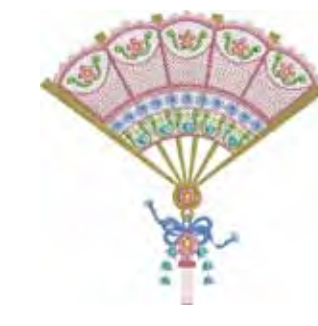

**L M 54**

**L M 55**

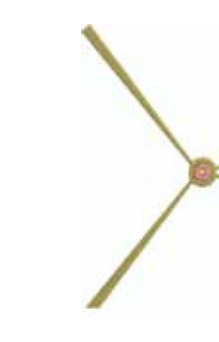

**L M 56**

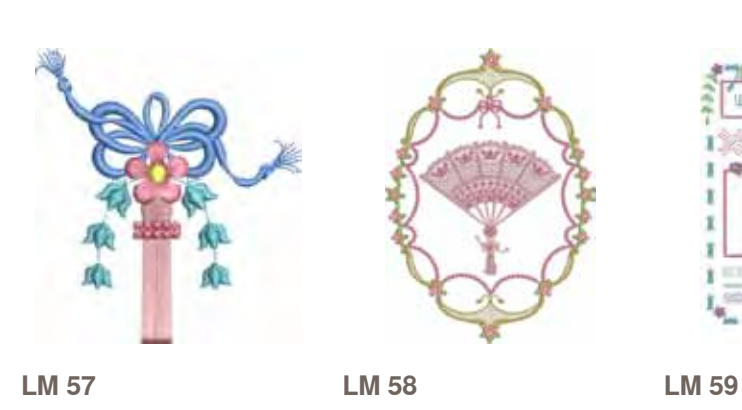

032299.53.03\_1204\_B830\_IT

# <span id="page-206-0"></span>**Susanne Müller**

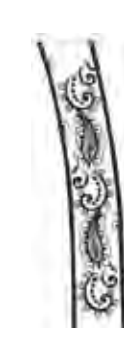

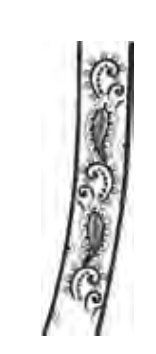

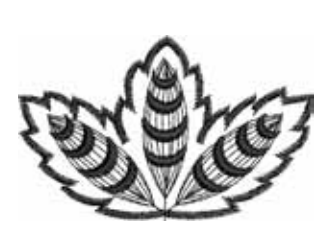

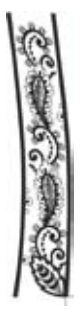

**SM 01 SM 02 SM 03 SM 04**

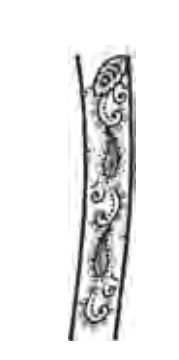

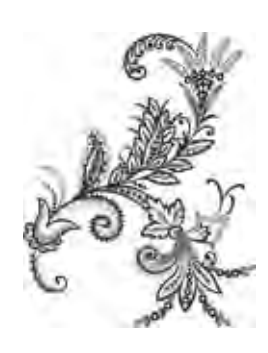

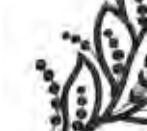

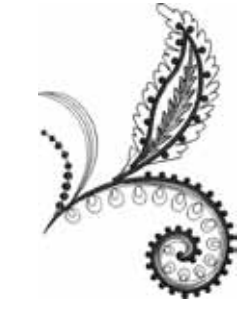

**SM 05 SM 06 SM 07 SM 08**

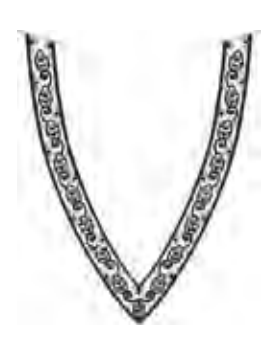

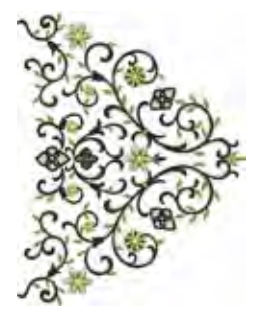

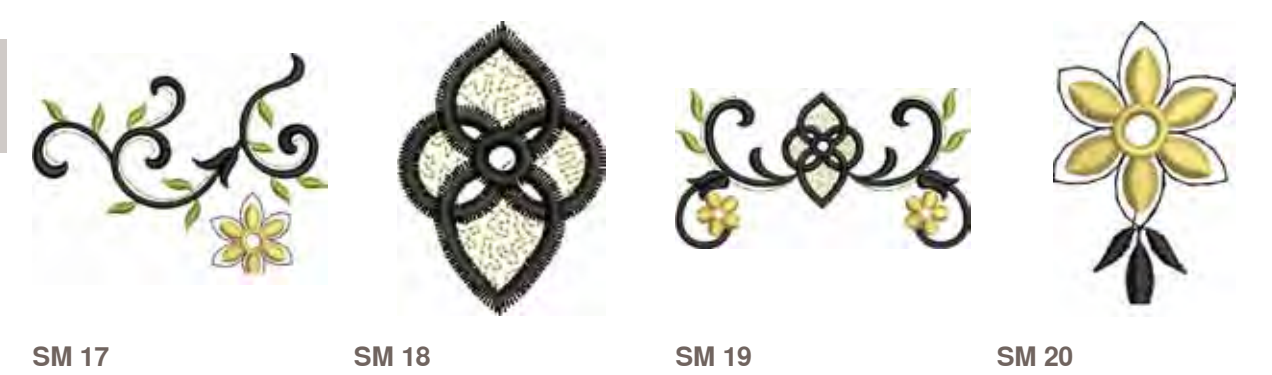

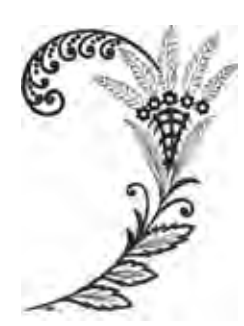

**SM 09 SM 10 SM 11 SM 12**

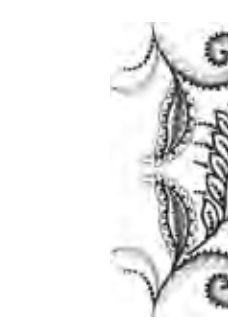

**SM 13 SM 14 SM 15 SM 16**

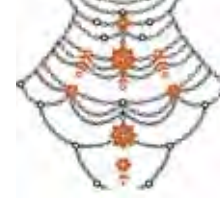

**206**

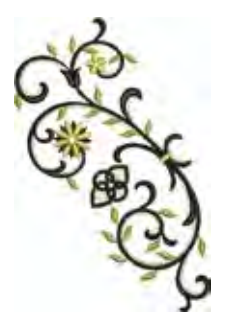

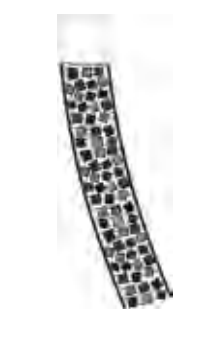

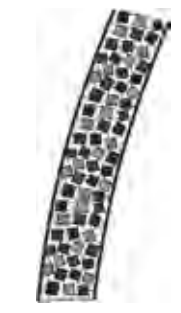

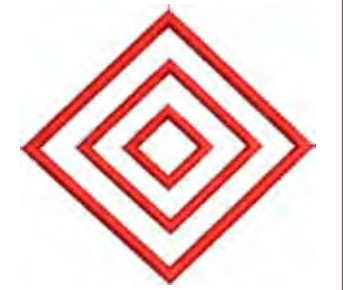

**SM 21 SM 22 SM 23 SM 24**

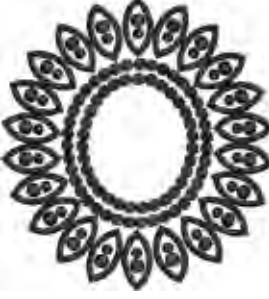

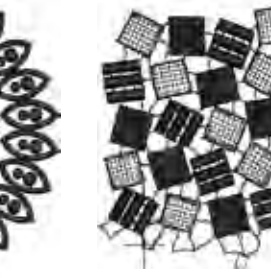

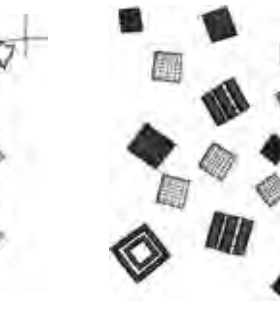

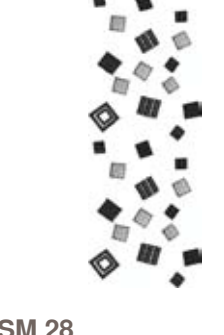

**Motivi di** 

Motivi di Ricamo

**Ricamo** 

**SM 25 SM 26 SM 27 SM 28**

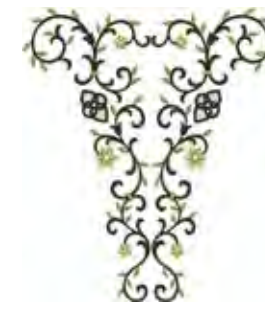

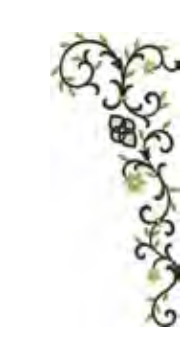

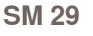

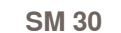

**SIAS** 

可以看

**SM 29 SM 30 SM 31 SM 32**

c)

**SM 33**

# <span id="page-208-0"></span>**Diane Gaudynski**

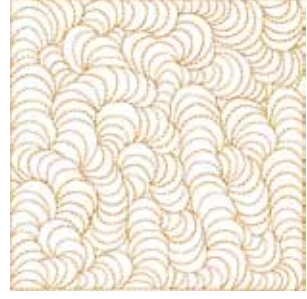

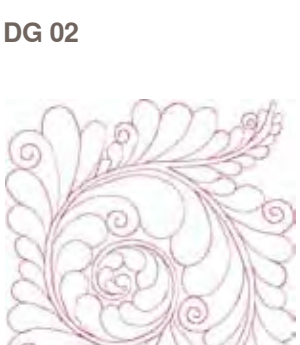

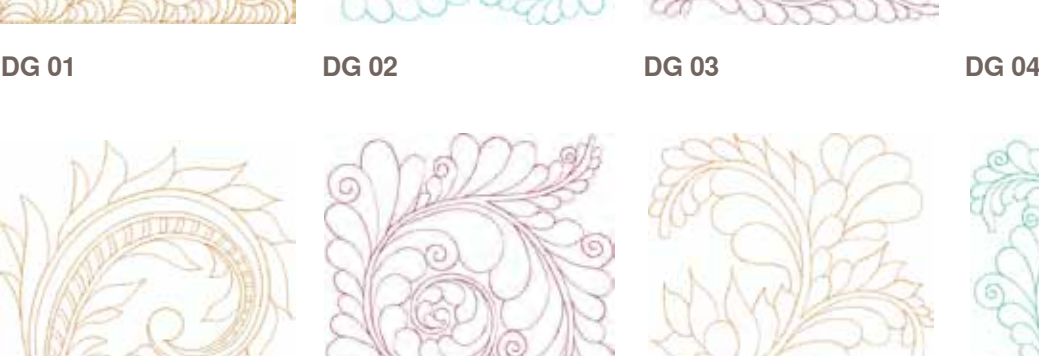

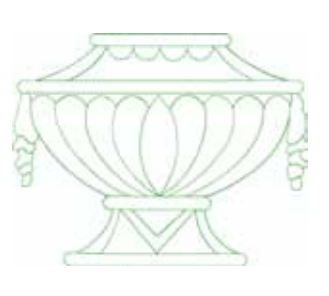

**Motivi di** 

Motivi di Ricamo

**Ricamo** 

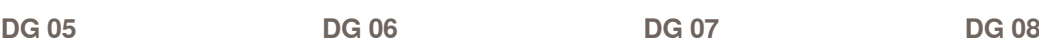

(c

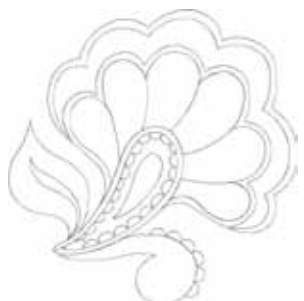

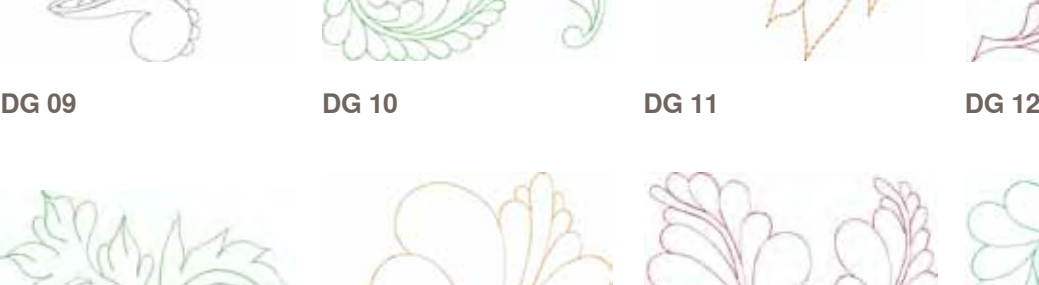

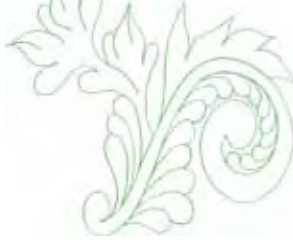

**DG 13 DG 14 DG 15 DG 16**

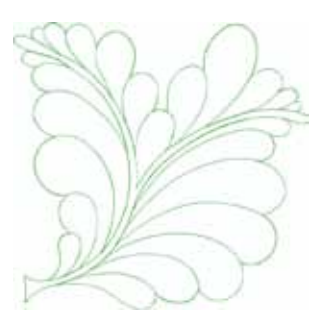

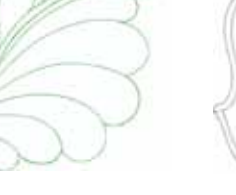

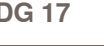

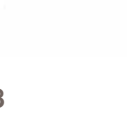

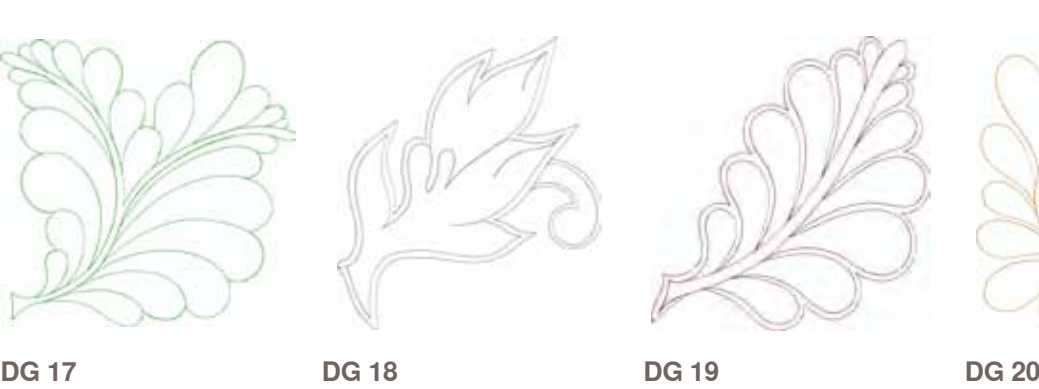

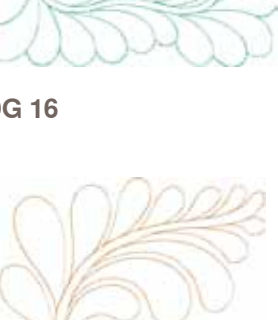

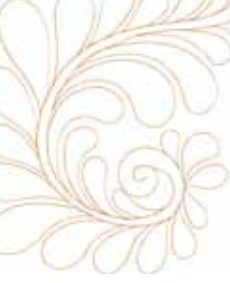

032299.53.03\_1204\_B830\_IT

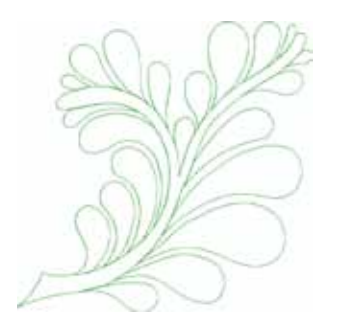

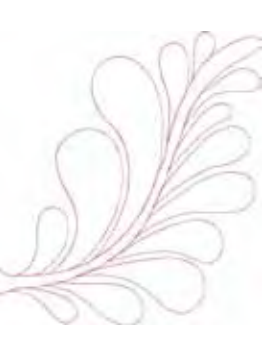

**DG 21**

**DG 22**

# <span id="page-210-0"></span>**Alfabeti**

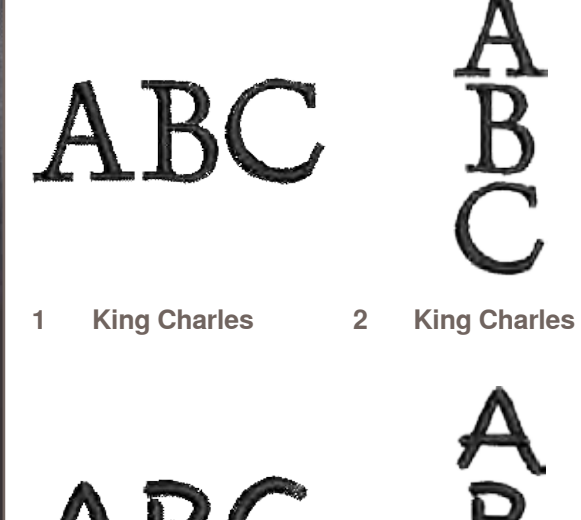

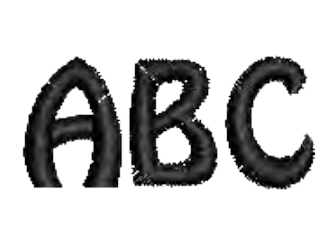

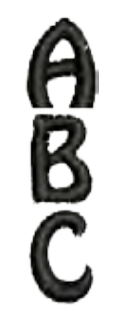

**3 Drifter**

**4 Drifter**

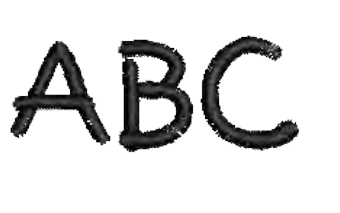

- **5 Childs Play**
- **6 Childs Play**

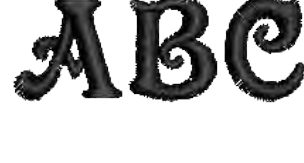

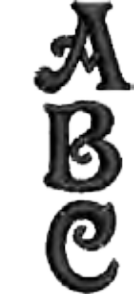

**7 Victoria**

**8 Victoria**

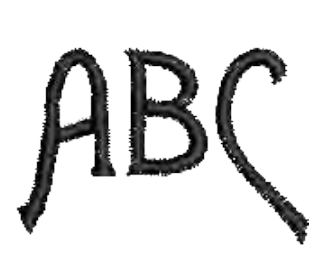

**9 Alice**

**10 Alice**

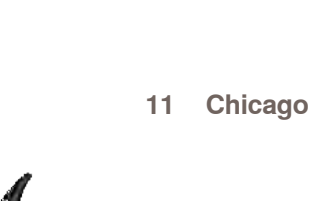

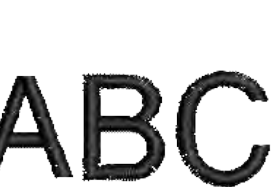

**15 Swiss Block**

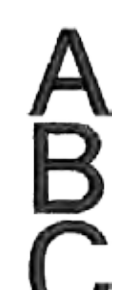

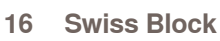

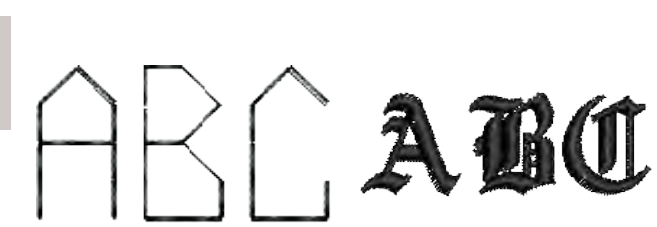

**17 Quilt Block**

**13 Anniversary**

**18 Old English**

**14 Anniversary**

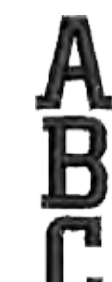

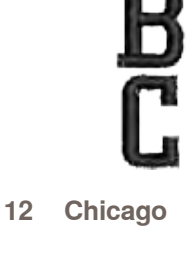

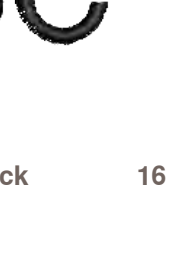

 $\mathbf{L}$ 

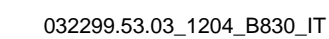

# **Indice**

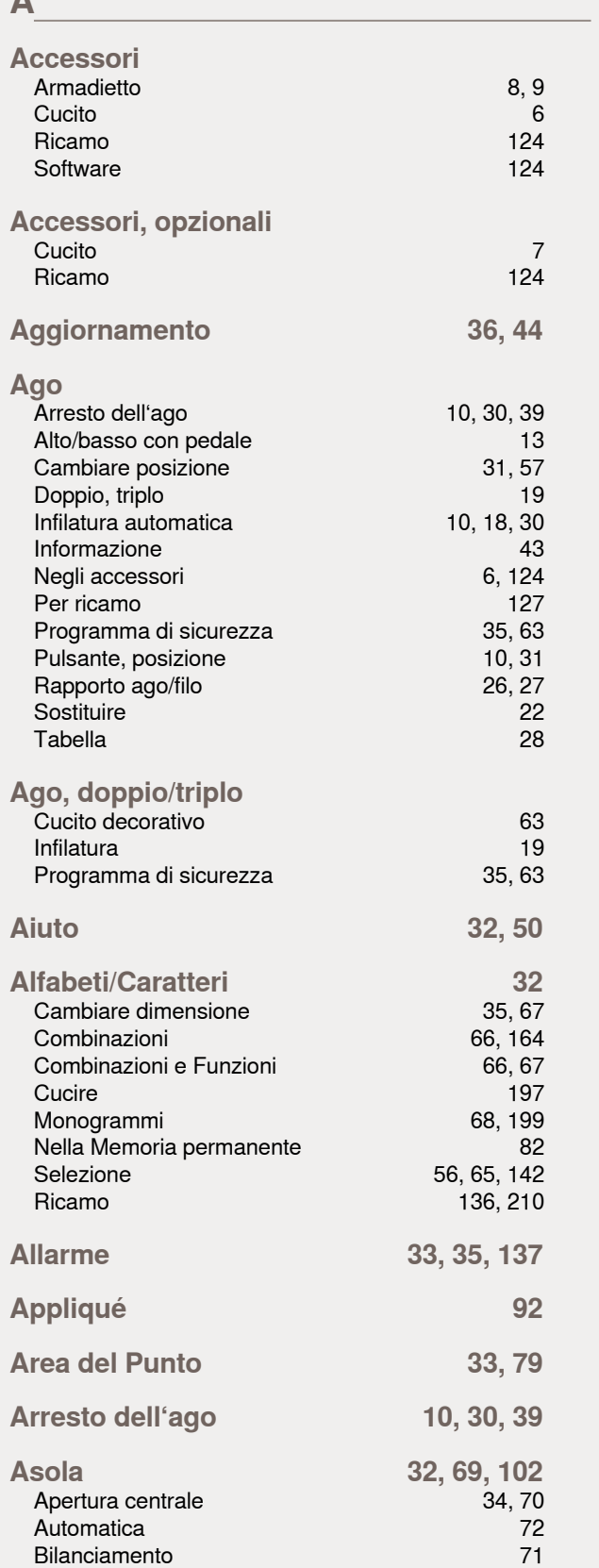

**A** 

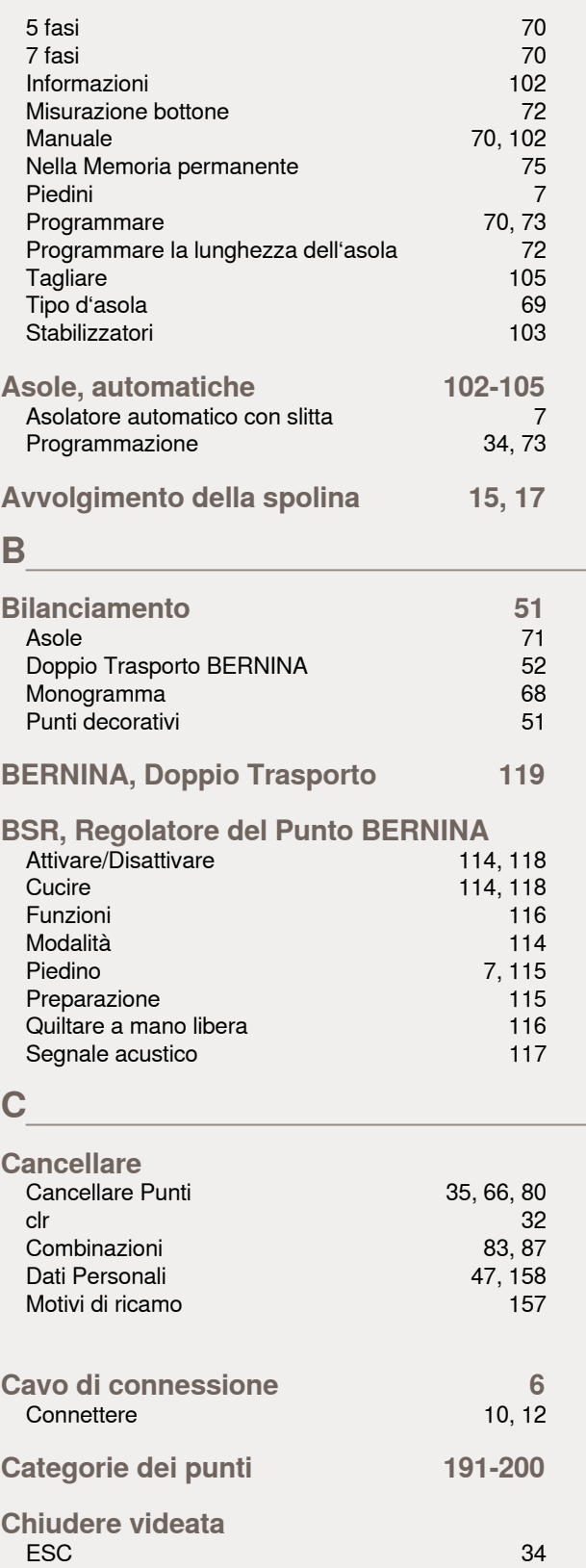

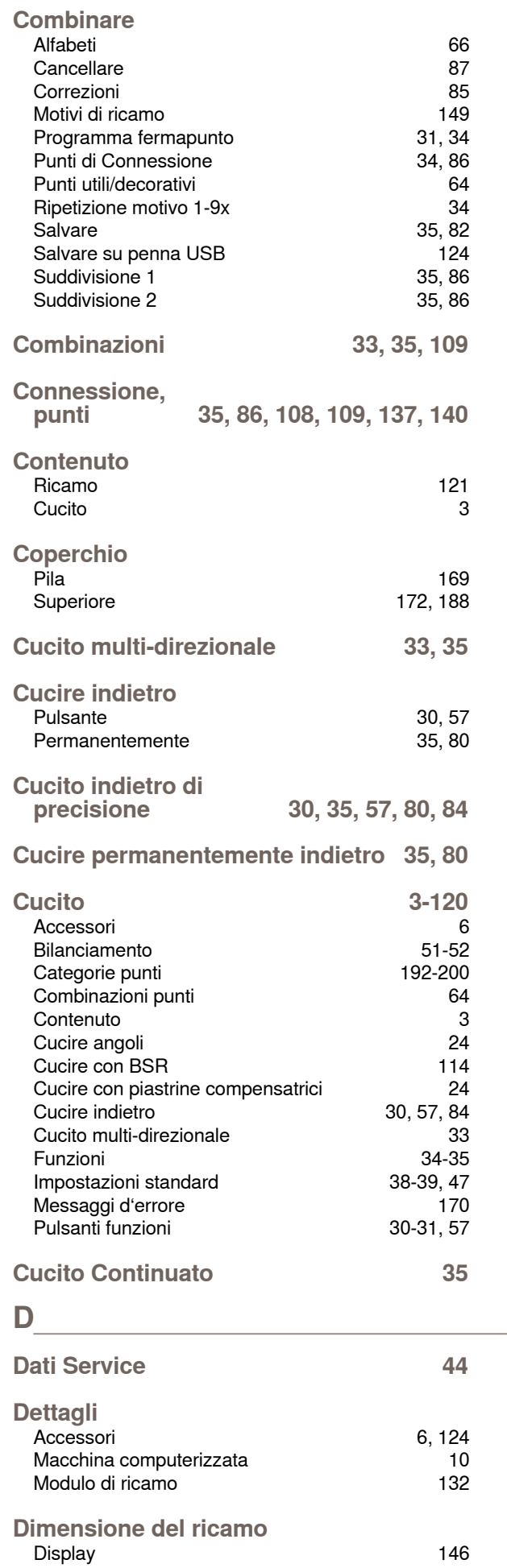

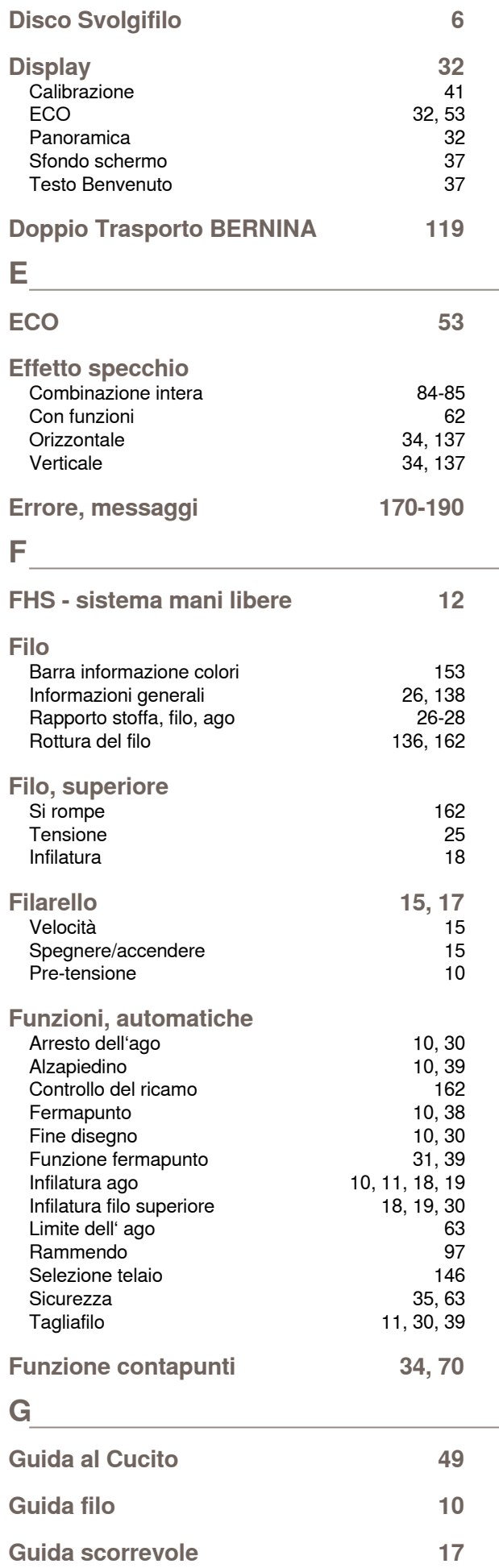

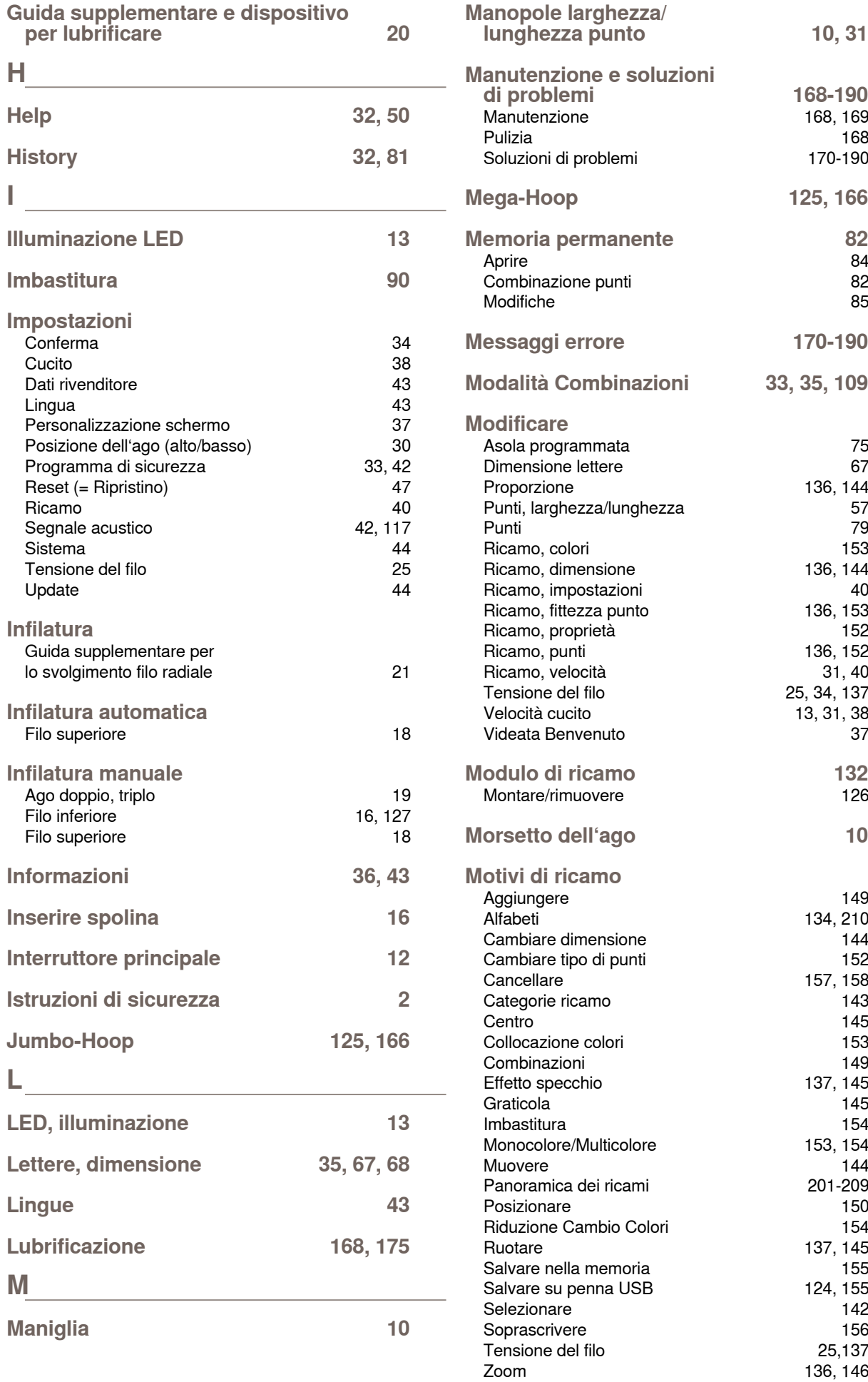

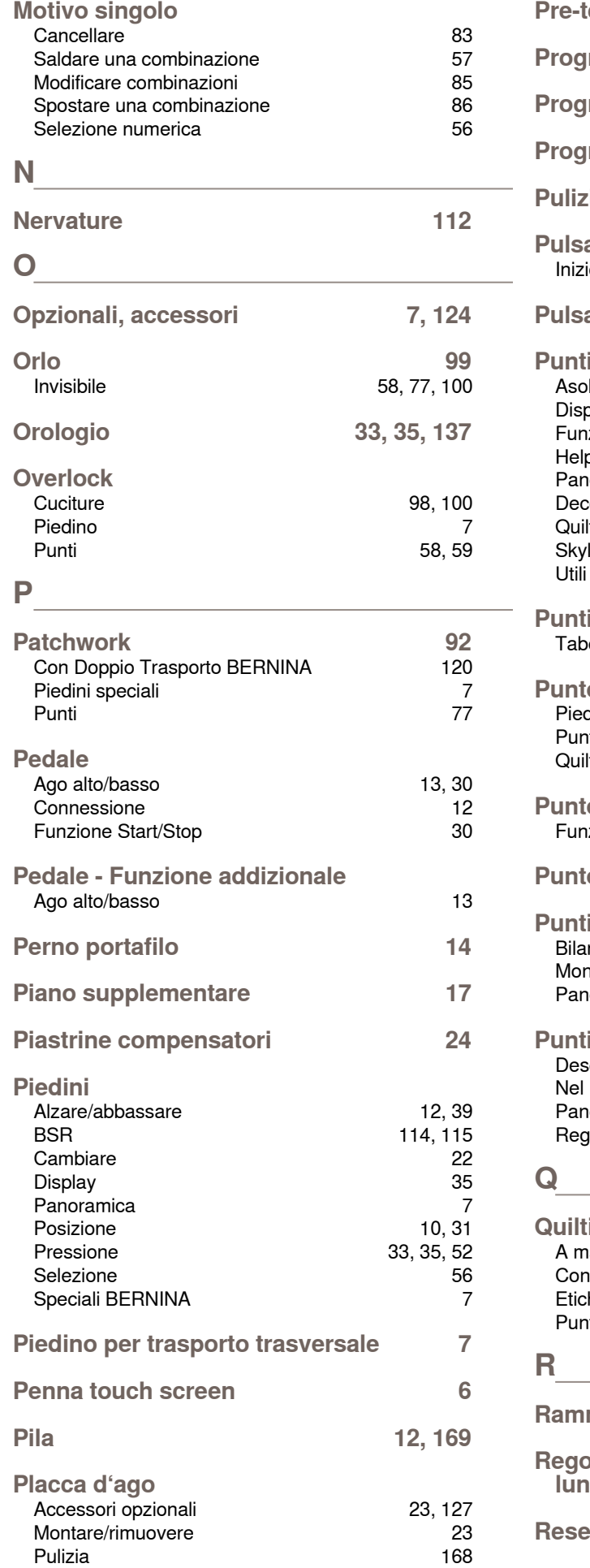

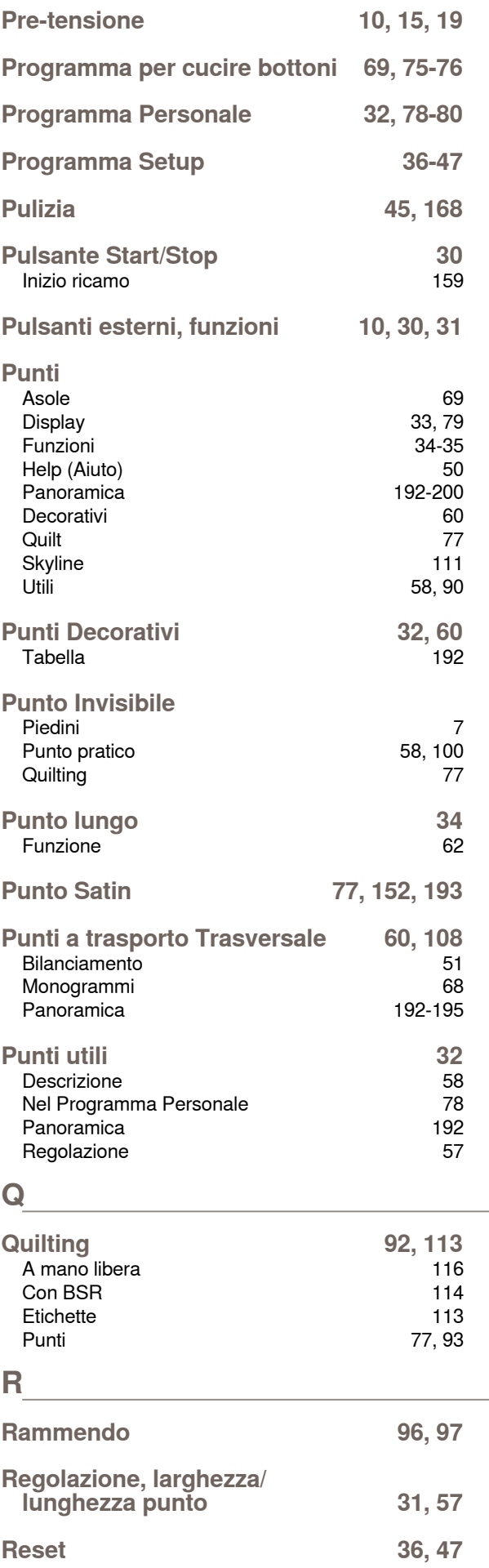

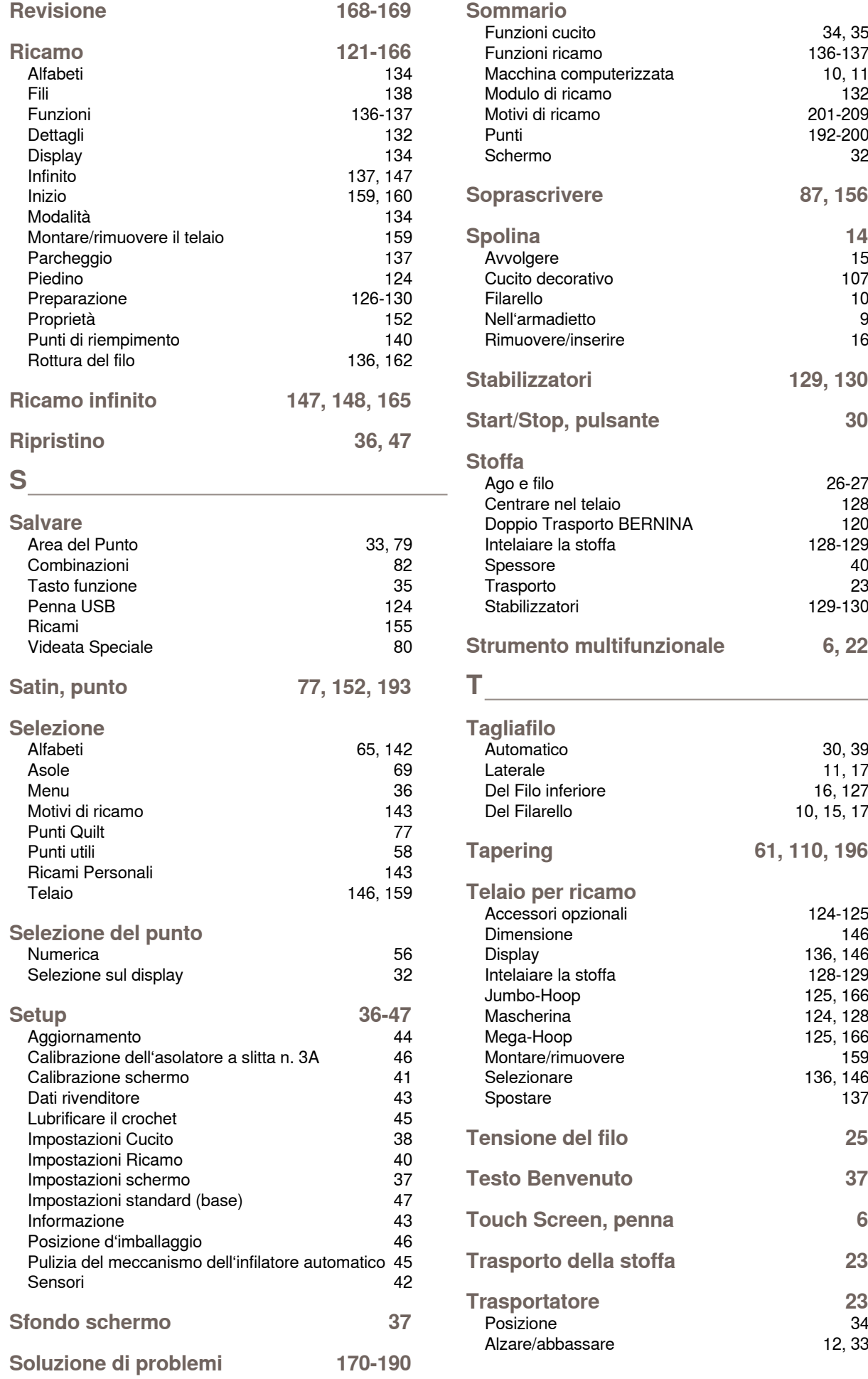
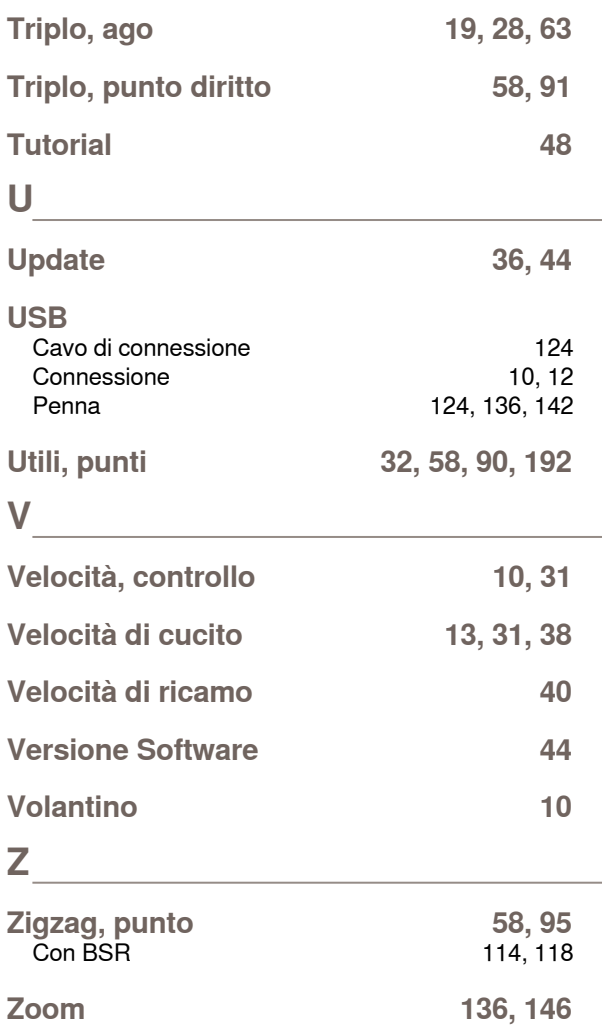